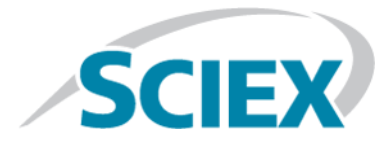

# **SCIEX Triple QuadTM 5500+-System**

# **Systemhandbuch**

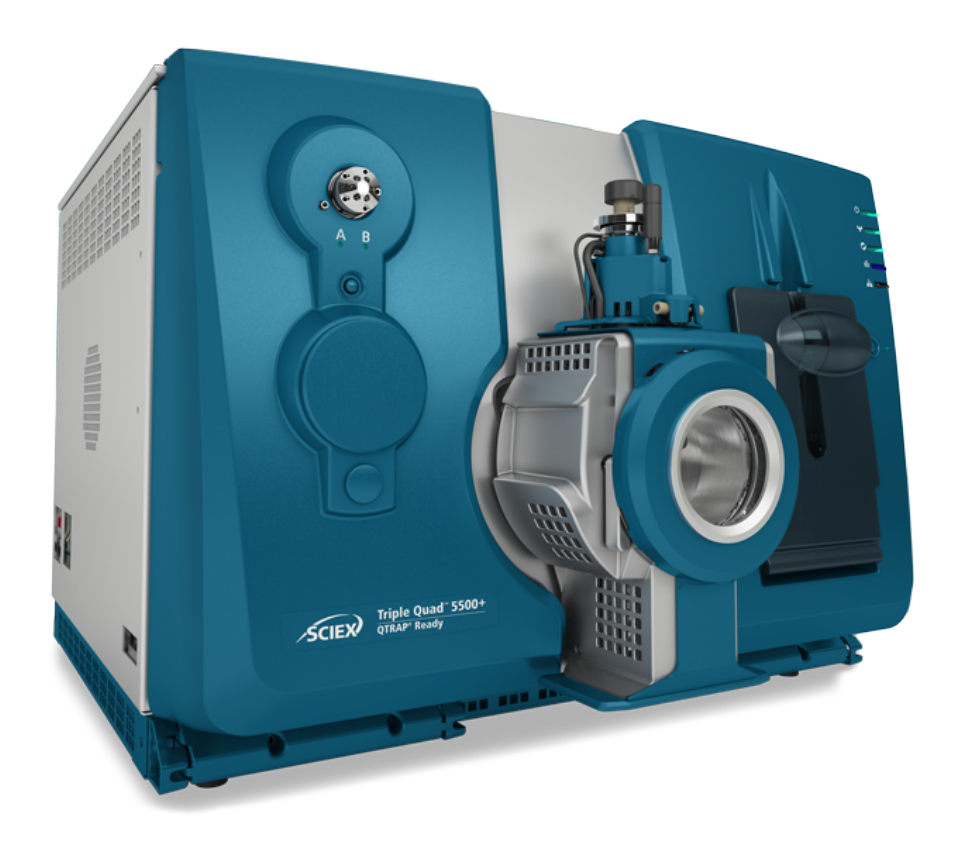

Dieses Dokument wird Käufern eines SCIEX-Geräts für dessen Gebrauch zur Verfügung gestellt. Dieses Dokument ist urheberrechtlich geschützt und jegliche Vervielfältigung dieses Dokuments, im Ganzen oder in Teilen, ist strengstens untersagt, sofern keine schriftliche Genehmigung von SCIEX vorliegt.

Die in diesem Dokument beschriebene Software unterliegt einer Lizenzvereinbarung. Das Kopieren, Ändern oder Verbreiten der Software auf einem beliebigen Medium ist rechtswidrig, sofern dies nicht ausdrücklich durch die Lizenzvereinbarung genehmigt wird. Darüber hinaus kann es nach der Lizenzvereinbarung untersagt sein, die Software zu disassemblieren, zurückzuentwickeln oder zurückzuübersetzen. Es gelten die aufgeführten Garantien.

Teile dieses Dokuments können sich auf andere Hersteller und/oder deren Produkte beziehen, die wiederum Teile enthalten können, deren Namen als Marken eingetragen sind und/oder die Marken ihrer jeweiligen Inhaber darstellen. Jede Nennung solcher Marken dient ausschließlich der Bezeichnung von Produkten eines Herstellers, die von SCIEX für den Einbau in die eigenen Geräte bereitgestellt werden, und bedeutet nicht, dass eigene oder fremde Nutzungsrechte und/oder -lizenzen zur Verwendung derartiger Hersteller- und/oder Produktnamen als Marken vorliegen.

Die Garantien von SCIEX beschränken sich auf die zum Verkaufszeitpunkt oder bei Erteilung der Lizenz für die eigenen Produkte ausdrücklich zuerkannten Garantien und sind die von SCIEX alleinig und ausschließlich zuerkannten Zusicherungen, Garantien und Verpflichtungen. SCIEX gibt keinerlei andere ausdrückliche oder implizite Garantien wie beispielsweise Garantien zur Marktgängigkeit oder Eignung für einen bestimmten Zweck, unabhängig davon, ob diese auf gesetzlichen oder sonstigen Rechtsvorschriften beruhen oder aus Geschäftsbeziehungen oder Handelsbrauch entstehen, und lehnt alle derartigen Garantien ausdrücklich ab; zudem übernimmt SCIEX keine Verantwortung und Haftungsverhältnisse, einschließlich solche in Bezug auf indirekte oder nachfolgend entstehenden Schäden, die sich aus der Nutzung durch den Käufer oder daraus resultierende widrige Umstände ergeben.

Nur für Forschungszwecke. Nicht zur Verwendung bei Diagnoseverfahren.

AB Sciex tätigt Geschäfte als SCIEX.

Die hier erwähnten Marken sind Eigentum von AB Sciex Pte. Ltd. oder ihrer jeweiligen Inhaber.

AB SCIEX™ wird unter Lizenz verwendet.

© 2019 AB Sciex

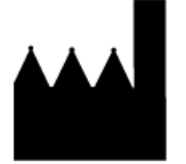

AB Sciex Pte. Ltd. Blk33, #04-06 Marsiling Industrial Estate Road 3 Woodlands Central Industrial Estate, Singapore 739256

# Inhalt

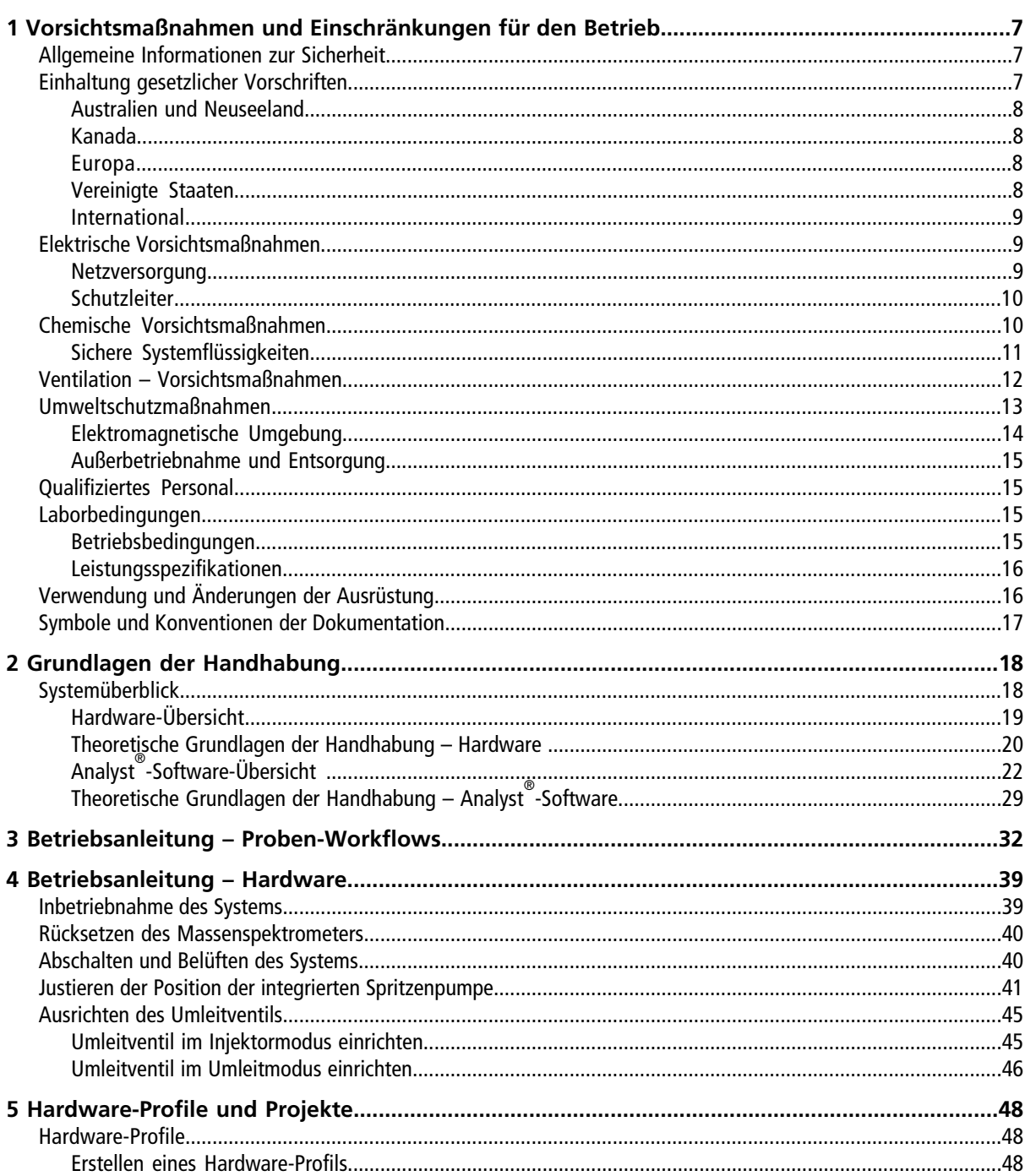

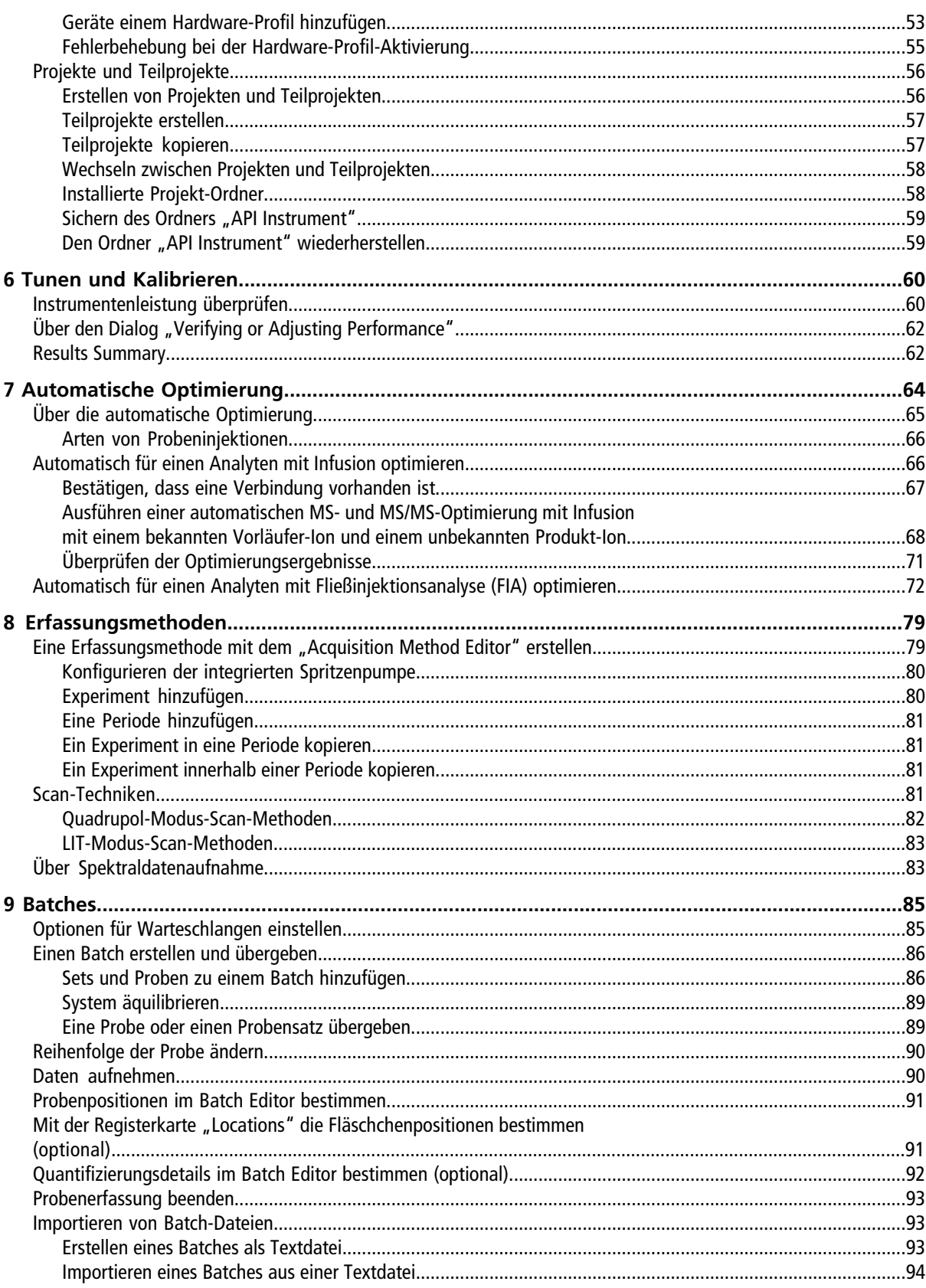

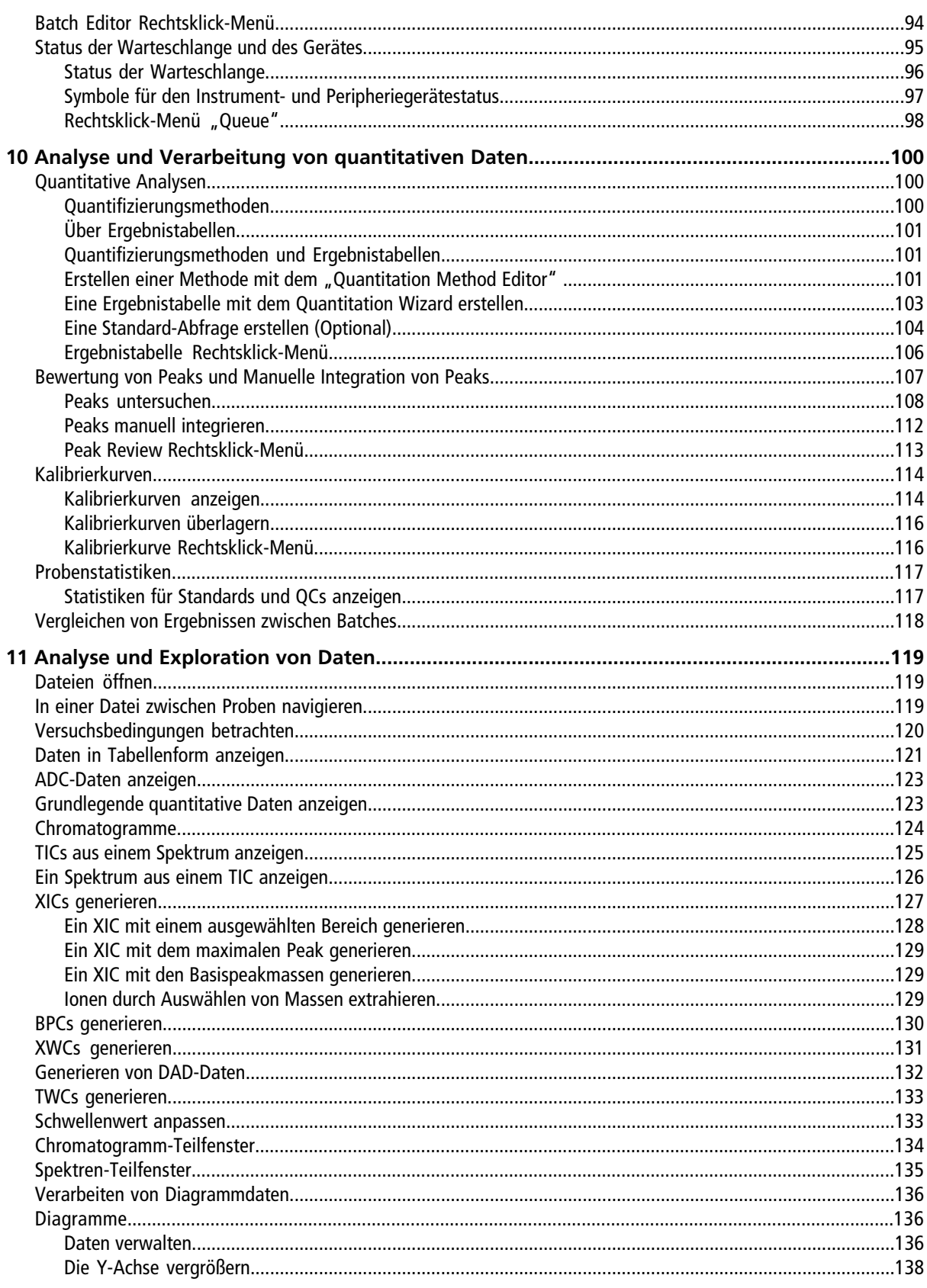

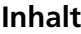

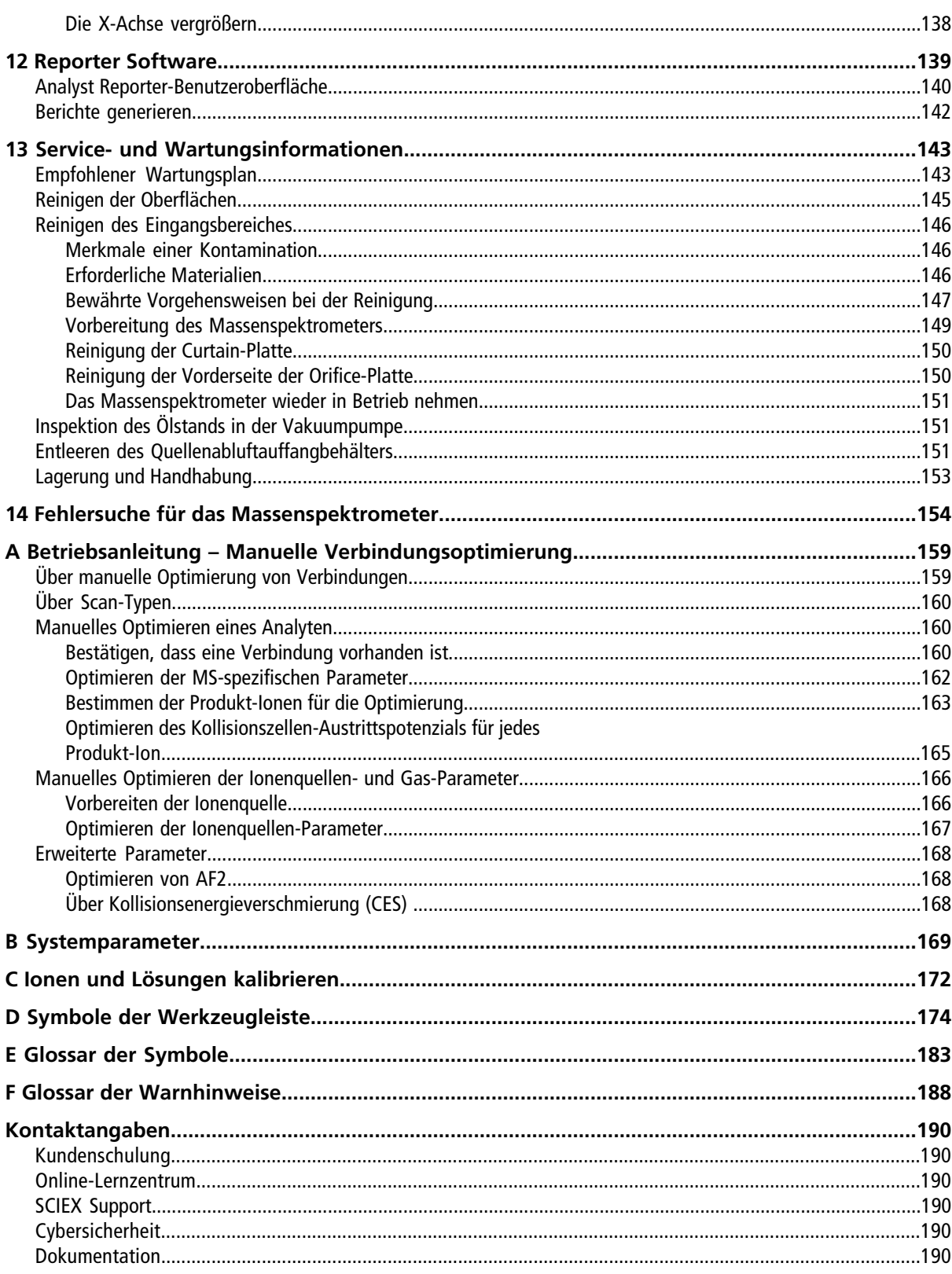

# **Vorsichtsmaßnahmen und Einschränkungen für den Betrieb**

<span id="page-6-0"></span>**Hinweis:** Lesen Sie vor der Bedienung des Systems alle Abschnitte dieses Handbuchs sorgfältig.

Dieser Abschnitt enthält allgemeine sicherheitsrelevante Informationen und stellt Informationen zur Einhaltung gesetzlicher Vorschriften bereit. Er beschreibt ebenfalls mögliche Gefahren und die damit verbundenen Warnhinweise für das System und die Vorsichtsmaßnahmen, die getroffen werden sollten, um Gefahren zu minimieren.

Bitte beachten Sie zusätzlich zu diesem Abschnitt auch das [Glossar der Symbole.](#page-182-0) Dort finden Sie Informationen über die Symbole und Konventionen, die im Zusammenhang mit dem System in der Laborumgebung und in dieser Dokumentation verwendet werden. Im *Handbuch zur Standortplanung* finden Sie Anforderungen an den Standort, einschließlich Netzstromversorgung, Quellenabluft, Lüftung, Druckluft, Stickstoff und Vakuumpumpen-Anforderungen.

# <span id="page-6-1"></span>**Allgemeine Informationen zur Sicherheit**

Lesen und beachten Sie alle in diesem Dokument aufgeführten Vorsichts- und Warnhinweise, die Sicherheitsdatenblätter (SDS) der Hersteller und die Angaben auf den Produktetiketten, um Verletzungen und Beschädigungen am System zu vermeiden. Diese Etiketten zeigen international anerkannte Symbole. Die Nichtbeachtung dieser Warnhinweise kann zu schweren Verletzungen führen.

Diese Sicherheitsinformationen sollen Vorschriften auf Bundes-, Landes- oder Bezirks- und lokaler Ebene zu Sicherheit, Gesundheit und Umweltschutz (SGU) ergänzen. Diese angesprochenen Informationen betreffen systemrelevante Sicherheitsinformationen, die sich auf den Betrieb des Systems anwenden lassen. Es werden nicht alle Sicherheitsmaßnahmen behandelt, die beachtet werden sollten. Letztendlich sind der Benutzer und die Organisation für die Einhaltung der Bundes-, Landes-, Bezirks- und lokalen SGU-Vorschriften und für die Aufrechterhaltung einer sicheren Laborumgebung verantwortlich.

<span id="page-6-2"></span>Weitere Informationen finden Sie im entsprechenden Laborreferenzmaterial und in den Standardarbeitsanweisungen.

# **Einhaltung gesetzlicher Vorschriften**

Dieses System entspricht den in diesem Abschnitt aufgeführten Vorschriften und Normen. Mit Datum versehene Referenzen finden Sie in der dem System und einzelnen Systemkomponenten beigefügten Konformitätserklärung. Entsprechende Aufkleber wurden am System angebracht.

**1**

## <span id="page-7-0"></span>**Australien und Neuseeland**

- **Elektromagnetische Verträglichkeit (EMV):** Radio Communications Act 1992, wie umgesetzt in den Normen:
	- Elektromagnetische Interferenz AS/NZ CISPR 11/ EN 55011/ CISPR 11 (Klasse A). Siehe [Elektromagnetische Interferenz.](#page-13-1)
- <span id="page-7-1"></span>• **Sicherheit:** AS/NZ 61010-1 und IEC 61010-2-061

## **Kanada**

- **Elektromagnetische Beeinflussung (EMB):** CAN/CSA CISPR11. Dieses ISM-Gerät entspricht der kanadischen Norm ICES-001: Siehe [Elektromagnetische Interferenz.](#page-13-1)
- **Sicherheit:**
	- CAN/CSA C22.2 Nr. 61010-1
	- CAN/CSA C22.2 Nr. 61010-2-061

### <span id="page-7-2"></span>**Europa**

- **Elektromagnetische Verträglichkeit (EMV)**: Richtlinie 2014/30/EU über die elektromagnetische Verträglichkeit (EMV), wie in diesen Normen umgesetzt:
	- EN 61326-1

• EN 55011 (Klasse A) Siehe [Elektromagnetische Verträglichkeit](#page-13-2).

- **Sicherheit:** Niederspannungsrichtlinie 2014/35/EU, wie in diesen Normen umgesetzt:
	- EN 61010-1
	- EN 61010-2-061
- **Elektro- und Elektronik-Altgeräte (WEEE):** Richtlinie 2012/96/EG über Elektro- und Elektronik-Altgeräte, wie in EN 40519 umgesetzt. Siehe [Elektro- und Elektronik-Altgeräte.](#page-14-4)
- <span id="page-7-3"></span>• **Verpackungen und Verpackungsabfälle (PPW):** Richtlinie 94/62/EG über Verpackungen und Verpackungsabfälle
- **Beschränkung der Verwendung bestimmter gefährlicher Stoffe in Elektro- und Elektronikgeräten:** RoHS-Richtlinie 2011/65/EU

# **Vereinigte Staaten**

• **Vorschriften zu Störfrequenzen:** 47 CFR 15, wie umgesetzt in: FCC Teil 15 (Klasse A)

- **Sicherheit:** Bestimmungen zu Sicherheit und Gesundheit am Arbeitsplatz 29 CFR 1910, wie umgesetzt in diesen Normen:
	- UL 61010-1
	- IEC 61010-2-061

### <span id="page-8-0"></span>**International**

- **Elektromagnetische Verträglichkeit (EMV):**
	- IEC 61326-1
	- IEC CISPR 11 (Klasse A)
	- IEC 61000-3-2
	- IEC 61000-3-3

Siehe [Elektromagnetische Verträglichkeit](#page-13-2).

- <span id="page-8-1"></span>• **Sicherheit:**
	- IEC 61010-1
	- IEC 61010-2-061

# **Elektrische Vorsichtsmaßnahmen**

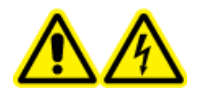

**WARNHINWEIS! Stromschlaggefahr. Entfernen Sie nicht die Abdeckungen. Durch das Entfernen der Abdeckungen kann es zu Verletzungen oder Fehlfunktionen des Systems kommen. Die Abdeckungen müssen für routinemäßige Wartungsarbeiten, Inspektionen oder Einstellungen nicht entfernt werden. Bei Reparaturen, die eine Entfernung der Abdeckungen erfordern, wenden Sie sich bitte an einen SCIEX-Außendienstmitarbeiter (FSE).**

- Folgen Sie den vorgeschriebenen Sicherheitsverfahren für elektrische Arbeiten.
- <span id="page-8-2"></span>• Verwenden Sie Kabelmanagementpraktiken, um elektrische Kabel kontrolliert zu verlegen. Dies verringert die Stolpergefahr.

Informationen zu den Elektrospezifikationen finden Sie im *Handbuch zur Standortplanung*.

### **Netzversorgung**

Schließen Sie das System an eine kompatible Netzversorgung an, wie in diesem Handbuch angegeben.

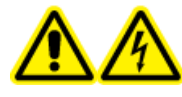

**WARNHINWEIS! Stromschlaggefahr. Setzen Sie ausschließlich qualifiziertes Personal für die Installation aller elektrischen Ausrüstungen und Vorrichtungen ein und stellen Sie sicher, dass alle Anlagen den örtlichen Vorschriften und Sicherheitsstandards entsprechen.**

RUO-IDV-05-8450-DE-A **9 / 191**

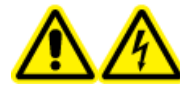

**WARNHINWEIS! Stromschlaggefahr. Stellen Sie sicher, dass das System in einem Notfall von der Netzsteckdose getrennt werden kann. Die Steckdose der Netzversorgung muss zu jeder Zeit problemlos zugänglich sein.**

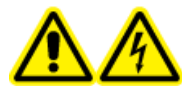

**WARNHINWEIS! Stromschlaggefahr. Verwenden Sie nur die im Lieferumfang des Systems enthaltenen Stromkabel. Verwenden Sie nur Stromkabel, die für den Betrieb des Systems ausgelegt sind.**

<span id="page-9-0"></span>Für das Massenspektrometer, den optionalen Labortisch oder die Vakuumpumpe wird kein externer Transformator benötigt.

# **Schutzleiter**

Die Netzversorgung muss mit einem korrekt installierten Schutzleiter ausgestattet sein. Der Erdungsschutzleiter muss installiert oder von einer Elektrofachkraft überprüft werden, bevor das System angeschlossen wird.

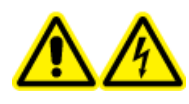

**WARNHINWEIS! Stromschlaggefahr. Unterbrechen Sie den Schutzleiter nicht absichtlich. Durch eine Unterbrechung des Schutzleiters kommt es zur Stromschlaggefahr.**

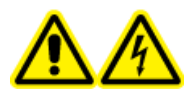

**WARNHINWEIS! Stromschlaggefahr. Vergewissern Sie sich, dass ein Anschluss zwischen dem Erdungsleiter (dem Schutzleiter) an der Probenschleife und einem geeigneten Erdungspunkt an der Ionenquelle des Massenspektrometers vorhanden ist. Diese zusätzliche Erdung verstärkt die durch SCIEX angegebene Sicherheitskonfiguration.**

# <span id="page-9-1"></span>**Chemische Vorsichtsmaßnahmen**

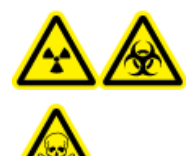

**WARNHINWEIS! Gefährdung durch ionisierende Strahlung, Biogefährdung oder toxisch-chemische Gefahren. Klären Sie vor der Reinigung oder Wartung, ob eine Dekontamination erforderlich ist. Der Kunde muss das System vor der Reinigung oder vor Wartungsarbeiten dekontaminieren, wenn radioaktive Stoffe, biologische Wirkstoffe oder giftige Chemikalien in dem System eingesetzt wurden.**

**WARNHINWEIS! Umweltgefährdung. Entsorgen Sie die Systemkomponenten nicht mit dem Hausmüll. Befolgen Sie die lokalen Vorschriften für die Entsorgung von Komponenten.**

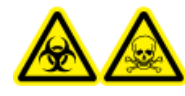

**WARNHINWEIS! Biogefährdung, toxisch-chemische Gefahren. Befestigen Sie den Ablaufschlauch ordnungsgemäß am Massenspektrometer und am Quellenabluftauffangbehälter, um ein Auslaufen zu verhindern.**

- Bestimmen Sie, welche Chemikalien im System vor dem Einsatz und der regelmäßigen Wartung verwendet wurden. Informationen zu Gesundheits- und Sicherheitsvorkehrungen, die im Zusammenhang mit Chemikalien zu beachten sind, finden Sie in den *Sicherheitsdatenblättern*. SCIEX *Sicherheitsdatenblätter* sind unter [sciex.com/tech-regulatory](https://sciex.com/tech-regulatory) zu finden.
- Tragen Sie immer die Ihnen zugewiesene persönliche Schutzausrüstung, einschließlich puderfreier Neoprenoder Nitril-Handschuhe, einer Schutzbrille und eines Laborkittels.
- Führen Sie alle Arbeiten nur in einem gut belüfteten Raum oder unter einer Abzugshaube durch.
- Vermeiden Sie Zündquellen bei Arbeiten mit brennbaren Materialien wie z. B. Isopropanol, Methanol und anderen brennbaren Lösungsmitteln.
- Lassen Sie in der Verwendung und Entsorgung von Chemikalien Vorsicht walten. Potenzielles Risiko für Personenschäden, wenn die ordnungsgemäßen Verfahren zur Handhabung und Entsorgung von Chemikalien nicht befolgt werden.
- Bei der Reinigung vermeiden Sie Hautkontakt mit Chemikalien und waschen Sie die Hände nach Gebrauch.
- Vergewissern Sie sich, dass alle Abluftschläuche ordnungsgemäß angeschlossen sind und alle Anschlüsse wie gewünscht funktionieren.
- Sammeln Sie alle gebrauchten Flüssigkeiten und entsorgen Sie diese als gefährlichen Abfall.
- Befolgen Sie alle lokalen Vorschriften für Lagerung, Umgang und Entsorgung im Zusammenhang mit biogefährdenden, giftigen oder radioaktiven Stoffen.
- <span id="page-10-0"></span>• (Empfohlen) Verwenden Sie unter der Vakuumpumpe, den Lösungsmittelflaschen und dem Abfallaufnahmebehälter eine zweite Auffangschale zur Aufnahme von potenziell verschütteten Chemikalien.

# **Sichere Systemflüssigkeiten**

Die folgenden Flüssigkeiten können mit dem System sicher verwendet werden. Informationen zu sicheren Reinigungslösungen finden Sie unter [Erforderliche Materialien](#page-145-2).

**VORSICHT: Mögliche Schäden am System. Verwenden Sie keine anderen Flüssigkeiten, bevor SCIEX nicht bestätigt, dass dadurch keine Gefahren entstehen. Diese Liste ist nicht vollständig.**

- **Organische Lösungsmittel**
	- Acetonitril, MS-Qualität, bis zu 100 %
	- Methanol, MS-Qualität, bis zu 100 %
	- Isopropanol, bis zu 100 %
	- Wasser, HPLC-Qualität oder höher, bis zu 100 %
- **Puffer**
	- Ammoniumacetat, weniger als 1 %
	- Ammoniumformiat, weniger als 1 %
- **Säuren und Basen**
	- Ameisensäure, weniger als 1 %
	- Essigsäure, weniger als 1 %
	- Trifluoressigsäure (TFA), weniger als 1 %
	- Heptafluorbuttersäure (HFBA), weniger als 1 %
	- Ammoniak/Ammoniumhydroxid, weniger als 1 %

# <span id="page-11-0"></span>**Ventilation – Vorsichtsmaßnahmen**

Bei der Entlüftung der Abluft und der Entsorgung von Abfällen müssen alle Bundes-, Landes-, Bezirks- und lokalen Gesundheits- und Sicherheitsvorschriften eingehalten werden. Der Kunde ist dafür verantwortlich, dass die Luftqualität gemäß den Gesundheits- und Sicherheitsvorschriften vor Ort erhalten bleibt.

Die Quellenabluftanlage und die Vakuumpumpe müssen entweder mit einer speziellen Laborabzugshaube oder einer externen Entlüftung entlüftet werden.

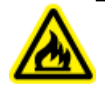

**WARNHINWEIS! Brandgefahr. Stellen Sie sicher, dass die Quellenabluftanlage angeschlossen ist und funktioniert, um zu verhindern, dass sich entzündliche Dämpfe in der Ionenquelle ansammeln.**

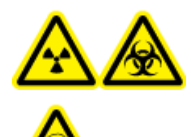

**WARNHINWEIS! Gefährdung durch ionisierende Strahlung, Biogefährdung oder toxisch-chemische Gefahren. Achten Sie darauf, die Abluft über eine dafür vorgesehene Laborabzugshaube oder eine Abluftanlage abzulassen, und sorgen Sie dafür, dass die Abluftschläuche gut mit Schellen befestigt sind. Stellen Sie sicher, dass der Luftaustausch im Labor für die ausgeführten Arbeiten angemessen ist.**

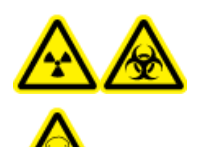

**WARNHINWEIS! Gefährdung durch ionisierende Strahlung, Biogefährdung oder toxisch-chemische Gefahren. Betreiben Sie das Massenspektrometer nicht, wenn der Quellenabluftablauf und Vakuumpumpenabluftschläuche nicht richtig an das Laborbelüftungssystem angeschlossen sind. Kontrollieren Sie regelmäßig die Abluftschläuche, um sicherzustellen, dass keine Undichtigkeiten vorhanden sind. Die Verwendung des Massenspektrometers ohne ausreichende Systembelüftung kann gesundheitsschädlich sein und zu schweren Verletzungen führen.**

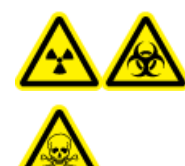

**WARNHINWEIS! Gefährdung durch ionisierende Strahlung, Biogefährdung oder toxisch-chemische Gefahren. Verwenden Sie die Ionenquelle nur, wenn Sie Kenntnisse über die ordnungsgemäße Verwendung, Eingrenzung und Entsorgung von mit der Ionenquelle verwendeten toxischen oder schädlichen Materialien haben und darin geschult wurden.**

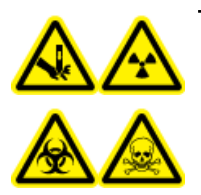

**WARNHINWEIS! Gefahr von Stichverletzungen, Gefährdung durch ionisierende Strahlung, Biogefährdung oder toxisch-chemische Gefahren. Verwenden Sie die Ionenquelle nicht weiter, wenn das Fenster gesprungen oder zerbrochen ist, und wenden Sie sich an einen SCIEX-Außendienstmitarbeiter (FSE). Alle giftigen oder schädlichen Stoffe, die dem Gerät zugeführt werden, sind in der Quellenabluft vorhanden. Abgase von dem Gerät sollten aus dem Raum entlüftet werden. Befolgen Sie bei der Entsorgung von scharfen und spitzen Gegenständen die vorhandenen Sicherheitsvorschriften Ihres Labors.**

# <span id="page-12-0"></span>**Umweltschutzmaßnahmen**

Verwenden Sie qualifiziertes Personal für die Installation von Strom-, Heizungs-, Lüftungs- und Sanitäranschlüssen und -zubehör. Stellen Sie sicher, dass alle Installationen die lokalen Bestimmungen und Vorschriften zur Biogefährdung befolgen. Für Informationen über erforderliche Umgebungsbedingungen für das System beziehen Sie sich bitte auf das *Handbuch zur Standortplanung*.

Lassen Sie bei der Aufstellung des Systems um das Gerät herum Platz, um den Zugang zu ermöglichen.

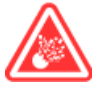

**GEFAHR! Explosionsgefahr. Betreiben Sie das System nicht in einer Umgebung mit explosiven Gasen. Das System ist nicht für den Betrieb in explosionsgefährdeten Umgebungen konzipiert.**

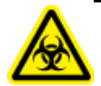

**WARNHINWEIS! Biogefährdung. Bei der Verwendung von biogefährlichem Material halten Sie sich bei der Beurteilung, Kontrolle und Beseitigung von Gefahren immer an die lokalen Vorschriften. Das System bzw. seine Teile sind nicht dafür bestimmt, als biologisches Sicherheitssystem genutzt zu werden.**

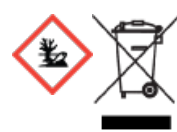

**WARNHINWEIS! Umweltgefährdung Befolgen Sie die festgelegten Verfahren zur Entsorgung von biologisch gefährlichem, giftigem, radioaktivem und elektronischem Abfall. Der Kunde ist für die Entsorgung gefährlicher Substanzen, darunter Chemikalien, Altöl und elektrische Komponenten, nach lokalen Bestimmungen und Vorschriften verantwortlich.**

**VORSICHT: Mögliche Masseverschiebung. Sorgen Sie für eine stabile Umgebungstemperatur. Wenn sich die Temperatur um mehr als 2 °C pro Stunde ändert, können Auflösung und Massenkalibrierung beeinträchtigt werden.**

## <span id="page-13-2"></span><span id="page-13-0"></span>**Elektromagnetische Umgebung**

### **Elektromagnetische Verträglichkeit**

**Einfache elektromagnetische Umgebung:** Umgebung in Bereichen, die dadurch charakterisiert sind, dass sie direkt mit Niederspannung aus dem öffentlichen Stromnetz versorgt werden.

**Leistungskriterium A (Kriterium A):** Das Gerät funktioniert wie vorgesehen ohne Beeinträchtigung der Leistung und ohne Funktionsverlust vor oder nach dem Test.

**Leistungskriterium B (Kriterium B):** Das Gerät kann während des Tests (einen oder mehrfache) Funktionsverluste aufweisen, funktioniert jedoch wie vorgesehen mit leichter Leistungsbeeinträchtigung und funktioniert nach dem Test mit Selbstwiederherstellung.

**Leistungskriterium C (Kriterium C):** Das Gerät kann während des Tests (einen oder mehrfache) Funktionsverluste aufweisen, funktioniert jedoch wie vorgesehen mit leichter Leistungsbeeinträchtigung und funktioniert nach dem Test nach Wiederherstellung durch den Bediener.

Dieses Gerät ist für die Verwendung in einer einfachen elektromagnetischen Umgebung bestimmt.

<span id="page-13-1"></span>Stellen Sie sicher, dass eine angemessene elektromagnetische Umgebung für das Gerät aufrechterhalten wird, damit das Gerät in gewünschter Weise funktionieren kann. Wenn die Stromzufuhr einem hohen elektrischen Rauschen ausgesetzt wird, installieren Sie bitte einen Überspannungsschutz.

### **Elektromagnetische Interferenz**

**Klasse-A-Geräte:** Geräte, die für den Einsatz in allen Einrichtungen außer Wohnbereichen und Bereichen, die an Niederspannungsnetze angeschlossen sind, mit denen Wohngebäude versorgt werden, geeignet sind. [Auszug aus CISPR 11:2009, 5.3] Klasse-A-Geräte müssen die Grenzwerte der Klasse A erfüllen.

Dieses Gerät wurde getestet und entspricht den Grenzwerten für Digitalgeräte der Klasse A gemäß Teil 15 der FCC (Federal Communications Commission) – Einhaltungsvorschriften.

Diese Grenzwerte sollen einen angemessenen Schutz vor schädlichen Interferenzen bieten, wenn das Gerät kommerziell eingesetzt wird. Dieses Gerät erzeugt, verwendet und kann Hochfrequenzenergie abstrahlen und kann, bei unsachgemäßer Installation und Verwendung entgegen der Betriebsanleitung, Störungen im Funkverkehr verursachen.

Der Betrieb dieses Gerätes führt in einem Wohngebiet wahrscheinlich zu Störungen und diese Störungen müssen auf Ihre Kosten beseitigt werden. Nicht ausdrücklich vom Hersteller genehmigte Änderungen oder Modifikationen können zum Entzug der Betriebserlaubnis führen.

# <span id="page-14-0"></span>**Außerbetriebnahme und Entsorgung**

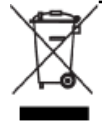

**WARNHINWEIS! Umweltgefährdung. Entsorgen Sie die Systemkomponenten nicht mit dem Hausmüll. Befolgen Sie die lokalen Vorschriften für die Entsorgung von Komponenten.**

Dekontaminieren Sie das gesamte System vor der Außerbetriebnahme entsprechend den lokalen Vorschriften.

Trennen und recyceln Sie bei Stilllegung des Systems die verschiedenen Materialien gemäß nationalen und lokalen Umweltvorschriften. Siehe [Lagerung und Handhabung](#page-152-0).

**Hinweis:** SCIEX nimmt keine Systemrückgaben ohne ausgefülltes Dekontaminationsformular an. Eine Kopie des Formulars können Sie bei einem Außendienstmitarbeiter (FSE) anfordern.

<span id="page-14-4"></span>Bauteile oder Baugruppen der Anlage, einschließlich Computerteile, dürfen nicht als unsortierter Hausmüll entsorgt werden.

### **Elektro- und Elektronik-Altgeräte**

<span id="page-14-1"></span>Befolgen Sie die lokalen kommunalen Abfallverordnungen für ordnungsgemäße Entsorgungseinrichtungen, damit Umweltbelastungen durch Elektro- und Elektronikgeräte-Abfall (WEEE) reduziert werden. Zur sicheren Entsorgung des Gerätes kontaktieren Sie ein lokales Kundenservicebüro für eine kostenlose Abholung und Recycling von Geräten.

# **Qualifiziertes Personal**

Nur qualifizierte SCIEX-Mitarbeiter sollten das Gerät installieren, prüfen und warten. Nach der Installation des Systems verwendet der Außendienstmitarbeiter (FSE) die *Checkliste zur Einführungsschulung für den Kunden*, um den Kunden in der Bedienung, Reinigung und grundlegenden Wartung der Anlage zu schulen.

<span id="page-14-2"></span>Die Anlage darf nur von Personal gewartet werden, das vom Hersteller dazu qualifiziert wurde. Eine verantwortliche Person des Labors kann während der Installation mit den Verfahren vertraut gemacht werden, die der qualifizierte Wartungstechniker durchführt. Der Wartungstechniker kennt die Gefahren im Zusammenhang mit Elektrizität und kann die mit Wartungsarbeiten an Laborausrüstung verbundenen Risiken von Chemikalien einschätzen.

# <span id="page-14-3"></span>**Laborbedingungen**

# **Betriebsbedingungen**

Das System ist für den sicheren Betrieb unter diesen Bedingungen ausgelegt:

- Innenbereich
- Höhe: bis zu 2.000 m (6.560 Fuß) über dem Meeresspiegel
- Umgebungstemperatur:  $5^{\circ}$ C (41 °F) bis 40 °C (104 °F)
- Maximum relative Luftfeuchtigkeit: 80 % bei Temperaturen von bis zu 31°C (88°F), linear sinkend bis auf 50 % bei 40°C (104°F)
- Spannungsschwankungen der Netzversorgung:  $\pm$  10 % der Nennspannung
- Transiente Überspannungen: bis zu einem Niveau der Überspannungskategorie II
- Temporäre Überspannungen an der Netzversorgung
- <span id="page-15-0"></span>• Grad der Umweltverschmutzung: Grad der Umweltverschmutzung 2

### **Leistungsspezifikationen**

Das System ist für die Einhaltung der Spezifikationen unter diesen Bedingungen ausgelegt:

- Eine Umgebungstemperatur von 15 °C bis 30 °C (59 °F bis 86 °F) Im Laufe der Zeit darf die Temperatur um nicht mehr als 4 °C (7,2 °F) schwanken, wobei die Temperaturänderungsrate nicht mehr als 2 °C (3,6 °F) pro Stunde betragen darf. Schwankungen der Umgebungstemperatur, die die Grenzwerte übersteigen, können zu Masseverschiebungen in den Spektren führen.
- <span id="page-15-1"></span>• Die relative Luftfeuchtigkeit beträgt 20% bis 80%, nicht kondensierend.

# **Verwendung und Änderungen der Ausrüstung**

**WARNHINWEIS! Gefahr für Personenschäden. Wenden Sie sich an einen Vertreter von SCIEX, wenn eine Installation, Anpassung oder Ortsveränderung des Produkts notwendig ist.**

> **WARNHINWEIS! Stromschlaggefahr. Entfernen Sie nicht die Abdeckungen. Durch das Entfernen der Abdeckungen kann es zu Verletzungen oder Fehlfunktionen des Systems kommen. Die Abdeckungen müssen für routinemäßige Wartungsarbeiten, Inspektionen oder Einstellungen nicht entfernt werden. Bei Reparaturen, die eine Entfernung der Abdeckungen erfordern, wenden Sie sich bitte an einen SCIEX-Außendienstmitarbeiter (FSE).**

**WARNHINWEIS! Gefahr für Personenschäden. Verwenden Sie ausschließlich von SCIEX empfohlene Teile. Die Verwendung von Teilen, die nicht von SCIEX empfohlen werden, oder die Verwendung von Teilen für Zwecke, die nicht dem empfohlenen Verwendungszweck entsprechen, kann den Benutzer gefährden oder die Systemleistung beeinträchtigen.**

Verwenden Sie das Massenspektrometer und die Ionenquelle im Innenbereich eines Labors, das den für das System empfohlenen Umgebungsbedingungen im *Handbuch zur Standortplanung* für das Massenspektrometer entspricht.

Wenn das Massenspektrometer und die Ionenquelle in einer Umgebung oder in einer Weise verwendet werden, die nicht den Vorschriften des Herstellers entspricht, kann der im Gerät eingebaute Schutz beeinträchtigt werden.

Unautorisierte Veränderungen oder Bedienungen des Massenspektrometers und der Ionenquelle können zu Personenschäden und Schäden am Gerät und zum Erlöschen der Garantie führen. Wenn das Massenspektrometer und die Ionenquelle unter Umgebungsbedingungen, die über oder unter dem empfohlenen Bereich liegen, oder mit nicht genehmigten Änderungen betrieben werden, können fehlerhafte Daten erzeugt werden. Informationen zur Wartung des Systems erhalten Sie von einem Außendienstmitarbeiter.

# <span id="page-16-0"></span>**Symbole und Konventionen der Dokumentation**

Die folgenden Symbole und Konventionen werden im gesamten Handbuch verwendet.

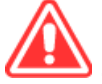

**GEFAHR! Gefahr bedeutet eine Handlung, die zu schweren Verletzungen oder zum Tod führt.**

**WARNHINWEIS! Eine Warnung weist auf Handlungen hin, die zu Verletzungen führen könnten, wenn Vorsichtsmaßnahmen nicht befolgt werden.**

**VORSICHT: Ein Vorsichtshinweis weist auf Handlungen hin, die zu Schäden oder Beschädigungen am System oder Datenverlust führen können, wenn Vorsichtsmaßnahmen nicht befolgt werden.**

**Hinweis:** Ein Hinweis betont wichtige Informationen in einem Verfahren oder in einer Beschreibung.

**Tipp!** Ein Tipp gibt nützliche Informationen, die dabei helfen, im Text beschriebene Techniken und Verfahren für bestimmte Bedürfnisse anzuwenden, und zeigt Tastenkombinationen, ist aber für die Durchführung eines Verfahrens nicht wesentlich.

<span id="page-17-0"></span>Das System ist für die qualitative und quantitative Analyse einer chemischen Spezies bestimmt.

Dieser Abschnitt enthält Informationen über das Massenspektrometer und die Analyst® -Software. Eine Übersicht über die Ionenquelle finden Sie im *Bedienerhandbuch* der Ionenquelle.

Nähere Informationen zum Computer und zur Software finden Sie im *Software-Installationshandbuch* der Analyst® -Software.

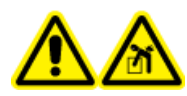

**WARNHINWEIS! Gefahr durch Heben. Setzen Sie das System nicht um, ohne einen Außendienstmitarbeiter (FSE) zu konsultieren. Gefahr von Personenschäden oder Schäden am System. Wenn das System umgesetzt werden muss, wenden Sie sich bitte an einen Außendienstmitarbeiter (FSE).**

# <span id="page-17-1"></span>**Systemüberblick**

Dieses System ist für die qualitative und quantitative Analyse einer chemischen Spezies bestimmt.

Das SCIEX Triple Quad<sup>™</sup> 5500+-System unterstützt QTRAP®. Benutzer können eine QTRAP®-Lizenz erwerben, um auf die lineare Ionenfallen-Funktionen zuzugreifen. Für weitere Informationen besuchen Sie die SCIEX-Website unter [sciex.com](https://sciex.com).

Das System umfasst die folgenden Komponenten:

- Ein Massenspektrometer mit einer Vakuumpumpe und einer Druckluft- und Stickstoffquelle
- Turbo V<sup>™</sup>-Ionenquelle, die entweder die TurboIonSpray®-Sonde oder die Sonde für chemische Ionisation bei Atmosphärendruck (APCI) verwendet. Siehe *Turbo VTM Ionenquellen-Bedienerhandbuch*.
- Von SCIEX bereitgestellter Computer und Bildschirm mit Analyst®-Software zur Geräteoptimierung, Entwicklung von Erfassungsmethoden, Datenerfassung und -verarbeitung. Nähere Informationen zu Computerspezifikationen und -anforderungen finden Sie im *Analyst® -Software-Installationshandbuch*.

# <span id="page-18-0"></span>**Hardware-Übersicht**

### **Abbildung 2-1 Vorderansicht**

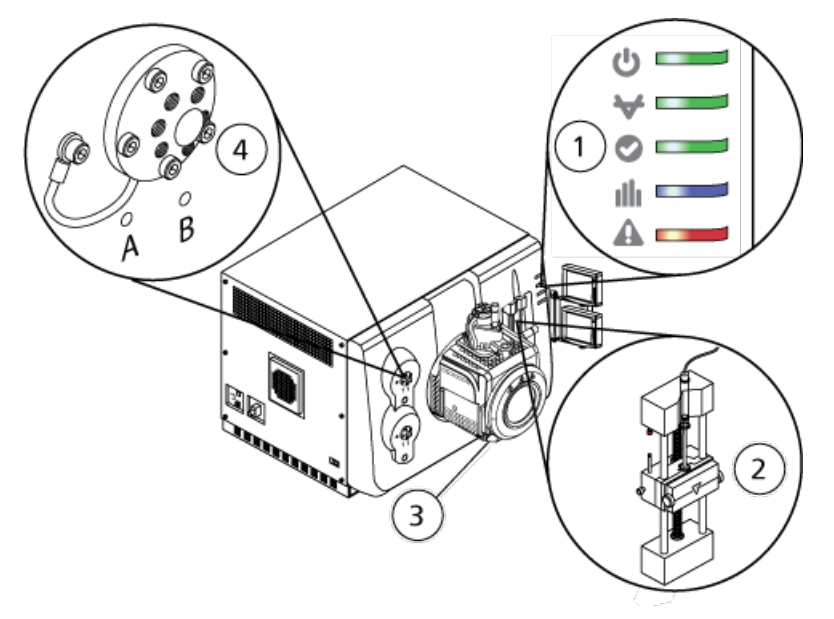

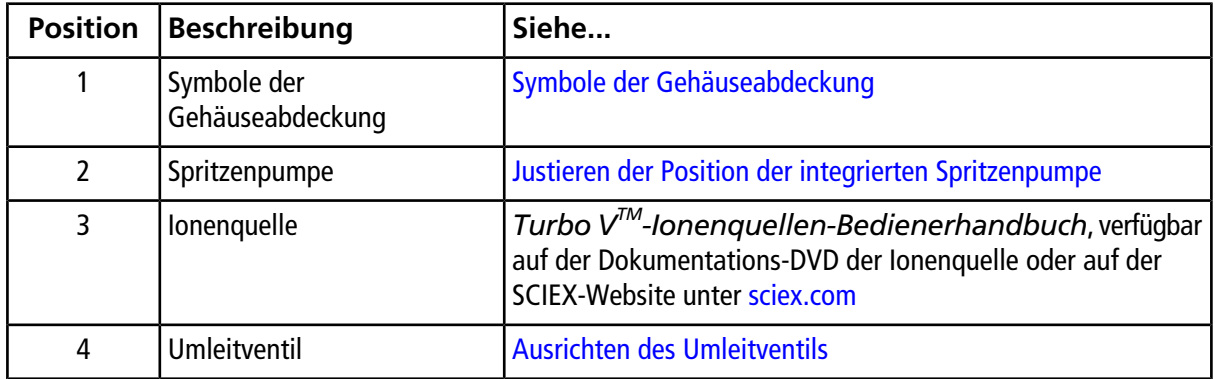

### <span id="page-18-1"></span>**Symbole der Gehäuseabdeckung**

[Tabelle 2-1](#page-19-1) beschreibt die Status-LEDs des Massenspektrometers.

| <b>LED</b> | <b>Farbe</b> | <b>Name</b>   | <b>Beschreibung</b>                                                                                                    |
|------------|--------------|---------------|----------------------------------------------------------------------------------------------------|
|            | Grün         | Power         | Leuchtet, wenn das System eingeschaltet ist.                                                                                                    |
|            | Grün         | Vakuum        | Leuchtet, wenn die richtige Vakuumstufe erreicht<br>wurde. Blinkt, wenn sich das Vakuum nicht in<br>der ordnungsgemäßen Stufe befindet (während<br>des Herunterpumpens und Belüftens). |
|            | Grün         | <b>Bereit</b> | Leuchtet, wenn das System betriebsbereit ist.<br>Das System muss sich für den Betrieb im<br>Ready-Status befinden.                                                                     |
|            | Blau         | Scannen       | Blinkt, während das System Daten aufnimmt.                                                                                                    |
|            | Rot          | Fehler        | Leuchtet, wenn das System einen Systemfehler<br>feststellt.                                                                                                    |

<span id="page-19-1"></span>**Tabelle 2-1 Symbole der Gehäuseabdeckung**

<span id="page-19-0"></span>Nachdem das System eingeschaltet wurde, leuchten alle fünf LEDs. Die Power-LED bleibt eingeschaltet. Die anderen LEDs blinken zwei Sekunden lang und erlöschen danach. Die Vakuum-LED beginnt zu blinken. Nachdem das richtige Vakuum erreicht wird, leuchtet diese LED weiter.

# **Theoretische Grundlagen der Handhabung – Hardware**

Die Massenspektrometrie misst das Masse-zu-Ladung-Verhältnis von Ionen, um unbekannte Verbindungen zu identifizieren, bekannte Verbindungen zu quantifizieren und Informationen über die strukturellen und chemischen Eigenschaften von Molekülen zu erhalten.

Das Massenspektrometer hat eine Reihe von Quadrupol-Filtern, die Ionen nach ihrem Masse-zu-Ladung-Verhältnis (*m/z*-Verhältnis) übertragen. Der erste Quadrupol dieser Reihe ist die IonDrive<sup>™</sup> QJet-Ionenführung zwischen der Orifice-Platte und dem Q0-Bereich. Die IonDrive™ QJet-Ionenführung filtert keine Ionen, sondern fokussiert diese, bevor sie in den Q0-Bereich gelangen. Durch Vorfokussierung des höheren Ionenflusses durch die größere Orifice erhöht die IonDrive™ QJet-Ionenführung die Systemempfindlichkeit und verbessert das Signal-zu-Rausch-Verhältnis. Im Q0-Bereich werden die Ionen weiter fokussiert, bevor sie in den Q1-Quadrupol gelangen.

### **Abbildung 2-2 Ionenpfad**

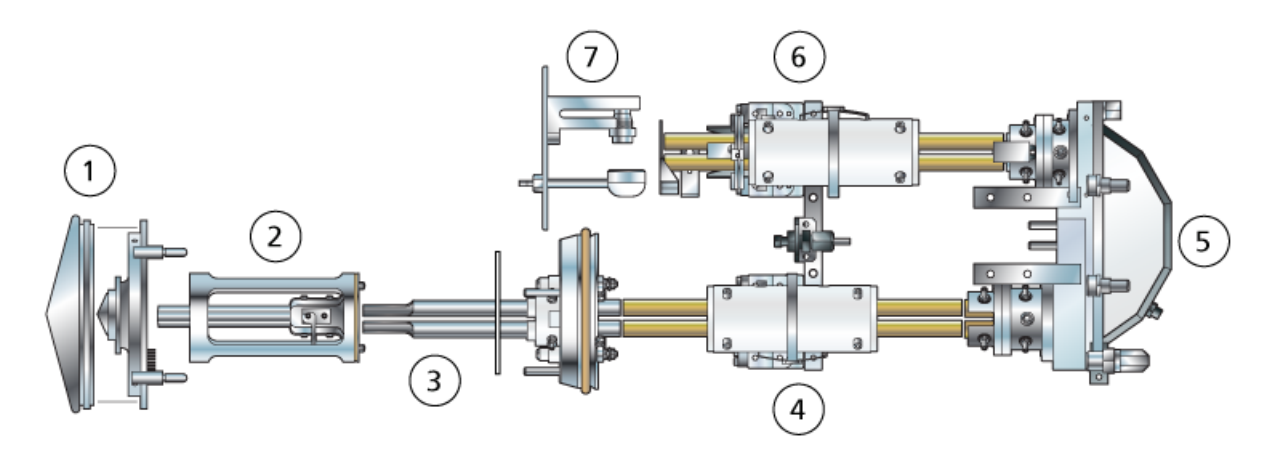

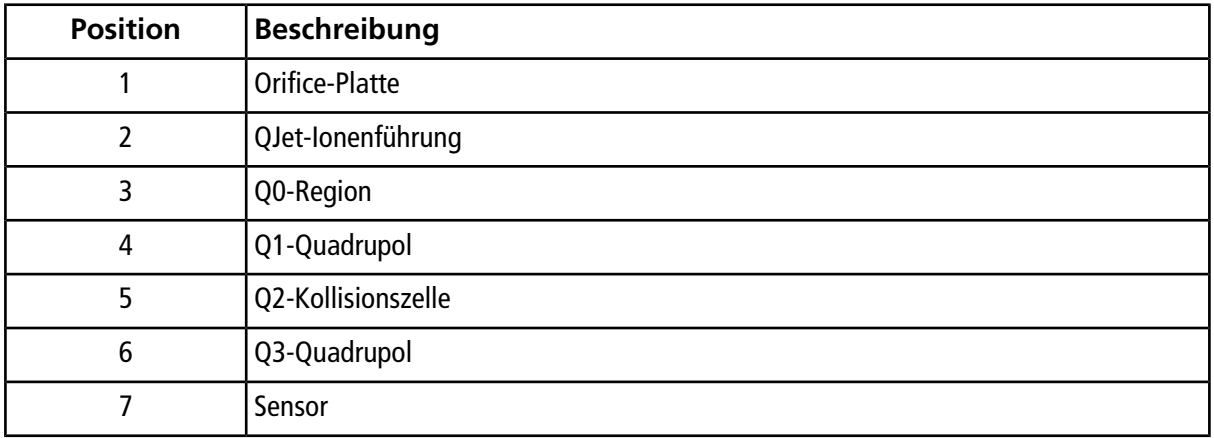

Das Q1-Quadrupol ist ein Quadrupol-Filter, der Ionen sortiert, bevor sie in die Q2-Kollisionszelle gelangen. In der Q2-Stoßzelle wird die innere Energie der Ionen durch Kollisionen mit Gasmolekülen bis zu dem Punkt erhöht, an dem die molekularen Bindungen auseinander brechen und Produkt-Ionen erzeugen. Diese Technik ermöglicht es Benutzern, Experimente zu entwerfen, mit denen der *m/z* von Produkt-Ionen gemessen wird, um die Zusammensetzung der Mutter-Ionen zu bestimmen.

Nach dem Durchlaufen der Q2-Kollisionszelle gelangen die Ionen zur weiteren Filterung in den Q3-Quadrupol und gelangen dann in den Detektor. Im Detektor erzeugen die Ionen einen Strom, der in einen Spannungsimpuls umgewandelt wird. Die Spannungsimpulse, die den Detektor verlassen, sind direkt proportional zu der Menge der Ionen, die in den Detektor gelangen. Das System überwacht diese Spannungsimpulse und wandelt die Informationen anschließend in ein Signal um. Das Signal steht für die Ionen-Intensität bei einem bestimmten *m/z*-Wert und das System zeigt diese Formation als Massenspektrum.

**Hinweis:** Lineare Ionenfallen-Funktionen sind nur bei QTRAP® Enabled-Systemen verfügbar.

Die LIT-Funktionalität (lineare Ionenfalle) bietet eine Reihe von erweiterten Betriebsmodi. Eine Gemeinsamkeit der erweiterten Modi ist, dass Ionen in der Q3 Quadrupol-Region eingefangen und dann zum Erstellen des vollen Spektrums abgetastet werden. Viele Spektren werden schnell abgetastet und sind wesentlich intensiver als Spektren, die mit einem vergleichbaren Standard Quadrupol-Betriebsmodus abgetastet werden.

In der Akqusitionsphase bewegen sich die Ionen durch die Q2 Kollosionszelle, wo das CAD-Gas die Ionen in der Q3-Region konzentriert. Der Quadrupol Q3 wird nur mit der Haupt-HF-Spannung betrieben. Ionen werden daran gehindert, dass sie sich durch den Quadrupol Q3 bewegen und werden durch eine Austrittslinse, an der eine Gleichstrom-Spannung angelegt wird, reflektiert. Nachdem die Füllzeit verstrichen ist (eine Zeit, die vom Benutzer definiert oder durch die Dynamic-Fill-Time-Funktion bestimmt wird), wird eine Gleichstrom-Spannungsbarriere an der Q3 Eintrittslinse (IQ3) aufgebracht. Dadurch werden die in der Q3-Region gesammelten Ionen festgehalten und es wird verhindert, dass weitere Ionen eindringen. Die an der Eintrittsund Austrittslinse aufgebrachte Gleichspannungsbarriere und die an den Quadrupol-Stäben aufgebrachte HF-Spannung halten die Ionen in der Q3-Region.

Während der Abtastphase wird die Spannung an der Austrittslinse und die zusätzliche HF-Spannung gleichzeitig mit der Haupt-HF-Spannung erhöht, damit eine bessere Auflösung und Empfindlichkeit im Vergleich zu Quadrupol-Scanmodi erzielt wird. Eine zusätzliche Wechselstrom-Frequenz wird auf dem Q3 Quadrupol aufgebracht. Die Haupt-HF-Spannungsamplitude wird von niedrigen auf hohe Werte hochgefahren und bringt die Massen nacheinander mit der zusätzlichen Wechselstrom-Frequenz zum Mitschwingen. Wenn Ionen mit der Wechselstrom-Frequenz zum Mitschwingen gebracht wurden, gewinnen sie genug Axialgeschwindigkeit für die Überwindung der Austrittslinsen-Barriere und werden axial in Richtung auf den Massenspektrometer-Ionendetektor ausgestoßen. Vollständige Spektrendaten können aus den in der Q3-Region gesammelten Ionen durch schnelles Abtasten der Haupt-RF-Spannung erfasst werden.

### **Umgang mit Daten**

Für den Betrieb der Analyst® -Software ist ein Computer mit dem Betriebssystem Windows 7 (32- oder 64-Bit) oder Windows 10, 64-Bit, erforderlich. Der Computer mit der zugehörigen Systemsoftware arbeitet mit dem Systemcontroller und der zugehörigen Firmware, um das System und die Datenerfassung zu steuern. Beim Betrieb des Systems werden die aufgenommenen Daten an die Analyst® -Software gesendet, wo sie entweder als vollständige Massenspektren, als Intensität einzelner oder mehrerer Ionen als Funktion der Zeit oder als Gesamtionenstrom als Funktion der Zeit angezeigt werden können.

# <span id="page-21-0"></span>**Analyst® -Software-Übersicht**

Die Analyst® -Software arbeitet mit dem Massenspektrometer, dem Flüssigkeitschromatografie(LC)-System und der entsprechenden Firmware, um das System und die Datenerfassung zu steuern. Bei Systembetrieb werden die aufgenommenen Daten an die Analyst®-Software gesendet, wo sie als vollständige Massenspektren, als Intensität einzelner oder mehrerer Ionen als Funktion der Zeit, oder als Totalionenstrom als Funktion der Zeit dargestellt werden können.

### **Verschiedene Datenansichten**

Die folgenden Abbildungen zeigen Beispiele für zwei Datenansichtstypen: Gesamtionenchromatogramm (Total Ion Chromatogram; TIC) und extrahiertes Ionenchromatogramm (Extracted Ion Chromatogram; XIC).

**TIC**: Die Darstellung des Gesamtionenstroms als Funktion der Zeit.

#### **Abbildung 2-3 Beispiel-TIC**

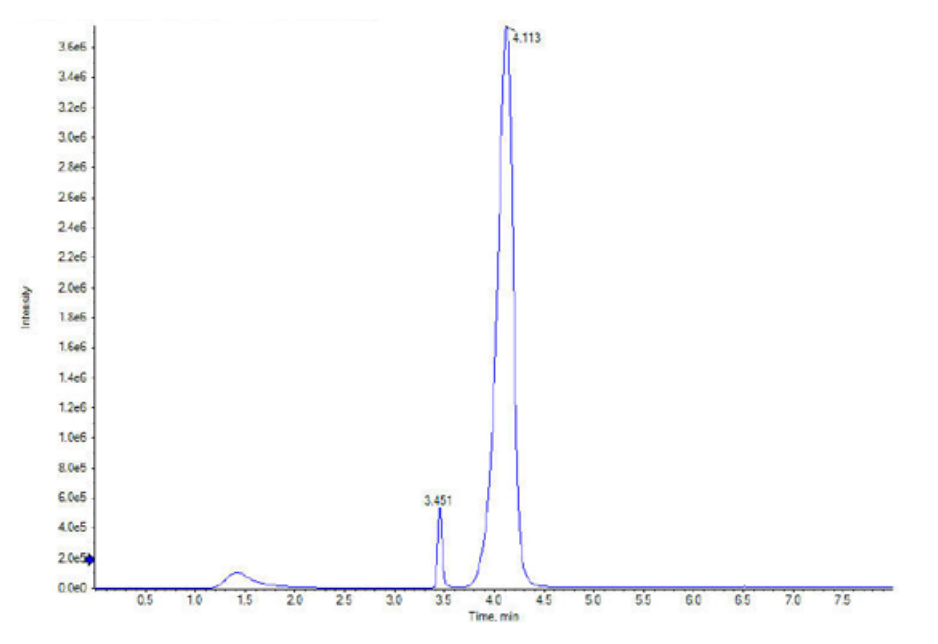

**XIC**: Ein Ionenchromatogramm wird erstellt, indem Intensitätswerte bei einem diskreten Massenwert oder Massenbereich aus einer Reihe von massenspektrometrischen Scans verwendet werden. Es zeigt das Verhalten einer bestimmten Masse oder Massenbereiches als Funktion der Zeit.

#### **Abbildung 2-4 Beispiel-XIC**

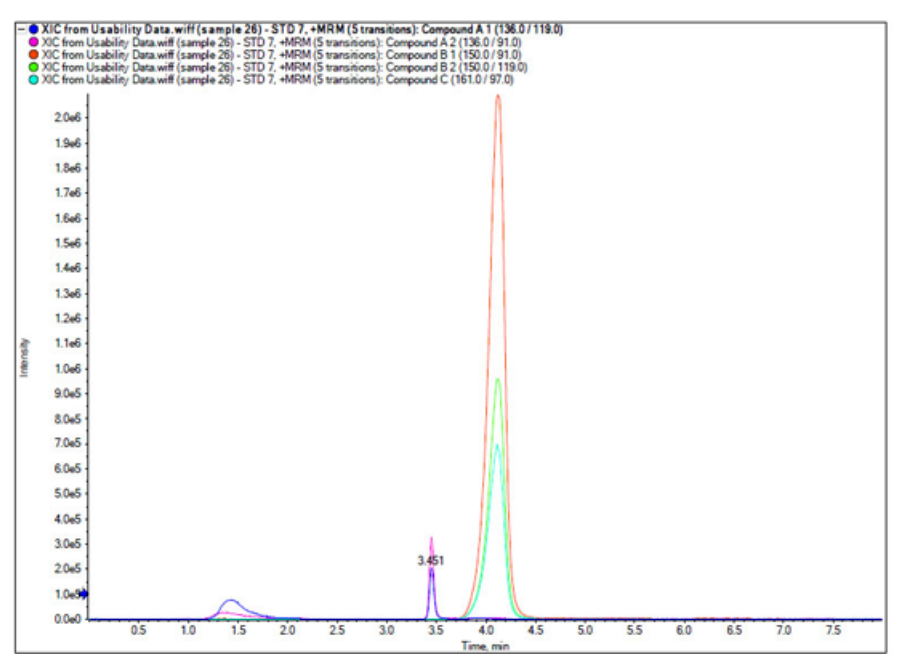

#### **Parameter**

Die Arbeitsparameter bezeichnen den Satz der gerade verwendeten Parameter des Massenspektrometers.

Die Verbindungsparameter sowie die Quellen- und Gasparameter werden mit der Methode gespeichert. Die Auflösungs- und Erkennungsparameter sind vom Massenspektrometer abhängig und werden als Instrumentendaten gespeichert. Wird der Modus "Tune and Calibrate" zur Erstellung einer Methode verwendet, dann können die Arbeitsparameter zur Herstellung der bestmöglichen Instrumentenleistung optimiert werden. Alternativ können Sie jeden Parameter einzeln ändern, während das Experiment durchlaufen wird.

- Quell- und Gasparameter: Diese Parameter können sich in Abhängigkeit der verwendeten Ionenquelle ändern.
- Substanzspezifische Parameter: Diese Parameter bestehen meist aus Spannungen auf dem Ionenpfad. Die optimalen Werte für substanzspezifische Parameter variieren je nach analysierter Verbindung.
- Auflösungsparameter: Die folgenden Parameter beeinflussen die Auflösung und Kalibrierung.
- Detektorparameter: Die folgenden Parameter beeinflussen den Detektor.

Die Parameter in der Tabelle gelten nur für die Ionenquelle, die mit dem System geliefert wird. Für Informationen zu anderen Ionenquellen, siehe *Bedienerhandbuch*, welches mit der Ionenquelle geliefert wird. Die folgende Abbildung zeigt die Lage der Parameter auf dem optischen Ionenpfad.

### **Abbildung 2-5 Optischer Ionenpfad und Parameter**

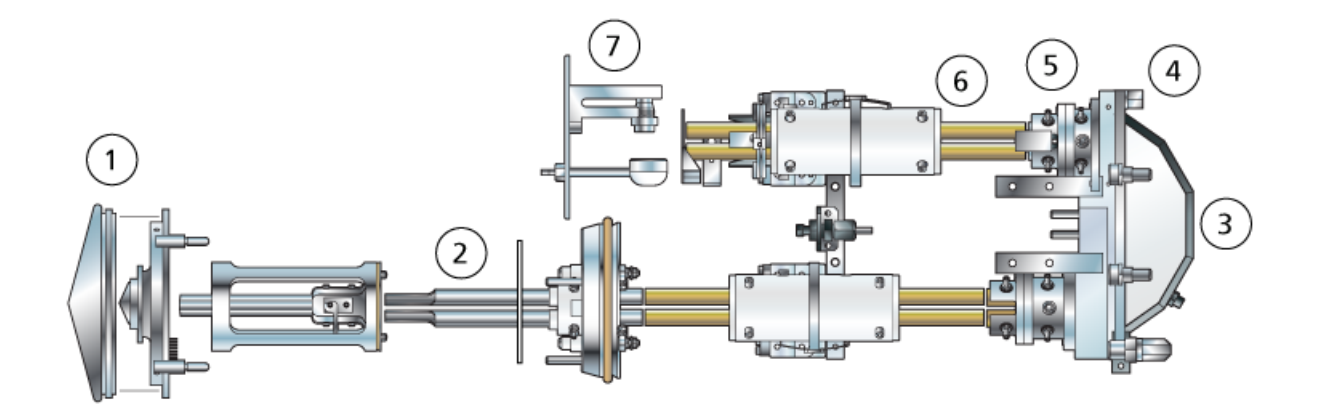

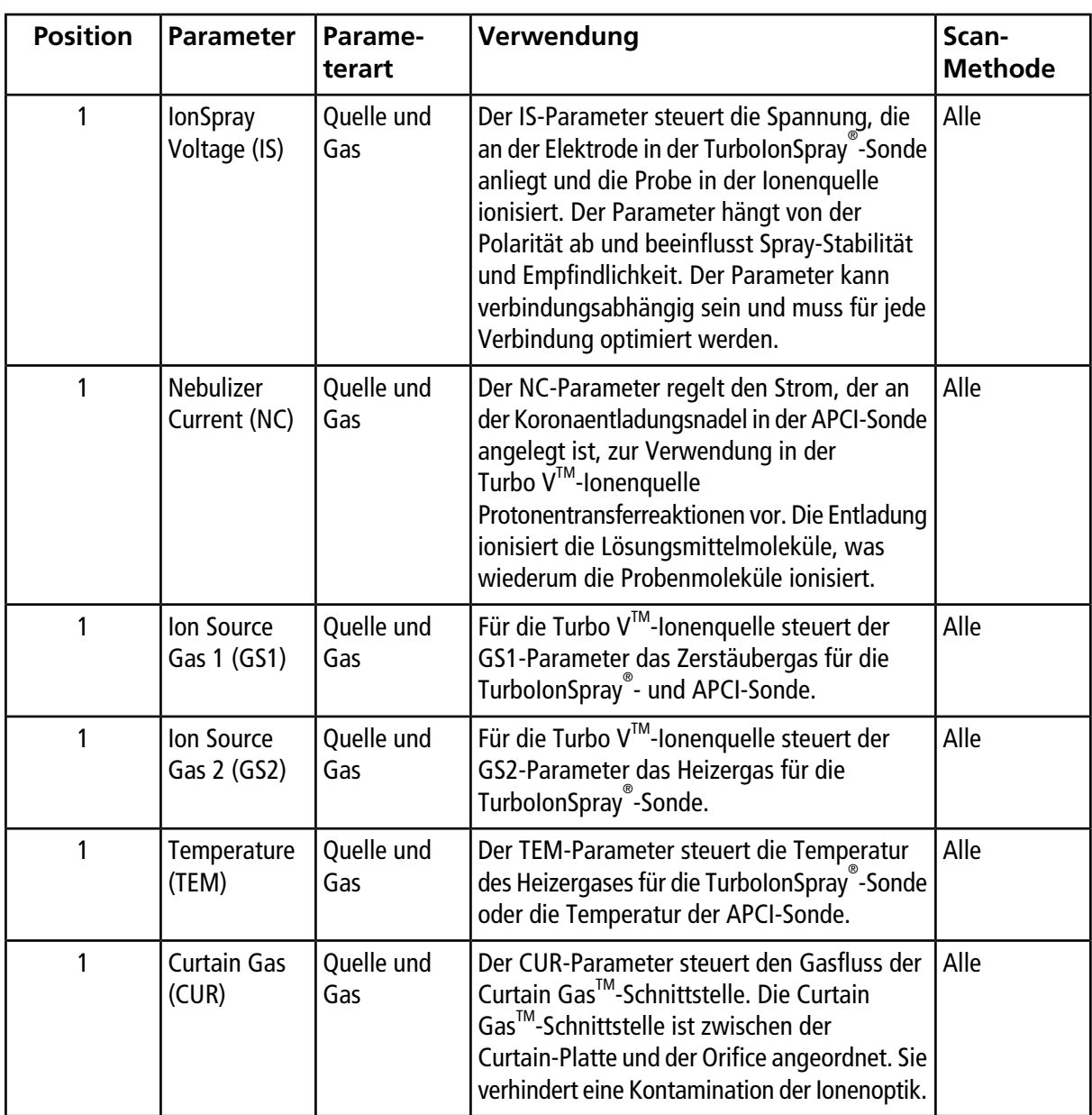

### **Grundlagen der Handhabung**

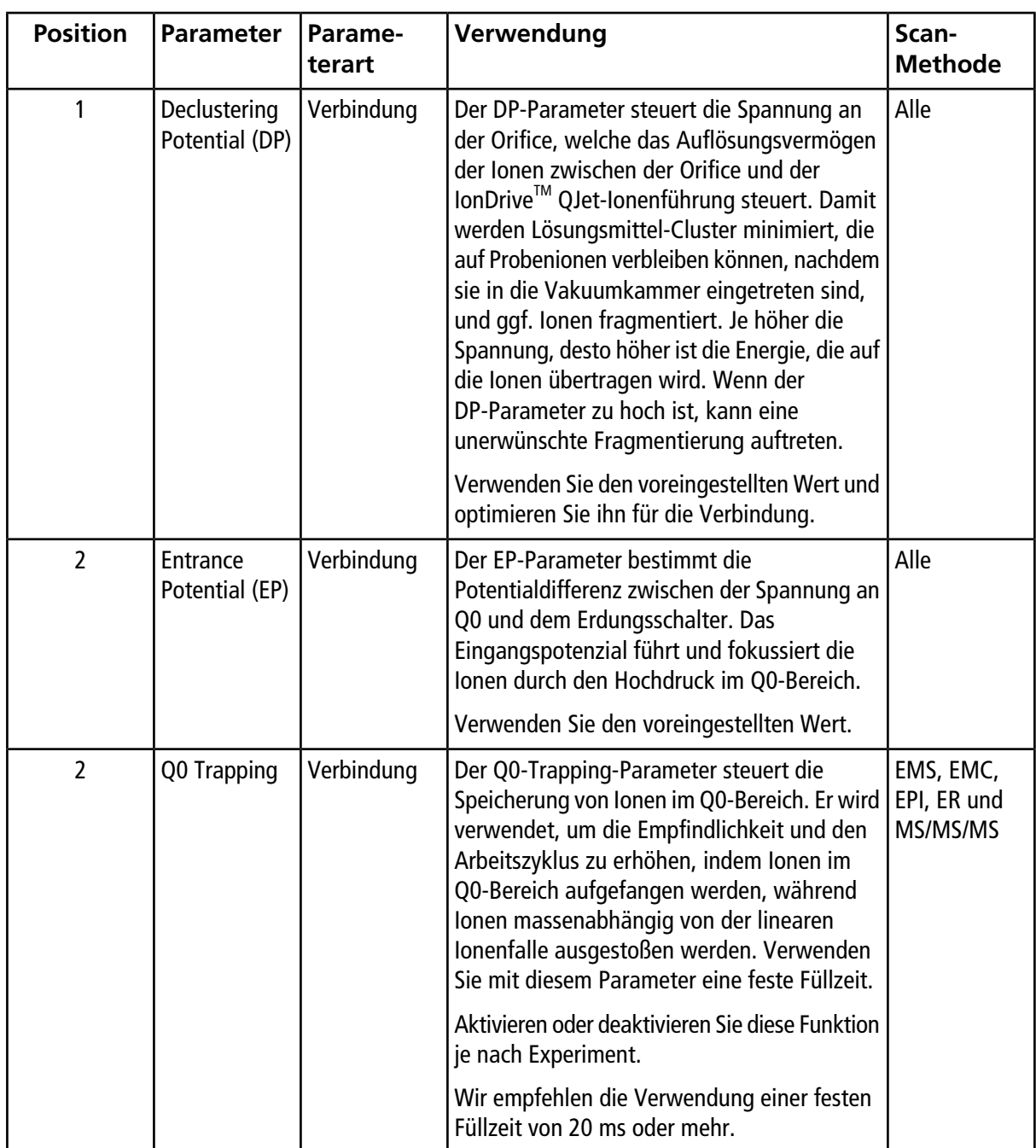

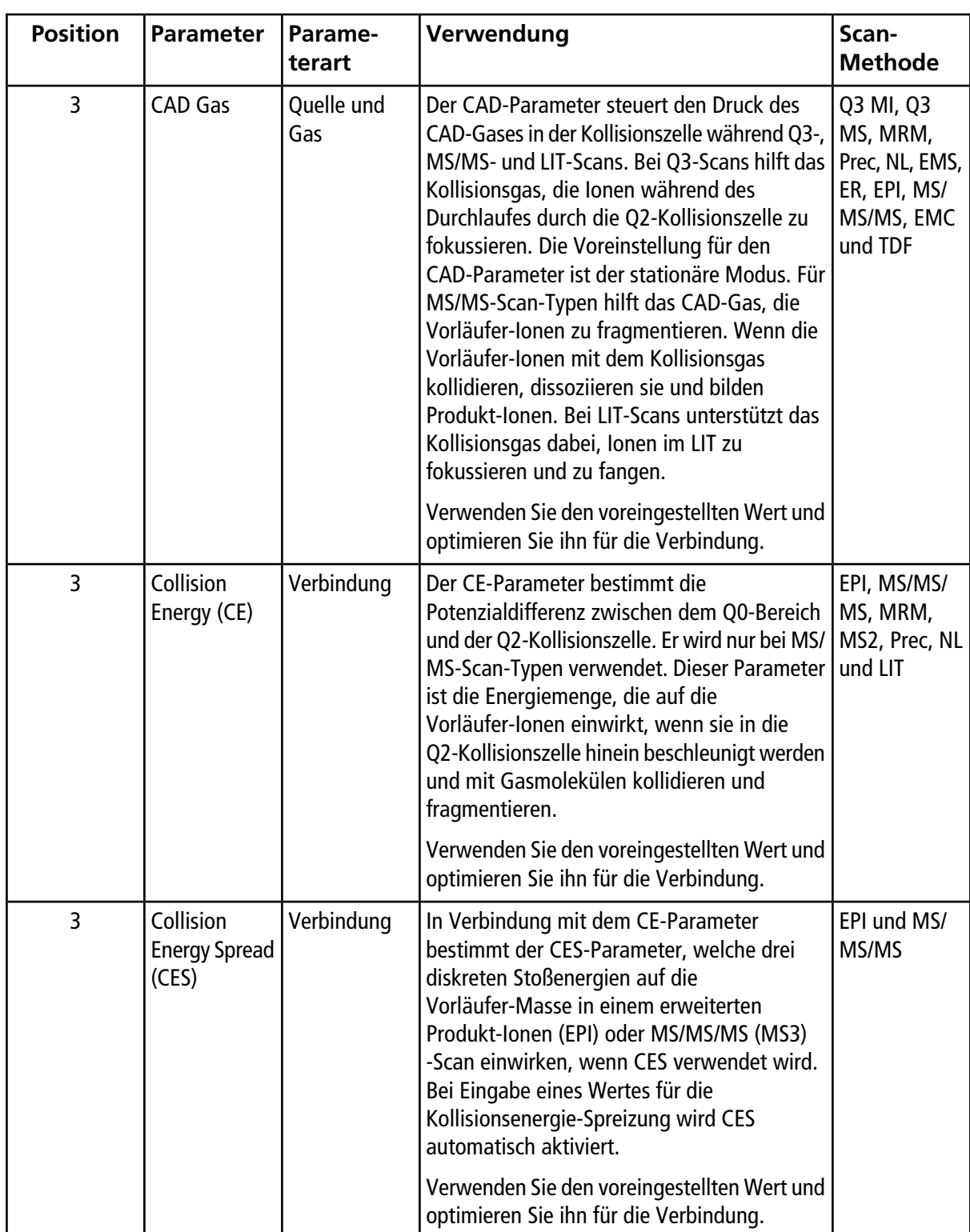

### **Grundlagen der Handhabung**

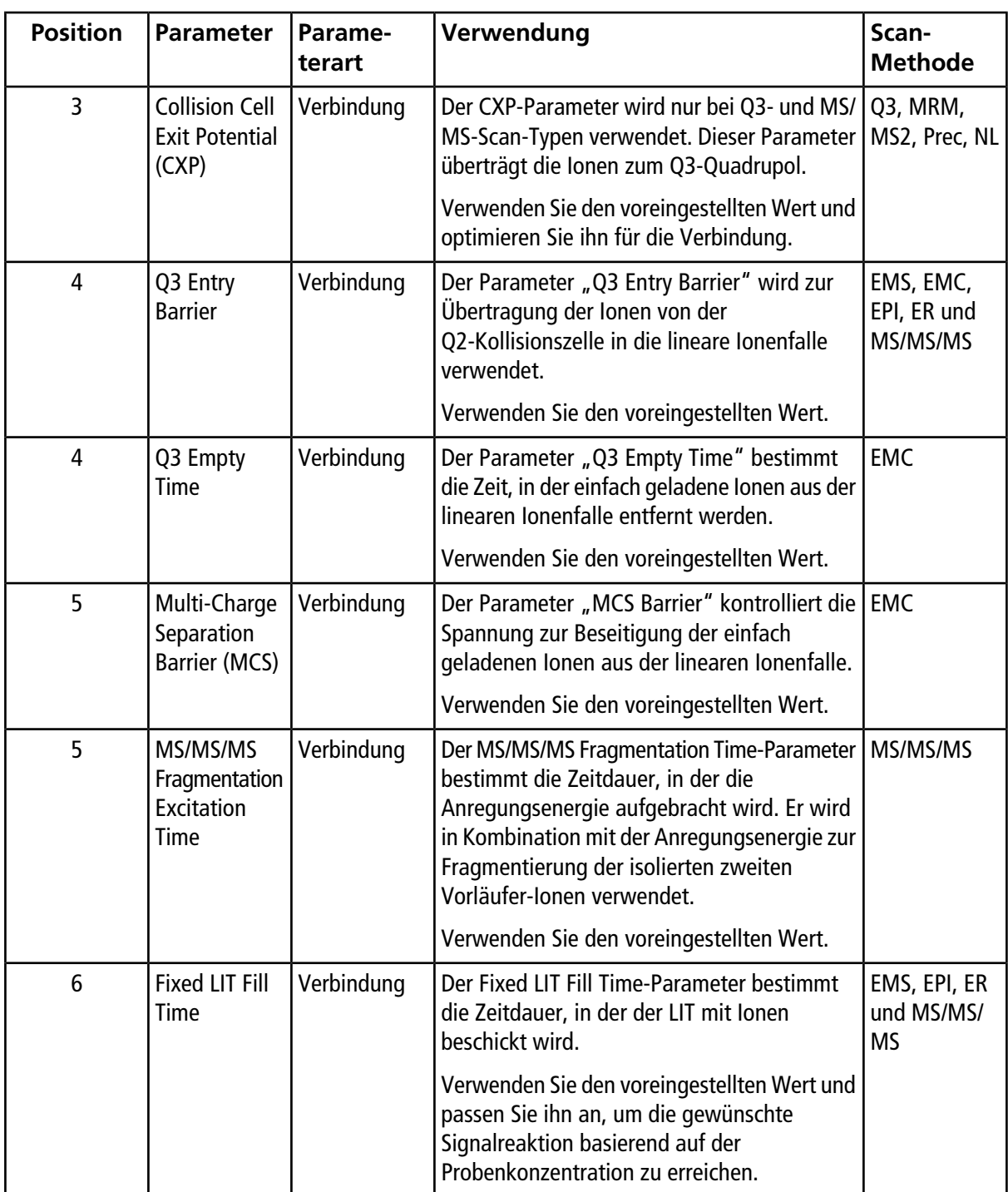

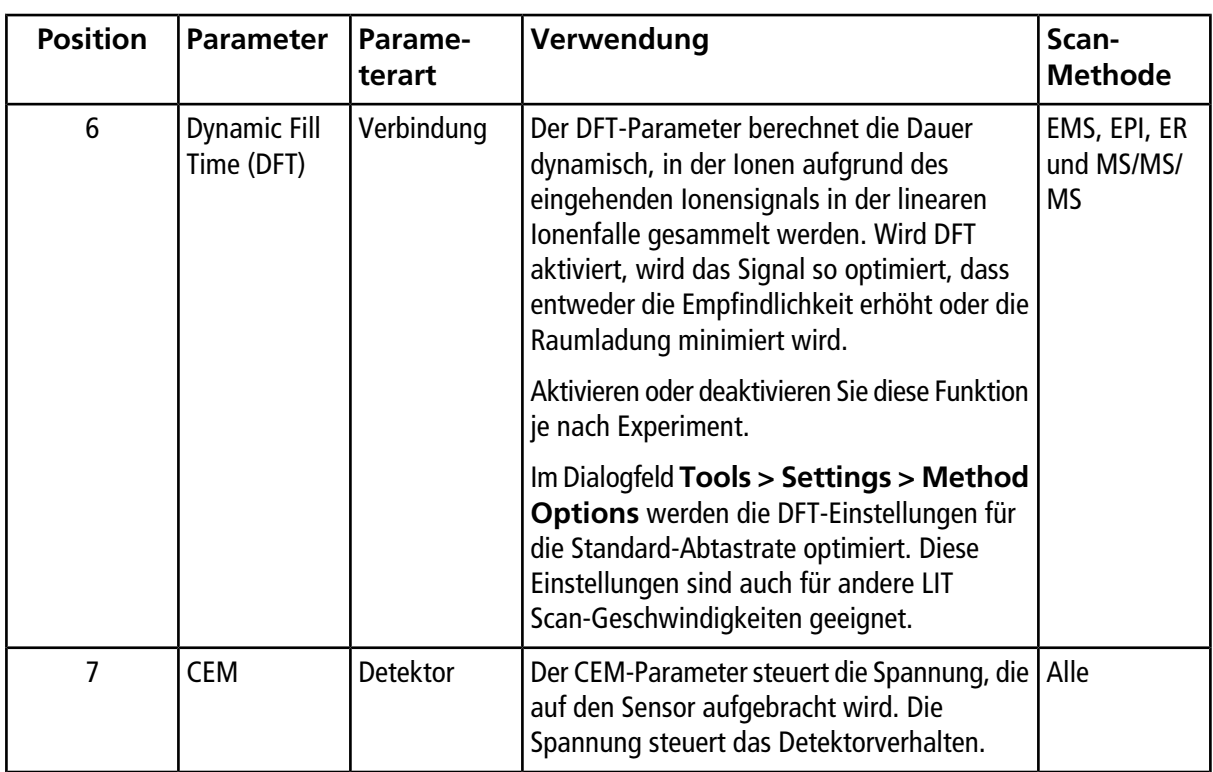

# <span id="page-28-0"></span>**Theoretische Grundlagen der Handhabung – Analyst® -Software**

### **Quantifizierung**

Ziel der Quantifizierung in der LC-MS/MS ist die genaue Bestimmung der Konzentration einer Verbindung in einer unbekannten Probe. In einem MRM-Scan führt die Fähigkeit der Definition des Vorläufer-Ions und des charakteristischen Produktions zur Entstehung eines Paares, das äußerst analytenspezifisch ist. Der MRM-Übergang (Paar) liefert zusammen mit der Retentionszeit, die mit dem Analyten während der Flüssigkeitschromatografie assoziiert ist, die für die Quantifizierung erforderliche Spezifität.

Die Quantifizierung wird erreicht durch die Verwendung von validierten MRM-LC-MS/MS-Erfassungsmethoden, die Erfassung von Kalibrierstandardkurven und die nachfolgende Integration der mit den betrachteten Verbindungen assoziierten Peaks. Das Kalibrierkurven-Verhältnis zwischen Signalantwort und -konzentration wird verwendet, um die Menge eines bestimmten Analyten in einer unbekannten Probe zu bestimmen.

### **Integration**

Bei LC-MS/MS-Daten bezieht sich die Integration auf den Erhalt des Bereichs unter einer Kurve für den Peak, der mit einer bestimmten Verbindung assoziiert ist. Durch die Entwicklung einer Methode, die die Übergänge, erwarteten Retentionszeiten, internen Standards, Integrations- und Regressionsparameter festlegt, ist die Software in der Lage, Peaks für ein gegebenes Probenset automatisch zu integrieren.

### **Über Ergebnistabellen**

Ergebnistabellen fassen berechnete Konzentration eines Analyten in jeder unbekannten Probe auf Basis der Kalibrierkurve zusammen. Ergebnistabellen enthalten auch Kalibrierkurven und Statistiken zu den Ergebnissen. Der Benutzer kann die Ergebnistabelle anpassen und die Ergebnistabellen in Layouts anzeigen.

Daten aus einer Ergebnistabelle können als .txt-Datei zur Verwendung in anderen Anwendungen, wie Microsoft Excel, exportiert werden. Der Benutzer kann entweder Daten in einer Tabelle oder nur die Daten in den sichtbaren Spalten exportieren.

### **Kalibrierkurven**

Eine Kalibrierkurve (auch bekannt als Standardkonzentrationskurve) ist eine Methode zur Bestimmung der Konzentration einer Substanz in einer unbekannten Probe durch Vergleich der unbekannten Probe mit einer Reihe von Standardproben mit bekannter Konzentration. Die Kalibrierkurve stellt die Reaktion (das Analysesignal) des Instruments auf Änderungen der Konzentration des Analyten (die zu messende Substanz) dar. Der Bediener erstellt eine Standardserie mit verschiedenen Konzentrationen, die nahe der erwarteten Konzentration des Analyts in der unbekannten Probe liegen.

Kalibrierstandards werden zur Erstellung von Kalibrierkurven verwendet. Falsche oder ausgelassene Messwerte bei einigen der Kalibrierproben können auf Probleme beim analytischen Durchlauf hinweisen. Befolgen Sie akzeptable Methoden, die Sie in der Literatur und in Leitfäden von Aufsichtsbehörden zur Erstellung einer Kalibrierkurve finden. Beispiele für gute Vorgehensweisen bei der Erstellung von Kalibrierkurven sind unter anderem:

- Erstellung von Kalibrierstandards in einer leeren Matrix, in der der Analyt zu messen ist.
- Erstellung einer Kalibrierkurve für jeden zu messenden Analyten.
- Sicherstellen der Deckung des erwarteten Konzentrationsbereichs des Analyten, einschließlich typischer und atypischer Proben.
- Verwendung von sechs bis acht Standards zur Erstellung der Kurve.

Diese Liste ist nicht vollständig und weitere Leitfäden sollten zur Bestimmung der besten Vorgehensweise bei der Entwicklung einer Kalibrierkurve für das Labor verwendet werden.

**Hinweis:** In manchen analytischen Durchläufen werden Einpunktkalibrierstandards verwendet. Einpunktkalibrierungen werden mit einer Leermatrixprobe und einer Einzelstandardkonzentration durchgeführt. Die Beziehung zwischen Instrumentenreaktion und Analytenkonzentration wird durch die Gerade bestimmt, die durch diese zwei Punkte entsteht. Sowohl Erfassungs- als auch Quantifizierungsmethoden sollten vor Genehmigung für ihren Verwendungszweck überprüft werden.

### **Regression**

Die Flächen der Analyt-Peaks in den Kalibrierkurvenstandards werden den bekannten Konzentrationen gegenübergestellt. Danach wird eine Gerade zu diesen zwei Punkten gezeichnet. Mit dieser Regressionsgeraden berechnet man die Konzentration der unbekannten Proben.

- Linear  $(v = mx + b)$
- Linear durch Null  $(y = mx)$

• Quadratisch ( $y = a2 + bx + c$ )

Auch ist es möglich, verschiedene Gewichtungstypen für die Regression hinzuzufügen, einschließlich:

- $\bullet$  1/x
- $1/x^2$
- $\bullet$  1/y
- $1/y^2$

# **Betriebsanleitung – Proben-Workflows**

### <span id="page-31-0"></span>**Tabelle 3-1 Instrumenteneinrichtung Workflow**

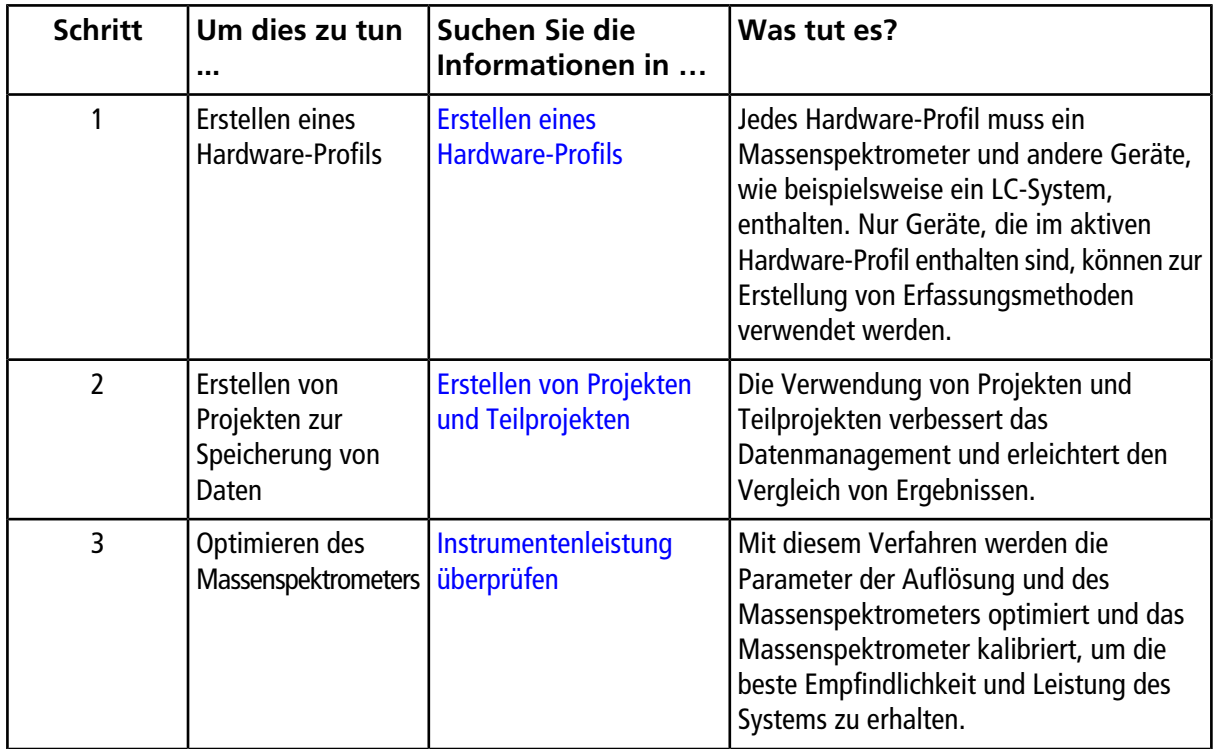

### **Tabelle 3-2 Probenaufnahme-Workflow**

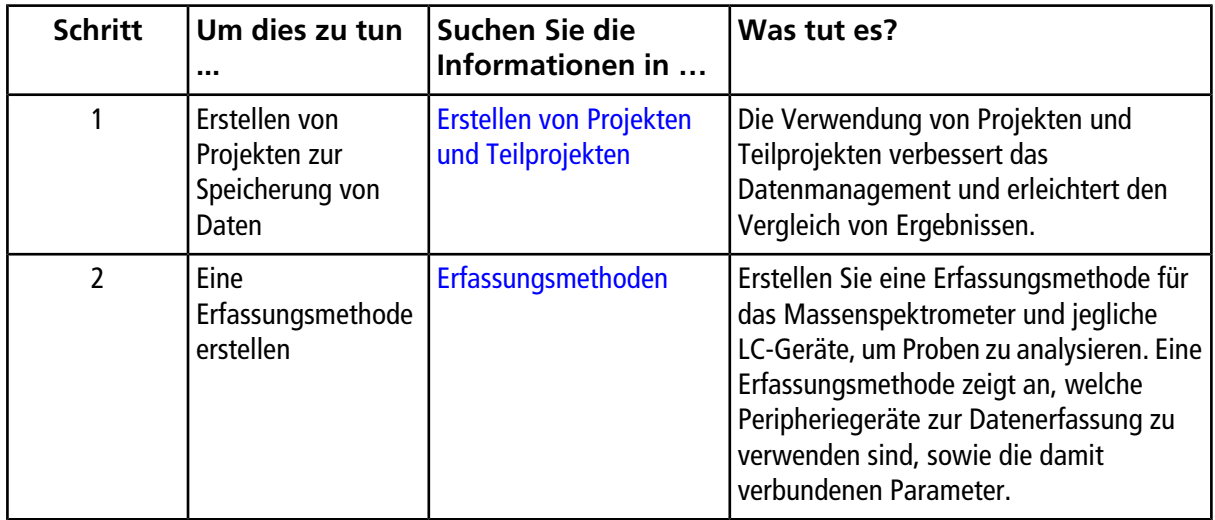

| <b>Schritt</b> | Um dies zu tun                                                                                             | Suchen Sie die<br>Informationen in                                                                | Was tut es?                                                                                                    |
|----------------|----------------------------------------------------------------------------------------------------|---------------------------------------------------------------------------------------------------|----------------------------------------------------------------------------------------------------|
| 3              | Einen Batch erstellen<br>und übergeben                                                                     | Sets und Proben zu einem<br>Batch hinzufügen und Eine<br>Probe oder einen<br>Probensatz übergeben | Nach dem Erstellen einer<br>Erfassungsmethode verarbeiten Sie Proben<br>durch Erstellen eines Erfassungs-Batch und<br>Übergabe des Batch an die<br>Erfassungs-Warteschleife.                                                                                                    |
| $\overline{4}$ | Proben zur<br>Datenerfassung<br>verarbeiten                                                                | Daten aufnehmen                                                                                   | Die Verarbeitung von Proben umfasst die<br>Verwaltung der Erfassungs-Warteschleife<br>und Überwachung des Instrumenten- und<br>Gerätestatus. Verwenden Sie den<br>Warteschleifen-Manager, um Proben zu<br>übergeben und Daten zu erfassen. Der<br>Warteschleifen-Manager zeigt den Status<br>von Warteschleife, Batch und Probe an und<br>ermöglicht die Verwaltung von Proben und<br>Batches in der Warteschleife.                                                              |
| 5              | Analyse von Daten<br>im Explore-Modus<br>$-$ ODER $-$<br>Schritt $6-$<br>Quantitative Daten<br>analysieren | <b>Analyse und Exploration</b><br>von Daten                                                       | Im Explore-Modus sind viele Tools zum<br>Ansehen und Verarbeiten der erfassten<br>Daten verfügbar. Diagramme können mit<br>Kennzeichnungen und Beschriftungen von<br>Peaks angepasst werden,<br>Konturdiagramme können angezeigt und<br>Spektren können in der Bibliothek<br>gespeichert werden.                                                                                                    |
| 6              | <b>Quantitative Daten</b><br>analysieren                                                                   | <b>Analyse und Verarbeitung</b><br>von quantitativen Daten                                        | Verwenden Sie die verschiedenen Tools zur<br>Erstellung der quantitativen Methode im<br>Quantifizierungs-Modus, um die erfassten<br>Daten zu analysieren, und erstellen Sie eine<br>quantitative Methode zur Erzeugung einer<br>Ergebnistabelle. Verwenden Sie die<br>Ergebnistabelle, um alle Peaks für jeden<br>Analyten und internen Standard innerhalb<br>eines Batch zu überprüfen und um sich<br>Kalibrierungskurven, Probenstatistiken und<br>metrische Kurven anzusehen. |

**Tabelle 3-2 Probenaufnahme-Workflow (Fortsetzung)**

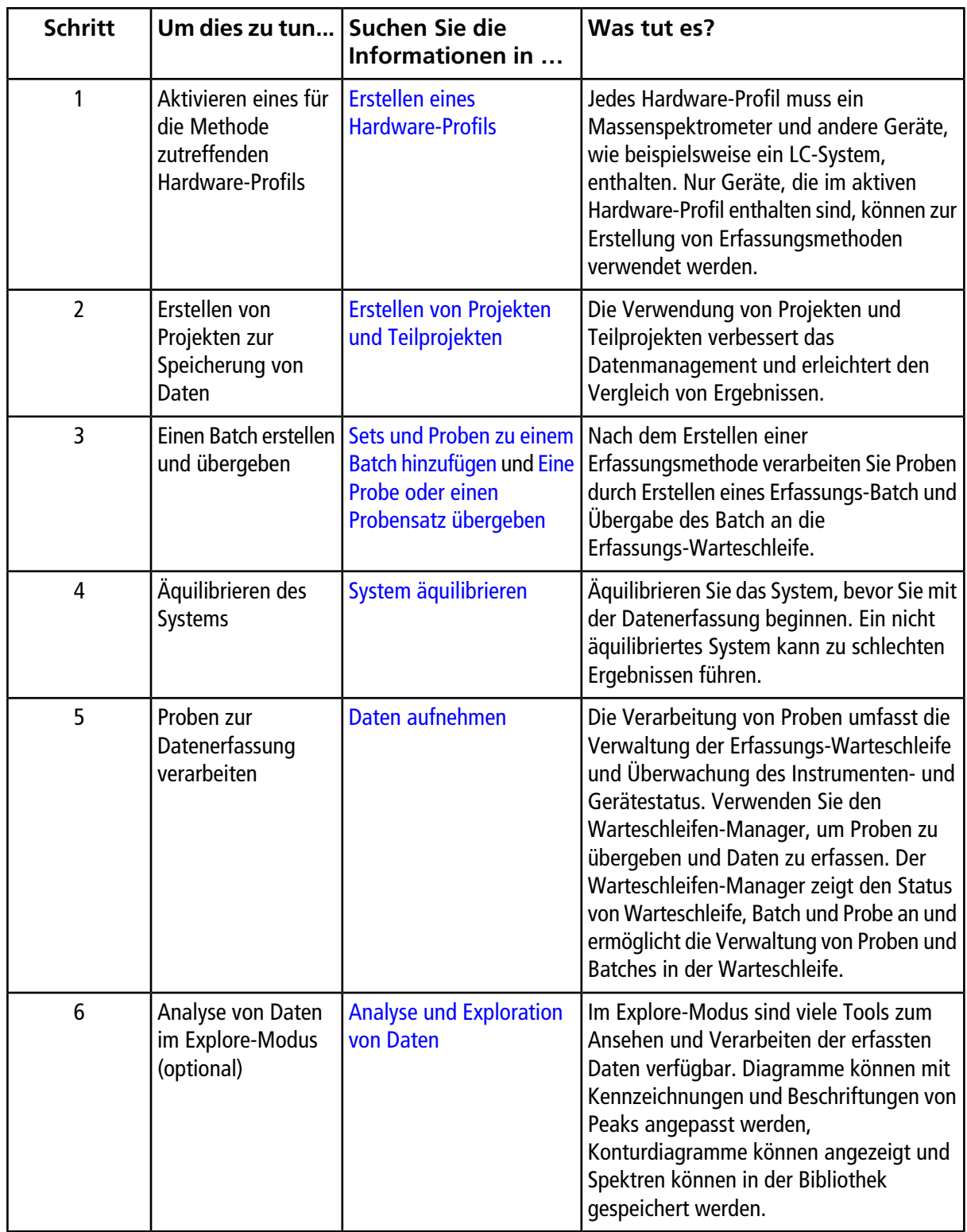

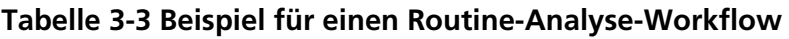

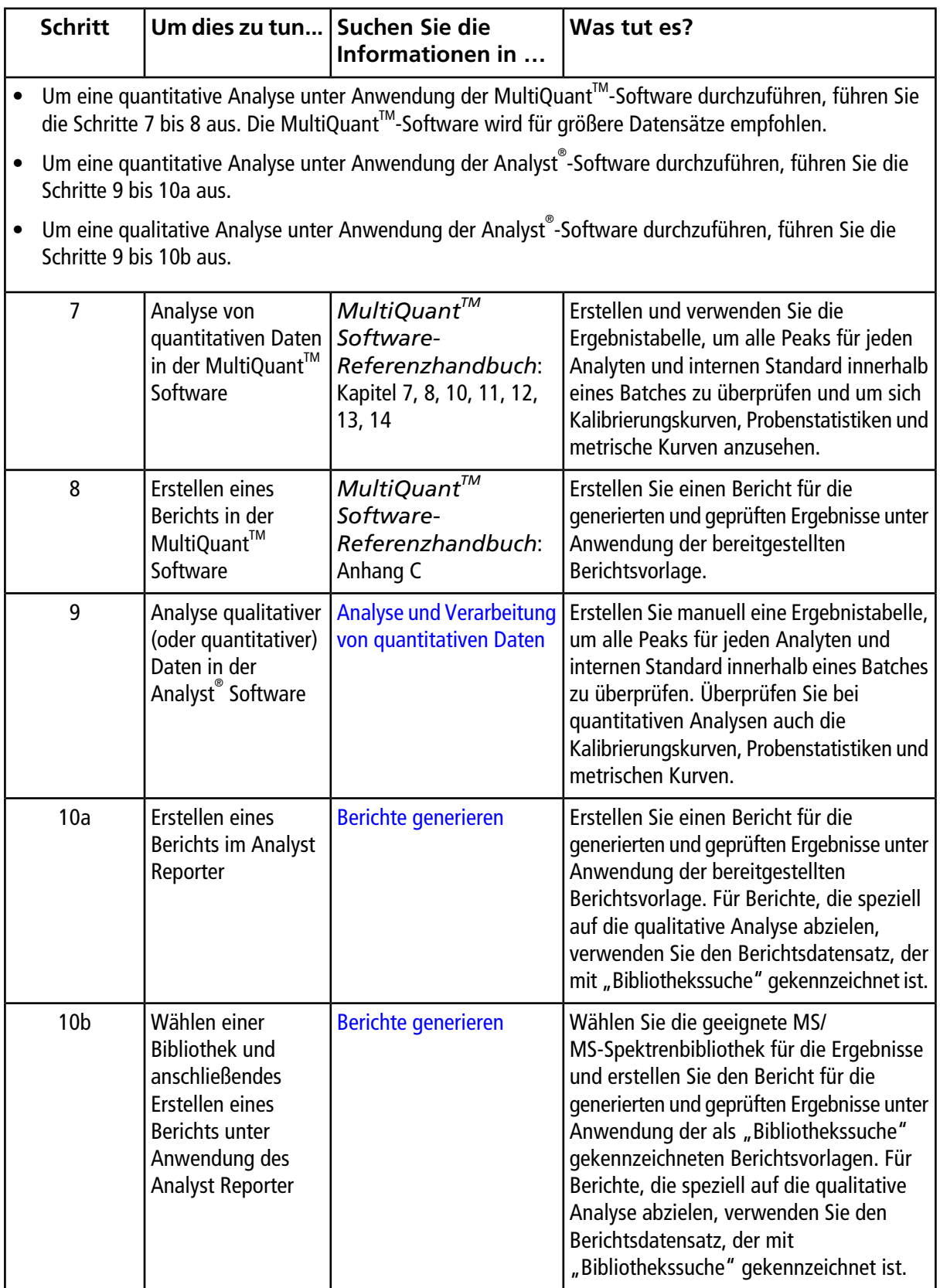

#### **Tabelle 3-3 Beispiel für einen Routine-Analyse-Workflow (Fortsetzung)**

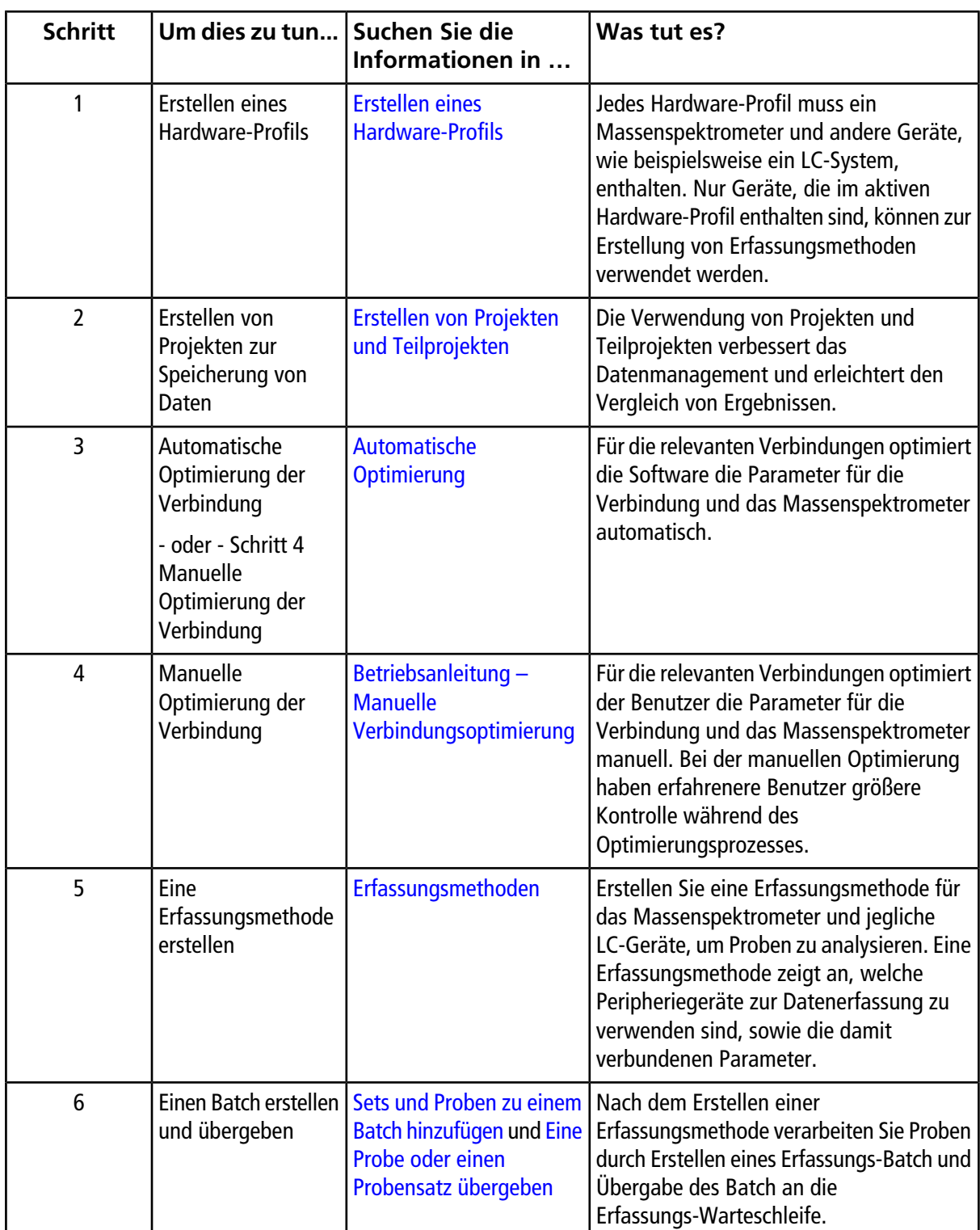

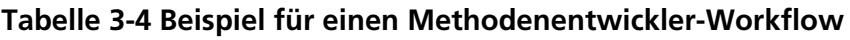
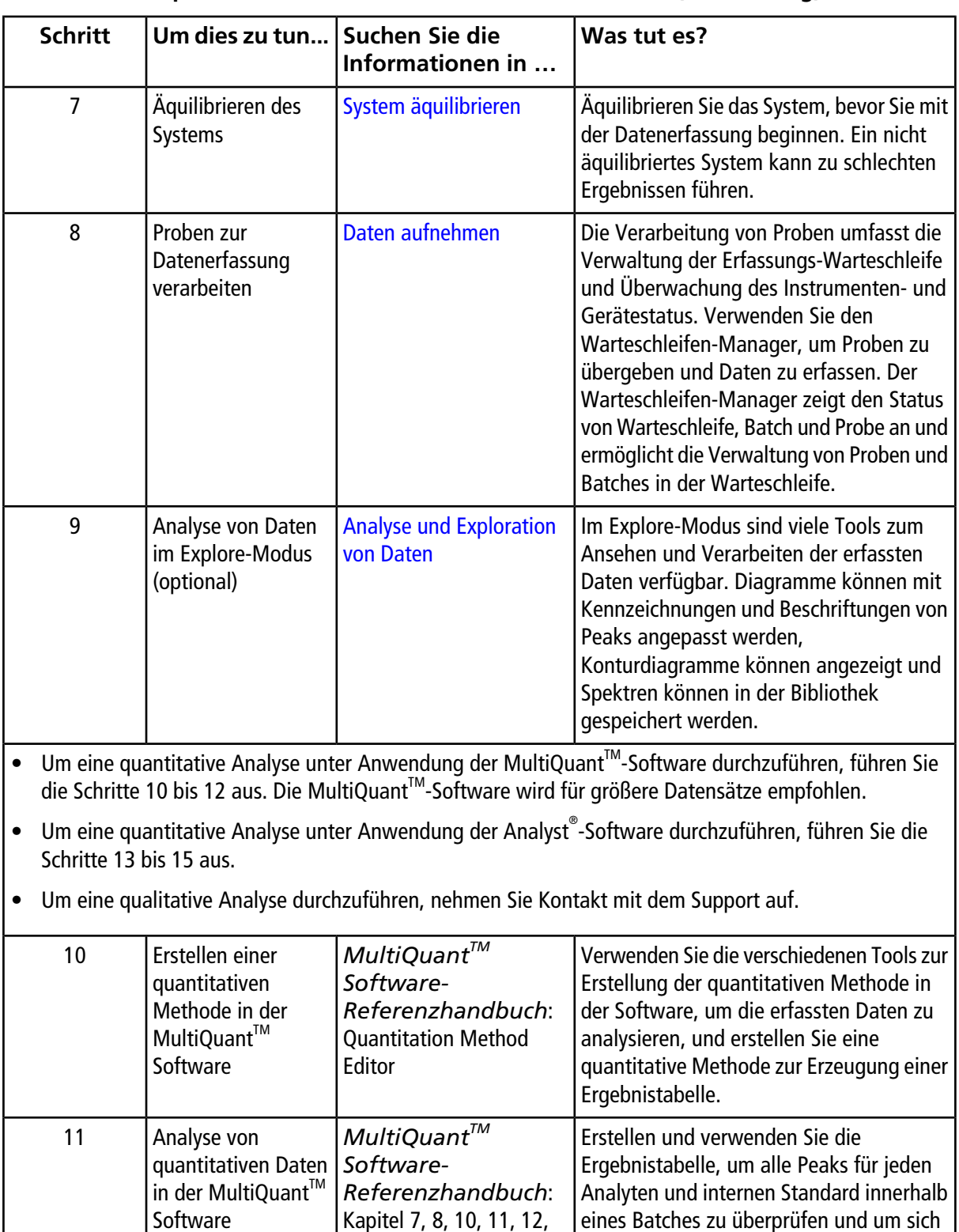

 $13, 14$ 

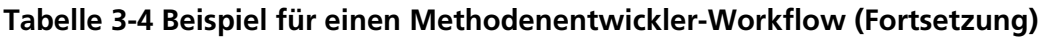

Kalibrierungskurven, Probenstatistiken und

metrische Kurven anzusehen.

| <b>Schritt</b> | Um dies zu tun                                                                                | Suchen Sie die<br>Informationen in                                                    | Was tut es?                                                                                                    |
|----------------|-----------------------------------------------------------------------------------------------|---------------------------------------------------------------------------------------|----------------------------------------------------------------------------------------------------|
| 12             | Erstellen eines<br>Berichts in der<br>MultiQuant <sup>™</sup><br>Software                     | MultiQuant™<br>Software-<br>Referenzhandbuch:<br>Anhang C                             | Erstellen Sie einen Bericht für die<br>generierten und geprüften Ergebnisse unter<br>Anwendung der bereitgestellten<br>Berichtsvorlage.                                                                                                    |
| 13             | Erstellen und<br>Speichern einer<br>Quantifizierungs-<br>methode in der<br>Analyst Software   | MultiQuant™<br>Software-<br>Referenzhandbuch:<br><b>Quantitation Method</b><br>Editor | Verwenden Sie die verschiedenen Tools zur<br>Erstellung der quantitativen Methode in<br>der Software, um die erfassten Daten zu<br>analysieren, und erstellen Sie eine<br>quantitative Methode zur Erzeugung einer<br>Ergebnistabelle.                                                                |
| 14             | Analyse qualitativer<br>(oder quantitativer)<br>Daten in der<br>Analyst <sup>®</sup> Software | <b>Analyse und Verarbeitung</b><br>von quantitativen Daten                            | Erstellen Sie manuell eine Ergebnistabelle,<br>um alle Peaks für jeden Analyten und<br>internen Standard innerhalb eines Batches<br>zu überprüfen. Überprüfen Sie bei<br>quantitativen Anlaysen auch die<br>Kalibrierungskurven, Probenstatistiken und<br>metrischen Kurven.                          |
| 15             | Erstellen eines<br>Berichts im Analyst<br>Reporter                                            | Berichte generieren                                                                   | Erstellen Sie einen Bericht für die<br>generierten und geprüften Ergebnisse unter<br>Anwendung der bereitgestellten<br>Berichtsvorlage. Für Berichte, die speziell<br>auf die qualitative Analyse abzielen,<br>verwenden Sie den Berichtsdatensatz, der<br>mit "Bibliothekssuche" gekennzeichnet ist. |

**Tabelle 3-4 Beispiel für einen Methodenentwickler-Workflow (Fortsetzung)**

**WARNHINWEIS! Gefahr für Personenschäden. Befolgen Sie bei Verwendung des Systems die Anweisungen in der Dokumentation. Wenn das Gerät in einer Umgebung oder in einer Weise verwendet wird, die nicht der Beschreibung von SCIEX entspricht, kann der im Gerät eingebaute Schutz beeinträchtigt werden.**

## **Inbetriebnahme des Systems**

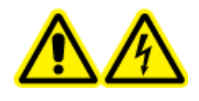

**WARNHINWEIS! Stromschlaggefahr. Stellen Sie sicher, dass das System in einem Notfall von der Netzsteckdose getrennt werden kann. Die Steckdose der Netzversorgung muss zu jeder Zeit problemlos zugänglich sein.**

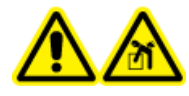

**WARNHINWEIS! Gefahr durch Heben. Setzen Sie das System nicht um, ohne einen Außendienstmitarbeiter (FSE) zu konsultieren. Gefahr von Personenschäden oder Schäden am System. Wenn das System umgesetzt werden muss, wenden Sie sich bitte an einen Außendienstmitarbeiter (FSE).**

**Hinweis:** Vor der Inbetriebnahme des Systems lesen Sie bitte die Sicherheitshinweise in [Vorsichtsmaßnahmen](#page-6-0) [und Einschränkungen für den Betrieb](#page-6-0).

#### **Voraussetzungen**

- Die Anforderungen an den Standort, die im *Handbuch zur Standortplanung* angegeben sind, werden erfüllt. Das *Handbuch zur Standortplanung* enthält Informationen über Netzversorgung und Anschlüsse, Druckluft, Stickstoff, Vakuumpumpe, Lüftung, Abluft und Zwischenraum-Anforderungen. Bei Bedarf stellen wir Ihnen auf Anfrage gerne eine Kopie des *Handbuchs zur Standortplanung* bereit. Kontaktinformationen finden Sie unter [sciex.com/contact-us](https://sciex.com/contact-us).
- Quellenabluftgas, Druckluft und Stickstoffgase sind an das Massenspektrometer angeschlossen.
- Der 4-Liter-Quellenabluftauffangbehälter ist auf der Rückseite des Massenspektrometers an den Abluftanschluss und das Laborbelüftungssystem angeschlossen.
- Die Quellenabluftschläuche sind sicher an Massenspektrometer, Auffangbehälter und Belüftungsanschlüsse angeschlossen.
- Der Netzschalter des Massenspektrometers ist ausgeschaltet und das Netzversorgungskabel am Massenspektrometer angeschlossen.
- Die Netzversorgungskabel für das Massenspektrometer und die Vakuumpumpe sind mit der Stromversorgung von 200 V bis 240 V Wechselspannung verbunden.
- 1. Schalten Sie den Computer ein.
- 2. Öffnen Sie die Analyst® -Software.

## **Rücksetzen des Massenspektrometers**

- 1. Beenden Sie alle laufenden Scans und schalten Sie den Probenfluss zum Massenspektrometer aus.
- 2. Deaktivieren Sie in der Analyst®-Software das Hardware-Profil, wenn es aktiv ist.
- 3. Drücken und halten Sie die **Reset**-Taste fünf Sekunden lang gedrückt.

Ein Klicken ist zu hören, wenn das Relais anspringt. Nach etwa drei Minuten erreicht das Massenspektrometer den Betriebsdruck.

## **Abschalten und Belüften des Systems**

Bei einigen Verfahren muss das System abgeschaltet werden. Bei manchen muss es außerdem belüftet werden. Befolgen Sie diese Schritte, um das System abzuschalten und bei Bedarf zu belüften.

**Hinweis:** Sollte die Gaszufuhr getrennt werden müssen, lassen Sie zuvor den Druck aus den Gasleitungen ab.

**Tipp!** Wenn das Massenspektrometer längere Zeit nicht benutzt wird, belassen Sie es im Standby-Modus mit angebrachter Ionenquelle. Wenn das Massenspektrometer heruntergefahren werden muss, befolgen Sie diese Anweisungen. Schalten Sie die Vakuumpumpe erst aus, nachdem die Turbo-Pumpen ausgelaufen sind.

1. Beenden oder unterbrechen Sie alle laufenden Scans.

#### **VORSICHT: Mögliche Schäden am System. Schalten Sie den Probendurchsatz aus, bevor Sie das System ausschalten.**

- 2. Stellen Sie den Probendurchsatz zum System ab.
- 3. Deaktivieren Sie das Hardware-Profil in der Analyst®-Software, wenn es aktiv ist.
- 4. Schließen Sie die Software.
- 5. Befolgen Sie (bei Bedarf) die nachstehende Anleitung zum Belüften des Systems:

**Hinweis:** Belüften Sie das System vor dem Durchführen einer vollständigen Reinigung der Vakuum-Schnittstelle, vor dem Reinigen des Q0-Bereichs und vor dem Austauschen des Vorvakuumpumpenöls. Für weitere Informationen kontaktieren Sie einen qualifizierten Wartungstechniker oder Außendienstmitarbeiter.

a. Drücken Sie die **Vent**-Taste und halten Sie sie drei Sekunden lang gedrückt.

Die Vakuum-LED beginnt schnell zu blinken (schneller als beim Herunterpumpen). Die Turbopumpe kommt allmählich zum Stehen.

- b. Belüften Sie das System 15 Minuten lang.
- 6. Schalten Sie den Netzschalter des Massenspektrometers aus.
- 7. Trennen Sie das Stromanschlusskabel des Massenspektrometers von der Netzversorgung.
- 8. (Beim Belüften des Systems) Trennen Sie das Netzanschlusskabel der Vakuumpumpe von der Netzversorgung.

## **Justieren der Position der integrierten Spritzenpumpe**

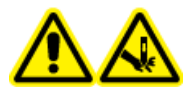

**WARNHINWEIS! Gefahr von Stichverletzungen. Gehen Sie beim Umgang mit der Spritze vorsichtig vor. Die Spritzenspitze ist sehr scharf.**

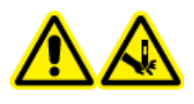

**WARNHINWEIS! Gefahr von Stichverletzungen. Vergewissern Sie sich, dass die Spritze korrekt in der Spritzenpumpe sitzt und der automatische Spritzenpumpenanschlag ordnungsgemäß eingestellt ist, um eine Beschädigung oder ein Brechen der Glasspritze zu vermeiden. Wenn die Spritze bricht, befolgen Sie die vorgeschriebenen Sicherheitsmaßnahmen für die Entsorgung scharfer und spitzer Gegenstände.**

1. Drücken Sie die Taste **Release** auf der rechten Seite der Spritzenpumpe, um die Grundplatte abzusenken, und legen Sie dann die Spritze wie gezeigt ein. Siehe [Abbildung 4-1](#page-41-0).

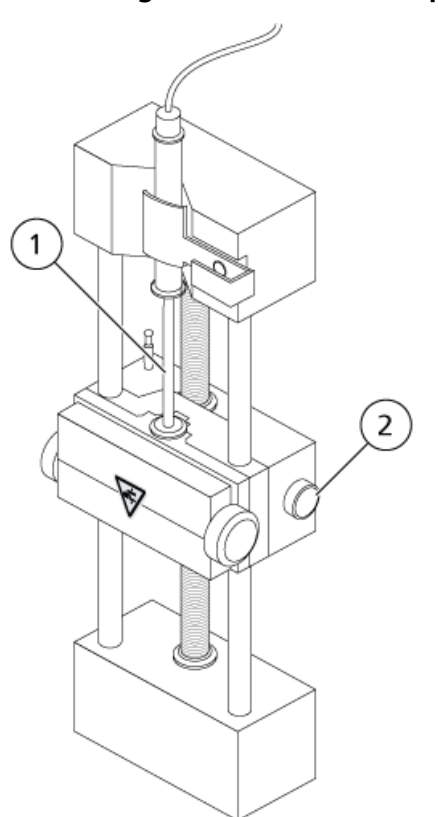

<span id="page-41-0"></span>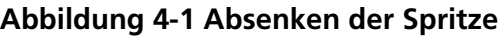

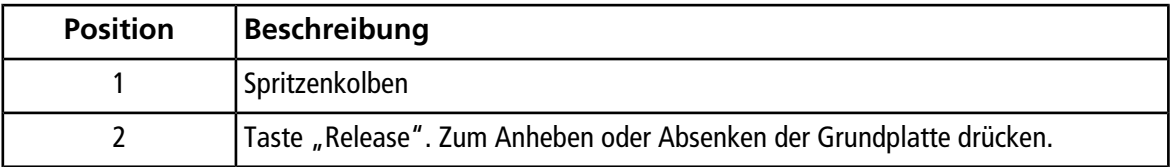

- 2. Stellen Sie sicher, dass das Ende der Spritze mit der Grundplatte bündig ist und der Schaft der Spritze in der Aussparung aufsitzt.
- 3. Stellen Sie den Stift so ein, dass der automatische Spritzenanschlag ausgelöst wird, bevor der Spritzenkolben das untere Ende der Glasspritze berührt. Siehe [Abbildung 4-2](#page-42-0).

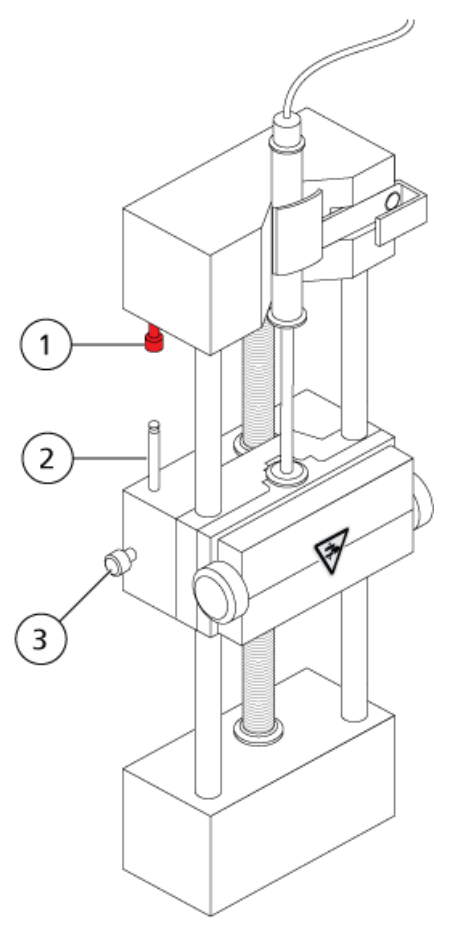

### <span id="page-42-0"></span>**Abbildung 4-2 Automatischer Spritzenstopp**

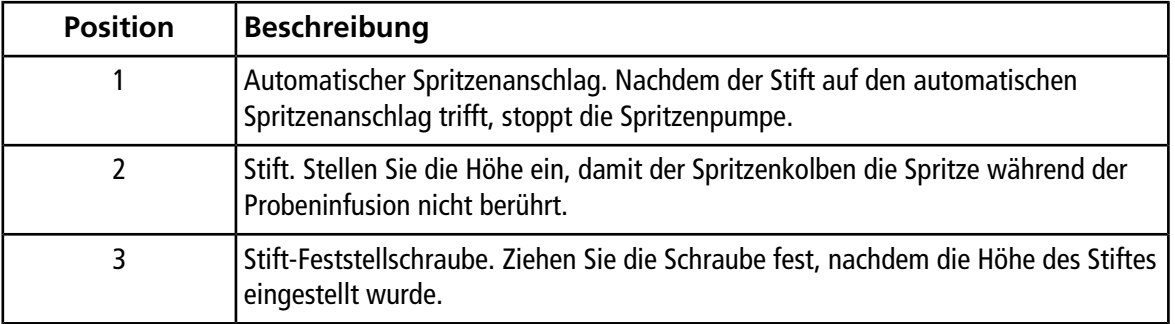

4. Drehen Sie die seitlichen Schrauben wie in [Abbildung 4-3](#page-43-0) gezeigt an, um die Spritze zu sichern.

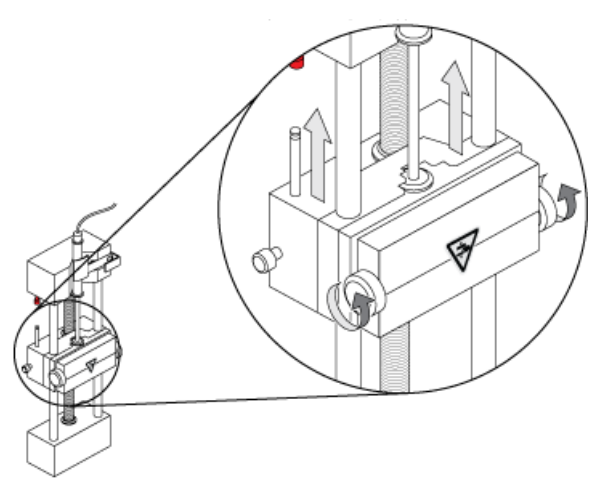

<span id="page-43-0"></span>**Abbildung 4-3 Spritzenpumpen-Schrauben**

5. Vergewissern Sie sich, dass das Massenspektrometer und die integrierte Spritzenpumpe in der Software aktiviert wurden.

<span id="page-43-1"></span>**Hinweis:** Drücken Sie beim nachfolgenden manuellen Gebrauch am Massenspektrometer die Taste auf der rechten Seite der Spritzenpumpe, um den Durchfluss zu starten. Siehe [Abbildung 4-4](#page-43-1). Die LED neben der Taste blinkt, sobald die Spritzenpumpe arbeitet. Der Spritzenpumpendurchfluss kann auch automatisch über die Software Analyst® kontrolliert werden.

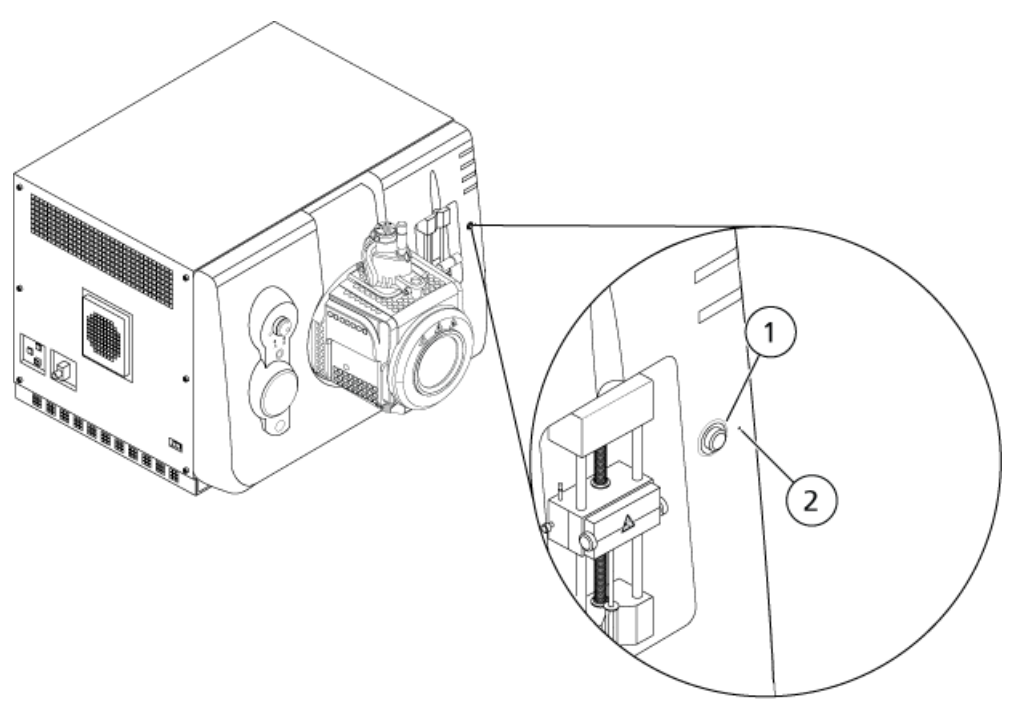

#### **Abbildung 4-4 Spritzenpumpen-LED**

**44 / 191** RUO-IDV-05-8450-DE-A

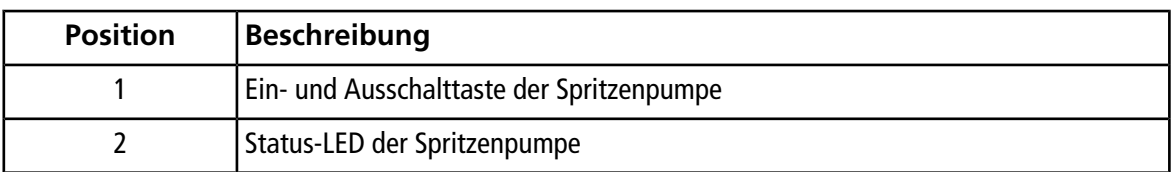

- 6. Doppelklicken Sie in der Navigationsleiste der Analyst® -Software auf **Manual Tuning**.
- 7. Klicken Sie auf **Start Syringe**.
- 8. Klicken Sie auf **Stop Syringe**, um die Spritzenpumpe zu stoppen.

## **Ausrichten des Umleitventils**

Das integrierte Umleitventil, das sich neben der Ionenquelle befindet, kann im Injektormodus oder im Umleitmodus installiert werden. Um das Ventil zu konfigurieren, greifen Sie auf die Registerkarte "Configuration" zu und stellen Sie sicher, dass das Kontrollkästchen **Use integrated injector/diverter valve** ausgewählt ist. Siehe [Geräte einem Hardware-Profil hinzufügen](#page-52-0).

VORSICHT: Potenziell falsches Ergebnis. Drücken Sie die Schaltfläche "Diverter Valve" **nicht während eines Laufs. Dies könnte zu falschen Daten führen.**

### **Umleitventil im Injektormodus einrichten**

Befindet sich das Ventil in Position A, fließt die Probe durch die äußere Schleife. Wird das Ventil auf Position B umgeschaltet, wird die Probe injiziert.

• Ventil für den Injektormodus anschließen.

### **Abbildung 4-5 Umleitventil – Injektormodus Position A**

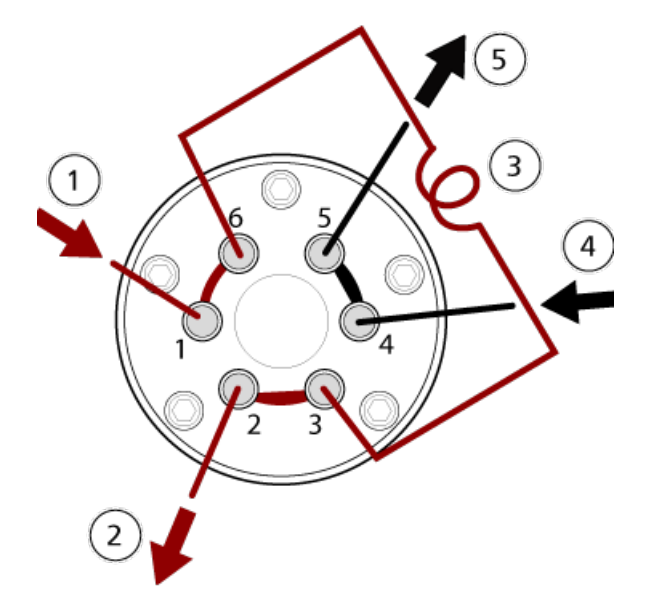

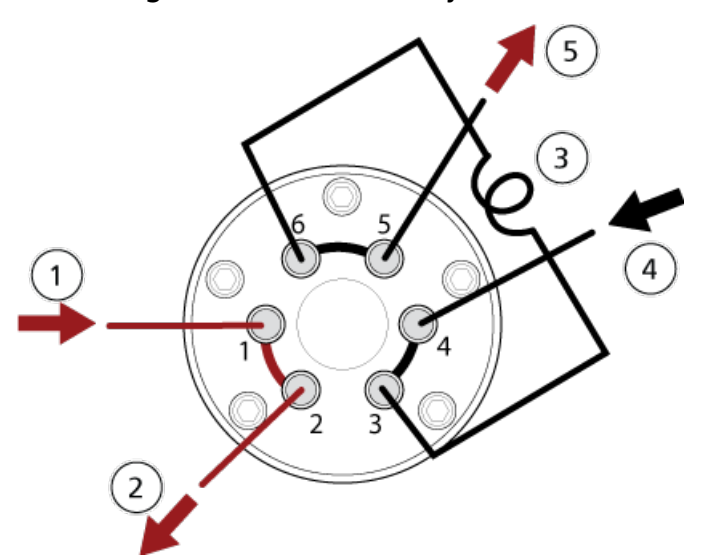

**Abbildung 4-6 Umleitventil – Injektormodus Position B**

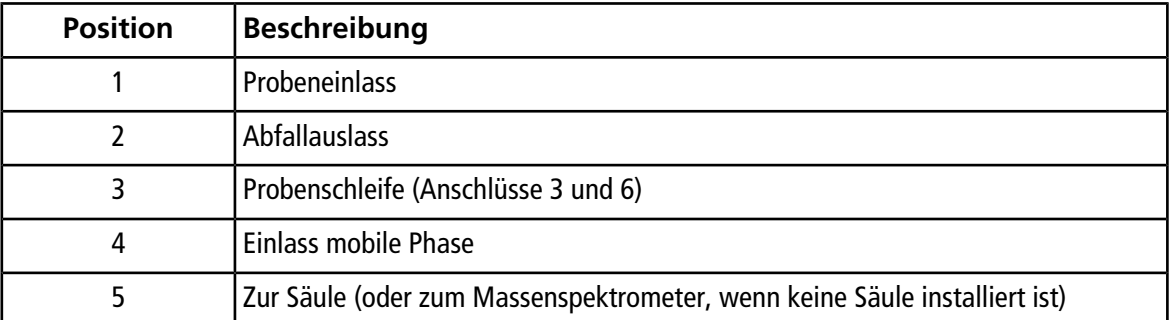

### **Umleitventil im Umleitmodus einrichten**

Wenn sich das Ventil in Position A befindet, wird der Durchfluss zum Massenspektrometer geleitet. Wird das Ventil auf Position B umgeschaltet, wird der Durchfluss zum Abfallauslass geleitet.

• Ventil für den Umleitmodus anschließen.

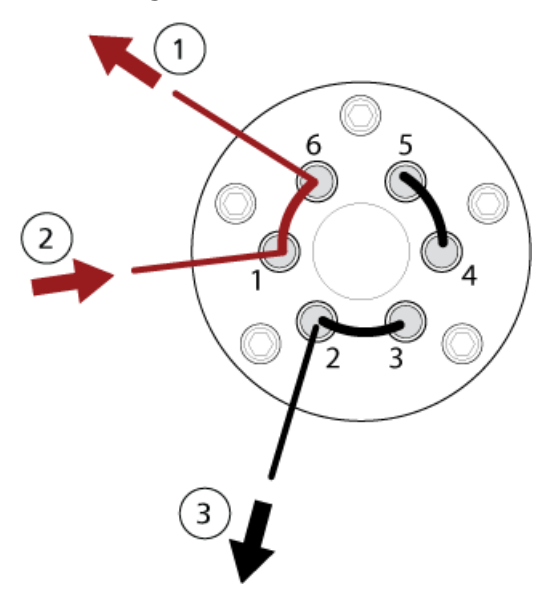

**Abbildung 4-7 Umleitventil – Umleitmodus Position A**

### **Abbildung 4-8 Umleitventil – Umleitmodus Position B**

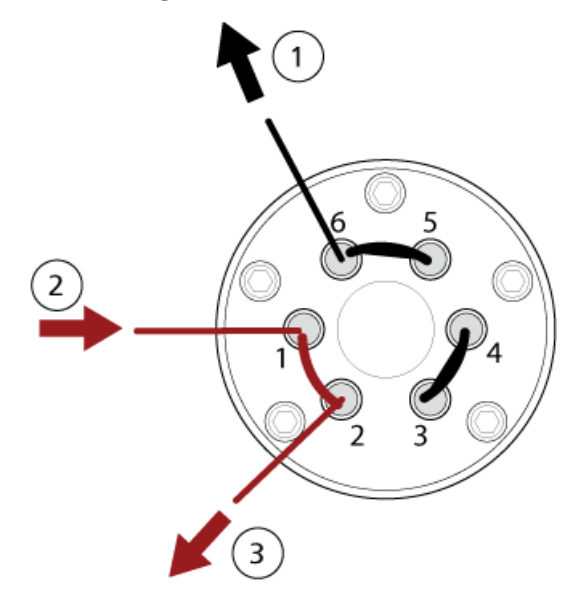

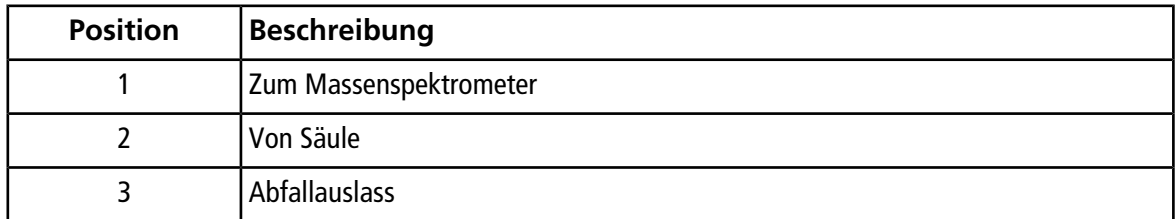

## **Hardware-Profile**

Ein Hardware-Profil teilt der Software mit, wie das Massenspektrometer und die Geräte konfiguriert und an den Computer angeschlossen sind. Es können mehrere Hardware-Profile eingerichtet werden, doch nur ein Profil kann zu gegebener Zeit aktiv sein.

Wenn ein Hardware-Profil im Hardware Configuration Editor erstellt wird, müssen die Peripheriegeräte so konfiguriert werden, dass die Software mit ihnen kommunizieren kann. Das Konfigurieren der Peripheriegeräte verlangt zwei Verfahren: die Einrichtung der technischen Verbindungen und die Konfiguration der Software, damit sie mit den Peripheriegeräten kommunizieren kann. Wenn die Software installiert ist, wird auch der erforderliche Treiber für jedes Peripheriegerät installiert. Nachdem die Peripheriegeräte technisch mit dem Computer verbunden sind, werden die entsprechenden Konfigurations-Informationen eingerichtet.

Jedes Hardware-Profil muss ein Massenspektrometer enthalten. Vor dem Erstellen einer Erfassungsmethode müssen Sie sicherstellen, dass alle in dem Verfahren zu verwendenden Geräte, einschließlich der Spritzenpumpe, im Hardware-Profil enthalten sind. Die im aktiven Hardwareprofil konfigurierten und im Dialogfeld "Add/Remove Device Method" ausgewählten Geräte erscheinen im Teilfenster "Acquisition Method" als Symbole. Nur Peripheriegeräte, die im aktiven Hardware-Profil enthalten sind, können zur Erstellung von Erfassungsmethoden verwendet werden.

Jedes Hardware-Profil muss ein Massenspektrometer enthalten. Vor dem Erstellen einer Erfassungsmethode müssen Sie sicherstellen, dass alle in dem Verfahren zu verwendenden Geräte im Hardware-Profil enthalten sind. Die im aktiven Hardwareprofil konfigurierten und im Dialogfeld "Add/Remove Device Method" ausgewählten Geräte erscheinen im Teilfenster "Acquisition Method" als Symbole. Nur Peripheriegeräte, die im aktiven Hardware-Profil enthalten sind, können zur Erstellung von Erfassungsmethoden verwendet werden.

<span id="page-47-0"></span>Weitere Informationen über das Einrichten der physischen Verbindungen mit den Geräten finden Sie im *Handbuch für die Einrichtung von Peripheriegeräten*. Eine Liste der unterstützten Geräte finden Sie im *Software-Installationshandbuch* der Analyst® -Software.

### **Erstellen eines Hardware-Profils**

Der Benutzer kann mehrere Hardware-Profile erstellen, aber nur ein Profil kann zu einer gegebenen Zeit aktiv sein.

1. Doppelklicken Sie auf der Navigationsleiste unter **Configure** auf **Hardware Configuration**.

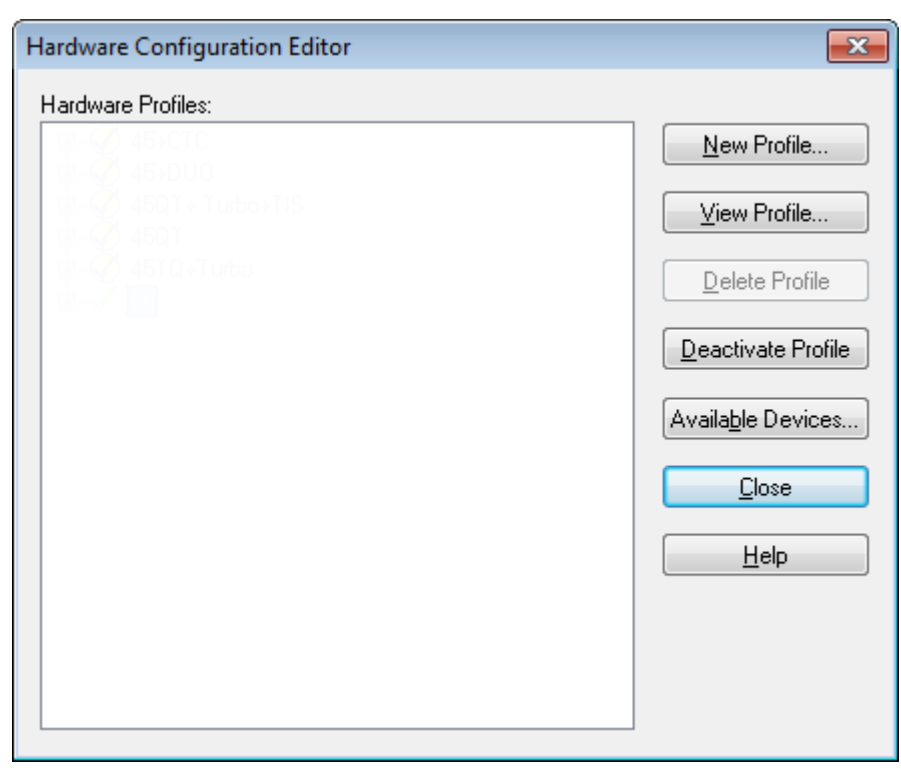

Abbildung 5-1 Dialog "Hardware Configuration Editor"

2. Im Dialogfeld "Hardware Configuration Editor" klicken Sie auf New Profile.

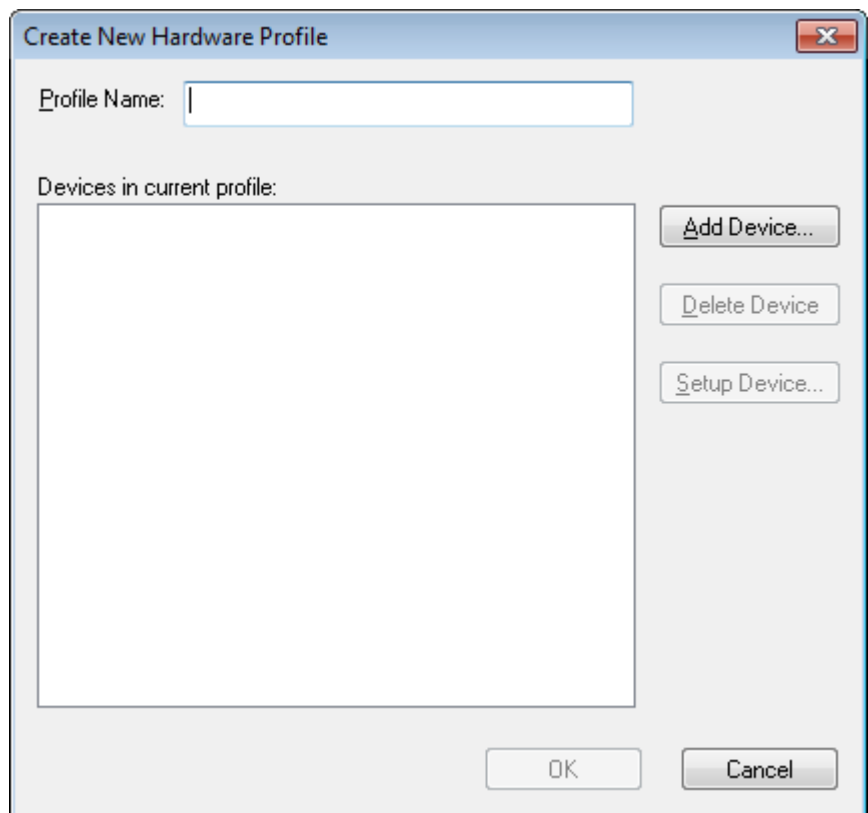

Abbildung 5-2 Dialog "Create New Hardware Profile"

- 3. Geben Sie einen Namen in das Feld **Profile Name** ein.
- 4. Klicken Sie auf **Add Device**.

#### Abbildung 5-3 Dialog "Available Devices"

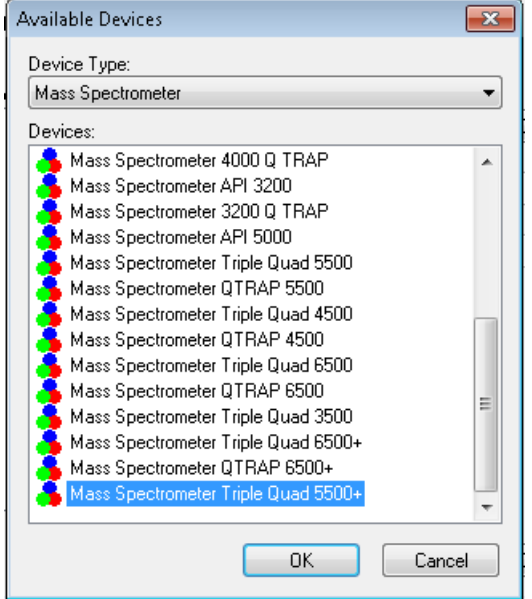

Im Dialogfeld Available Devices ist der voreingestellte Wert im Feld **Device Type Mass Spectrometer**.

- 5. In der **Devices**-Liste wählen Sie das Massenspektrometer und klicken dann auf **OK**, um zum Dialog "Create New Hardware Profile" zurückzukehren.
- 6. Klicken Sie auf **Setup Device**.

Die QTRAP® Lizenzinformationen werden am unteren Rand des Dialogfelds angezeigt. Wenn eine Lizenz erworben wurde, sind die Funktionen für die lineare Ionenfalle verfügbar.

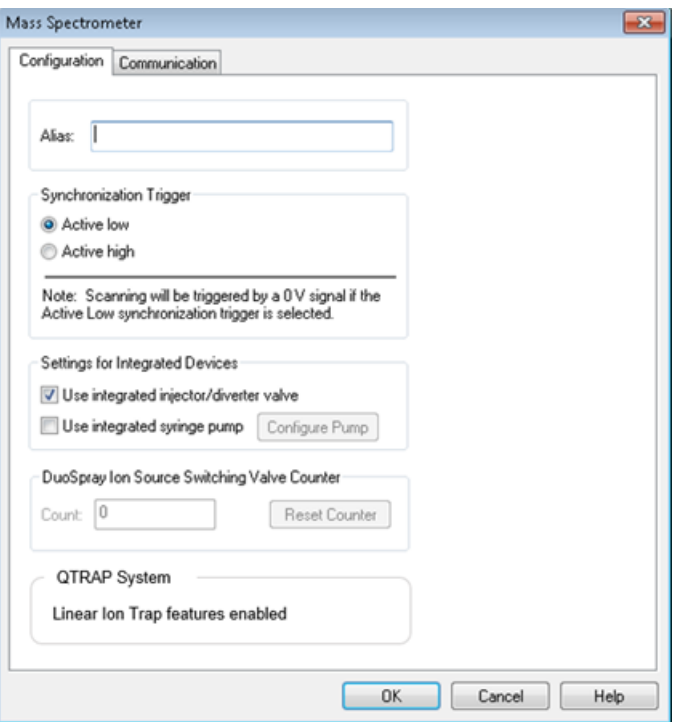

**Abbildung 5-4 Funktionen für lineare Ionenfalle aktiviert**

### **Abbildung 5-5 Funktionen für lineare Ionenfalle deaktiviert**

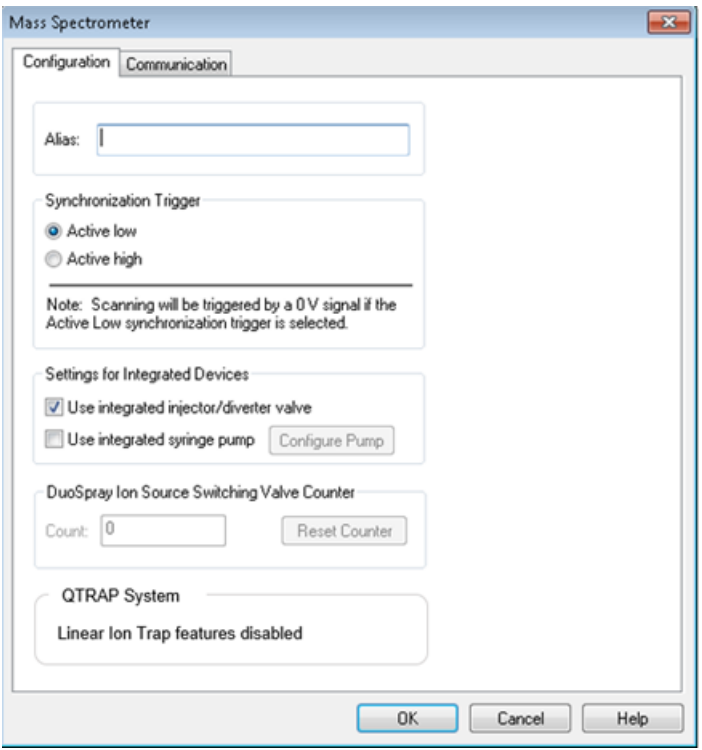

- 7. (Optional) Um Massenspektrometer zu konfigurieren, die die integrierte Spritzenpumpe verwenden, wählen Sie in der Registerkarte **Configuration** das Kontrollkästchen **Use integrated syringe pump**.
- 8. (Optional) Um das Massenspektrometer für das Umleitventil zu konfigurieren, wählen Sie in der Registerkarte **Configuration** die Option **Use integrated injector/diverter valve**.
- 9. (Optional) Wählen Sie zusätzliche Funktionen auf der Registerkarte **Configuration** und **Communication** je nach Bedarf aus.
- 10. Klicken Sie auf **OK**, um zum Dialogfeld Create New Hardware Profile zurückzukehren.
- 11. Klicken Sie auf **Add Device** und fügen Sie dann die jeweiligen Geräte hin zu, die mit dem Massenspektrometer verwendet werden, und nehmen Sie die entsprechenden Einstellungen vor. Siehe [Geräte einem Hardware-Profil hinzufügen.](#page-52-0)
- 12. Klicken Sie im Dialogfeld **Create New Hardware Profile** auf **OK**.
- 13. Klicken Sie auf das Hardware-Profil, das im **Hardware Configuration Editor** aktiviert werden soll.
- 14. Klicken Sie auf **Activate Profile**.

Das Häkchen wird grün. Wird ein rotes X angezeigt, dann besteht ein Problem mit der Hardware-Profil-Aktivierung.

**Tipp!** Ein Hardwareprofil muss vor der Aktivierung eines anderen Profils nicht deaktiviert werden. Klicken Sie auf ein Hardware-Profil und klicken Sie dann auf **Activate Profile**. Das andere Profil wird automatisch deaktiviert.

<span id="page-52-0"></span>15. Klicken Sie auf **Close**.

### **Geräte einem Hardware-Profil hinzufügen**

Geräte müssen so konfiguriert werden, dass die Software mit ihnen kommunizieren kann. Wenn die Software installiert ist, wird auch der erforderliche Treiber für jedes Gerät installiert. Konfigurieren Sie die Geräte nachdem sie physisch mit dem Computer verbunden wurden.

Nur die im aktiven Hardware-Profil konfigurierten und im Dialogfeld Add/Remove Device Method ausgewählten Geräte erscheinen im Fenster Acquisition Method Browser als Symbole.

- <span id="page-52-1"></span>1. Öffnen Sie den Hardware Configuration Editor.
- 2. In der Liste **Hardware Profiles** deaktivieren Sie das Hardware-Profil.
- 3. Klicken Sie auf **Edit Profile**.
- 4. Klicken Sie auf **Add Device**.

**Hinweis:** Denken Sie daran, ein Massenspektrometer hinzuzufügen. Weitere Informationen erhalten Sie unter [Erstellen eines Hardware-Profils](#page-47-0).

5. Im Dialogfeld Available Devices wählen Sie das Gerät aus der Liste **Device Type** und klicken dann auf **OK**.

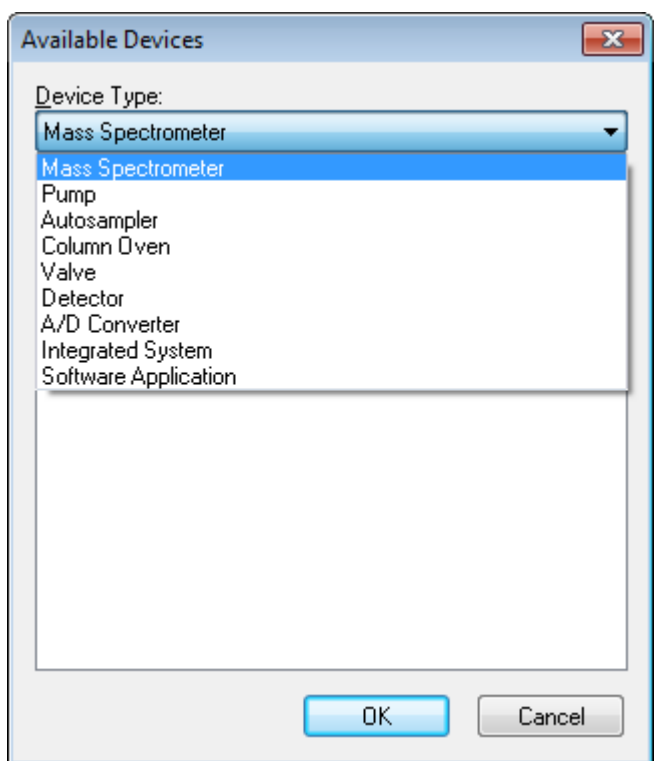

#### Abbildung 5-6 Dialog "Available Devices"

- 6. Klicken Sie auf **OK**.
- 7. Wählen Sie das Gerät aus der Liste **Devices** und klicken Sie dann auf **OK**.
- 8. Klicken Sie auf **Setup Device**.

Ein Dialogfeld mit Konfigurationswerten für das Gerät wird geöffnet.

9. (Optional) Geben Sie für das Gerät einen Namen oder Kennung in der Registerkarte Communication im Feld **Alias** ein.

**Hinweis:** Stellen Sie für Geräte mit serieller Kommunikation sicher, dass die ausgewählte serielle Schnittstelle mit dem seriellen Port übereinstimmt, an dem das Gerät physisch angeschlossen ist. Wenn das serielle Verlängerungskabel verwendet wird, dann ist die im Profil ausgewählte Zahl die Nummer auf dem Kabel plus zwei.

**Hinweis:** Das Feld **Alias** kann auch als Feld **Name** bezeichnet werden und kann auf einer anderen Registerkarte unter **Alias** zu finden sein.

• Wenn das Gerät einen **seriellen Anschluss** als Kommunikationsschnittstelle verwendet, wählen Sie den COM-Port, an den das Gerät angeschlossen ist, in der Liste **COM Port Number** aus.

- Verwendet das Gerät **Ethernet** als Kommunikationsschnittstelle, geben Sie die durch den Administrator zugewiesene **IP Address** des Gerätes ein oder verwenden den entsprechenden **Host Name** als Adresse.
- Verwendet das Gerät eine **GPIB Board** als Kommunikationsschnittstelle, dann ändern Sie die Einstellungen für die GPIB-Karte nicht.

Die übrigen für das Gerät voreingestellten Werte sind wahrscheinlich passend. Ändern Sie sie nicht. Für Informationen über die Registerkarten Configuration und Communication siehe Help.

- <span id="page-54-0"></span>10. Um die voreingestellten Werte für das Gerät wiederherzustellen, klicken Sie in der Registerkarte Communication auf **Set Defaults**.
- 11. Um die Konfiguration zu speichern, klicken Sie auf **OK**.
- 12. Wiederholen Sie die Schritte [4](#page-52-1) bis [11](#page-54-0) für jedes Gerät.
- 13. Klicken Sie im Dialogfeld Create New Hardware Profile auf **OK**.
- 14. Zum aktivieren des Hardware-Profils klicken Sie im Dialogfeld Hardware Configuration Editor auf das Hardware-Profil.
- 15. Klicken Sie auf **Activate Profile**.

Das Häkchen wird grün. Wird ein rotes X angezeigt, dann gibt es ein Problem mit der Hardware-Profil-Aktivierung. Weitere Informationen erhalten Sie unter [Fehlerbehebung bei der](#page-54-1) [Hardware-Profil-Aktivierung.](#page-54-1)

**Tipp!** Ein aktives Hardware-Profil muss vor der Aktivierung eines anderen Profils nicht deaktiviert werden. Klicken Sie auf ein inaktives Hardware-Profil und klicken Sie dann auf **Activate Profile**. Das andere Profil wird automatisch deaktiviert.

<span id="page-54-1"></span>16. Klicken Sie auf **Close**.

### **Fehlerbehebung bei der Hardware-Profil-Aktivierung**

Wenn ein Hardware-Profil nicht aktiviert werden kann, öffnet sich ein Dialogfeld und zeigt an, bei welchem Gerät im Profil ein Fehler aufgetreten ist. Ein Gerät kann möglicherweise aufgrund von Kommunikationsfehlern nicht aktiviert werden.

- 1. Lesen Sie die generierte Fehlermeldung. Abhängig von der Nachricht liegt möglicherweise ein Problem mit einem Gerät vor oder damit, wie die Kommunikation eingestellt ist.
- 2. Stellen Sie sicher, dass das Gerät mit Strom versorgt wird und eingeschaltet ist.
- 3. Überprüfen Sie, ob der dem Gerät zugeordnete COM-Port oder die IP-Adresse korrekt ist.

**Tipp!** Auf Computern mit zwei integrierten seriellen Ports ist der erste Port der seriellen Schnittstellen-Steckkarte normalerweise COM3, obwohl das Kabel P1 anzeigt.

4. Stellen Sie sicher, dass die Kommunikations-Einstellungen am Gerät (z. B. DIP-Schalter-Einstellungen) korrekt eingestellt sind und mit den Einstellungen in der Registerkarte Communication übereinstimmen.

- 5. Schalten Sie das Gerät aus.
- 6. Warten Sie 10 Sekunden.
- 7. Schalten Sie das Gerät ein.

Warten Sie, bis alle beim Einschalten des Gerätes stattfindenden Prozesse abgeschlossen sind, bevor Sie versuchen, das Hardware-Profil wieder zu aktivieren. Manche Geräte benötigen 30 Sekunden oder mehr, um alle beim Einschalten des Gerätes ablaufenden Prozesse auszuführen.

- 8. Hardwareprofil aktivieren.
- 9. Wenn das Problem weiterhin besteht, löschen Sie das fehlerhafte Profil und erstellen Sie danach ein neues.

10. Wenn das Problem weiterhin besteht, wenden Sie sich an den technischen Support.

## **Projekte und Teilprojekte**

Bevor Sie ein Experiment beginnen, entscheiden Sie sich, wo die Dateien für den Versuch gespeichert werden sollen. Verwenden Sie Projekte und Teilprojekte für jedes Experiment, um die Daten besser zu verwalten und die Ergebnisse miteinander vergleichen zu können. Verwenden Sie zum Beispiel Teilprojekte, um die Ergebnisse für bestimmte Daten zu speichern.

### **Erstellen von Projekten und Teilprojekten**

Um eine Teilprojekt-Struktur in einem Projekt zu verwenden, erstellen Sie die Teilprojekt-Struktur, wenn das Projekt erstellt wird.

1. Klicken Sie auf **Tools > Project > Create Project.**

#### Abbildung 5-7 Dialogfeld "Create new Project/Subproject"

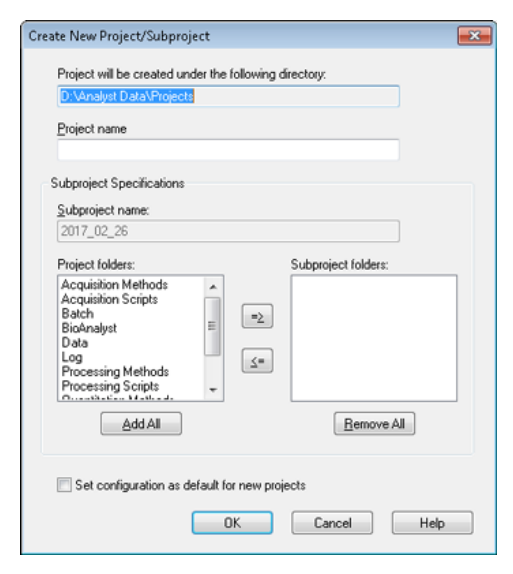

**Hinweis:** Es kann kein neues Teilprojekt für ein Projekt angelegt werden, das nicht bereits am Anfang mit einem Teilprojekt erstellt wurde.

- 2. Geben Sie im Feld **Project name** einen Projektnamen ein.
- 3. (Optional) Um Teilprojekte zu verwenden, wählen Sie den gewünschten Ordner und verschieben ihn mit den Pfeiltasten zur Liste **Subproject folders**.
- 4. (Falls Teilprojekte verwendet werden) Geben Sie im Feld **Subproject name** einen Namen für das erste Teilprojekt ein oder verwenden Sie vorhandene Daten.
- 5. (Optional) Um diese Projekt- und Teilprojekt-Ordner-Organisation für alle neuen Projekte zu verwenden, aktivieren Sie das Kontrollkästchen **Set configuration as default for new projects**.

Alle neuen Projekte werden mit dieser Ordner-Konfiguration erstellt.

6. Klicken Sie auf **OK**.

### **Teilprojekte erstellen**

Teilprojekte können nur in einem Projekt erstellt werden, das eine bestehende Teilprojekt-Struktur besitzt.

- 1. Wählen Sie das Projekt aus der Symbolleiste **Project** in der Liste **Project** aus.
- 2. Klicken Sie auf **Tools > Project > Create Subproject.**
- 3. Geben Sie im Feld **Subproject name** einen Namen für das Teilprojekt ein oder verwenden Sie die existierenden Daten.
- 4. Klicken Sie auf **OK**.

### **Teilprojekte kopieren**

Ein Teilprojekt kann aus einem anderen Projekt kopiert werden, das bestehende Teilprojekte besitzt. Wenn die kopierten Teilprojekte Ordner besitzen, die ebenfalls im Projekt-Ordner enthalten sind, verwendet die Software die Ordner auf Projektebene.

1. Klicken Sie auf **Tools > Project > Copy Subproject.**

Der Dialog Copy Subproject wird angezeigt.

- 2. Klicken Sie auf **Browse**, um zur gewünschten Teilprojekt-Quelle zu navigieren.
- 3. Klicken Sie auf **OK**.
- 4. Wählen Sie das Teilprojekt in der Liste **Source Subproject** aus.
- 5. Klicken Sie auf **Browse**, um zum gewünschten Ziel zu navigieren.
- 6. Geben Sie den Namen im Feld **Target Subproject** ein.
- 7. Klicken Sie auf **OK**.
- 8. Führen Sie einen der folgenden Schritte aus:
- Um alle Ordner und Dateien aus der **Subproject Source** in die **Subproject Destination** zu kopieren, aktivieren Sie das Kontrollkästchen **Copy Contents**.
- Um nur die Ordner in der gleichen Struktur in die **Subproject Destination** zu kopieren, stellen Sie sicher, dass das Kontrollkästchen **Copy Contents** vor dem Kopieren deaktiviert ist.
- 9. Klicken Sie auf **Copy**.

### **Wechseln zwischen Projekten und Teilprojekten**

• Klicken Sie in der Software-Funktionsleiste in der Projekt-Liste auf das gewünschte Projekt oder Teilprojekt.

### **Abbildung 5-8 Projektliste**

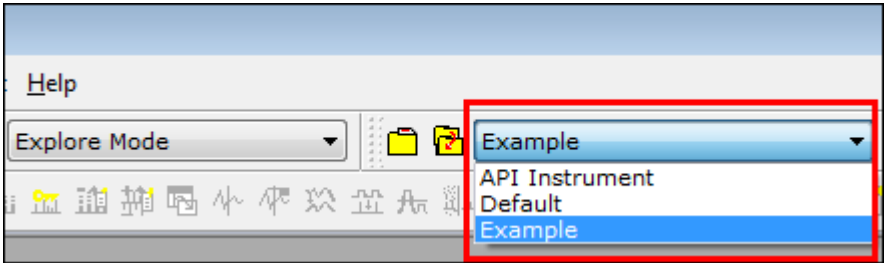

Die Projektliste in dieser Abbildung zeigt die Ordner **API Instrument**, **Default** und **Example** an.

### **Installierte Projekt-Ordner**

Drei Projekt-Ordner werden mit der Software installiert: **API Instrument**, **Default** und **Example**.

### **API Instrument Ordner**

Der Ordner "API Instrument" ist eindeutig und für die korrekte Funktion des Massenspektrometers sehr wichtig. Der Ordner "API Instrument" enthält Informationen, die für das Tuning und die Kalibrierung des Massenspektrometers erforderlich sind. Zu diesen Informationen gehören Parametereinstellungsdateien, Referenzdateien, Instrumentendateien mit Informationen über Kalibrierung und Auflösung und die beim automatischem Tuning (automatische Optimierung) verwendeten Aufnahmemethoden. Der API-Instrumenten-Ordner enthält auch Dateien über manuelle Tuningläufe, die über die Schaltfläche Start anstatt der Schaltfläche Acquire durchgeführt wurden. Diese Dateien werden automatisch in den API-Instrumenten-Ordner im Tuning-Cache-Ordner gespeichert und mit dem Erstellungsdatum und der Erstellungszeit benannt. Der Tuning Cache wird automatisch in regelmäßigen Abständen gelöscht.

### **Ordner** "Default"

Der Ordner "Default" enthält Ordner, die in neuen Projekten enthalten sind, und dient als Vorlage für neue Projekte.

### **Ordner** "Example"

Der Ordner "Example" enthält beispielhafte Methoden und Dateien. Benutzer können mit den Beispieldatendateien die Arbeit mit den Modi Explore oder Quantitate üben. Die Beispiel-Dateien sind in Unterordnern nach Massenspektrometer-Typ und Einsatzbereich sortiert.

### **Sichern des Ordners "API Instrument"**

Sichern Sie den Ordner API Instrument regelmäßig und nachdem die routinemäßigen Wartungsarbeiten durchgeführt worden sind.

• Kopieren Sie den API Instrument-Ordner, fügen Sie ihn an einer anderen Stelle, vorzugsweise in einem anderen Computer, ein und benennen Sie den Ordner um. Verwenden Sie, wenn Sie den Ordner umbenennen, das Datum und eine Massenspektrometer-Referenz, wenn Sie mehr als ein Massenspektrometer haben. Beispiel: API Instrument\_*instrument model*3\_010107

### **Den Ordner "API Instrument" wiederherstellen**

Sichern Sie den Ordner **API Instrument** regelmäßig und nachdem die routinemäßigen Wartungsarbeiten durchgeführt worden sind. Um den Ordner API Instrument wiederherzustellen, gehen Sie wie folgt vor:

- 1. Benennen Sie den aktuellen Ordner **API Instrument** um.
- 2. Kopieren Sie den Sicherungsordner in den Ordner **Projects**.
- 3. Ändern Sie den Namen des Sicherungsordners in **API Instrument**.

Führen Sie die Option **Verify instrument performance** wöchentlich oder nach der Reinigung des Massenspektrometers durch, um sicherzustellen, dass das System ordnungsgemäß funktioniert. Im Allgemeinen hält die Kalibrierung und Auflösung für Quadrupol-Systeme für drei bis sechs Monate, es sei denn, das System verliert Vakuum. Für QTRAP®-Systeme sollte die Auflösung ebenfalls für drei bis sechs Monate Bestand haben, aber die Kalibrierung sollte in etwa monatlich durchgeführt werden. Wenn das System Vakuum verliert, dann überprüfen Sie die Kalibrierung und Auflösung, bevor Sie das System verwenden. Weitere Informationen über Tuning und Kalibrierung finden Sie im *Handbuch für fortgeschrittene Benutzer* und in der *Anleitung zum manuellen Abstimmen*.

**Tipp!** Führen Sie die Wartungsaufgaben regelmäßig durch, um sicherzustellen, dass das Massenspektrometer optimal funktioniert.

### **Voraussetzungen**

- Das Spray ist stabil und die richtige Tuning-Lösung wird verwendet.
- Es ist ein Drucker konfiguriert.

#### **Erforderliche Materialien**

- Tuning-Lösungen, die im Standard-Chemie-Testsatz mit dem System geliefert werden. Bei Bedarf kann ein neues Kit bei SCIEX bestellt werden. Siehe [Ionen und Lösungen kalibrieren auf Seite 172.](#page-171-0)
- 5 ml, 1 ml und 250 µl serielle gasdichte Injektionsspritzen
- Rote PEEK-Probenkapillare

## **Instrumentenleistung überprüfen**

Im Folgenden wird beschrieben, wie die Leistung des Massenspektrometers überprüft oder angepasst wird. Weitere Informationen über die Verwendung der Optionen zur Instrumentenleistung finden Sie unter Hilfe. Siehe [Ionen und Lösungen kalibrieren auf Seite 172](#page-171-0).

#### **Voraussetzungen**

- Die Spritzenpumpe wird im Hardware-Profil aktiviert. Wenn die Spritzenpumpe nicht aktiviert wird, bearbeiten Sie das Hardware-Profil. Siehe [Geräte einem Hardware-Profil hinzufügen](#page-52-0).
- Der API-Instrument-Ordner wurde ausgewählt.
- 1. In der Navigationsleiste unter **Tune and Calibrate**, doppelklicken Sie auf **Manual Tuning**.

2. Starten Sie die Spritzenpumpe, geben Sie 5 in das Feld "Duration" ein und führen Sie dann eine Kalibrierungsmethode aus. Bestätigen Sie, dass das Total Ion Chromatogram (TIC) stabil ist und dass die relevanten Peaks im Spektrum vorhanden sind.

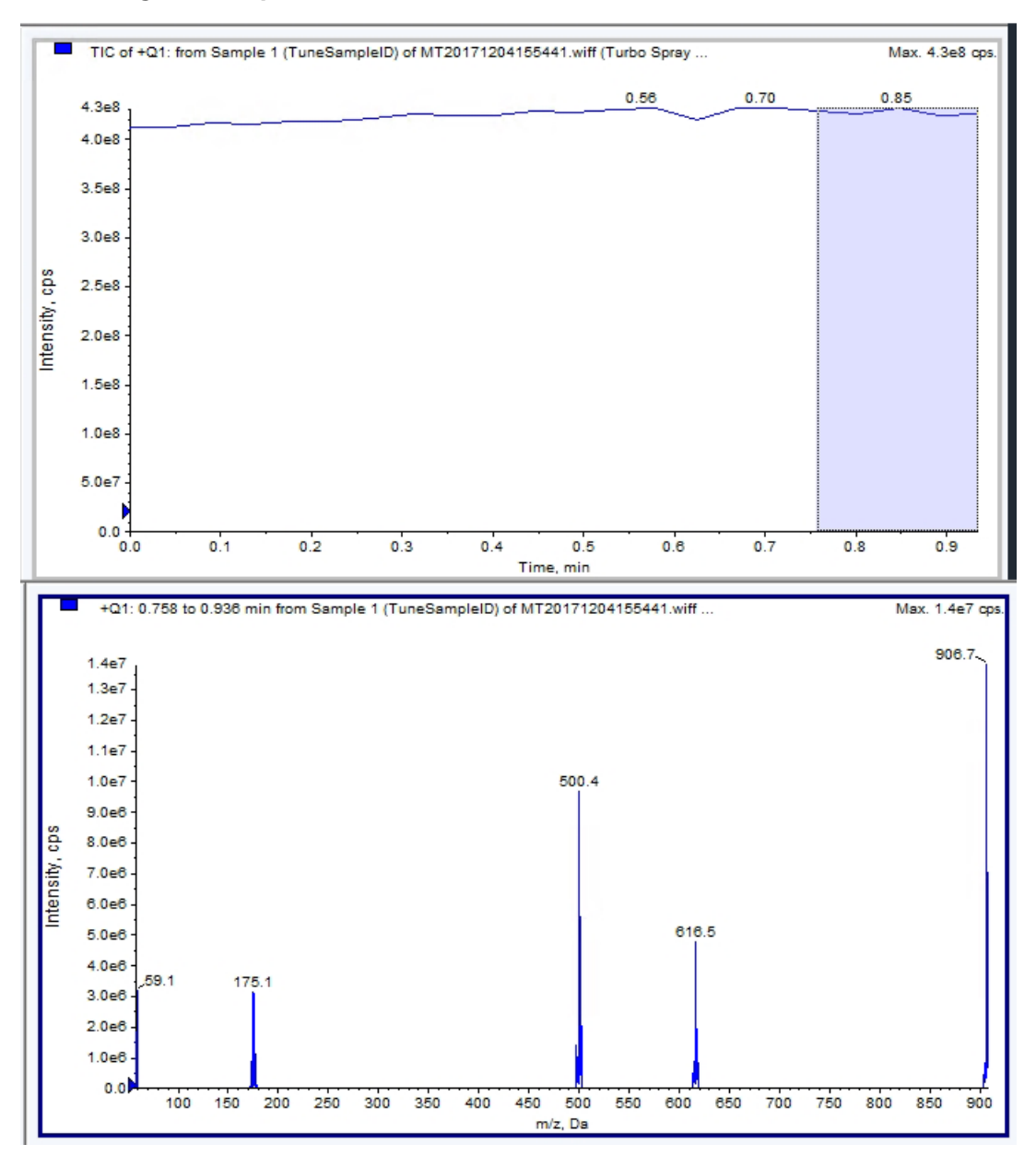

**Abbildung 6-1 Beispiel eines stabilen TIC und relevante Peaks**

3. Doppelklicken Sie in der Navigationsleiste unter **Tune and Calibrate** auf **Instrument Optimization**.

Der Dialog **Instrument Optimization** wird angezeigt.

- 4. Klicken Sie auf **Verify instrument performance**.
- 5. Klicken Sie auf **Next**.
- 6. Klicken Sie auf **Approved Tuning**.
- 7. Klicken Sie auf **Next**.
- 8. Wählen Sie aus der Liste eine **Tuning Solution**.

Abhängig von der gewählten Lösung stehen verschiedene Modi zur Verfügung:

- a. Klicken Sie auf eine Polarität.
- b. Falls vorhanden, klicken Sie auf **Q1** und **Q3** im **Quad**-Abschnitt.
- c. Falls vorhanden, klicken Sie auf die gewünschten Scan-Geschwindigkeiten.
- d. Falls vorhanden, klicken Sie auf die gewünschten Scan-Geschwindigkeiten im **LIT**-Abschnitt.
- e. Falls vorhanden, klicken Sie auf **Excitation** im Abschnitt **MS/MS/MS**.
- 9. Klicken Sie auf **Next**.
- 10. Wenn die Seite **Select a mode** geöffnet wird, wählen Sie **Automatic**.
- 11. Klicken Sie auf **Next**.
- 12. Klicken Sie auf **GO**.

Das Fenster Verifying or Adjusting Performance wird geöffnet. Nachdem der Vorgang abgeschlossen ist, öffnet sich die Results Summary. Weitere Informationen erhalten Sie unter Hilfe.

13. Falls vorhanden; dies ist abhängig von den gewählten Optionen. Ändern Sie auf Anforderung die Lösungen für verschiedene Scantypen und Polaritäten.

## **Über den Dialog "Verifying or Adjusting Performance"**

Die obere linke Ecke zeigt den Teil des Instruments, der optimiert wird.

Das Diagramm "Current Spectrum" zeigt das Spektrum des aktuellen Scans, den optimalen von der Software ausgewählten Scan oder den Scan mit dem aktuellen Parameterwert, wenn die Softwareergebnisse im interaktiven Modus betrachtet werden.

Die Instrument Optimization Decision Plots im rechten oberen Diagramm zeigen die Intensitätskurven im Vergleich zu den Spannungskurven der Parameter dynamisch an, die derzeit optimiert werden.

## **Results Summary**

Die Results Summary ist eine Aufzeichnung aller Änderungen der Geräteeinstellungen, die vom Instrument Optimization-Assistenten vorgenommen wurden.

#### **Abbildung 6-2 Results Summary**

```
Backing up Instrument Settings to the folder:
D:\Analyst Data\Projects\API Instrument\Data\Instrument
Optimization\2018-10-25 11.43
Backing up Instrument Settings to the folder:
D:\Analyst Data\Projects\API Instrument\Data\Instrument
Optimization\2018-10-25 11.43
Instrument Optimization Ver: 3.6279.9
 1000 Da/s LIT Parameter optimization started
                          \begin{matrix} 0.25 \\ 0.57 \end{matrix}118.087 original AF3=
 118.087 optimized AF3=
                             -155.7118.087 original EXB=
 118.087 optimized EXB=
                              -151.6922.01 original AF3= 0.9
 922.01 optimized AF3= 0.73
 922.01 original EXB= -144.
 922.01 optimized EXB= -131.1
  original AF3 slope= 0.000808 intercept =
                                                 0.1546
```
Die Results Summary enthält ebenfalls die Position der Datendateien und Sicherungskopien der Geräteeinstellungen sowie Schritt-für-Schritt-Änderungen und Ergebnisse während der Optimierung.

Darüber hinaus zeigt die "Results Summary" einen Prüfbericht an. Dieser Bericht enthält eine Momentaufnahme des Massenspektrums für jede relevante Masse für die geprüften Scan-Modi. Das Spektrum wird mit der Ziel-Masse, wo die Masse gefunden wurde, Massenverschiebung, Peakbreite und Peak-Intensität gekennzeichnet. Das Spektrum kann als visuelle Aufzeichnung der Peakform oder Leistung eines Scan-Modus verwendet werden. Eine zusammenfassende Tabelle der Ergebnisse folgt den Spektren.

Die Results Summary wird automatisch im folgenden Pfad gespeichert: <Laufwerk>:\\Analyst Data\Projects\API Instrument\Data\Instrument Optimization\jjjj-mm-tt\results.doc, wobei *jjjj-mm-tt* das Datum ist, an dem der Bericht erstellt wurde. Benutzer können die "Results Summary" ausdrucken oder eine zuvor gespeicherte "Results Summary" öffnen.

# **Automatische Optimierung 7**

Um die Instrumentenparameter für bestimmte Verbindungen zu tunen, werden die folgenden Schritte empfohlen. Die folgenden Geräte und Lösungen werden empfohlen. Abhängig von System, Peripheriegeräten und Experiment können Sie andere Lösungen verwenden.

Dieser Abschnitt beschreibt Folgendes:

- Automatisch für den Analyten unter Verwendung des Assistenten Compound Optimization optimieren.
- Wählen Sie zwischen Infusion und Fließinjektionsanalyse (FIA).
- Optimieren von Parametern:
	- Wenn die Infusionsanalyse gewählt wurde, verwenden Sie eine Infusionsmethode, um substanzspezifische Parameter zu optimieren.
	- Wenn die FIA-Analyse gewählt wurde, verwenden Sie FIA, um substanz- und ionenquellspezifische Parameter zu optimieren.

In dieser Anleitung werden Minoxidil, Tolbutamid, Reserpin und Rescinnamin als Beispiel-Verbindungen verwendet. Es können andere verfügbare Verbindungen verwendet werden; in diesem Fall müssen die Methoden jedoch entsprechend angepasst werden.

Der Benutzer kann die Methoden auch manuell optimieren. Siehe [Betriebsanleitung – Manuelle](#page-158-0) [Verbindungsoptimierung](#page-158-0).

#### **Voraussetzungen**

- Das Massenspektrometer ist getuned (angepasst) und optimiert.
- (Für FIA-Analyse) Eine Erfassungsmethodenvorlage ist verfügbar.
- (Für FIA-Analyse) Eine LC-Pumpe und ein Autosampler sind verbunden und im Hardware-Profil konfiguriert.
- Wenn das System über eine integrierte Spritzenpumpe verfügt, wird eine Spritzenpumpe im Hardware-Profil konfiguriert.
- Alle erforderlichen Peripheriegeräte, einschließlich der LC-Komponenten, falls benötigt, werden im Hardware-Profil konfiguriert.

#### **Erforderliche Materialien**

- Eine Spritze, vorzugsweise eine 1,0-ml-Spritze.
- (Für FIA-Analyse) Mobile Phase: 1:1 Acetonitril : Wasser + 2 ml Ammoniumacetat + 0,1 % Ameisensäure.

**Hinweis:** Benutzer können basierend auf den experimentellen Eigenschaften der Verbindung eine andere mobile Phase auswählen.

- LC-Pumpe und Autosampler
- (Für FIA-Analyse) Autosampler-Fläschchen

#### **Tabelle 7-1 Verbindungen und Molekulargewichte**

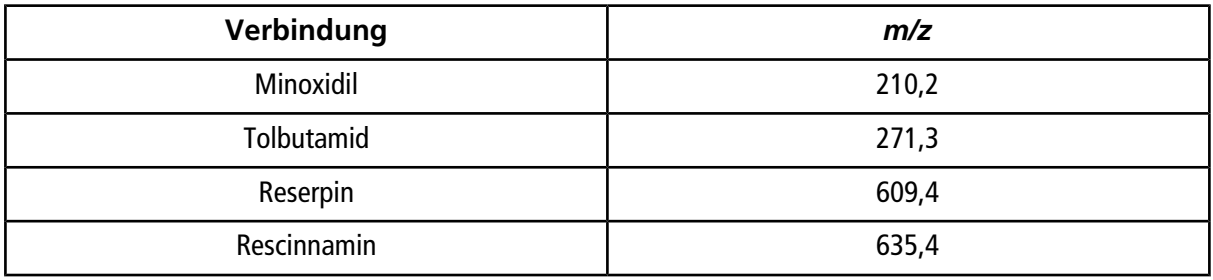

#### **Tabelle 7-2 Anhaltswerte für Startkonzentrationen**

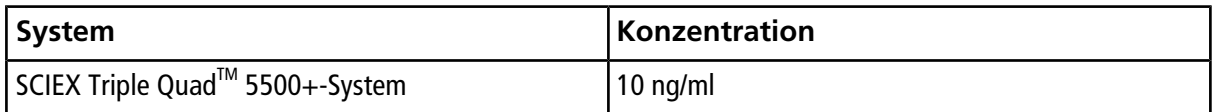

## **Über die automatische Optimierung**

Die automatische Optimierung prüft zunächst auf das Vorliegen der Verbindungen. Die Spannungen der verschiedenen Ionenpfad-Parameter werden allmählich erhöht oder verringert, um die maximale Signalstärke (Q1 Scan) für jedes Ion zu bestimmen. Eine Textdatei wird erzeugt und während dem Optimierungsprozess angezeigt. Diese Datei speichert die verschiedenen Experimente und die optimalen Werte für die einzelnen Parameter. Ein Ordner mit allen durchgeführten Experimenten wird ebenfalls erzeugt und kann im Explore-Modus angezeigt werden. Für jedes durchgeführte Experiment wird eine Erfassungsmethode erzeugt und im Ordner "Acquisition Method" gespeichert.

Während des Optimierungsprozesses wählen Sie, wie das Vorläufer-Ion und die entsprechenden Produkt-Ionen ausgewählt werden.

### **Arten von Probeninjektionen**

### **Infusion**

Infusion ist das kontinuierliche Fließen einer Probe in die Ionenquelle bei niedrigen Flussgeschwindigkeiten mittels einer Spritzenpumpe. Während dem Infusions-Optimierungsprozess können Vorläufer- und Produkt-Ionen von der Software ausgewählt und entsprechend dem Auflösungspotenzial von Ionenclustern, der Kollisionsenergie und dem Kollsionszellen-Austrittspotenzial optimiert werden. Die Spannungen der verschiedenen Ionenpfad-Parameter werden allmählich erhöht oder verringert, um die maximale Signalstärke für Vorläufer- und Produkt-Ionen zu bestimmen.

Verwenden Sie die Infusionsoptimierung zur Optimierung von substanzspezifischen Parametern nur bei Flussgeschwindigkeiten, die viel geringer sind als bei Analysen.

### **FIA**

FIA ist die Injektion einer Probe über den Autosampler in das Massenspektrometer bei der Flüssigkeitschromatographie. Während des FIA-Optimierungsprozesses werden mehrere Probeninjektionen für verschiedene ionenquellenspezifische oder substanzspezifische Parameter-Typen durchgeführt und zwischen den Injektionen verändert. FIA-Verbindungsoptimierung optimiert Parameter durch aufeinanderfolgende, schleifenförmige Experimente. Zuerst wird ein substanzspezifischer Parameter optimiert und dann der nächste substanzspezifische Parameter. FIA optimiert ionenquellenspezifische Parameter, indem eine Injektion für jeden Wert vorgenommen wird.

Verbindungsparameter müssen unter Verwendung von mindestens zwei weiteren FIA-Zyklen eingegrenzt werden. Mit FIA-Optimierung optimieren Sie sowohl substanzspezifische wie auch ionenquellenspezifische Parameter über LC bei höheren Flussgeschwindigkeiten.

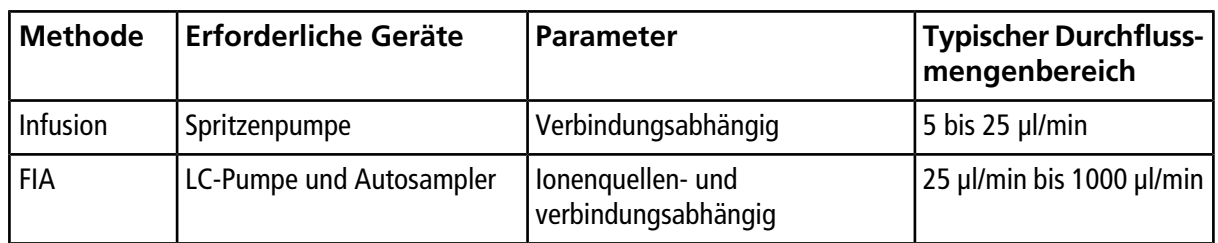

### **Tabelle 7-3 Unterschiede zwischen Probeninjektionsmethoden**

Während der Optimierung wird eine Textdatei erzeugt und dann angezeigt. Diese Datei speichert die verschiedenen Experimente und die optimalen Werte für die einzelnen Parameter. Ein Ordner mit allen Dateien wird ebenfalls erzeugt. Für jedes durchgeführte Experiment wird ebenfalls eine Erfassungsmethode erzeugt und im Ordner "Acquisition Method" gespeichert.

## **Automatisch für einen Analyten mit Infusion optimieren**

In diesem Abschnitt lernen Benutzer, wie sie eine automatische MS/MS-Optimierung mit Infusion mit einem bekannten Vorläufer-Ion und einem unbekannten Produkt-Ion durchführen.

### **Bestätigen, dass eine Verbindung vorhanden ist**

Bestätigen Sie, dass relevante Verbindungen vorhanden sind, bevor Sie mit der automatischen Optimierung fortfahren.

- 1. Erstellen Sie In der Analyst® -Software ein Projekt.
- 2. Hardwareprofil aktivieren.
- 3. Infundieren Sie die Verbindung in Lösung mit einer Geschwindigkeit von 5 µl/min bis 10 µl/min.
- 4. Doppelklicken Sie in der Navigationsleiste unter **Tune and Calibrate** auf **Manual Tuning**.
- 5. Im Methoden-Listenfeld klicken Sie auf **Syringe Pump Method**.
- <span id="page-66-0"></span>6. Geben Sie auf der Registerkarte Syringe Pump Method Properties die entsprechenden Parameterwerte ein. Siehe [Tabelle 7-4](#page-66-0).

### **Parameter Typische Werte** Syringe Diameter Syringe Diameter Spritzenabhängig; 1,0 ml Spritze ist gleich 4,610 mm Flow Rate 10 Unit  $| \mu | / \min$

### Tabelle 7-4 Registerkarte "Syringe Pump Method Properties"

### Abbildung 7-1 Registerkarte "Syringe Pump Method Properties"

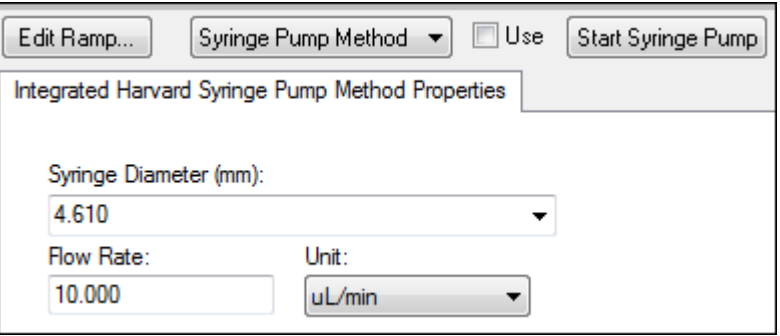

- 7. Klicken Sie auf **Start Syringe Pump**.
- 8. Aus der Methodenliste wählen Sie **MS Method**.
- 9. Klicken Sie auf **Start**.
- 10. Warten Sie, bis ein gleichmäßiger TIC auf der linken Seite und Peaks auf der rechten Seite angezeigt werden, und klicken Sie dann auf **Stop**.
- 11. Aktivieren Sie das **MCA** Kontrollkästchen.
- 12. Geben Sie **10** im Feld **Cycles** ein.
- 13. Klicken Sie auf **Start**.

Nach Abschluss der zehn Scans sollte das Diagramm die Massen der vier Verbindungen als Ionen darstellen.

**Hinweis:** Die Intensitäten der Verbindungen sollten viel höher sein als die kleinsten Peaks des Rauschens, aber nicht so hoch, dass man keine Rauschpeaks sehen kann. Im ersten Fall kann es sein, dass der Peak keine echte Verbindung ist. Im zweiten Fall kann die Konzentration so hoch sein, dass die Software nicht richtig optimieren kann.

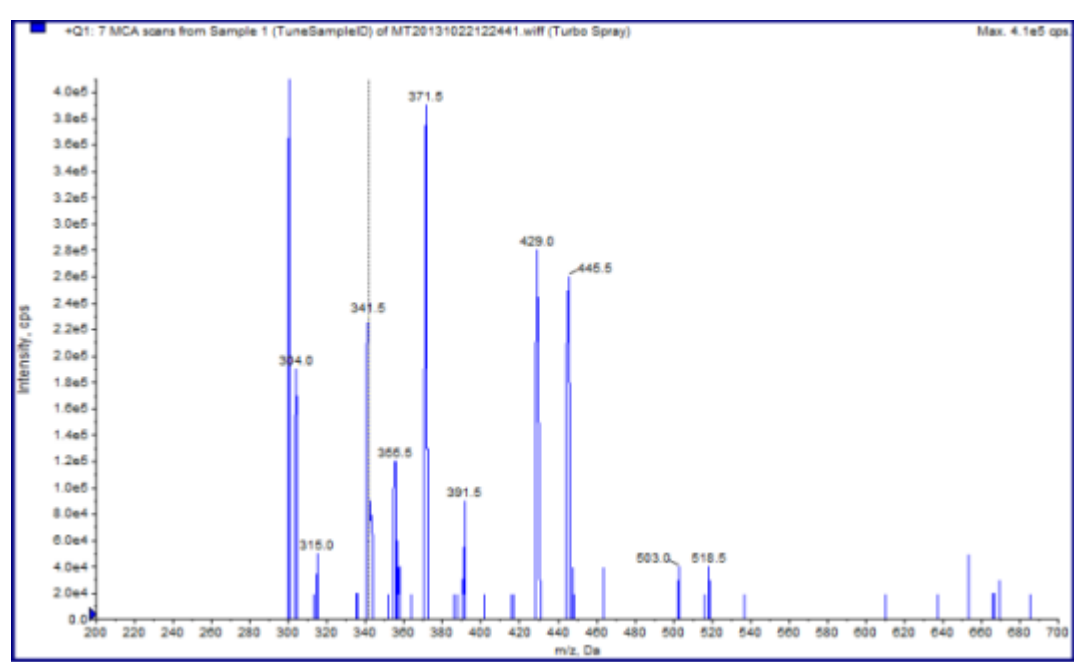

**Abbildung 7-2 Verbindungs-Ionen**

### **Ausführen einer automatischen MS- und MS/MS-Optimierung mit Infusion mit einem bekannten Vorläufer-Ion und einem unbekannten Produkt-Ion**

Die automatische Optimierung für MS/MS-Analysen optimiert bestimmte verbindungsabhängige Parameter für einen oder mehrere MRM-Übergänge. Die Software findet das relevante Ion und optimiert die substanzspezifischen Parameter, um die maximale Empfindlichkeit für die Verbindung zu erhalten. Die Software fährt die Kollisionsenergie (CE) hoch und nimmt die intensivsten Fragmente auf, die die Auswahlkriterien aller Produkt-Ionen erfüllen.

Falls das anfängliche Q1-Scansignal zu hoch ist, versucht die Software die CEM zu reduzieren, um die Ionen im Detektorbereich zu halten. Wenn das Signal nach dem Reduzieren der CEM noch immer zu hoch ist, stoppt der Prozess und eine Fehlermeldung wird angezeigt. Verdünnen Sie die Lösung und starten Sie dann die Optimierung erneut. Achten Sie darauf, die Infusionsleitung zu säubern. Die Parameter der letzten quantitativen Optimierung wurden gespeichert.

1. Achten Sie darauf, dass die korrekte Konzentration der Lösung in die Spritzenpumpe gegeben wurde und dass die Spritzenpumpe gestartet wurde. Wenn eine integrierte Spritzenpumpe verfügbar ist und gestartet wurde, blinkt die Status-LED der Spritzenpumpe.

Die Spritzenpumpe muss im Fenster Manual Tune gestartet werden, bevor die Verbindungsoptimierung beginnt.

- 2. In der Navigationsleiste unter **Tune and Calibrate** doppelklicken Sie auf **Compound Optimization**.
- 3. Auf der Seite Instrument Settings im Abschnitt **Inlet** klicken Sie auf **Infusion**.
- 4. Klicken Sie auf **MS/MS Analysis** im Abschnitt **Mass Spectrometer**.
- 5. Klicken Sie auf **Next**.
- <span id="page-68-0"></span>6. Wählen Sie auf der Seite Ions to use in MS/MS Analysis die entsprechenden Parameterwerte aus. Siehe [Tabelle 7-5](#page-68-0).

#### Tabelle 7-5 Auf der Seite "MS/MS Analysis" zu verwendende Beispielparameter.

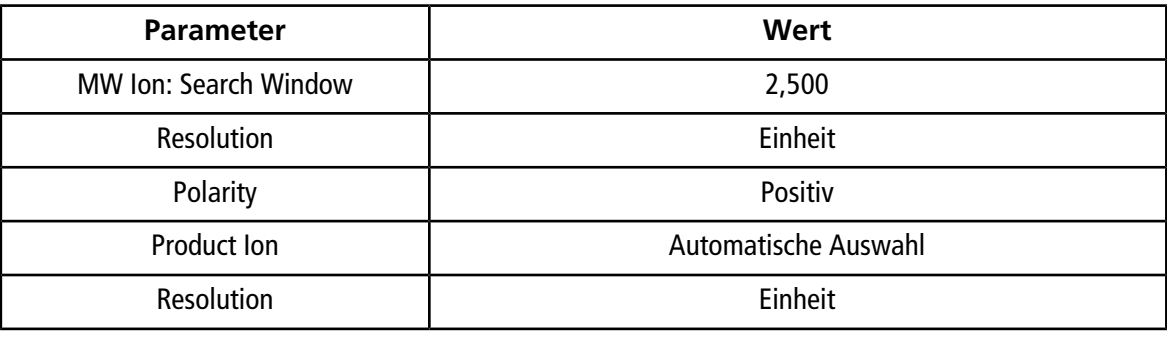

**Hinweis:** Der Optimierungsalgorithmus sucht im angegebenen Suchfenster nach dem intensivsten Peak. Ist der intensivste Peak in diesem Fenster nicht die relevante Masse, optimiert die Software mit dem falschen Ion.

- 7. Klicken Sie auf **Criteria** neben der Option **Auto Select.**
- 8. Geben Sie im Dialogfeld Product Ion Auto Selection Criteria die entsprechenden Parameter ein. Siehe [Tabelle 7-6](#page-69-0).

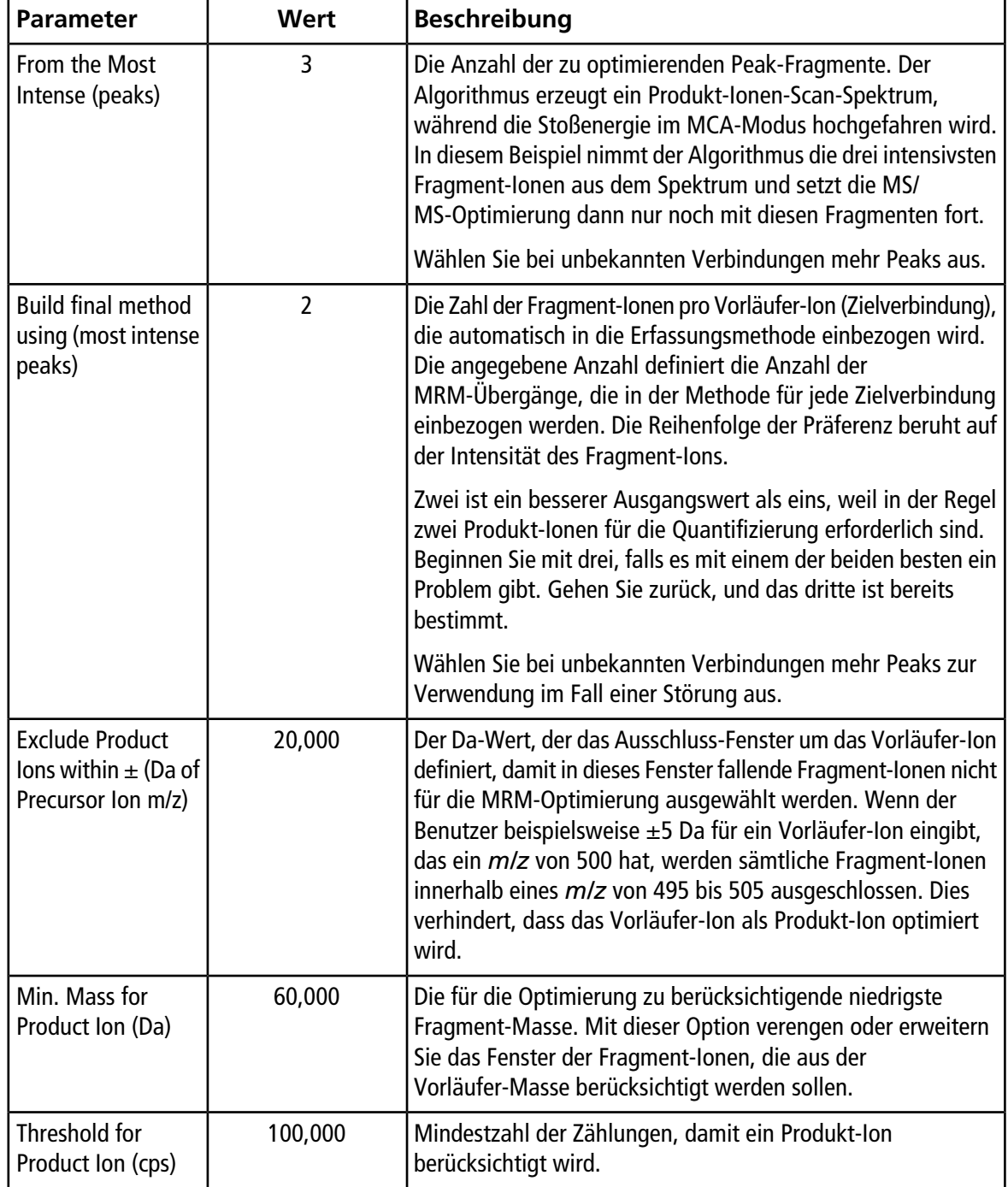

<span id="page-69-0"></span>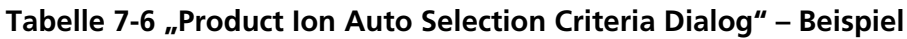

9. Klicken Sie auf **OK**, um die Änderungen in den Auswahlkriterien zu speichern.

10. Klicken Sie auf **Next**.

11. Geben Sie im Dialogfeld Target Components die entsprechenden Parameterwerte ein. Siehe [Tabelle 7-7.](#page-70-0)

<span id="page-70-0"></span>**Hinweis:** Der Name einer Verbindung muss für jede Verbindung oder jeden Übergang eindeutig sein.

| Zielverbindung                         | Feld            | <b>Wert</b> |  |  |
|----------------------------------------|-----------------|-------------|--|--|
| Reserpin                               | Verbindungsname | Reserpin    |  |  |
|                                        | MW (Da) $*$     | 609,3       |  |  |
|                                        | Anzahl Ladungen | 1           |  |  |
| Minoxidil                              | Verbindungsname | Minoxidil   |  |  |
|                                        | MW (Da) $*$     | 210,2       |  |  |
|                                        | Anzahl Ladungen | 1           |  |  |
| <b>Tolbutamid</b>                      | Verbindungsname | Tolbutamid  |  |  |
|                                        | MW (Da) $*$     | 271,3       |  |  |
|                                        | Anzahl Ladungen | 1           |  |  |
| Rescinnamin (IS)                       | Verbindungsname | Rescinnamin |  |  |
|                                        | MW $(Da)^*$     | 635,4       |  |  |
|                                        | Anzahl Ladungen | 1           |  |  |
| *Geben Sie die genaue Ionen-Masse ein. |                 |             |  |  |

**Tabelle 7-7 Beispiel-Dialog-Parameter für Zielverbindungen**

12. Klicken Sie auf **Finish**, um die Optimierung zu beginnen.

Der Bildschirm zeigt zwei Fenster, ein Textdatei-Fenster und ein Erfassungsfenster. Möglicherweise muss der Benutzer eines minimieren, um das andere zu sehen. Das ausgeführte Experiment wird auf der Oberseite des Erfassungsfensters angezeigt. Die x-Achse zeigt die Parameter, die für jedes Experiment optimiert werden. Das Textdatei-Fenster wird aktualisiert, sobald Ergebnisse generiert werden.

Nach Abschluss der Optimierung wird eine MRM-Erfassungsdatei erstellt und folgendermaßen benannt: [Verbindung]\_QOpt\_FinalMRM\_Pos.dam, wobei [Verbindung] die erste Verbindung auf der Seite "Target Components" ist.

### **Überprüfen der Optimierungsergebnisse**

Am Ende der Optimierung werden die optimierten Parameter in einer Erfassungsmethode gespeichert. Alle beim Optimierungsprozess erzeugten .dam- und .wiff-Dateien werden im Ordner "Acquisition Methods" und in einem Unterordner des Data-Ordners des entsprechenden Projekts gespeichert. Der Name des erzeugten Unterordners verwendet den Namen der Verbindung und das Datum.

- 1. Nach Abschluss der Optimierung drucken Sie die Textdatei mit den optimierten Parametern jeder Verbindung.
- 2. Klicken Sie auf **File > Open** und wählen dann die Datei Reserpine\_QOpt\_FinalMRM.POS.dam.
- 3. Vergleichen Sie die Werte in der Textdatei mit den Werten in der .dam-Datei.
- 4. Überprüfen Sie den Inhalt der folgenden Ordner:
	- **Data**: Prüfen Sie alle während der Optimierung ausgeführten Läufe. Vergleichen Sie eine .wiff-Datei mit dem optimierten Wert in der Methode oder den gedruckten Parametern.
	- **Acquisition Method**: Die Datei Reserpine\_QOpt\_FinalMRM.POS.dam und andere während der Optimierung erstellte .dam-Dateien.
	- **Log**: Während des Optimierungsprozesses angezeigte Report-Datei (.rtf).

## **Automatisch für einen Analyten mit Fließinjektionsanalyse (FIA) optimieren**

#### **Voraussetzungen**

- Identifizieren Sie die Ionen für die Verbindungen und speichern die grundlegende Erfassungsmethode.
- Fügen Sie der grundlegenden Erfassungsmethode einen Autosampler und eine LC-Methode hinzu. Die Verwendung von FIA zur Optimierung setzt voraus, dass diese Geräte im Hardware-Profil aktiv sind.
- Erstellen Sie eine LC-MS/MS-Erfassungsmethode auf Basis der Datei Reserpine\_QOpt\_FinalMRM.POS.dam und nennen dann die neue Methode FIA\_AutoOpt\_Tutorial.dam.
- Vergewissern Sie sich, dass das ausgewählte Projekt die angewandte Erfassungsmethode enthält.

**Hinweis:** Obwohl FIA verwendet werden kann, um substanzspezifische Parameter zu optimieren, wird dies in der Regel wegen der Anzahl der erforderlich Zyklen zur Bestimmung der optimalen Parameterwerte nicht gemacht.

1. Geben Sie eine 4-Komponenten-Mix-Verdünnung in einen Autosampler.

Sie benötigen genügend Probenvolumen, um jede Variable jedes einzelnen Parameters prüfen zu können und danach noch einen Rest der Probe übrig zu haben. Wenn Sie z. B. mit Temperaturen von 300 °C, 400 °C und 500 °C arbeiten möchten und das Injektionsvolumen 10 µl beträgt, benötigen Sie mehr als 30 µl (3  $\times$ 10 µl Injektion).

2. Bestätigen Sie, dass **LC Sync** in der Methode ausgewählt wurde.

**Hinweis:** Im LC-Sync-Modus verhält sich das Massenspektrometer entsprechend dem Betrieb des LC-Systems, um eine ordnungsgemäße Datenerfassung zu gewährleisten.
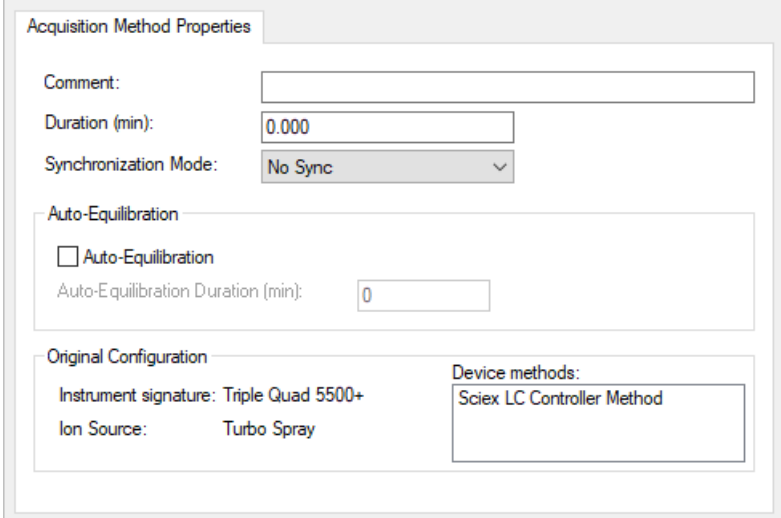

#### Abbildung 7-3 Erfassungsmethode mit "LC Sync" ausgewählt

- 3. Stellen Sie sicher, dass die Ionenquellen- und Gasparameter auf angemessene Werte eingestellt sind, damit das Massenspektrometer während der Optimierung nicht kontaminiert wird. Weitere Informationen finden Sie im *Bedienerhandbuch* der Ionenquelle.
- 4. Stellen Sie das horizontale Mikrometer auf 5.
- 5. Stellen Sie das vertikale Mikrometer an der Ionenquelle auf die Durchflussgeschwindigkeit ein. Verwenden Sie als Ausgangspunkt die Parameter in der folgenden Tabelle: Weitere Informationen finden Sie im *Bedienerhandbuch* der Ionenquelle.

#### **Tabelle 7-8 Vertikale Parameter für Ionenquelle**

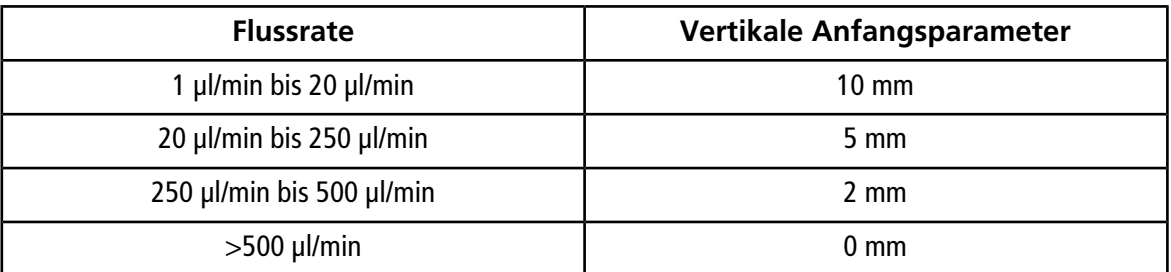

6. Stellen Sie die Werte für das HPLC-System ein und verwenden Sie ein Autosampler-Injektionsvolumen von 10 µl. Verwenden Sie dieselbe oder eine niedrigere Konzentration wie für das Infusionsexperiment.

Die LC-Pumpen müssen für einen isokratischen Lauf ohne Säulen konfiguriert werden. Die MS- und LC-Dauer müssen gleich sein, damit die richtigen Daten erfasst werden.

Die Strömungsgeschwindigkeit und der Prozentwert der verwendeten mobilen Phasen sollten auf der verwendeten LC-Säule, der allgemeinen Chromatographie und der ungefähren mobilen Phasen-Konzentration basieren, bei der die relevanten Verbindungen eluieren.

7. Doppelklicken Sie in der Navigationsleiste unter **Tune and Calibrate** auf **Compound Optimization**.

8. Geben Sie auf der Seite Instrument Settings abhängig vom verwendeten LC-System die entsprechenden Parameterwerte ein. Siehe [Tabelle 7-9.](#page-73-0)

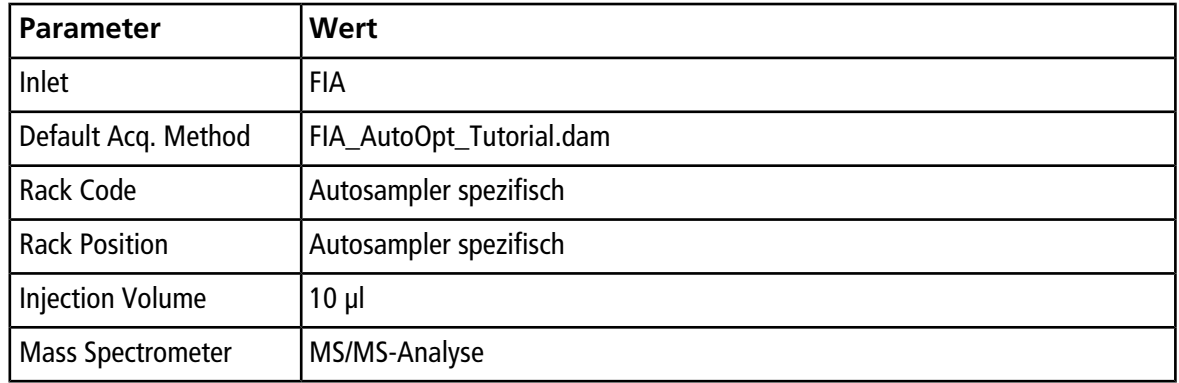

#### <span id="page-73-0"></span>**Tabelle 7-9 Beispiel für Geräteparameter-Einstellungen**

- 9. Klicken Sie auf **Next**.
- 10. Stellen Sie sicher, dass das **Int. Std.** Kontrollkästchen nicht aktiviert wurde.

Die Aktivierung dieses Kontrollkästchens zeigt an, welche MRM den internen Standards entspricht. Interne Standards werden während des Optimierungsprozesses nicht optimiert.

11. Im Abschnitt **Resolution** wählen Sie **Unit** in den Feldern **Q1 Resolution** und **Q3 Resolution**.

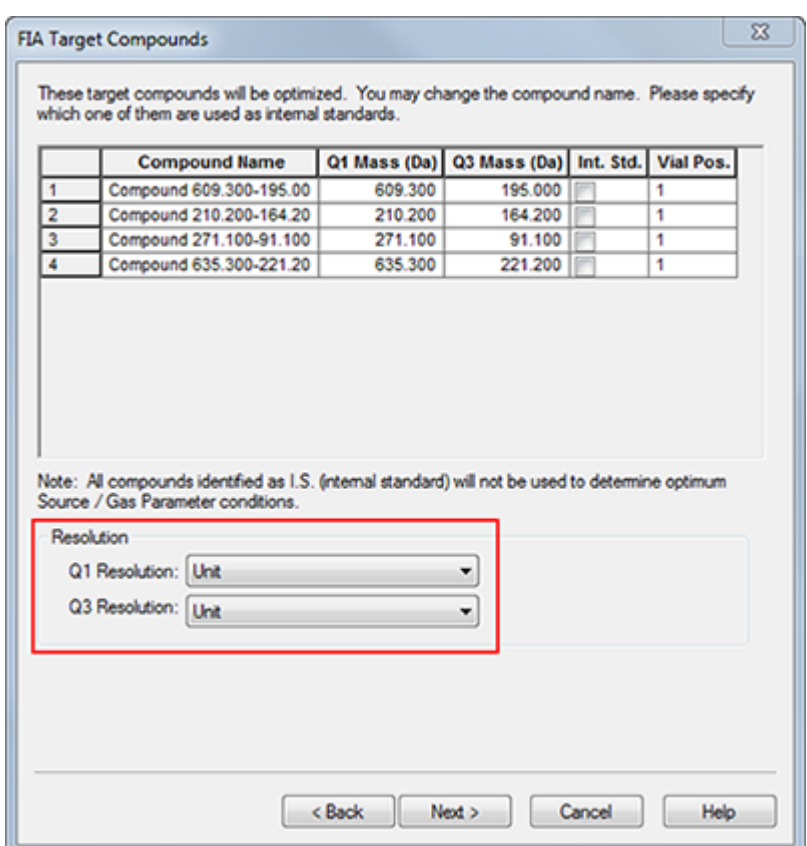

#### **Abbildung 7-4 Q1 und Q3 Auflösungsfelder**

- 12. Klicken Sie auf **Next**.
- 13. Auf der Seite FIA Source Parameters geben Sie niedrigere oder höhere Werte als den ursprünglichen Wert ein, solange sie sich noch innerhalb der Spezifikationen befinden.

<span id="page-74-0"></span>Achten Sie darauf, dass keine Einstellung zu niedrig wird, damit das System sauber bleibt. In [Tabelle 7-10](#page-74-0) finden Sie Parameter, die Sie als Ausgangspunkt verwenden können.

**Tipp!** Geben Sie die Werte ein, bevor Sie das Kontrollkästchen aktivieren.

#### Tabelle 7-10 Beispiel-Parameter für die Seite "FIA Source Parameters"

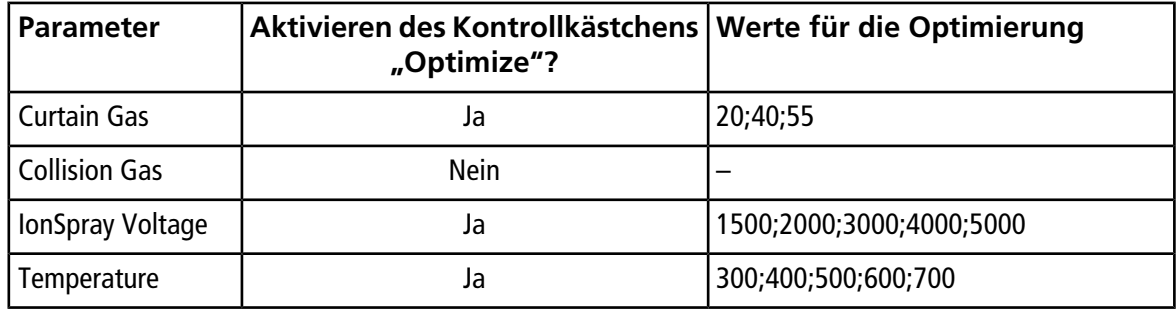

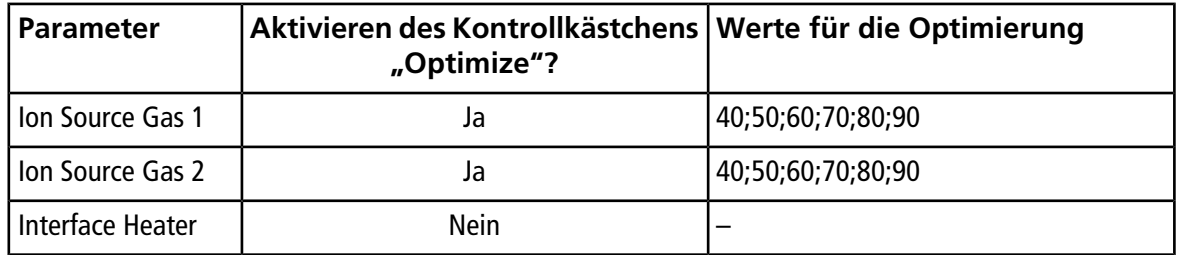

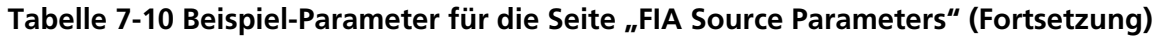

#### 14. Wählen Sie **1** oder **2** neben **Replicate Injection for each Parameter**.

Die Gesamtzahl der Injektionen und das gesamte Probenvolumen werden anhand dieser Spezifikationen berechnet. Beachten Sie das insgesamt benötigte Probenvolumen. Das Probenvolumen könnte je nach Anzahl der Variablen, die für jeden Parameter optimiert werden, zu hoch sein, da jede Variable eine separate Methode ist.

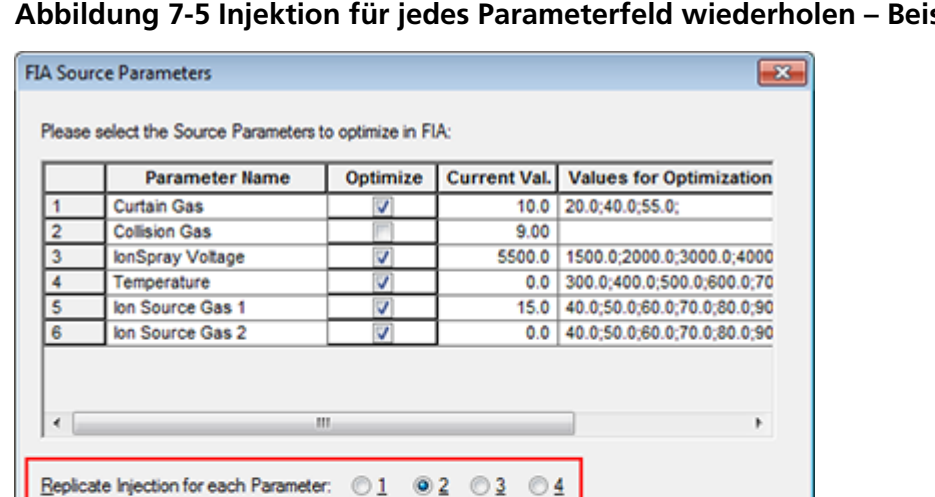

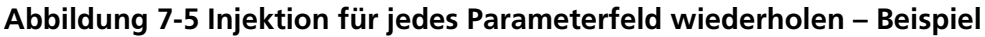

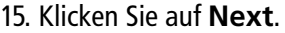

Total # of injections: 50 Total Sample Volume: 50

 $(d)$ 

 $\leq$  Back

16. Verwenden Sie auf der Seite FIA Compound Parameters für jeden Analyten die angegebenen Beispiel-Parameterwerte als Ausgangspunkt. Siehe [Tabelle 7-11.](#page-76-0)

Cancel

Help

 $N$ ext >

**Hinweis:** Die Werte in [Tabelle 7-11](#page-76-0) sind empfohlene Werte. Weitere Informationen erhalten Sie unter Hilfe.

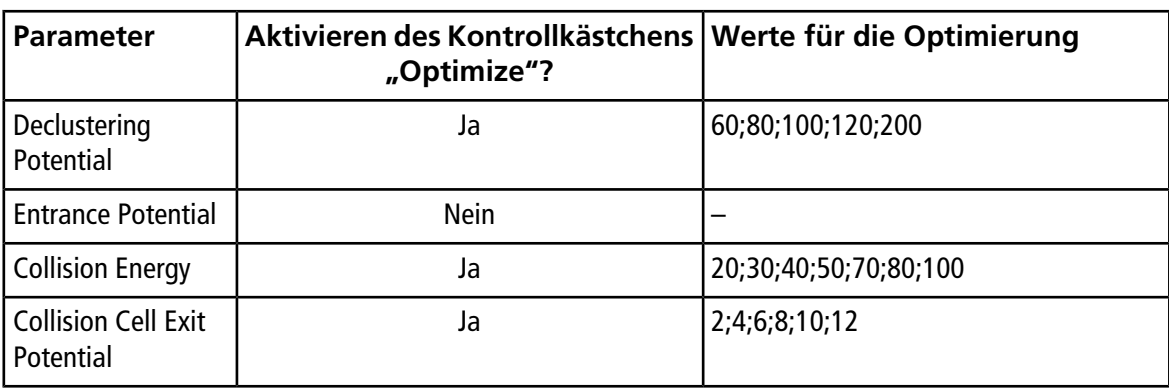

<span id="page-76-0"></span>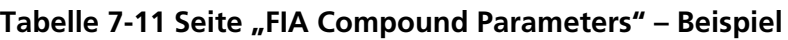

Die Gesamtzahl der Injektionen und das davon abhängige Probenvolumen werden automatisch aktualisiert. Im Gegensatz zu Ionenquellen-Parametern, die eine Injektion pro Wert und Wiederholung benötigen, verlangen verbindungsabhängige Parameter nur eine Injektion pro Parameter. Ein schleifenförmiges Experiment wird für jeden Parameter durchgeführt. Die Werte alternieren bei einer Injektion bei jedem Scan.

<span id="page-76-1"></span>**Hinweis:** Geben Sie nicht zu viele Werte ein. Ansonsten wird die korrekte Bewertung der Parameter verhindert.

- 17. Navigieren Sie mithilfe der Liste der Verbindungen zu einer anderen Verbindung und geben Sie die zu optimierenden Parameter ein.
- 18. Wiederholen Sie Schritt [17,](#page-76-1) bis alle Parameter für alle Verbindungen angegeben sind.
- 19. Geben Sie **1,5** im Feld **Mass Spec. Duration** ein.

**Hinweis:** Dieser Wert sollte mindestens so hoch sein wie die erforderliche Zeitdauer einer Injektion.

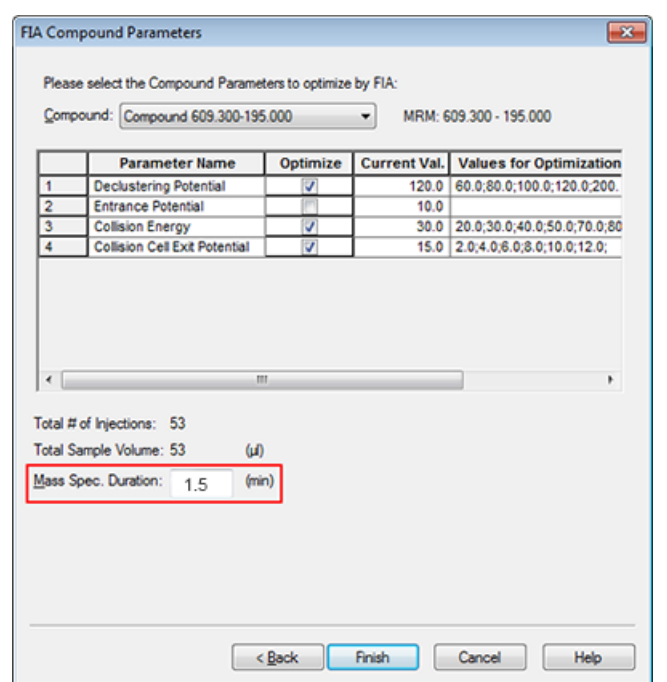

#### Abbildung 7-6 Das Feld "Mass Spec. Duration" - Beispiel

20. Klicken Sie auf **Finish**, um die Optimierung zu beginnen.

Die Software optimiert die von Ionenquelle und Verbindung abhängigen angegebenen Parameter, um die maximale Sensitivität für die MRM-Übergange der Verbindung zu bestimmen. Während die Software die Optimierung durchführt, wird ein Bericht **Compound Optimization** erstellt.

21. Um optimierte Parameter zu erhalten, muss diese Routine wiederholt werden.

**Hinweis:** Typischerweise müssen die Ionenquellen- und Gasparameter durch einen weiteren FIA-Zyklus verengt werden.

22. Öffnen Sie die endgültig optimierte FIA-Methode namens \*\_FIA\_sample\_1.

**Hinweis:** Die Software generiert mehrere Erfassungsmethoden.

23. Speichern Sie diese Methode unter einem einfacheren Namen.

Eine Erfassungsmethode besteht aus Experimenten und Zeiträumen. Mit dem "Acquisition Method Editor" erstellen Sie eine Abfolge von Zeiträumen und Experimenten für Instrumente und Geräte.

Es wird empfohlen, dass nur diejenigen Benutzer Erfassungs- und Quantifizierungsmethoden erstellen oder ändern, die mit der Methodenentwicklung vertraut sind. Weitere Informationen über Rollen und Sicherheit finden Sie im *Handbuch für Laborleiter*.

## **Eine Erfassungsmethode mit dem "Acquisition Method Editor" erstellen**

**Tipp!** Wenn Benutzer eine neue Erfassungsmethoden-Datei aus einer vorhandenen Datei erstellen, können einige oder alle Peripheriegeräte-Methoden in der Erfassungsmethode verwendet werden.

Im Fensterbereich Acquisition Method erscheinen nur die Geräte, die im aktiven Hardware-Profil konfiguriert wurden. Alle Geräte, die dem Hardware-Profil hinzugefügt wurden, müssen auch zu den bestehenden Erfassungsmethoden hinzugefügt werden. Weitere Informationen über Geräte finden Sie im *Peripheral Devices Setup Guide*.

- 1. Stellen Sie sicher, dass ein Hardware-Profil mit dem Massenspektrometer und einem Peripheriegerät aktiv ist.
- 2. In der Navigationsleiste doppelklicken Sie unter **Acquire** auf **Build Acquisition Method**.
- 3. Wählen Sie in der Registerkarte Acquisition Method Properties einen **Synchronization Mode** aus.
- 4. (Optional) Aktivieren Sie das Kontrollkästchen **Auto-Equilibration** und geben Sie die erforderliche Äquilibrierungszeit in Minuten ein.
- 5. Klicken Sie im Fensterbereich Acquisition Method auf das Symbol **Mass Spec**.
- 6. Wählen Sie einen **Scan**-Typ auf der Registerkarte MS.
- 7. Geben Sie in die Felder die gewünschten Werte ein. Siehe [Parameter.](#page-23-0)
- 8. Geben Sie in der Registerkarte Advanced MS gegebenenfalls Werte in die Felder ein.
- 9. Auf der Registerkarte MS klicken Sie auf **Edit Parameters**.
- 10. Geben Sie in der Registerkarte Source/Gas gegebenenfalls Werte in die Felder ein.
- 11. Geben Sie in der Registerkarte Compound gegebenenfalls Werte in die Felder ein und klicken Sie dann auf **OK**.
- 12. Klicken Sie auf das Symbol für ein Gerät und geben Sie dann die Parameter für das Gerät ein.
- 13. Fügen Sie weitere Zeiten und Experimente hinzu. Siehe [Experiment hinzufügen](#page-79-0) und [Eine Periode hinzufügen](#page-80-0).

14. Klicken Sie auf **File > Save.**

#### **Konfigurieren der integrierten Spritzenpumpe**

- 1. Bestätigen Sie, dass die integrierte Spritzenpumpe im Hardware-Profil des Geräts ausgewählt wurde.
- 2. Klicken Sie im Teilfenster "Acquisition Method" auf das Symbol Syringe Pump.

Die Registerkarte "Syringe Pump Method Properties" öffnet sich im "Acquisition Method Editor".

#### Abbildung 8-1 Registerkarte "Syringe Pump Properties"

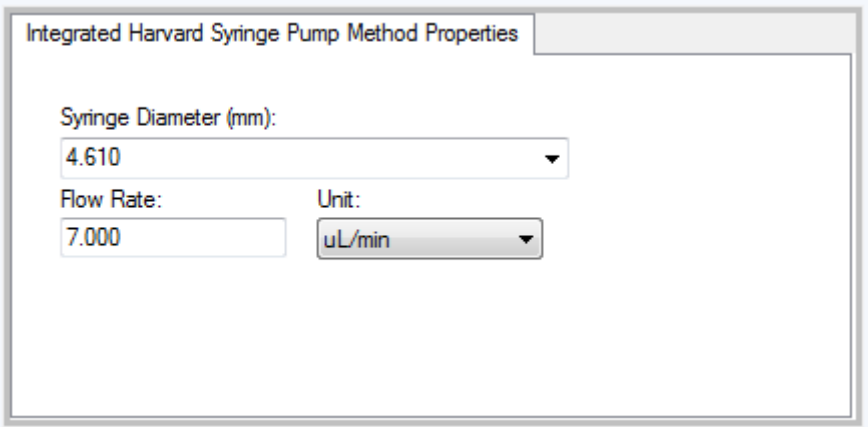

- 3. Geben Sie den Spritzendurchmesser im Feld **Syringe Diameter (mm)** ein.
- <span id="page-79-0"></span>4. Geben Sie die Durchflussmenge im Feld **Flow Rate** ein.
- 5. Wählen Sie die Durchfluss-Einheiten in der Liste **Unit** aus.

### **Experiment hinzufügen**

1. Machen Sie einen Rechtsklick im Acquisition method-Fenster der Periode, der das Experiment hinzugefügt werden soll, und klicken Sie dann auf **Add experiment**.

**Abbildung 8-2 Add Experiment**

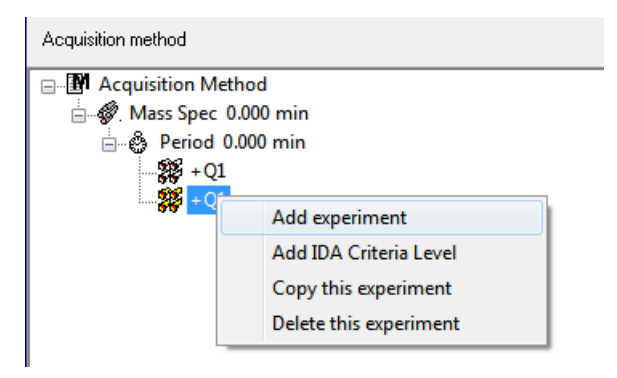

Ein Experiment wird für diese Periode unter dem letzten Experiment hinzugefügt.

**Hinweis:** Ein Experiment kann nicht zwischen bestehenden Experimenten, IDA-Kriterien oder Perioden eingefügt werden. Benutzer können ein Experiment nur am Ende der Periode hinzufügen.

<span id="page-80-0"></span>2. In der Registerkarte MS wählen Sie die korrekten Parameter.

### **Eine Periode hinzufügen**

• Im Fenster Acquisition Method klicken Sie mit der rechten Maustaste auf das **Mass Spec**-Symbol und dann auf **Add Period**.

Eine Periode wird unter der zuletzt erzeugten Periode hinzugefügt.

**Hinweis:** Benutzer können in einem IDA Experiment nicht mehrere Zeitabschnitte verwenden.

### **Ein Experiment in eine Periode kopieren**

- 1. Öffnen Sie eine mehrphasige Methode.
- 2. Im Fenster Acquisition Method drücken Sie die **STRG**-Taste und ziehen dann das Experiment auf die Periode.

Das Experiment wird für diese Periode unter das letzte Experiment kopiert.

### **Ein Experiment innerhalb einer Periode kopieren**

Mit diesem Verfahren können Sie einer Periode gleiche oder ähnliche Experimente hinzufügen, wenn die meisten oder alle Parameter gleich sind.

• Klicken Sie mit der rechten Maustaste auf das Experiment und dann auf **Copy this experiment**.

Eine Kopie des Experiments wird unter dem letzten erstellten Experiment hinzugefügt. Dies ist hilfreich, wenn dasselbe oder ähnliche Experiment(e) in einer Erfassungsmethode hinzugefügt werden.

## **Scan-Techniken**

**MS**: Bei MS-Scans, die auch als MS-Einzelscans bezeichnet werden, werden Ionen entsprechend ihrem Masse-zu-Ladung-Verhältnis (*m/z*) getrennt. Ein MS-Einzelscan kann dazu benutzt werden, das Molekulargewicht einer Verbindung zu bestimmen. MS-Einzelscans werden auch als Survey-Scans (Vorläuferscans) bezeichnet. MS-Scans geben über die Masse hinaus keine weitere Auskunft über die chemische Zusammensetzung von Ionen. Führen Sie MS/MS- oder MS/MS/MS-Scans durch, um weitere Informationen über die Ionen zu erhalten.

**MS/MS**: Mit MS/MS-Scans werden molekulare Gattungen festgestellt.

- Bei MS/MS-Scans in Triple-Quadrupol-Systemen findet die Fragmentierung in der Stoßzelle statt.
- Bei MS/MS-Scans in QTRAP®-Systemen findet die Fragmentierung des Vorläufer-Ions in der Stoßzelle oder in der linearen Ionenfalle statt.

Wenn genügend Energie verwendet wird, fragmentieren Vorläufer-Ionen so, dass sie charakteristische Produkt-Ionen erzeugen.

**MS/MS/MS**: MS/MS/MS-Scans mit LIT-Systemen (lineare Ionenfalle) gehen noch einen Schritt weiter als MS/MS-Scans. Ein in der Stoßzelle erzeugtes Fragment wird dann in der linearen Ionenfalle weiter fragmentiert, um weitere Informationen über die Struktur des Molekularions zu erhalten.

#### **Quadrupol-Modus-Scan-Methoden**

Triple-Quadrupol-Instrumente verfügen über hochempfindliche MRM-Funktionen (Multiple Reaction Monitoring), die für Quantifizierungsexperimente erforderlich sind. Darüber hinaus verfügen sie über sehr spezifische Scan-Methoden, wie z. B. Vorläufer-Ionen- und Neutralverlust-Scan, die eine erweiterte Suche nach den Komponenten der Proben ermöglichen.

**Q1 MS (Q1)**: Ein vollständiger Scan-Typ unter Verwendung des ersten Quadrupols (Q1). Im Scanbereich wird die Ionen-Intensität für jede Masse ausgegeben.

**Q1 Multiple Ions (Q1 MI)**: Ein Nullbreiten-Scan-Typ, der den ersten Quadrupol (Q1) verwendet. Die Ionen-Intensität wird nur für die angegebene Masse ausgegeben.

**Q3 MS (Q3)**: Ein vollständiger Scan-Typ mit dem dritten Quadrupol (Q3). Im Scanbereich wird die Ionen-Intensität für jede Masse ausgegeben.

**Q3 Multiple Ions (Q3 MI)**: Ein Nullbreiten-Scan-Typ, der den dritten Quadrupol (Q3) verwendet. Die Ionen-Intensität wird nur für die angegebene Masse ausgegeben.

**MRM (MRM)**: Ein MS/MS-Scan, in dem ein vom Benutzer ausgewähltes Ion durch den ersten Quadrupol (Q1) geleitet und dann in der Stoßzelle des zweiten Quadrupols (Q2) fragmentiert wird. Der Q3-Quadrupol wählt dann das Fragment-Ion aus, das in den Detektor gelangt. Dieser Scan-Modus wird hauptsächlich zur Quantifizierung eingesetzt.

**Product Ion (MS2)**: Ein vollständiger MS/MS-Scan, bei dem der erste Quadrupol (Q1) fixiert wird, um ein bestimmtes Vorläufer-Ion zu übertragen und der dritte Quadrupol (Q3) einen definierten Massenbereich analysiert. Wird zur Bestimmung aller Produkte eines bestimmten Vorläufer-Ions eingesetzt.

**Precursor Ion (Prec)**: Ein MS/MS-Scan, bei dem der dritte Quadrupol (Q3) an einem bestimmten Masse-zu-Ladung-Verhältnis fixiert wird, um ein bestimmtes Produkt-Ion zu übertragen und der erste Quadrupol (Q1) einen Massenbereich scannt. Wird dazu verwendet, die Existenz eines Vorläufer-Ions zu belegen, oder noch häufiger zur Bestimmung von Verbindungen mit gemeinsamen Produkt-Ionen.

**Neutral Loss (NL)**: Ein MS/MS-Scan, bei dem sowohl der erste Quadrupol (Q1) als auch der dritte Quadrupol (Q3) einen Massenbereich mit einem bestimmten Massenabstand scannt. Eine Reaktion wird beobachtet, wenn die durch den ersten Quadrupol (Q1) ausgewählten Ionen durch den festgelegten Neutralverlust (der festen Masse) fragmentieren. Wird dazu verwendet, die Existenz eines Vorläufer-Ions zu belegen, oder noch häufiger zur Bestimmung von Verbindungen mit einem gemeinsamen Neutralverlust.

### **LIT-Modus-Scan-Methoden**

**Hinweis:** Lineare Ionenfallen-Funktionen sind nur bei QTRAP® -Systemen verfügbar.

Die LIT-Modus-Scans verwenden den Quadrupol Q3 als lineare Ionenfalle. Die Ionen werden gefangen und im Quadrupol Q3 gespeichert, bevor sie ausgescannt werden, was zu einer erhöhten Empfindlichkeit führt. Darüber hinaus kann die MS/MS/MS-Analyse in der linearen Ionenfalle durchgeführt werden und so mehr Informationen über die Probe liefern. LIT-Modus-Scan-Typen werden in der Regel für qualitative Messungen eingesetzt.

**Enhanced MS (EMS)**: Ionen werden im Quadrupol Q1 analysiert und in der linearen Ionenfalle gesammelt. Diese Ionen werden aus dem Quadrupol Q3 heraus analysiert, um MS-Einzelscanspektren zu erzeugen.

**Enhanced Multi-Charge (EMC)**: Dieser Scan-Typ ähnelt dem EMS-Scan mit dem Unterschied, dass es, bevor die Ionen aus der linearen Ionenfalle ausgescannt werden, eine Verzögerung gibt, in der die nicht ausreichend geladenen Ionen (hauptsächlich einfach geladene Ionen) vorzugsweise aus der linearen Ionenfalle entkommen können. Wenn die zurückgehaltenen Ionen analysiert wurden, wird die Population mehrfach geladener Ionen das resultierende Spektrum dominieren.

**Enhanced Product Ion (EPI)**: Mit dieser Scan-Methode erzielt man für ein bestimmtes Ion ein MS/MS-Spektrum hoher Qualität. Die Fragmentierung findet in der Stoßzelle Q2 statt und stellt somit MS/MS-Spektren mit hohem Informationsgehalt zur Verfügung, die für stoßinduzierte Dissoziationsfragmentierungen (CAD) typisch sind. In diesem Scan-Modus wird das zu fragmentierende Vorläufer-Ion zuerst im Quadrupol Q1 durch ein Masse-Fenster mit einer Weite zwischen 1 und 4 Da ausgewählt, wodurch alle anderen Ionen herausgefiltert werden. Das Vorläufer-Ion wird durch CAD-Gas in der Stoßzelle Q2 fragmentiert. Die erzeugten Fragment-Ionen werden in der linearen Ionenfalle eingefangen und dann, je nach erforderlicher Fragment-Ion-Auflösung, bei einer von drei Scan-Geschwindigkeiten heraus analysiert.

Bei IDA-Experimenten ist das Feld **Product Of** standardmäßig auf 30 Da eingestellt und dieser Wert sollte nicht geändert werden.

**Enhanced Resolution (ER)**: Dieser Scan-Typ ähnelt einem EMS-Scan, mit dem Unterschied, dass eine kleine 30 Da Masse um die Vorläufer-Masse aus der linearen Ionenfalle bei der niedrigsten Abtastrate ausgescannt wird, um ein schmales Fenster der am besten aufgelösten Spektren zu erzeugen.

**MS/MS/MS (MS3)**: Ein Vorläufer-Ion wird im Quadrupol Q1 ausgewählt und mit stoßinduzierter Dissoziation in der Stoßzelle Q2 fragmentiert. Alle resultierenden Produkt-Ionen werden in die lineare Ionenfalle transferiert, wo dann ein einzelnes Produkt-Ion isoliert wird. Das isolierte Ion wird in der linearen Ionenfalle weiter fragmentiert und die resultierenden Produkt-Ionen werden dann aus der Ionenfalle bei einer von drei Scan-Geschwindigkeiten heraus analysiert. Wie bei jeder innerhalb der Falle wirkenden stoßinduzierten Dissoziationstechnik (CID-Technik) gibt es für den zweiten MS/MS-Schritt eine Sperre für zu geringe Masse, weil sich das kleinste Massenfragment und der Vorläufer gleichzeitig in einem stabilen Zustand in der Falle befinden müssen. Bei QTRAP®-Systemen führt dies bei MS3-Experimenten zum Verlust von Ionen mit weniger als 28 Prozent der Masse der Vorläufer-Ionen. Dieses Phänomen wird häufig als die Ein-Drittel-Absperr-Regel bezeichnet.

## **Über Spektraldatenaufnahme**

Spektraldaten können in einem der in [Tabelle 8-1](#page-83-0) beschriebenen Modi erfasst werden.

<span id="page-83-0"></span>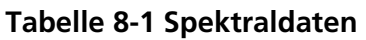

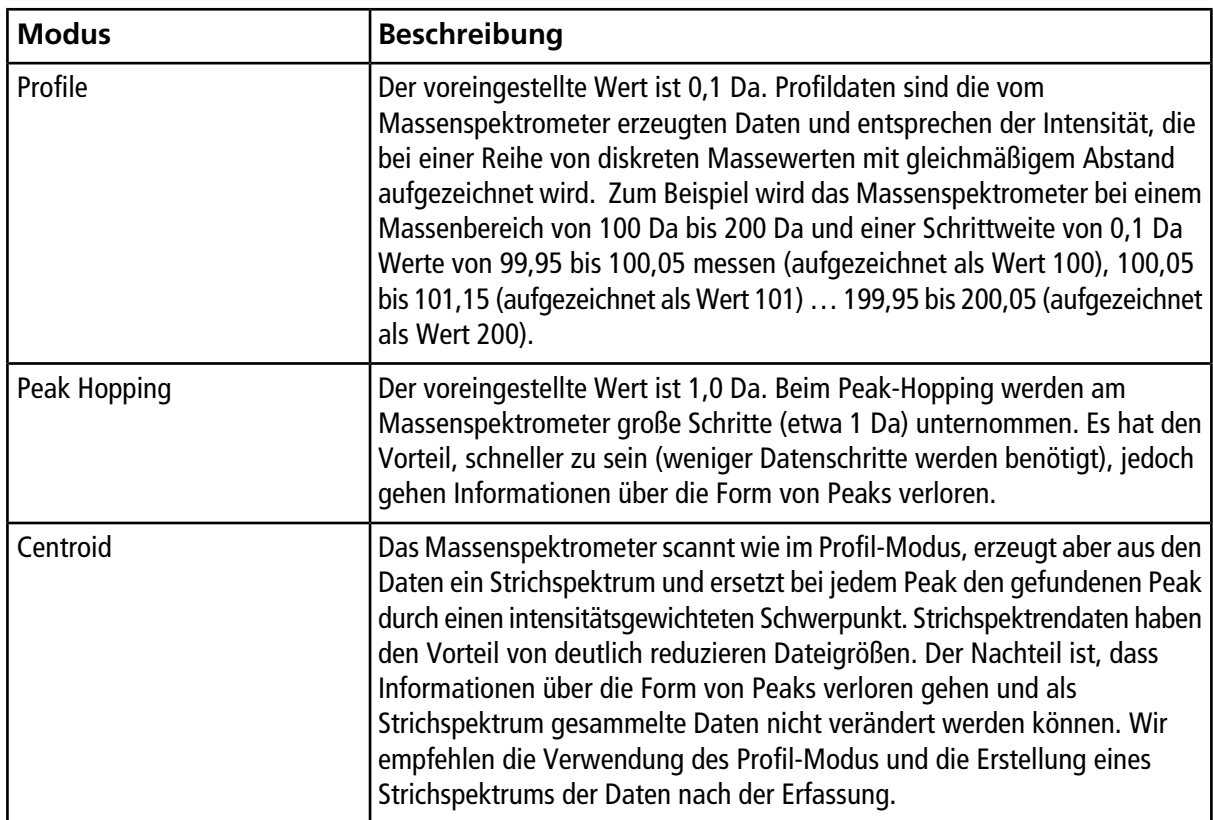

# **Batches 9**

**VORSICHT: Mögliche Schäden am System. Wenn das an das Massenspektrometer angeschlossene HPLC-System nicht von der Software gesteuert wird, muss das Massenspektrometer während des Betriebs beaufsichtigt werden. Der flüssige Strom des HPLC-Systems kann die Ionenquelle überfluten, wenn sich das Massenspektrometer im Standby-Modus befindet.**

## **Optionen für Warteschlangen einstellen**

Die Warteschlange arbeitet einen Schritt der Liste nach dem anderen ab und unterzieht jede Probe der ausgewählten Erfassungsmethode. Nachdem alle Proben erfasst wurden, stoppt die Warteschlange und das Massenspektrometer wechselt in den Standby-Modus. Im Standby-Modus werden die LC-Pumpen und die elektrische Spannung an einigen Instrument ausgeschaltet.

Der Benutzer kann die Länge der Wartezeit nach Abarbeitung der letzten Probe aus der Warteschlange ändern, bevor die Analyst® -Software das Massenspektrometer in den Standby-Modus versetzt. Weitere Informationen über die anderen Felder im Dialogfeld Queue Optionen siehe "Help".

- 1. Klicken Sie auf der Navigationsleiste auf **Configure**.
- 2. Klicken Sie auf **Tools > Settings > Queue Options.**

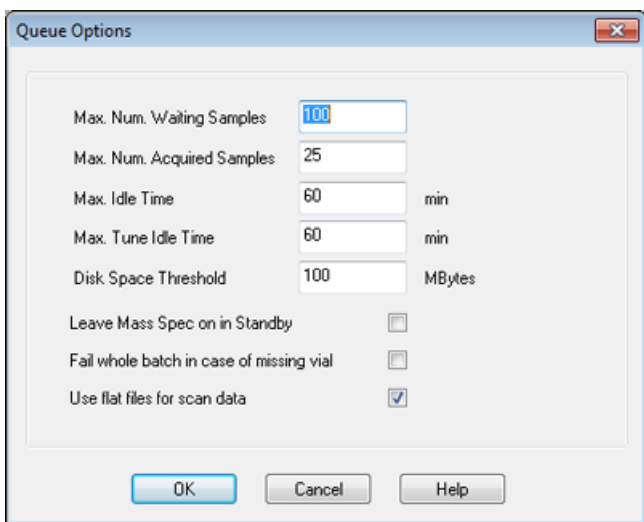

**Abbildung 9-1 Dialog "Queue Options"** 

3. Geben Sie in das Feld **Max. Num. Waiting Samples** die maximale Anzahl der Proben als einen Wert ein, der höher als die Anzahl der Proben ist, die an die Warteschlange übergeben werden.

4. Geben Sie in das Feld **Max. Idle Time** die Länge der Zeit ein, die eine Warteschlange nach einer Aufnahme warten soll, bevor sie in den Standby-Modus wechselt. Der voreingestellte Wert ist 60 Minuten.

Wenn Sie für den Betrieb des Massenspektrometers Gasflaschen verwenden, stellen Sie diese Zeit so ein, dass das Gas in den Flaschen nicht aufgebraucht wird.

Stellen Sie bei einem LC-Verfahren vor einem Lauf sicher, dass die Behälter genügend Lösungsmittel für alle Proben-Läufe und die maximale Stillstandszeit enthalten.

- 5. Aktivieren Sie das Kontrollkästchen **Leave Mass Spec on in Standby**, um das Massenspektrometer nach dem Ende der Analyse weiter laufen zu lassen. Dank dieser Funktion können die Heizgeräte und Gase weiter laufen, auch nachdem die Geräte in den Status Idle versetzt wurden, sodass die Ionenquelle und der Eingang des Massenspektrometers frei von Kontamination gehalten werden.
- <span id="page-85-1"></span>6. Aktivieren Sie das Kontrollkästchen **Fail Whole Batch in Case of Missing Vial**, um den gesamten Batch abzubrechen, wenn ein fehlendes Fläschchen erkannt wird. Wenn diese Option nicht ausgewählt ist, wird nur die aktuelle Probe abgebrochen und die Warteschlange fährt mit der nächsten Probe fort.

## **Einen Batch erstellen und übergeben**

<span id="page-85-0"></span>Mit diesem Workflow erstellen Sie einen Batch. In diesem Beispiel verwenden Sie den MRM-Scan, der zuvor erstellt wurde. Arbeiten Sie diesen Workflow noch zweimal für Übungszwecke durch, einmal mit der Q1MS-Methode und das zweite Mal mit der Q1MI-Methode.

#### **Sets und Proben zu einem Batch hinzufügen**

Ein Satz kann aus einer einzelnen Probe oder mehreren Proben bestehen.

**Hinweis:** Für weitere Informationen darüber, wie man Quantifizierungsinformationen zu einem Batch hinzufügt, sehen Sie bitte das *Handbuch für Fortgeschrittene*.

1. In der Navigationsleiste doppelklicken Sie unter **Acquire** auf **Build Acquisition Method**.

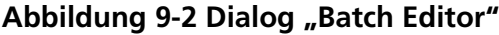

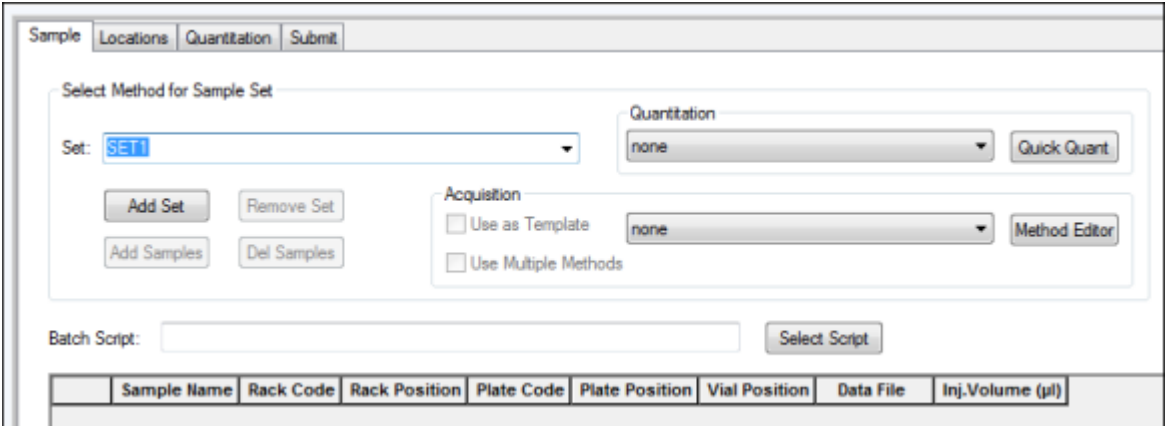

**86 / 191** RUO-IDV-05-8450-DE-A

- 2. Geben Sie einen Namen in der Registerkarte "Sample" in der Set-Liste ein.
- 3. Klicken Sie auf **Add Set**.
- 4. Klicken Sie auf **Add Samples**, um Proben zum neuen Set hinzuzufügen.

Abbildung 9-3 Dialog "Add Samples"

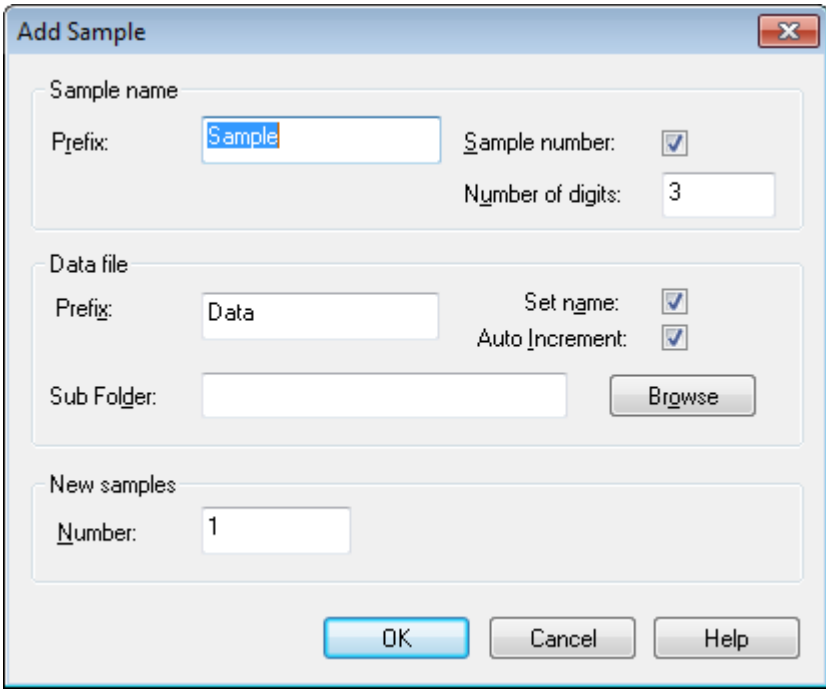

- 5. Geben Sie einen Namen für die Proben in diesem Set im Feld **Prefix** im Abschnitt **Sample name** ein.
- 6. Um eine automatisch steigende Nummerierung an das Ende eines Probennamens anzuhängen, aktivieren Sie das Kontrollkästchen **Sample number**.
- 7. Wenn das Kontrollkästchen **Sample number** aktiviert ist, geben Sie die Anzahl der im Probennamen gewünschten Stellen im Feld **Number of digits** ein.

Wird zum Beispiel "3" eingegeben, ergeben sich die Probennamen "samplename001", "samplename002" und "samplename003".

- 8. Geben Sie einen Namen für die Datei, die die Probeninformationen speichern soll, im Feld **Prefix** im Abschnitt **Data file** ein.
- 9. Aktivieren Sie das Kontrollkästchen **Set name**, wenn der Set-Name als Teil des Dateinamen verwendet werden soll.
- 10. Aktivieren Sie das Kontrollkästchen **Auto Increment**, damit Dateinamen automatisch aufsteigend nummeriert werden.

**Hinweis:** Die Daten für die einzelnen Proben können in der gleichen oder in einer separaten Datendatei gespeichert werden. Die Dateinamen bekommen numerische Zusätze und beginnen mit 1.

11. Geben Sie einen Namen im Feld **Sub Folder** ein.

Der Ordner wird im Ordner Data des aktuellen Projektes gespeichert. Bleibt das Feld **Sub Folder** leer, wird die Datendatei im Ordner **Data** gespeichert und kein Unterordner erstellt.

- 12. Im Abschnitt **New samples** geben Sie im Feld **Number** die Anzahl der hinzuzufügenden neuen Proben ein.
- 13. Klicken Sie auf **OK**.

Die Probentabelle wird mit dem Probennamen und Dateinamen ausgefüllt.

**Tipp!** Die Optionen **Fill Down** und **Auto Increment** im Rechtsklick-Menü stehen zur Verfügung, nachdem eine Spaltenüberschrift oder mehrere Zeilen in einer Spalte ausgewählt wurden.

14. In der Registerkarte Sample im Abschnitt **Acquisition** wählen Sie eine Methode aus der Liste aus.

Je nachdem, wie das System eingerichtet ist, müssen bestimmte Informationen für den Autosampler eingegeben werden. Selbst wenn das Injektionsvolumen in der Methode eingestellt wurde, kann der Benutzer das Injektionsvolumen für eine oder mehrere Proben ändern, indem der Wert in der Spalte "Injection volume" verändert wird.

**Hinweis:** Um verschiedene Methoden für einige der Proben in diesem Satz zu verwenden, aktivieren Sie das Kontrollkästchen **Use Multiple Methods**. Die Spalte **Acquisition Method** wird in der Tabelle **Sample** angezeigt. Wählen Sie für jede Probe die Erfassungmethode in dieser Spalte.

15. Um die in der Methode aufgeführten Injektionsvolumina zu ändern, geben Sie das Injektionsvolumen in der Spalte **Inj. Volume (µl)** für jede Probe ein.

16. Führen Sie einen der folgenden Schritte aus, wenn Sie die Probenpositionen festlegen wollen:

- [Probenpositionen im Batch Editor bestimmen](#page-90-0)
- [Mit der Registerkarte "Locations" die Fläschchenpositionen bestimmen \(optional\)](#page-90-1)
- 17. (Optional) Informationen über die Definition von Quantifizierungs-Details vor der Übergabe des Batches siehe [Quantifizierungsdetails im Batch Editor bestimmen \(optional\)](#page-91-0).
- 18. Klicken Sie auf die Registerkarte **Submit**.

**Hinweis:** Die Reihenfolge der Proben kann bearbeitet werden, bevor die Proben an die Warteschlange übergeben werden. Zum Ändern der Reihenfolge der Proben doppelklicken Sie in der Registerkarte **Submit** auf eine der weit links von der Tabelle angezeigten Nummern (ein sehr schwaches quadratisches Feld wird angezeigt) und ziehen Sie diese an die neue Position.

- 19. Wenn der Abschnitt **Submit Status** eine Meldung über den Status des Batches enthält, führen Sie einen der folgenden Schritte aus:
	- Wenn die Meldung darauf hinweist, dass der Batch für die Übergabe bereit ist, fahren Sie mit Schritt [20](#page-88-0) fort.
- Wenn die Meldung darauf hinweist, dass der Batch nicht für die Übergabe bereit ist, nehmen Sie die Änderungen entsprechend der Meldung vor.
- <span id="page-88-0"></span>20. Nachdem Sie bestätigt haben, dass alle Batchinformationen korrekt sind, klicken Sie auf **Submit**.

Der Batch wurde an die Warteschlange übergeben und kann im Warteschleifen-Manager angezeigt werden.

21. Speichern Sie die Datei.

### **System äquilibrieren**

Äquilibrieren Sie das System, bevor Sie einen Batch übergeben. Durch die Äquilibrierung wird das Massenspektrometer für die nächste Probe oder den nächsten Batch aufgewärmt und vorbereitet.

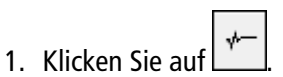

Der Dialog Equilibrate öffnet sich.

- 2. Wählen Sie die für den übergebenen Batch verwendete Erfassungsmethode aus.
- 3. Geben Sie die Äquilibrierungszeit im Feld **Time (min)** in Minuten ein.
- 4. Wählen Sie **OK**. Das System startet die Äquilibrierung.

Nach Abschluss der Äquilibrierung geht das System in den Status Ready über.

**Tipp!** Wenn die Äquilibrierung nicht wie erwartet endet oder wenn sich der Systemstatus nach Ende der Äquilibrierung auf Ready ändert, stellen Sie Folgendes sicher:

- Das aktivierte Hardware-Profil ist für die Erfassungsmethode geeignet.
- Das HPLC-System ist eingeschaltet.
- Die Kommunikation zwischen dem HPLC-System und der Software ist korrekt eingerichtet.

### **Eine Probe oder einen Probensatz übergeben**

**Hinweis:** Verarbeiten Sie die Probe erneut, falls die Probenerfassung abgebrochen wurde. Wenn ein Abbruch auf eine Unterbrechung der Stromzufuhr zurückzuführen ist, wird die Temperatur des Einsatzes des Autosamplers nicht aufrechterhalten und die Intaktheit der Probe kann beeinträchtigt werden.

- 1. Wählen Sie eine Probe oder einen Probensatz aus.
- 2. Klicken Sie auf die Registerkarte **Submit** im **Batch Editor**.
- 3. Wenn der Abschnitt **Submit Status** eine Meldung über den Status des Batches enthält, führen Sie einen der folgenden Schritte aus:
	- Wenn die Meldung darauf hinweist, dass der Batch für die Übergabe bereit ist, fahren Sie mit dem nächsten Schritt fort.
- Wenn die Meldung darauf hinweist, dass der Batch nicht für die Übergabe bereit ist, nehmen Sie die Änderungen entsprechend der Meldung vor.
- 4. Klicken Sie auf **Submit**.

## **Reihenfolge der Probe ändern**

Die Reihenfolge der Proben kann bearbeitet werden, bevor die Proben an die **Warteschlange** übergeben werden.

• Doppelklicken Sie in der Registerkarte **Submit** auf eine der weit links von der Tabelle angezeigten Nummern (ein sehr schwaches quadratisches Feld ist sichtbar) und ziehen Sie diese an die neue Position.

## **Daten aufnehmen**

Das System sollte nicht im Modus "Tune and Calibrate" sein, wenn die Probenerfassung gestartet wird. Außerdem wird die Probenaufnahme automatisch gestartet, wenn das System an diesem Tag schon einmal gelaufen ist und noch nicht in den Standby-Modus versetzt worden ist.

- 1. Stellen Sie sicher, dass die Temperatur des Säulenofens erreicht wurde.
- 2. Achten Sie darauf, dass das  $\boxed{T}$ -Symbol nicht eingedrückt ist.
- 3. Klicken Sie auf der Navigationsleiste auf **Acquire**.
- 4. Klicken Sie auf **View > Sample Queue.**

Der Queue Manager wird geöffnet und zeigt alle übergebenen Proben an.

#### **Abbildung 9-4 Queue Manager**

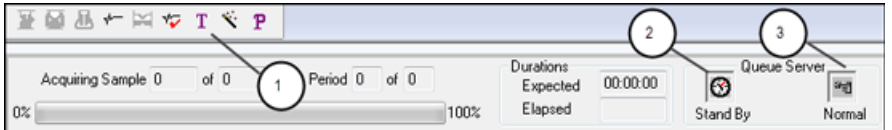

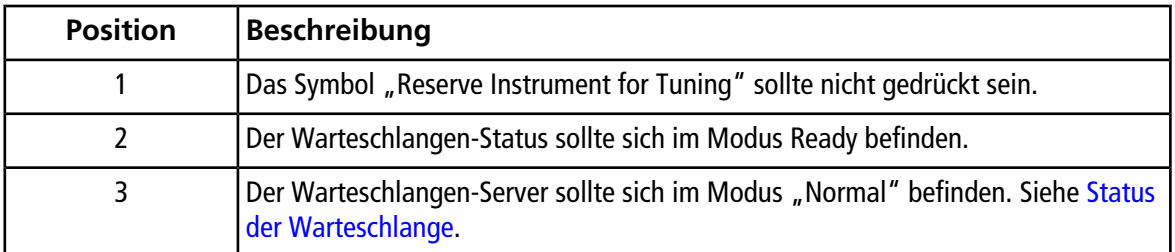

5. Klicken Sie auf **Acquire > Start Sample.**

## <span id="page-90-0"></span>**Probenpositionen im Batch Editor bestimmen**

Wenn in der Erfassungsmethode ein Autosampler verwendet wird, müssen die Positionen der Proben im Aufnahmebatch definiert werden. Definieren Sie die Position in der Registerkarte Sample oder in der Registerkarte Locations. Für weitere Informationen zum Erstellen von Batches siehe [Sets und Proben zu einem](#page-85-0) [Batch hinzufügen](#page-85-0).

- 1. In der Set-Liste in der Registerkarte **Sample** wählen Sie den Probensatz aus.
- 2. Für jede Probe im Satz gehen Sie ggf. folgendermaßen vor:
	- In der Spalte **Rack Code** wählen Sie den Rack-Typ.
	- In der Spalte **Rack Position** wählen Sie die Position des Racks im Autosampler.
	- In der Spalte **Plate Code** wählen Sie den Platten-Typ.
	- In der Spalte **Plate Position** wählen Sie die Position der Platte im Rack.
	- In der Spalte **Vial Position** bestimmen Sie die Position des Vials auf dem Träger oder im Fach.
- <span id="page-90-1"></span>3. Speichern Sie die Datei.

## **Mit der Registerkarte "Locations" die Fläschchenpositionen bestimmen (optional)**

- 1. Klicken Sie auf die Registerkarte Locations im Batch Editor.
- 2. Wählen Sie den Probensatz in der Liste **Set** aus.
- 3. Wählen Sie den Autosampler in der **Autosampler**-Liste.
- 4. Wählen Sie mit der rechten Maustaste den Rack-Typ, der mit einem freien Rack verknüpft ist.

Die Platten oder Wannen werden im Rack angezeigt.

5. Machen Sie einen Doppelklick in den Leerraum, der als "rack type" gekennzeichnet ist. Ein optischer Probenbelegungsplan des Racks wird angezeigt.

Die entsprechende Anzahl der freien Racks für den Autosampler wird in der grafischen Darstellung der Racks angezeigt.

6. Doppelklicken Sie auf eines der Rechtecke.

Kreise erscheinen, welche die Wells oder Vials für die Träger darstellen.

**Tipp!** Um die entsprechende Fläschchennummer in der grafischen Darstellung zu sehen, bewegen Sie die Maus über die Probenposition. Verwenden Sie diese Informationen, um zu bestätigen, dass die Fläschchenpositionen in der Software den Fläschchenpositionen im Autosampler entsprechen.

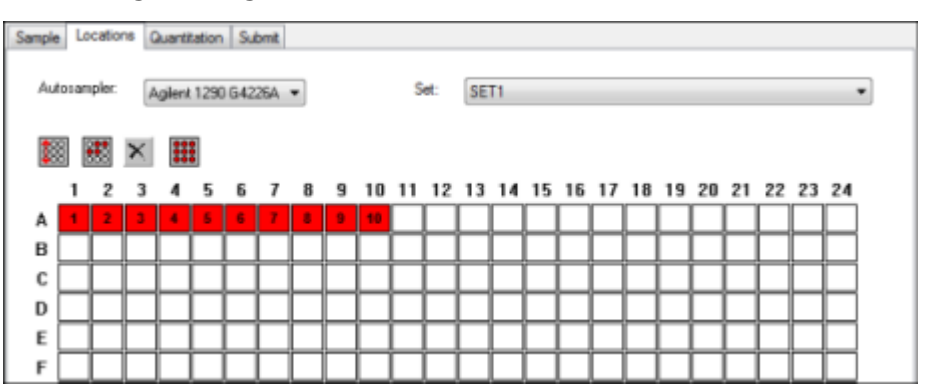

Abbildung 9-5 Registerkarte "Locations" (Positionen)

**Hinweis:** Je nach verwendetem Autosampler ist es eventuell nicht erforderlich, Details in weitere Spalten einzugeben.

7. Um festzulegen, ob Proben nach Zeilen oder Spalten gekennzeichnet werden, klicken Sie auf die Auswahl-Schaltfläche **Row/Column Selection**.

Wenn die Schaltfläche eine rote horizontale Linie zeigt, markiert der Batch Editor die Proben nach Zeilen. Wenn die Schaltfläche eine rote vertikale Linie zeigt, markiert der Batch Editor die Proben nach Spalten.

8. Klicken Sie auf die Wells oder Fläschchen in der Reihenfolge, in der sie analysiert werden sollen.

**Tipp!** Klicken Sie erneut auf ein Well oder ein Fläschchen, um sie zu deaktivieren.

<span id="page-91-0"></span>**Tipp!** Um Proben automatisch einzutragen, halten Sie die **Umschalt**-Taste gedrückt, während Sie auf das erste und letzte Fläschchen in einem Satz klicken. Um mehrere Injektionen aus demselben Fläschchen durchzuführen, drücken Sie die **Strg**-Taste und klicken Sie dann auf die Position des Fläschchens. Der rote Kreis wird zu einem grünen Kreis.

## **Quantifizierungsdetails im Batch Editor bestimmen (optional)**

Wenn eine Quantifizierungsmethode bei einem Batch verwendet wird und der Benutzer Quantifizierungsdetails nicht nach der Erfassung auswählen will, definieren Sie die Quantifizierungsdetails (Probentyp, Probenkonzentration) vor der Übergabe des Batches.

Die entsprechenden internen Standards und Standard-Spalten werden in der Registerkarte Quantitation entsprechend der auf der Registerkarte Sample ausgewählten Quantifizierungsmethode angezeigt.

- 1. Mit einer im Batch Editor-Fenster geöffneten Batch-Datei klicken Sie auf die Registerkarte Quantitation.
- 2. Wählen Sie das Set mit den Proben.
- 3. Wählen Sie einen **Quant Typ** für alle Proben aus der Liste in der Zelle aus.
- 4. Falls zutreffend, geben Sie die Analyt-Konzentration in der **Analyte**-Spalte ein.
- 5. Falls zutreffend, geben Sie die interne Standardkonzentration in der **Internal Standard**-Spalte ein.
- 6. Wiederholen Sie diesen Vorgang für jedes Set im Batch.

## **Probenerfassung beenden**

Wenn eine Probenerfassung gestoppt wird, wird der aktuelle Scan beendet, bevor die Erfassung angehalten wird.

- 1. Im **Queue Manager** klicken Sie auf die Probe in der Warteschlange nach dem Punkt, an dem die Erfassung beendet werden soll.
- 2. Klicken Sie auf der Navigationsleiste auf **Acquire**.
- 3. Klicken Sie auf **Acquire > Stop Sample.**

Die Warteschlange wird beendet, nachdem der aktuelle Scan der ausgewählten Probe abgeschlossen ist. Der Probenstatus im Fenster **Queue Manager (Local)** wird auf **Terminated** geändert und alle folgenden Proben in der Warteschlange werden auf **Waiting** gestellt.

4. Um die Bearbeitung des Batches fortzuführen, klicken Sie auf **Acquire > Start Sample.**

## **Importieren von Batch-Dateien**

Sie können eine Textdatei mit Batch-Informationen importieren, anstatt einen Batch im Batch Editor zu erstellen. Wenn Sie alle Probendetails in einer Tabellenkalkulation haben, ist es schneller, diese in der Tabellenkalkulation neu zu ordnen und zu importieren, als die Daten im Batch Editor manuell einzugeben.

Bevor Sie Batch-Informationen aus einer Textdatei importieren, stellen Sie sicher, dass die Daten in der Datei korrekt organisiert und formatiert sind. Insbesondere müssen die Spaltenüberschriften in der Tabelle den Spaltenüberschriften im Batch Editor entsprechen. Um sicherzustellen, dass die Textdatei die richtigen Überschriften enthält, erstellen Sie einen Batch mit dem Batch Editor, exportieren Sie diesen als Textdatei, geben Sie die entsprechenden Werte in einem Tabellenkalkulationsprogramm ein und importieren Sie die Datei dann wieder in den Batch Editor.

Beispiele für korrekt formatierte Dateien entnehmen Sie bitte dem Batch-Ordner im Beispielprojekt.

Die Informationen in einer Batch-Datei können auch zur Verwendung mit anderen Anwendungen exportiert werden, z. B. mit Microsoft Excel, Microsoft Access und bestimmten LIMS (Laboratory Information Management System)-Softwareanwendungen.

### **Erstellen eines Batches als Textdatei**

#### **Voraussetzungen**

Stellen Sie sicher, dass das aktive Hardware-Profil alle Geräte enthält, die zur Erfassung der Proben verwendet werden sollen.

Um sicherzustellen, dass die Textdatei die richtigen Überschriften enthält, erstellen Sie einen Batch mit dem Batch Editor, exportieren Sie diesen als Textdatei, geben Sie die entsprechenden Werte in einem

Tabellenkalkulationsprogramm ein und importieren Sie die Datei dann wieder in den Batch Editor. Benutzer können einen Batch nur dann exportieren, wenn er mindestens einen Satz mit mindestens einer Probe enthält. Die gespeicherte Textdatei kann später erneut als Vorlage verwendet werden.

- 1. Erstellen Sie im Batch Editor einen Batch mit einem Satz und einer Probe.
- 2. Klicken Sie auf **File > Export.**

Das Dialogfeld **Save as** wird geöffnet.

- 3. Geben Sie im Feld **File name** einen Namen für die Textdatei ein und klicken auf **Save**.
- 4. Öffnen Sie die Textdatei in einem Tabellenkalkulationsprogramm wie Microsoft Excel.
- 5. Schreiben oder kopieren sie die Details für die Proben: eine Probe pro Zeile mit den Details unter den entsprechenden Spaltenüberschriften.

**Hinweis:** Löschen Sie keine der Spalten. Die Spalten in der Tabelle müssen mit den Spalten im Batch Editor übereinstimmen.

6. Speichern Sie die geänderte Textdatei als .txt oder .csv-Datei und schließen dann das Tabellenkalkulationsprogramm.

Die Textdatei kann jetzt in den Batch Editor importiert werden.

#### **Importieren eines Batches aus einer Textdatei**

1. Klicken Sie auf der Registerkarte Sample im Batch Editor mit der rechten Maustaste und klicken Sie dann auf **Import From > File**.

Das **Open**-Dialogfeld wird geöffnet.

2. Wählen Sie die gewünschte Textdatei aus und klicken Sie dann auf **Open**.

Wenn ein Autosampler verwendet wird, wird das Dialogfeld **Select Autosampler** geöffnet.

**Hinweis:** Wenn Sie die gespeicherte Textdatei nicht in der Liste **Files of type** sehen, wählen Sie **Microsoft Text Driver (\*.txt; \*.csv)** aus. Dateien mit der Erweiterung .txt werden im Feld angezeigt.

3. Wählen Sie in der Autosampler-Liste den Autosampler und klicken Sie dann auf **OK**.

Die Probentabelle wird mit den Details aus der Textdatei ausgefüllt.

4. Übergeben Sie den Batch.

## **Batch Editor Rechtsklick-Menü**

Klicken Sie mit der rechten Maustaste in die Tabelle Batch Editor, um auf die Optionen zuzugreifen.

#### **Abbildung 9-6 Batch Rechtsklick-Menü**

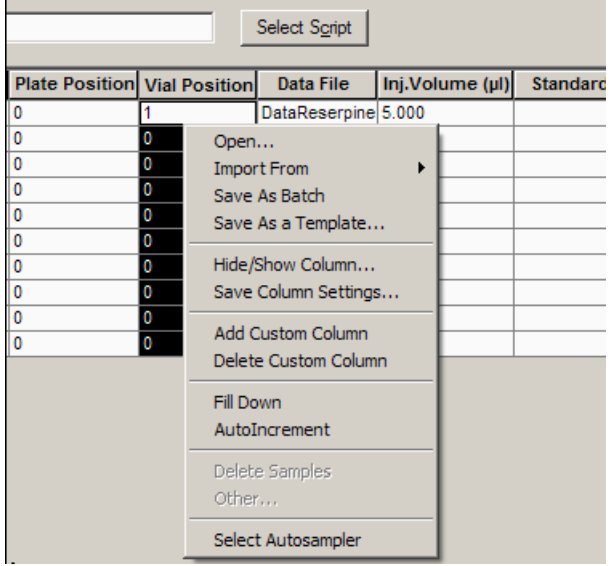

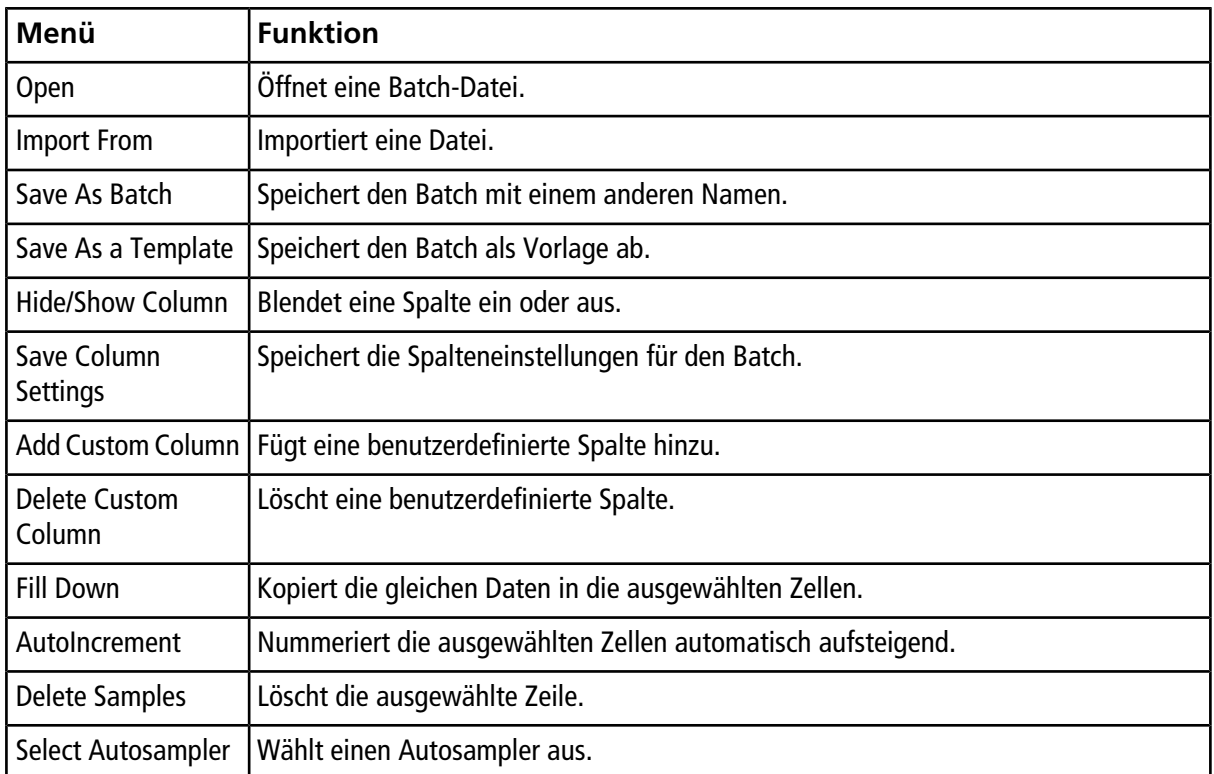

## **Status der Warteschlange und des Gerätes**

Der **Queue Manager** zeigt den Status von Warteschlange, Batch und Probe. Detaillierte Informationen zu einer bestimmten Probe in der Warteschlange können auch eingesehen werden.

Tipp! Zeigt die Warteschlange an.

### <span id="page-95-0"></span>**Status der Warteschlange**

Der aktuelle Status der Warteschlange wird im **Queue Server** angezeigt.

Abbildung 9-7 Die Anzeige für den Queue Server zeigt den Modus "Normal" an

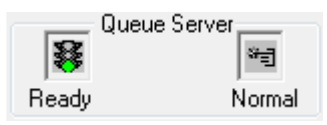

#### Abbildung 9-8 Die Anzeige für den Queue Server zeigt den Modus "Tune" an

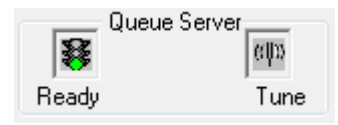

<span id="page-95-1"></span>Das erste Symbol zeigt den Status der Warteschlange. Das zweite Symbol zeigt an, ob sich die Warteschlange im **Tune**-Modus oder **Normal**-Modus (für die Bearbeitung von Proben) befindet. [Tabelle 9-1](#page-95-1) beschreibt die Symbole und den Warteschlangenstatus.

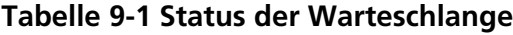

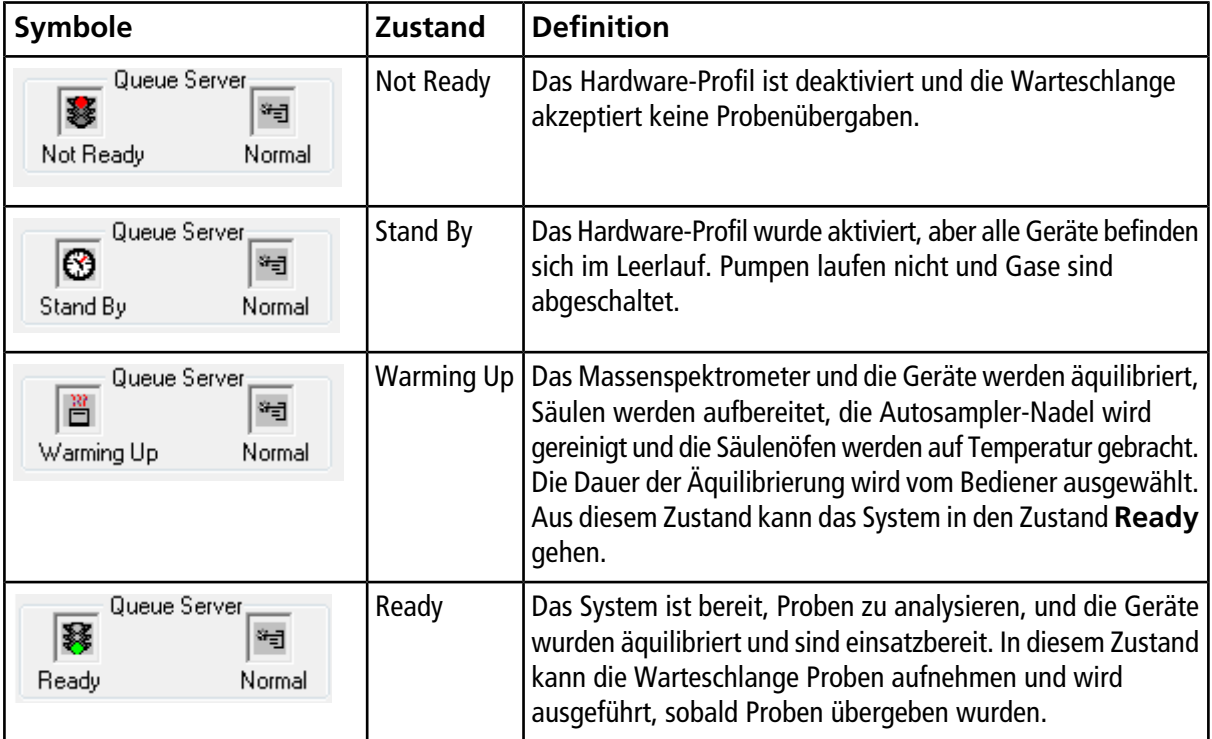

| Symbole                                        | <b>Zustand</b> | <b>Definition</b>                                                                                                    |
|------------------------------------------------|----------------|----------------------------------------------------------------------------------------------------|
| Queue Server,<br>Χ<br>भनु<br>Waiting<br>Normal | Waiting        | Das System beginnt automatisch mit der Aufnahme, sobald<br>die nächste Probe übergeben wird.                                                          |
| Queue Server<br>素<br>भनु<br>PreRun<br>Normal   | PreRun         | Die Methode wird an jedes Gerät übergeben und Geräte<br>werden äquilibriert. Dieser Zustand tritt vor der Aufnahme<br>jeder Probe in einem Batch ein. |
| Queue Server<br>*÷<br>Normal<br>Acquiring      | Acquiring      | Die Methode wird ausgeführt und die Datenaufnahme erfolgt.                                                                                            |
| Queue Server<br>凧<br>भ∃<br>Normal<br>Paused    | Paused         | Das System wurde während der Erfassung angehalten.                                                                                                    |

**Tabelle 9-1 Status der Warteschlange (Fortsetzung)**

### **Symbole für den Instrument- und Peripheriegerätestatus**

Symbole für das Massenspektrometer und jedes Gerät der aktiven Hardware-Konfiguration erscheinen in der Statuszeile in der unteren rechten Ecke des Fensters. Der Benutzer kann den genauen Status einer LC-Pumpe anzeigen, um zu ermitteln, ob der LC-Pumpendruck angemessen ist, oder den genauen Status des Massenspektrometers anzeigen, um die Temperatur der Ionenquelle zu bestätigen.

**Hinweis:** Für jeden Status kann die Hintergrundfarbe Rot sein. Ein roter Hintergrund bedeutet, dass das Gerät, während es sich in diesem Zustand befindet, einen Fehler erkannt hat.

• Doppelklicken Sie in der Statusleiste auf das Symbol für das Gerät oder Massenspektrometer.

Das Dialogfeld Instrument Status öffnet sich.

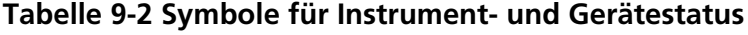

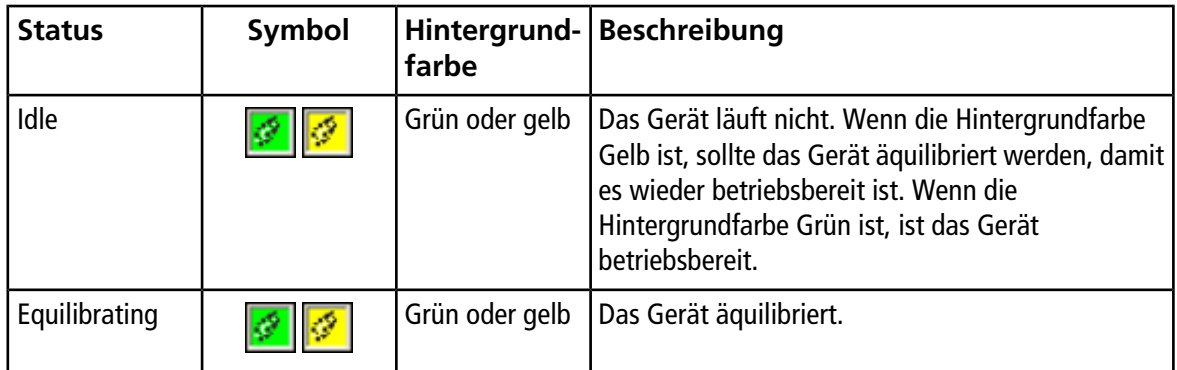

| <b>Status</b> | Symbol | farbe | Hintergrund-   Beschreibung                                                                                                    |
|---------------|--------|-------|----------------------------------------------------------------------------------------------------|
| Waiting       |        | Grün  | Das Gerät wartet auf einen Befehl von der Software,<br>von einem anderen Gerät oder auf bestimmte<br>Maßnahmen durch den Bediener. |
| Running       |        | Grün  | Das Gerät verarbeitet einen Batch.                                                                                                 |
| Aborting      |        | Grün  | Das Gerät bricht den Vorgang ab.                                                                                                   |
| Downloading   |        | Grün  | Eine Methode wird an das Gerät übertragen.                                                                                         |
| Ready         |        | Grün  | Das Gerät arbeitet nicht, ist aber betriebsbereit.                                                                                 |
| Error         |        | Rot   | Das Gerät ist auf einen Fehler gestoßen, der<br>untersucht werden sollte.                                                          |

**Tabelle 9-2 Symbole für Instrument- und Gerätestatus (Fortsetzung)**

### **Rechtsklick-Menü "Queue"**

Durch Rechtsklick in der Tabelle "Queue" können Sie auf folgende Optionen zugreifen.

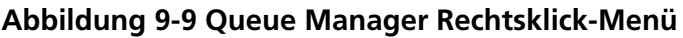

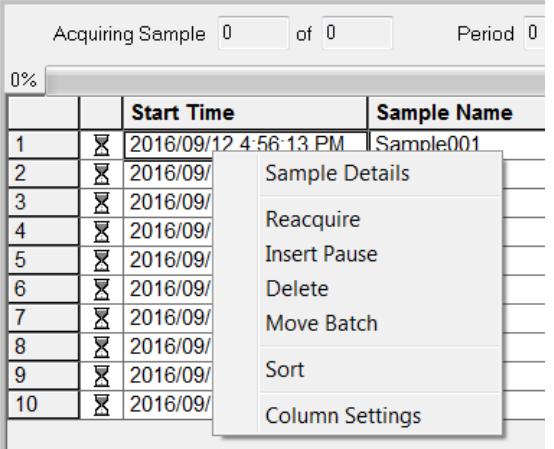

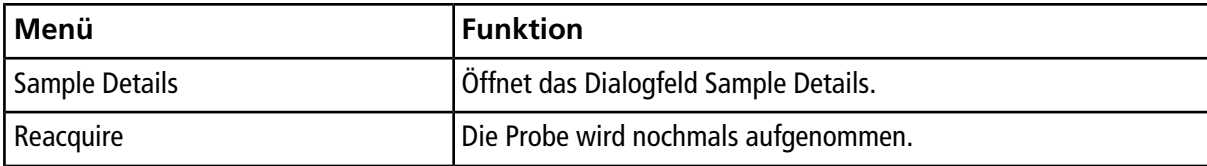

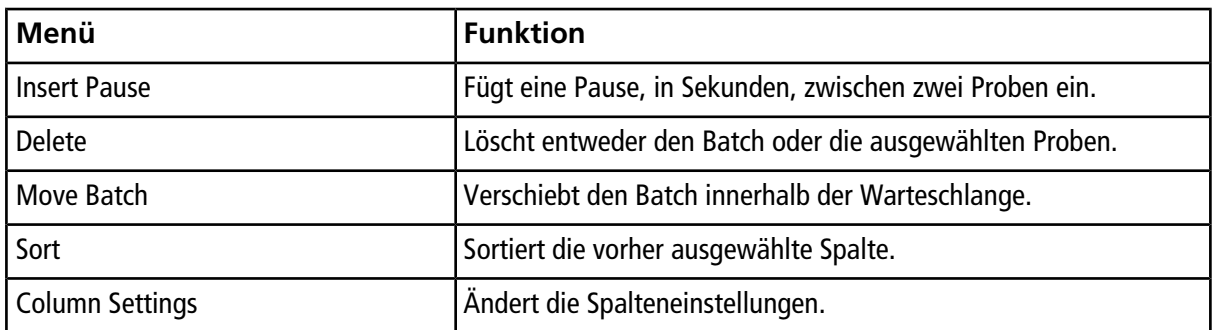

## **Analyse und Verarbeitung von quantitativen Daten**

In diesem Abschnitt wird beschrieben, wie Sie die Analyst® -Software zur Analyse und Verarbeitung von quantitativen Daten verwenden. Die Datenverarbeitung kann auch unter Verwendung der MultiQuant™-Software erfolgen. Wir schlagen vor, zur Quantifizierung von Daten die MultiQuant™-Software zu verwenden. Bitte lesen Sie die Dokumentation, die mit der MultiQuant™-Software.

Verwenden Sie die Beispieldateien im Ordner **Example** und lernen Sie, wie man Proben zur Quantifizierung auswählt, wie man voreingestellte Abfragen auswählt, tabellenspezifische Abfragen erstellt und wie man die gewonnenen Daten analysiert. Weitere Informationen zu den folgenden Themen finden Sie im *Handbuch für Fortgeschrittene*.

- Metrische Kurven
- Layout einer Ergebnistabelle

## **Quantitative Analysen**

Quantitative Analysen verwendet man, um die Konzentration einer bestimmten Substanz in einer Probe zu finden. Analysiert und vergleicht man eine unbekannte Probe mit anderen Proben, die die gleiche Substanz mit einer bekannten Konzentration (Standards) enthalten, kann die Software die Konzentration der unbekannten Probe berechnen. Der Prozess umfasst das Erstellen einer Kalibrierkurve unter Verwendung der Standards und die darauf folgende Berechnung der Konzentration der unbekannten Probe. Die berechneten Konzentrationen für jede Probe werden dann in einer Ergebnistabelle angezeigt.

### **Quantifizierungsmethoden**

Quantifizierungsmethoden bestehen aus Parametersätzen, mit denen man Peaks in einer Probe erzeugen kann. Quantifizierungsmethoden können Parameter enthalten, mit denen man Peaks lokalisieren und integrieren, Standard-Kurven generieren und unbekannte Konzentrationen berechnen kann. Eine zuvor gespeicherte Quantifizierungsmethode kann im Batch aus dem Menü Quantitation ausgewählt werden. Der Benutzer kann eine Quantifizierungsmethode vor der Datenaufnahme erstellen und die Methode nach Ablauf des Batches automatisch auf die quantitativen Daten anwenden. Alternativ kann man eine Quantifizierungsmethode zuerst erstellen und nach der Aufnahme anwenden.

Quantifizierungsmethoden kann man mit drei Werkzeugen erstellen: dem Quantitation Wizard, der Build Quantitation Method und Quick Quant.

#### **Quantitation Wizard**

Mit dem Quantitation Wizard wird eine Ergebnistabelle gleichzeitig mit der Quantifizierungsmethode erzeugt. Mit der Build Quantitation Method kann man auch bestehende Quantifizierungsmethoden ändern.

#### **Quantifizierungsmethode erstellen**

Die Option "Build Quantitation Method" generiert keine Quantifizierungsergebnistabelle, obwohl man die Methode anschließend im "Quantitation Wizard" verwenden kann, um eine Ergebnistabelle zu erstellen. Mit "Build Quantitation Method" kann man auch bestehende Quantifizierungsmethoden ändern. Dies ist die flexibelste Art, um Quantifizierungsmethoden zu erstellen. Siehe [Erstellen einer Methode mit dem "Quantitation](#page-100-0) [Method Editor"](#page-100-0) .

#### **Quick Quant**

Quick Quant wird nicht zur Quantifizierung von Ergebnissen empfohlen.

Quick Quant ist Teil des Batch Editor. Verwenden Sie Quick Quant, um Verbindungskonzentrationen vor der Datenerfassung hinzuzufügen. Da eine Probe noch nicht erfasst wurde, sind die Auswahl einer repräsentativen Stichprobe und das Betrachten von Peaks nicht möglich. Bei diesem Verfahren werden nur die Komponenten der Methode definiert.

Zur Anwendung einer zuvor gespeicherten Quantifizierungsmethode diese aus dem Quantitation-Menü im Batch auswählen. Für Anleitungen zum Erstellen von einem Batch siehe [Einen Batch erstellen und übergeben](#page-85-1).

### **Über Ergebnistabellen**

Ergebnistabellen fassen berechnete Konzentration eines Analyten in jeder unbekannten Probe auf Basis der Kalibrierkurve zusammen. Ergebnistabellen enthalten auch Kalibrierkurven und Statistiken zu den Ergebnissen. Der Benutzer kann die Ergebnistabelle anpassen und die Ergebnistabellen in Layouts anzeigen.

Daten aus einer Ergebnistabelle können als .txt-Datei zur Verwendung in anderen Anwendungen, wie Microsoft Excel, exportiert werden. Der Benutzer kann entweder Daten in einer Tabelle oder nur die Daten in den sichtbaren Spalten exportieren.

### **Quantifizierungsmethoden und Ergebnistabellen**

<span id="page-100-0"></span>Für die folgenden Verfahren verwenden Sie die Beispieldaten, die im Ordner Example installiert werden. Der Ordner Triple Quad enthält die Dateien, Mix\_Batch\_1 sowie Mix\_Batch\_2. Diese Beispieldateien sollen die Nützlichkeit metrischer Kurven zur Eingrenzung problematischer Proben demonstrieren. Bei den analysierten Ionen handelt es sich um Reserpin (609.3/195.0), Minoxidil (210.2/164.2), Tolbutamid (271.1/91.1) und Rescinnamin (635.3/221.2), wobei es sich um die internen Standardwerte handelt. Mix\_Batch\_1 enthält keine Fehler im Hinblick auf die Probenvorbereitung, während Mix\_Batch\_2 eine QC-Probe enthält, für die der interne Standard zweimal aufgenommen (Probe QC2) wurde.

#### **Erstellen einer Methode mit dem "Quantitation Method Editor"**

#### **Voraussetzungen**

- Wählen Sie das Projekt aus, das die zu quantifizierenden Daten enthält.
- [Wechseln zwischen Projekten und Teilprojekten](#page-57-0)
- 1. Stellen Sie sicher, dass der Example-Ordner ausgewählt wird.

2. Doppelklicken Sie in der Navigationsleiste unter **Quantitate** auf **Build Quantitation Method**.

Das Dialogfeld Select Sample wird geöffnet.

- 3. In der Liste **Data Files** doppelklicken Sie auf den Ordner **Triple Quad**.
- 4. Wählen Sie **Mix\_Batch\_2. wiff**.

Die Proben in der ausgewählten Datendatei erscheinen in der Liste **Samples**.

**Hinweis:** Wenn das Feld **Compound ID** für die Proben und internen Standards in der Erfassungsmethode befüllt wurde und in der Tabelle **Internal Standards** ein Wert im **Q1/Q3**-Feld ausgewählt wurde, wird das Feld **Name** automatisch befüllt.

- 5. Wählen Sie eine Probe, die ein messbares Signal abgibt, um die Integrationsparameter auszuwählen, die für den gesamten Batch gelten, und klicken Sie dann auf **OK**.
- 6. In der Tabelle **Internal Standards** wählen Sie in der Spalte **Name Rescinnamin**. In der Spalte **Q1/ Q3** wählen Sie **635.3/221.2**.
- 7. In der Tabelle **Analytes** machen Sie Folgendes:
	- a. Wählen Sie in der Spalte **Name Minoxidol** für die **Q1/Q3**-Spaltenmassen von **210.2/164.188**, **Tolbutamid** für **271.3/91.146** und **Reserpin** für **609.4/195.039** aus.
	- b. In der Spalte **Internal Standard** wählen Sie aus der Liste **Rescinnamin** als den internen Standard aus, der jedem Analyten zugeordnet werden soll.
	- c. Löschen Sie **635.4/221.185** aus der **Q1/Q3**-Spalte in der Tabelle **Analytes**.

**Hinweis:** Wenn das Feld Compound ID für die Proben und internen Standards in der Erfassungmethode befüllt wurde, werden in der Tabelle Analytes die Felder Name und Q1/Q3 befüllt.

8. Klicken Sie auf die Registerkarte **Integration**.

Die voreingestellten Integrationsparameter eignen sich für die meisten Peaks.

- 9. Wenn sich die Integration nicht eignet, ändern Sie den Algorithmus. Siehe [Peaks manuell integrieren.](#page-111-0)
- 10. Klicken Sie auf das Symbol **Show or Hide Parameters**, um weitere Integrations-Algorithmen anzuzeigen.
- 11. Klicken Sie auf die Registerkarte **Calibration**.

Die voreingestellten Parameter eignen sich für diese Proben. Je nach speziellen Anwendungen kann der Benutzer die Ausgleichs-, Gewichtungs- und Regressionsparameter ändern.

12. Speichern Sie die Quantifizierungsmethode.

Die neue Methode kann man verwenden, wenn ein Batch im Batch Editor erstellt wird oder wenn man mit dem Quantitation Wizard eine Ergebnistabelle erstellt.

**Tipp!** Die Quantifizierungsmethode kann man nur im aktuellen Projekt verwenden, es sei denn, es wurde in ein anderes Projekt kopiert. Klicken Sie dazu auf **Tools > Project > Copy Data**. Ein neues Projekt muss erstellt und ausgewählt werden, damit man es benutzen kann.

### **Eine Ergebnistabelle mit dem Quantitation Wizard erstellen**

#### **Voraussetzungen**

- Wählen Sie das Projekt aus, das die zu quantifizierenden Daten enthält.
- [Wechseln zwischen Projekten und Teilprojekten](#page-57-0)
- 1. Doppelklicken Sie in der Navigationsleiste unter **Quantitate** auf den **Quantitation Wizard**.

Die Seite Create Quantitation Set - Select Samples wird geöffnet.

- 2. In der Liste **Available Data Files** doppelklicken Sie auf den Ordner **Triple Quad**.
- 3. Wählen Sie **Mix\_batch\_2. wiff**.
- 4. Klicken Sie auf **Add All**.

**Hinweis:** Wir empfehlen, dass die Benutzer Ergebnisse von einer Probe nicht verarbeiten oder berichten, bei der die Erfassung anormal oder unerwartet abgebrochen wurde.

5. Klicken Sie auf **Next**.

Die Seite Create Quantitation Set - Select Settings & Query wird geöffnet.

- 6. Klicken Sie im Abschnitt **Default Query** auf **Select Existing: Query**.
- 7. Klicken Sie in der Liste **Query** auf **Accuracy 15%**.

**Hinweis:** Um gleichzeitig eine Abfrage zu erstellen, siehe [Eine Standard-Abfrage erstellen \(Optional\)](#page-103-0).

**Hinweis:** Es liegt in der Verantwortung des Benutzers, die für spezielle Anwendungen zu verwendende Abfrage zu evaluieren und zu validieren.

8. Klicken Sie auf **Next**.

Die Seite Create Quantitation Set - Select Method wird geöffnet.

- 9. Klicken Sie auf **Choose Existing Method**.
- 10. Wählen Sie in der Liste **Method PK Data\_Mix.qmf**.
- 11. Klicken Sie auf **Finish**.

Die Ergebnistabelle wird geöffnet.

**Tipp!** Zum Hinzufügen oder Entfernen von Proben aus der Ergebnistabelle klicken Sie auf **Tools > Results Table > Add/Remove Samples.**

- 12. Prüfen Sie den Probentyp, die tatsächliche Konzentration, die Peak-Integration, die Kalibrierungskurven, das Statistikfenster, die metrische Kurve für den internen Standard sowie andere Informationen im Zusammenhang mit der Datenquantifizierung.
- 13. Speichern Sie die Ergebnistabelle.

**Hinweis:** Wir empfehlen, dass die Benutzer Namen von Datendateien (.wiff) nicht ändern, wenn eine Ergebnistabelle Proben aus dieser Datei enthält.

**Tipp!** Mit der Reporter Software können auf der Grundlage von Ergebnistabellen gut formatierte Berichte erstellt werden. Wir empfehlen, dass die Ergebnisse validiert werden, wenn eine Reporter-Vorlage mit Abfrage verwendet wird. Siehe [Reporter Software](#page-138-0).

### <span id="page-103-0"></span>**Eine Standard-Abfrage erstellen (Optional)**

Fortgeschrittene Benutzer können eine Abfrage und eine Standard-Abfrage auf viele Arten erstellen. Das Folgende ist ein Beispiel. Klicken Sie auf Hilfe, um weitere Informationen zum Erstellen von Abfragen zu erhalten.

- 1. Doppelklicken Sie in der Navigationsleiste unter **Quantitate** auf den **Quantitation Wizard**.
- 2. Wählen Sie Proben auf der Seite Create Quantitation Set Select Samples aus.
- 3. Klicken Sie auf **Next**.
- 4. Wählen Sie auf der Seite Select Settings & Query im Abschnitt **Default Query Create New Standard Query** aus.
- 5. Geben Sie einen Namen für die Abfrage ein.

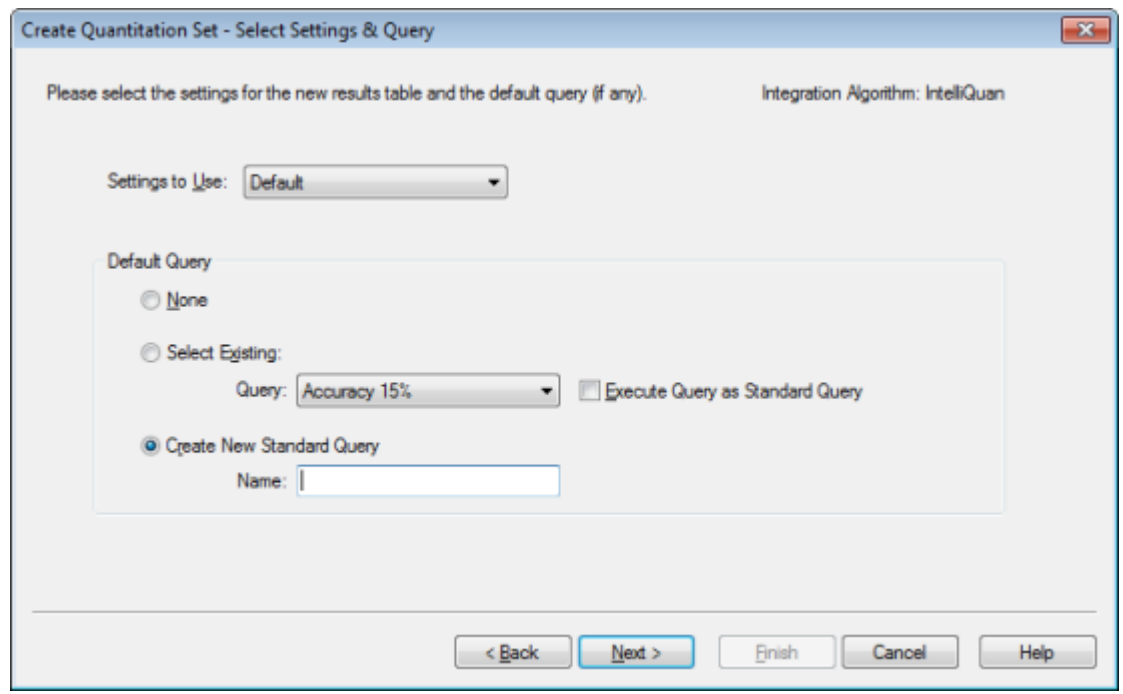

Abbildung 10-1 Seite "Create Quantitation Set - Select Settings & Query"

6. Klicken Sie auf **Next**.

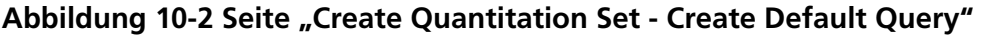

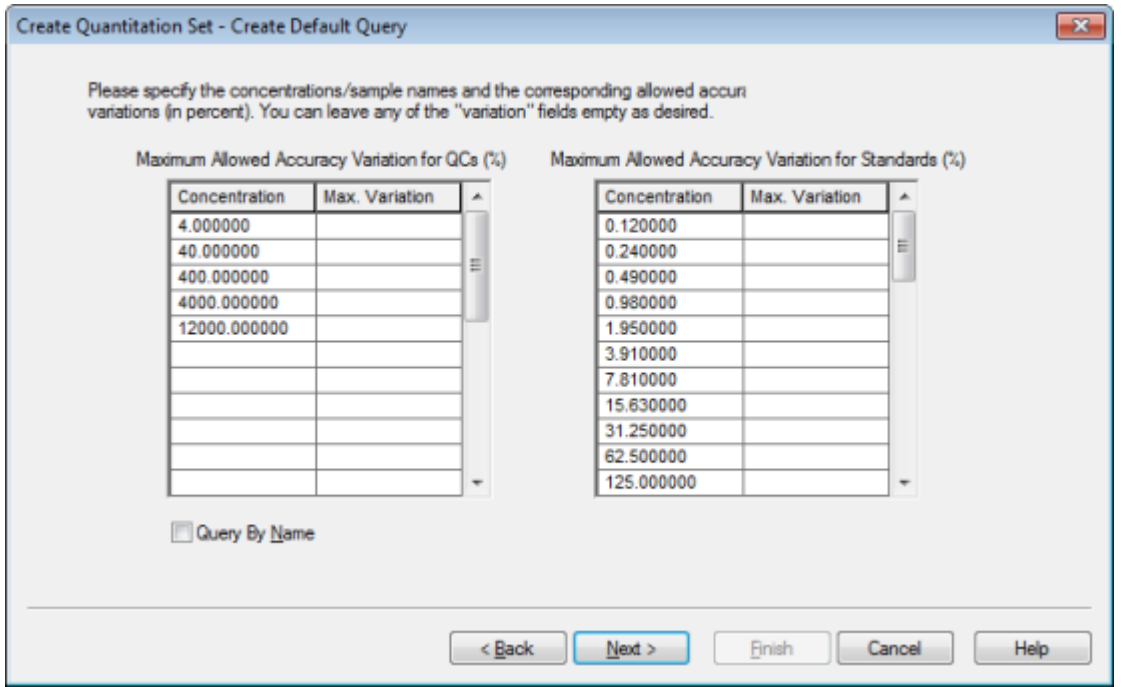

- 7. In der Tabelle **Maximum Allowed Accuracy Variation for QCs (%)** in der Spalte **Max. Variation** geben Sie in der gleichen Zeile wie die entsprechende Konzentration die maximal zulässige prozentuale Abweichung für jede QC ein (zum Beispiel bedeutet 5 ±5 %). Wenn die Konzentrationen während der Erfassung nicht angegeben wurden, werden sie hier nicht angezeigt. In diesem Fall geben Sie sie in der Spalte **Concentration** ein.
- 8. In der Tabelle **Maximum Allowed Accuracy Variation for Standards (%)** in der Spalte **Max. Variation** geben Sie in der gleichen Zeile wie die entsprechende Konzentration die maximal zulässige prozentuale Abweichung für jeden Standard ein (zum Beispiel bedeutet 10 ±10 %). Wenn die Konzentrationen während der Erfassung nicht angegeben wurden, werden sie hier nicht angezeigt. Geben Sie die Konzentrationen in der Spalte **Concentration** ein.
- 9. Klicken Sie auf **Next**.

#### **Abbildung 10-3 Seite "Create Quantitation Set - Select Method"**

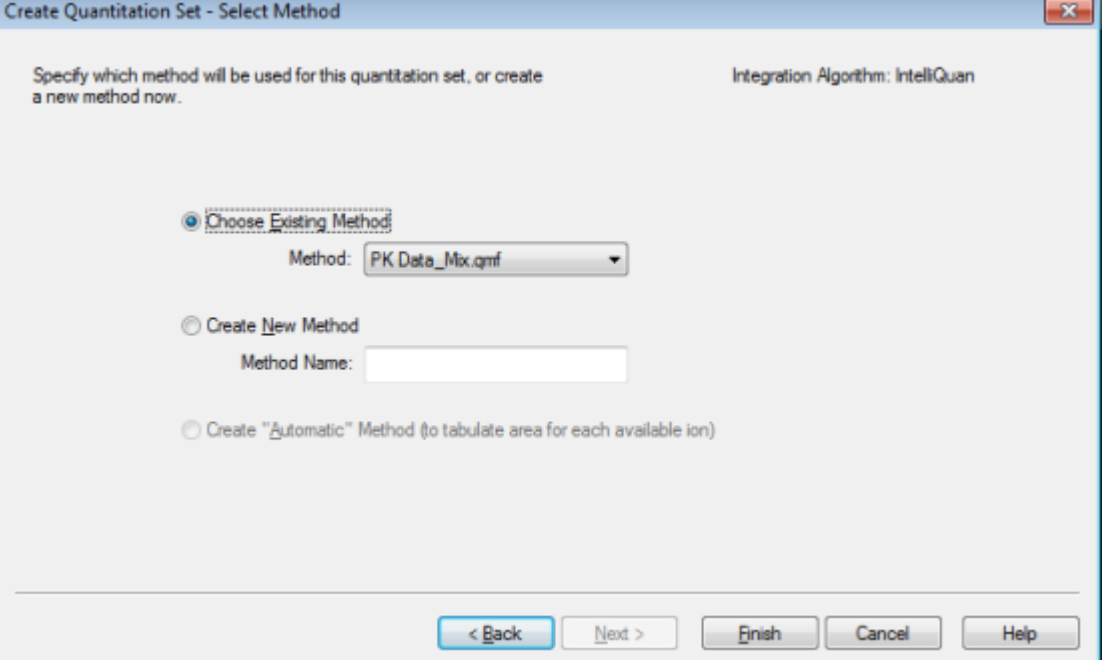

- 10. Wählen oder erstellen Sie eine Methode.
- 11. Klicken Sie auf **Finish**.

Die Abfrage wird als Standard-Abfrage angewendet. Die "Query"-Ergebnisse erscheinen als "Pass"- oder "Fail"-Eintrag in der Spalte **"Standard Query Status"** der Ergebnistabelle.

**Tipp!** Um zur Vollbildansicht zurückzukehren klicken Sie mit der rechten Maustaste auf **Full**.

### **Ergebnistabelle Rechtsklick-Menü**

Durch Rechtsklick in der Ergebnistabelle können Sie auf die in [Tabelle 10-1](#page-106-0) dargestellten Optionen zugreifen.

```
SCIEX Triple Quad<sup>™</sup> 5500+-System<br>106 / 191 RUO-IDV-05-8450-DE-A
```

| Menü                        | <b>Funktion</b>                                                                                      |  |  |
|-----------------------------|----------------------------------------------------------------------------------------------------|--|--|
| Full                        | Zeigt alle Spalten an.                                                                               |  |  |
| Summary                     | Zeigt bestimmte Spalten an.                                                                          |  |  |
| Analyte                     | Zeigt einen bestimmten Analyten.                                                                     |  |  |
| Analyte Group               | Erstellt eine Analytengruppe.                                                                        |  |  |
| Sample Type                 | Zeigt ein Beispiel eines bestimmten Typs oder alle Proben.                                           |  |  |
| Add Formula<br>Column       | Fügt eine Formelspalte hinzu.                                                                        |  |  |
|                             | Wir empfehlen, dass der Benutzer die Ergebnisse validiert, wenn eine Formelspalte<br>verwendet wird. |  |  |
| <b>Table Settings</b>       | Bearbeitet oder wählt Tabelleneinstellungen aus.                                                     |  |  |
| Query                       | Erstellt oder wählt eine Abfrage aus.                                                                |  |  |
| Sort                        | Erstellt eine Sortierung oder sortiert nach dem Index.                                               |  |  |
| <b>Metric Plot</b>          | Erstellt eine metrische Kurve.                                                                       |  |  |
| <b>Delete Pane</b>          | Löscht das aktive Fenster.                                                                           |  |  |
| <b>Fill Down</b>            | Kopiert die gleichen Daten in die ausgewählten Zellen.                                               |  |  |
| <b>Add Custom</b><br>Column | Fügt eine benutzerdefinierte Spalte hinzu.                                                           |  |  |
| Delete Custom<br>Column     | Löscht die ausgewählte benutzerdefinierte Spalte.                                                    |  |  |

<span id="page-106-0"></span>**Tabelle 10-1 Ergebnistabelle Rechtsklick-Menü**

## **Bewertung von Peaks und Manuelle Integration von Peaks**

Mit "Peak Review" untersuchen Sie die Peaks, die die Software identifiziert hat, und definieren dann die Peaks oder die Start- und Endpunkte neu, falls erforderlich.

Nachdem die Analyten und internen Standards identifiziert wurden, welche die Software finden muss, sucht die Software nach den Peaks in den Proben. Wenn die Software einen Peak identifiziert hat, zeigt sie die Chromatogramme für jeden Analyten und internen Standard auf der Seite Create Quantitation Method: Define Integration des Standard Wizard oder auf der Registerkarte des Full Method Editor. Der Benutzer kann gefundene Peaks bestätigen oder die Quantifizierungsmethode ändern, um Peaks besser zu definieren. Wir empfehlen Benutzern, alle Integrationsergebnisse manuell zu überprüfen.

### **Peaks untersuchen**

Wenn Peaks untersucht werden, kann der Benutzer einen Peak in seiner Gesamtheit betrachten oder die Grundlinie untersuchen, um herauszufinden, wie gut die Software die Start- und Endpunkte des Peaks gefunden hat. Mit der automatischen Zoom-Funktion ist beides möglich.

Definieren Sie die genauen Start- und Endpunkte eines Peaks und den Hintergrund manuell, damit die Software einen Peak leichter finden kann. Diese Änderungen wird nur auf diesen Peak angewendet, es sei denn, die globale Methode wird aktualisiert.

**Hinweis:** Wir empfehlen, manuelle Ergebnisse zu validieren.

**Tipp!** Um einen einzelnen Peak zu überprüfen, klicken Sie mit der rechten Maustaste auf einen Punkt der Kurve und dann auf **Show Peak**. Die Software öffnet das Fenster "Peak Review" mit dem ausgewählten Peak.

- 1. Klicken Sie mit der rechten Maustaste auf die **Ergebnistabelle** und danach auf **Analyte**.
- 2. Wählen Sie einen Analyten aus.
- 3. Klicken Sie auf **Tools > Peak Review > Pane.**

Die Peaks erscheinen unterhalb der **Ergebnistabelle** nur für die Peaks, die in der Ergebnistabelle aufgeführt sind.

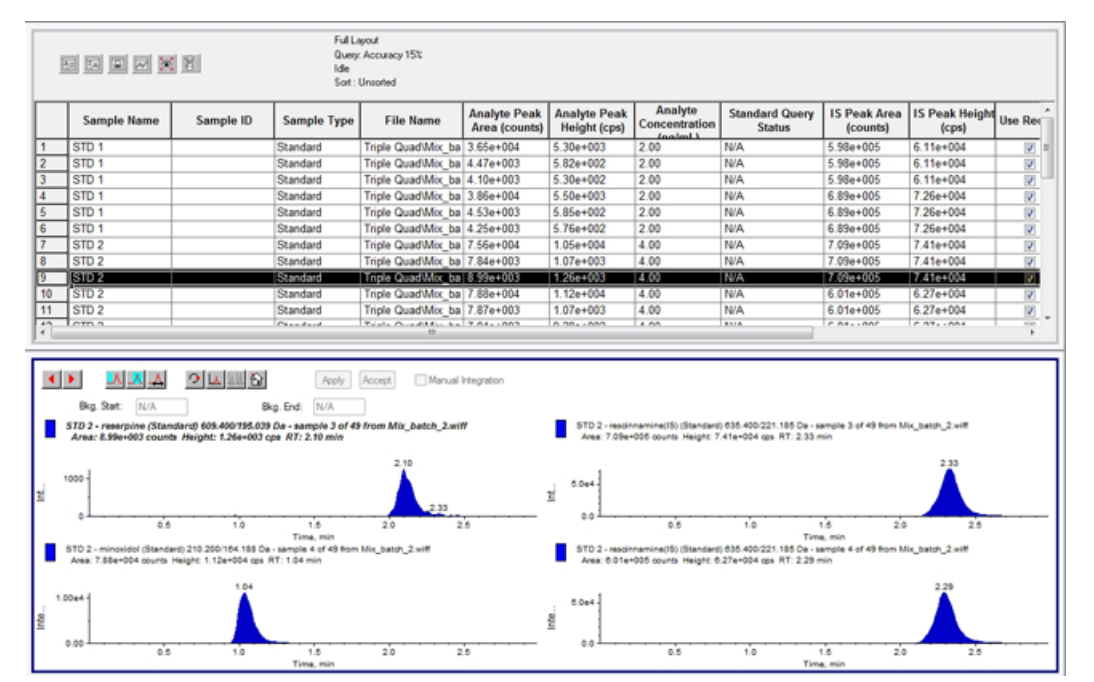

#### **Abbildung 10-4 Peak-Bewertung**

4. Im Fensterbereich mit der rechten Maustaste klicken und dann auf **Options** klicken.
- 5. Im Dialogfeld **Peak Review Options** im Abschnitt **Appearance** ändern Sie **Num. rows** auf **1** und **Num. columns** auf **2**.
- 6. Damit der ganze Peak angezeigt wird, klicken Sie im Abschnitt **Automatic Zooming** auf **Zoom Y axis to: 100% of largest peak**.

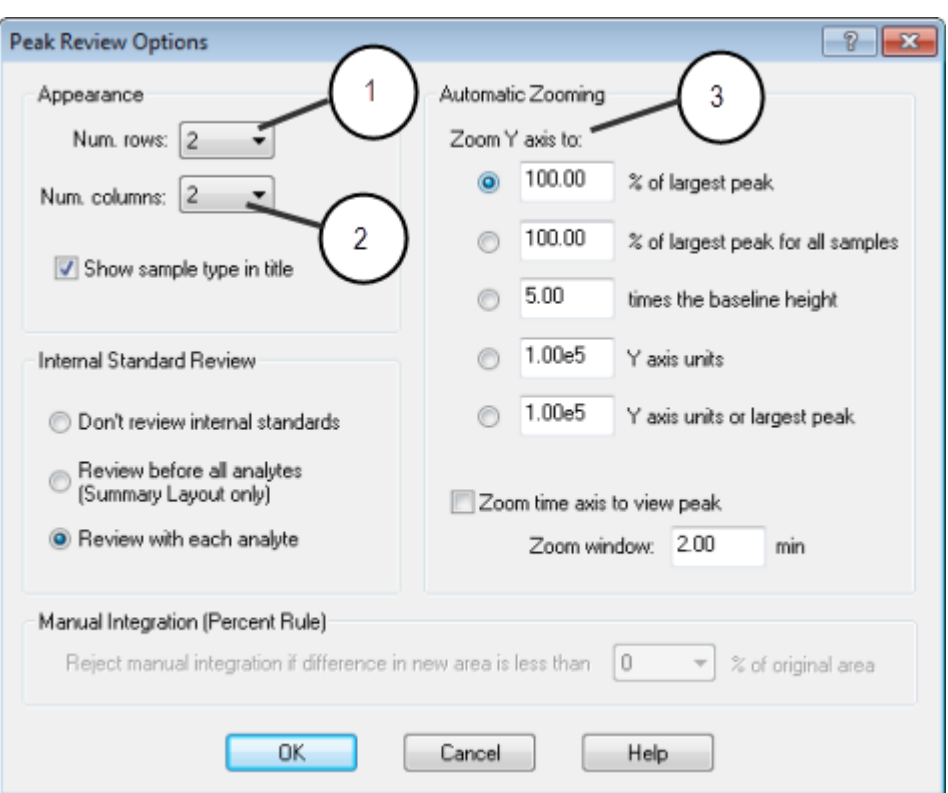

Abbildung 10-5 Dialog "Peak Review Options"

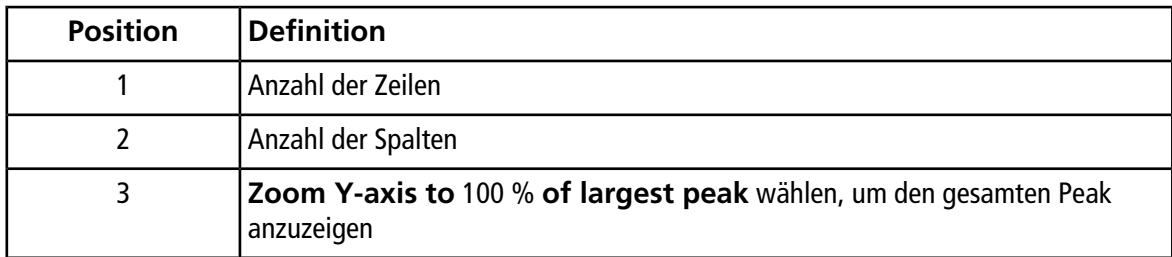

- 7. Klicken Sie auf **OK**.
- 8. Durch Klicken auf den nach rechts weisenden Pfeil bewegen Sie sich von einem Peak zum nächsten. Siehe [Abbildung 10-6](#page-109-0) und [Abbildung 10-7](#page-110-0).
- 9. Gehen Sie zur zweiten Injektion von Standard 3.

In diesem Beispiel kann der Peak durch Auswahl der Option **Specify Parameter** näher an der Grundlinie integriert werden.

<span id="page-109-0"></span>**Tipp!** Um zu einem bestimmten Peak im Fenster "Peak Review" zu kommen, wählen Sie die entsprechende Zeile in der Ergebnistabelle aus.

> ō  $31$

> > $2.5$

 $2.0$ 

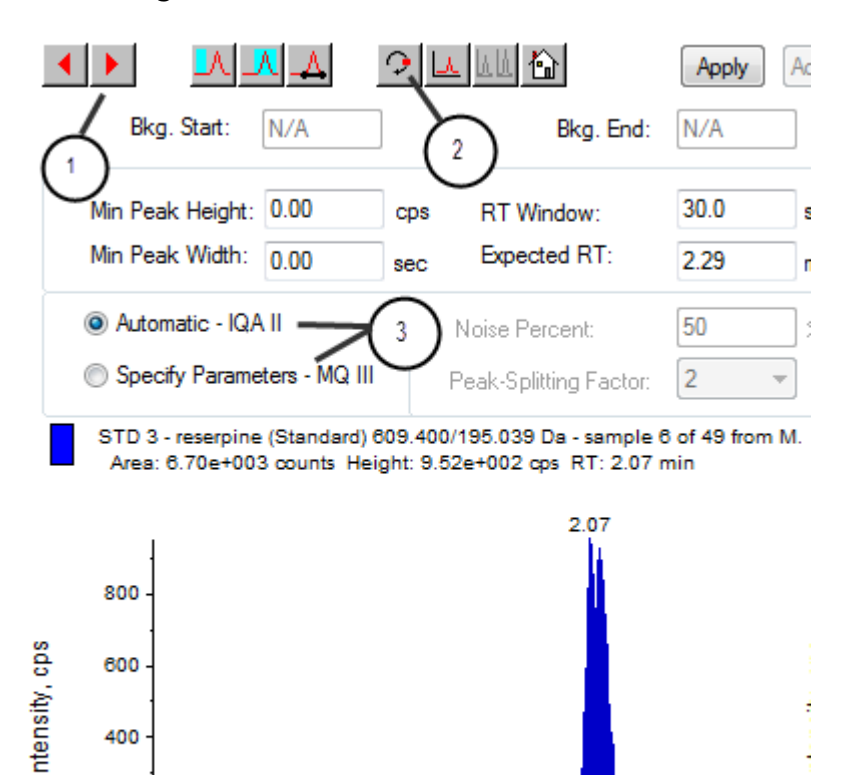

#### **Abbildung 10-6 Fenster "Peak Review"**

400

200

 $\mathbf 0$ 

 $0.5$ 

 $1.0$ 

 $1.5$ 

Time, min

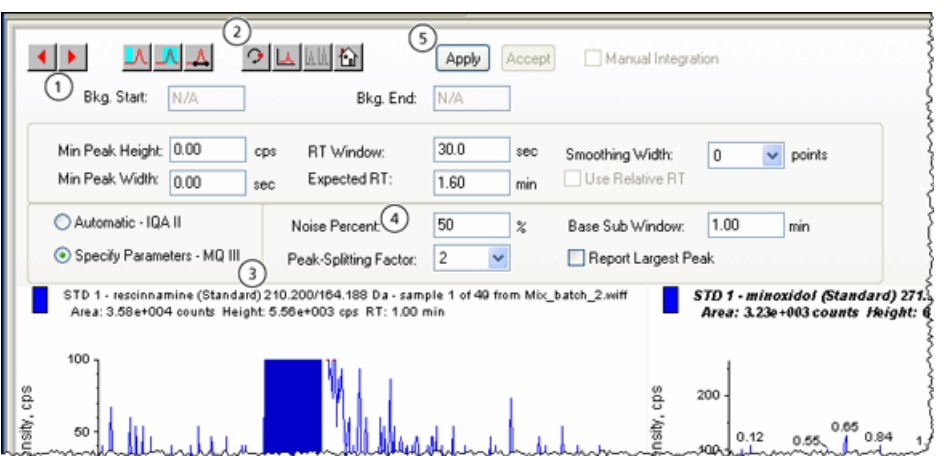

#### <span id="page-110-0"></span>Abbildung 10-7 Teilfenster "Peak Review"

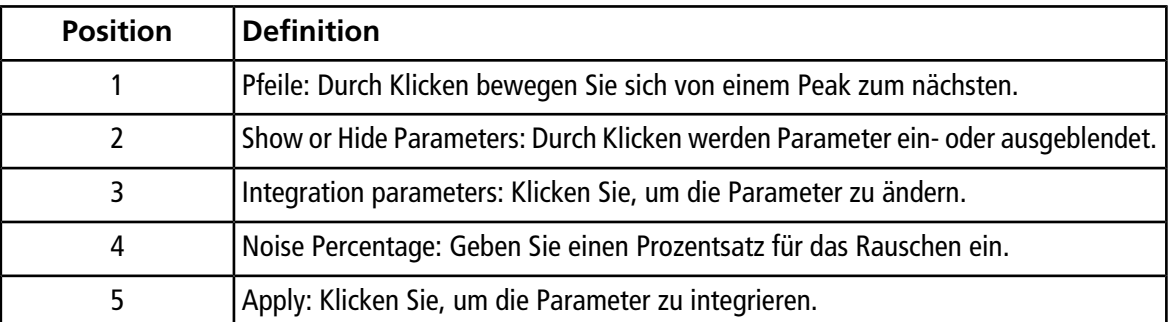

- 10. Klicken Sie zweimal auf **Show or Hide Parameters**.
- 11. Klicken Sie auf **Specify Parameters -MQ III**.
- 12. Andern Sie den Wert für **Noise Percent**.
- 13. Klicken Sie auf **Apply**.

Der Peak ist jetzt näher an der Basislinie integriert.

14. Wenn die Änderung die Peak-Integration nicht verbessert, passen Sie den **Noise Percent**-Parameter so lange an, bis der optimale Wert gefunden wird.

**Hinweis:** Die Funktion **Update Method** aktualisiert nur die Algorithmuswerte für diesen spezifischen Analyten (oder internen Standard) und nicht für alle Analyten.

15. Um den Algorithmus für alle Peaks zu aktualisieren, klicken Sie im Fenster mit der rechten Maustaste auf **Update Method**.

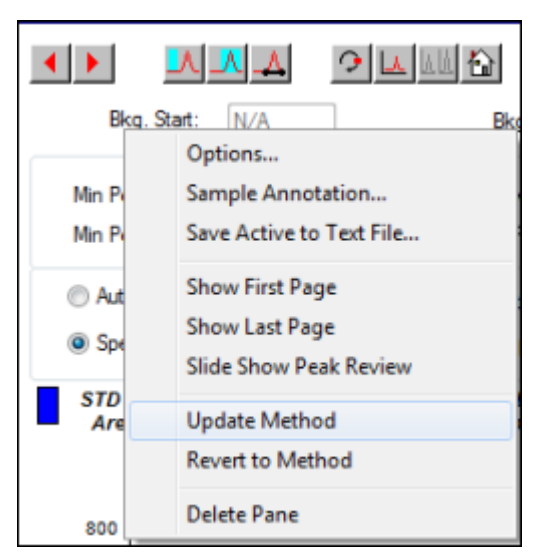

**Abbildung 10-8 Update Method**

### **Peaks manuell integrieren**

Die manuelle Integration von Peaks sollte zuletzt verwendet werden, um die personenabhängige Variabilität zu beschränken. Peaks sollten nur manuell integriert werden, wenn auch nach Anpassung und Aktualisierung der Algorithmus-Parameter nicht alle Peaks gefunden wurden. Wir empfehlen, dass die Benutzer die Ergebnisse validieren, um festzustellen, ob die manuelle Integration für bestimmte Applikationen akzeptabel ist.

**Hinweis:** Manuell integrierte Peaks oder ein Algorithmus, der nur für diesen Peak geändert wurde, werden in der Spalte "Record Modified" der Ergebnistabelle gekennzeichnet. Das gleiche gilt für Peaks, bei denen Algorithmus-Parameter für eine Probe geändert wurden, die jedoch nicht auf die gesamte Analytengruppe angewendet wurden.

1. Im Fenster **Peak Review** klicken Sie auf **Manual Integration Mode**.

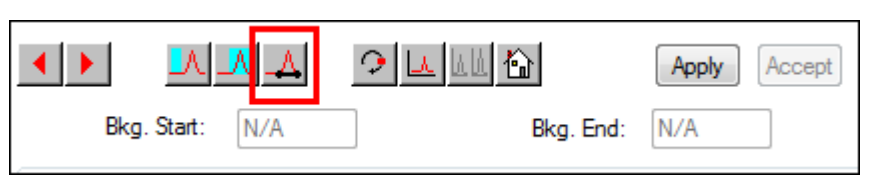

- Abbildung 10-9 Teilfenster "Peak Review": manuelle Integration
- 2. Zoomen Sie auf die unteren 10 % des Peaks

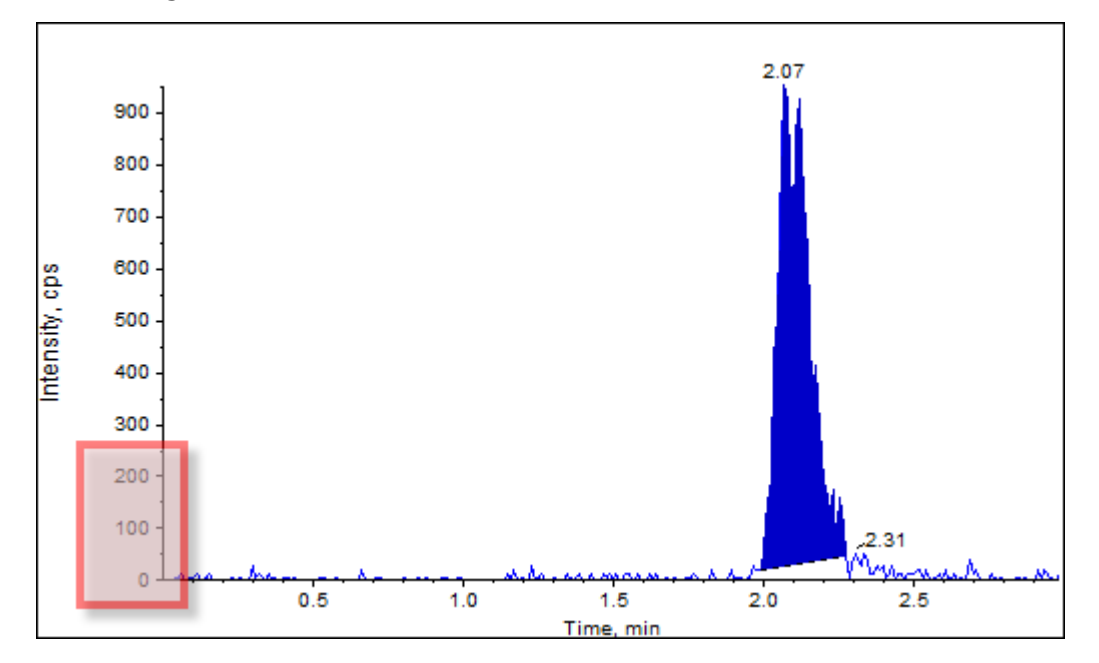

**Abbildung 10-10 Teilfenster "Peak Review": Hineinzoomen auf einen Peak**

3. Bewegen Sie das Fadenkreuz auf den gewünschten Start des zu definierenden Peaks und ziehen Sie dann das Fadenkreuz auf dessen Ende.

Die Software schattiert den Bereich, der von der Basis und den Seiten des Peaks begrenzt wird. Peak-Parameter sind grau, da sie nicht mehr anwendbar sind, weil der Peak von Hand gezeichnet wurde.

- 4. Führen Sie einen der folgenden Schritte aus:
	- Um diese Änderung dauerhaft zu machen, klicken Sie auf **Accept**.
	- Um die Änderungen zu verwerfen, deaktivieren Sie das Kontrollkästchen **Manual Integration**.

**Tipp!** Wenn ein ursprünglich ausgewählter Peak richtig war, klicken Sie mit der rechten Maustaste auf den Peak und klicken Sie dann auf **Revert to Method**.

### <span id="page-112-0"></span>**Peak Review Rechtsklick-Menü**

Durch Rechtsklick in das Fenster oder Teilfenster **Peak Review** können Sie auf die Optionen zugreifen, die in [Tabelle 10-2](#page-112-0) dargestellt sind.

| Menü    | <b>Funktion</b>                                                |  |
|---------|----------------------------------------------------------------|--|
| Options | Öffnet das Dialogfeld "Peak Review Options".                   |  |
|         | Sample Annotation   Öffnet das Dialogfeld "Sample Annotation". |  |

**Tabelle 10-2 Peak Review Rechtsklick-Menü**

| Menü                             | <b>Funktion</b>                                                                       |  |  |
|----------------------------------|---------------------------------------------------------------------------------------|--|--|
| File                             | Save Active to Text   Speichert den ausgewählten Peak als Textdatei.                  |  |  |
| Show First Page                  | Geht zur ersten Probe.                                                                |  |  |
| Show Last Page                   | Geht zur letzten Probe.                                                               |  |  |
| Slide Show Peak<br><b>Review</b> | Startet die Bildschirmpräsentation.                                                   |  |  |
| <b>Update Method</b>             | Aktualisiert den Algorithmus für alle Peaks.                                          |  |  |
| <b>Revert to Method</b>          | Wählt einen neu definierten Peak auf Basis der aktuellen Quantifizierungsmethode aus. |  |  |
| Delete Pane                      | Löscht das aktive Fenster.                                                            |  |  |

**Tabelle 10-2 Peak Review Rechtsklick-Menü (Fortsetzung)**

## **Kalibrierkurven**

Verwenden Sie Kalibrierkurven, um die berechnete Konzentration von Proben, einschließlich Qualitätskontroll-Proben (QC-Proben), zu ermitteln. QCs werden einem Batch hinzugefügt, um die Qualität und Genauigkeit der Standards im Batch zu schätzen. QCs haben bekannte Analytkonzentrationen, werden jedoch als Unbekannte behandelt, damit die gemessenen Konzentrationen mit dem tatsächlichen Wert verglichen werden können.

Die Kalibrierkurve wird durch Darstellung der Konzentration eines Standards im Verhältnis zur Fläche oder Höhe erzeugt. Bei Verwendung eines internen Standards wird das Verhältnis der Standardkonzentration oder des internen Standards gegenüber dem Verhältnis von Standard-Peak-Höhe oder Standard-Peak-Fläche zur internen Standard-Peak-Höhe oder zur internen Standard-Peak-Fläche dargestellt. Um die Konzentration einer Probe zu finden, wird das Flächen- oder Höhenverhältnis einer Probe auf diese Kurve angewendet und in der Ergebnistabelle dargestellt. Eine Regressionsgleichung wird durch diese Kalibrierkurve entsprechend der vorgegebenen Regression erzeugt. Mit der Regressionsgleichung berechnet man die Konzentration der unbekannten Proben.

### **Kalibrierkurven anzeigen**

Der Benutzer kann die Kalibrierkurve betrachten und die Regressionsoptionen in einer geöffneten Ergebnistabelle ändern. Sind zwei oder mehrere Ergebnistabellen geöffnet, können die Kalibrierkurven überlagert werden. Um Kurven zu überlagern, stellen Sie sicher, dass die gleichen Methoden zur Erstellung der Tabellen verwendet werden.

Durch Zeichnen einer Kalibrierkurve sieht man die Kurve, die für diese Regression verwendet wurde. Das Feld "Calculated Concentration" in der Ergebnistabelle zeigt alle Änderungen an, die sich aus der Anpassung der Kurve an die Punkte der Norm ergeben.

**Hinweis:** Diese Option ist nur verfügbar, wenn eine Ergebnistabelle im Arbeitsbereich geöffnet ist.

1. Öffnen Sie eine Ergebnistabelle.

#### 2. Klicken Sie auf **Tools > Calibration > Pane.**

Das Fenster "Calibration Curve" mit der Kalibrierkurve wird geöffnet.

#### **Abbildung 10-11 Kalibrierkurve**

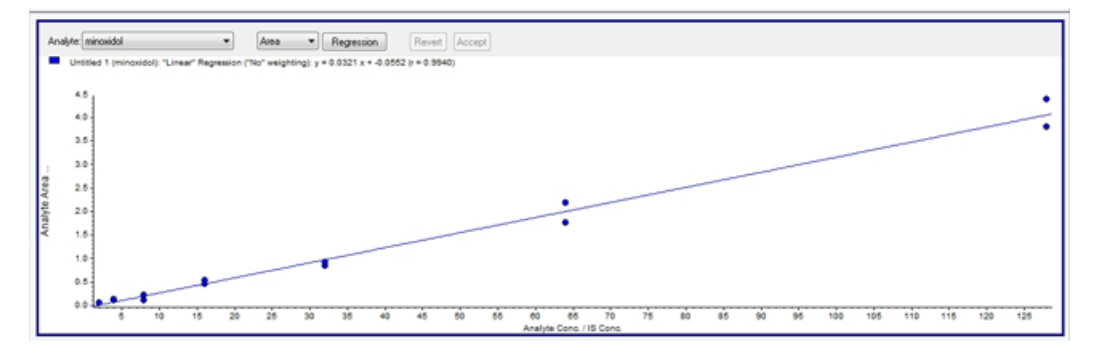

- 3. Gibt es mehrere Analyten, kann man die Kalibrierkurve für einen weiteren Analyten durch folgende Schritte anzeigen:
	- a. Wählen Sie einen Analyten in der **Analyte**-Liste aus.
	- b. Wählen Sie gegebenenfalls aus der nächsten Liste **Area** oder **Height** aus.
- 4. Gehen Sie folgendermaßen vor, um die Regressionsoptionen einer Kalibrierkurve zu ändern:
	- a. Klicken Sie auf **Regression**.

#### **Abbildung 10-12 Dialog "Regression Options"**

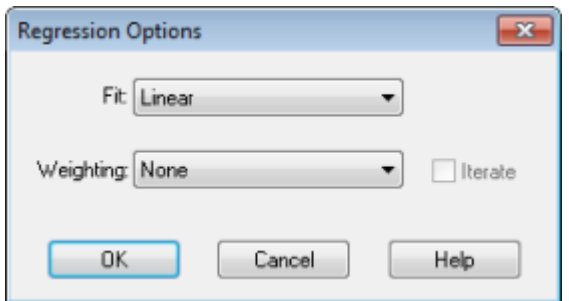

- b. Wählen Sie in der Liste **Fit Linear**.
- c. Wählen Sie in der Liste **Weighting 1 / x**.
- d. Klicken Sie auf **OK**.

Die Kalibrierkurve wird geöffnet. Um eine bessere Kurve zu erzeugen, kann der Benutzer individuelle Peaks auf der Kurve betrachten oder Punkte aus der Kurve ausschließen.

- 5. Falls erforderlich, wiederholen Sie diese Schritte, um eine bessere Kurve zu erzeugen.
- 6. Um Änderungen zu speichern, klicken Sie auf **Accept**.

### **Kalibrierkurven überlagern**

**Tipp!** Um die Kurve einer Tabelle genauer zu untersuchen, klicken Sie mit der rechten Maustaste auf die Kurve und klicken Sie dann auf **Active Plot**. Wählen Sie die Kurve aus, die oben gezeichnet werden soll.

- 1. Mit zwei oder mehr offenen Ergebnistabellen können Sie die Kalibrierkurve einer Tabelle anzeigen.
- 2. Klicken Sie mit der rechten Maustaste auf die Kalibrierkurve und dann auf **Add Experiment**.

#### Abbildung 10-13 Dialog "Overlay"

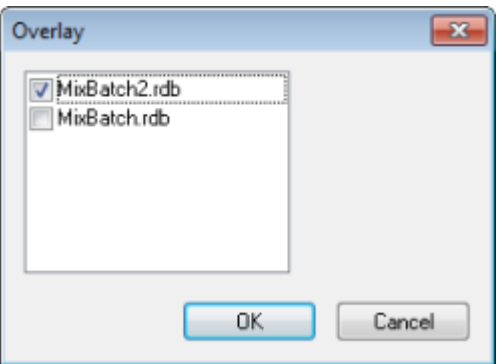

- 3. Wählen Sie die Tabellen aus, um sie mit der aktuellen Kurve zu überlagern.
- 4. Klicken Sie auf **OK**.

Die Software zeichnet die Kurven für alle ausgewählten Tabellen auf der gleichen Kurve.

### <span id="page-115-0"></span>**Kalibrierkurve Rechtsklick-Menü**

Durch Rechtsklick in das Fenster Calibration oder eine Teilfenster-Tabelle können Sie auf die in [Tabelle 10-3](#page-115-0) beschriebenen Optionen zugreifen.

| <b>Menü</b>                                    | <b>Funktion</b>                                                                                                    |
|------------------------------------------------|----------------------------------------------------------------------------------------------------|
| Exclude (Include)                              | Um den Punkt aus der Kurve auszuschließen, klicken Sie mit der rechten<br>Maustaste auf den Punkt und dann auf Exclude. Klicken Sie mit der rechten<br>Maustaste auf den Punkt und dann auf Include, um den Punkt<br>einzuschließen.                                  |
| Exclude All Analytes (Include<br>All Analytes) | Um alle Analyten aus der Kurve auszuschließen, klicken Sie mit der rechten<br>Maustaste auf den Punkt und dann auf Exclude All Analytes. Um Punkt<br>wieder einzuschließen, klicken Sie mit der rechten Maustaste auf den Punkt<br>und dann auf Include All Analytes. |
| <b>Show Peak</b>                               | Bewertet einen einzelnen Peak.                                                                                                    |

**Tabelle 10-3 Rechtsklick-Menü der Kalibrierkurve**

| <b>Menü</b>        | <b>Funktion</b>                                          |  |
|--------------------|----------------------------------------------------------|--|
| Overlay            | Überlagert zwei Diagramme.                               |  |
| <b>Active Plot</b> | Legt fest, welche Zeichnung aktiv ist.                   |  |
| Legend             | Zeigt die Diagramm-Legende.                              |  |
| Log Scale X Axis*  | Verwendet einen logarithmischen Maßstab für die X-Achse. |  |
| Log Scale Y Axis*  | Verwendet einen logarithmischen Maßstab für die Y-Achse. |  |
| <b>Delete Pane</b> | Löscht das aktive Fenster.                               |  |
| Home Graph         | Zeigt die Grafik in Originalgröße an.                    |  |
|                    |                                                          |  |

**Tabelle 10-3 Rechtsklick-Menü der Kalibrierkurve (Fortsetzung)**

\* Ein logarithmischer Maßstab zeigt besser geordnete Datenpunkte an, so dass die Wirkung von allen Punkten gleichzeitig überwacht werden kann. Für diese Ansicht wählen Sie **Log Scale Y Axis** versus **Log Scale X** und nicht nur den Logarithmus für eine Achse.

## **Probenstatistiken**

Mit dem Fenster Statistics zeigen Sie die Statistik für Proben an, typischerweise für Standards und QCs (Qualitätskontrollen). Die Daten von jedem verfügbaren Batch in der Ergebnistabelle werden in tabellarischer Form im Gitter angezeigt und eine Datenreihe wird für jeden Standard oder QC-Konzentration angezeigt.

### **Statistiken für Standards und QCs anzeigen**

Wenn mehr als eine Ergebnistabelle geöffnet ist, können statistische Informationen über die Standards und QCs weiterer Batches im Fenster Statistics erhalten werden. Dies erleichtert den Vergleich von Ergebnissen zwischen den Batches und die Identifikation von Trends in den Standards oder QCs.

- 1. Öffnen Sie eine Ergebnistabelle.
- 2. Klicken Sie auf **Tools > Statistics.**
- 3. Wählen Sie **Concentration** in der Liste **Statistics Metric**.
- 4. Wählen Sie im Feld **Analyte Name** einen Analyten.
- 5. Wählen Sie im Feld **Sample Type Standard**.

Die Ergebnisse werden angezeigt.

6. Schauen Sie auf die Spalten **%CV** und **Accuracy**.

**%CV** zeigt den Variationskoeffizienten zwischen den Messungen eines Parameters, zum Beispiel der Fläche. **Accuracy** zeigt, wie nah der gezeichnete Punkt am interpolierten Wert liegt.

7. Aktivieren Sie bei Bedarf das Kontrollkästchen **Display Low/High values** und betrachten Sie dann die Werte **Low**, **High** und **Mean** für jede Tabellenzeile. Jede Zeile steht für Standards, die die gleichen Konzentrationen haben.

8. Wählen Sie einen anderen Analyten aus.

Die Ergebnisse werden pro Analyt angezeigt.

9. Um zu überprüfen, ob in der **Qualitätskontrolle** bei gleichen Konzentrationen Abweichungen vorliegen, wählen Sie **QC** im Feld **Sample Type**.

## **Vergleichen von Ergebnissen zwischen Batches**

Wenn mehr als eine Ergebnistabelle angezeigt wird, können statistische Informationen über die Standards und QCs weiterer Batches im Fenster "Statistics" abgerufen werden. Normalerweise werden Ergebnisse zwischen Batches verglichen, um nach Trends in den Standards oder QCs zu suchen oder um zu überprüfen, ob die Methode gültig ist.

Wenn zwei oder mehr Ergebnistabellen geöffnet sind, können Ergebnisse im Fenster "Statistics" verglichen werden. Beide Statistiksätze werden im Fenster "Statistics" angezeigt.

Damit Daten im Fensterbereich Statistics zusammengefasst werden können, müssen die Anzahl der Analyten und die Analyten-Namen übereinstimmen.

- 1. Öffnen Sie eine Ergebnistabelle.
- 2. Klicken Sie auf **Tools > Statistics.**
- 3. Führen Sie einen der folgenden Schritte aus:
	- Um die Ergebnisse nach **Ergebnistabelle** zu ordnen, wählen Sie **Group By Batch** unter **Conc. as Rows**.
	- Um die Ergebnisse nach der Konzentration zu ordnen, wählen Sie **Group By Concentration** in der Liste **Conc. as Rows**.
	- Um die Ergebnisse nach Konzentration zu ordnen, aber ohne die Zeile, in der die Statistik für jede Gruppe oder jeden Batch angezeigt wird, wählen Sie **Group By Concentration (no All)** in der Liste **Conc. as Rows**.

Die Software sortiert die Ergebnisse. Am Ende jedes Batches oder jeder Gruppe erscheinen ein oder zwei zusätzliche Zeilen: **All** (Statistik für alle Ergebnistabellen in dieser Gruppe) und **Average** (Statistik über die Statistiken dieses Batches oder dieser Gruppe).

# **Analyse und Exploration von Daten**

Verwenden Sie die Beispieldateien, die im Ordner "Example" installiert wurden, um zu lernen, wie man Daten mit den gängigsten Analyse- und Bearbeitungswerkzeugen betrachten und analysieren kann. Weitere Informationen zu den folgenden Themen finden Sie im *Handbuch für Fortgeschrittene*:

- Diagramme beschriften
- Überlagerung und Summierung von Spektren oder Chromatogrammen
- Hintergrundsubtraktionen durchführen
- Glätten der Daten
- Mit geglätteten Daten arbeiten
- Mit Strichspektrendaten arbeiten
- Mit Konturdiagrammen arbeiten
- Mit dem Fragment-Interpretations-Tool arbeiten
- Mit Bibliothek-Datenbanken und Bibliothek-Datensätzen arbeiten

# **Dateien öffnen**

**Tipp!** Um das automatische Aktualisieren des Massenspektrums auszuschalten, klicken Sie mit der rechten Maustaste auf das Massenspektrum und klicken Sie dann auf **Show Last Scan**. Wenn ein Häkchen neben **Show Last Scan** angezeigt wird, dann wird das Spektrum in Echtzeit aktualisiert.

1. In der Navigationsleiste unter **Explore** doppelklicken Sie auf **Open Data File**.

Der Dialog "Select Sample" wird angezeigt.

2. In der Liste **Data Files** navigieren Sie zu der zu öffnenden Datendatei, wählen eine Probe aus und klicken auf **OK**.

Die aus der Probe aufgenommenen Daten werden angezeigt. Werden Daten noch immer aufgenommen, werden das Massenspektrum, die DAD/UV-Spur und TIC automatisch aktualisiert.

## **In einer Datei zwischen Proben navigieren**

**Hinweis:** Wurden Proben in separaten Dateien gespeichert, dann öffnen Sie jede Datei einzeln.

[Tabelle D-5](#page-175-0) zeigt die in diesem Verfahren verwendeten Navigationssymbole.

- Öffnen Sie eine Datendatei, die mehrere Proben enthält, und führen Sie einen der folgenden Schritte aus:
	- Klicken Sie auf das Symbol mit dem nach rechts zeigenden Pfeil, um zur nächsten Probe in der Datendatei zu springen.
	- Klicken Sie auf das Symbol mit dem nach rechts geschwungenen Pfeil, um zu einer nicht darauf folgenden Probe zu springen.
	- Wählen Sie die Probe aus der Liste "Sample" im Dialogfeld Select Sample zur Anzeige aus.
	- Klicken Sie auf das Symbol mit dem nach links zeigenden Pfeil, um zur vorherigen Probe in der Datendatei zu springen.

## **Versuchsbedingungen betrachten**

Die experimentellen Bedingungen, die zur Sammlung von Daten verwendet werden, sind in der Datei mit den Ergebnissen gespeichert. Die Informationen enthalten Details zur angewandten Erfassungsmethode: die MS-Erfassungsmethode (das heißt, die Anzahl der Perioden, Experimente und Zyklen) einschließlich Geräteparameter und HPLC-Geräte-Methoden (LC-Pumpendurchfluss). Darüber hinaus enthalten sie auch MS-Auflösungs- und Massen-Kalibrierungstabellen für die angewendete Probenaufnahme. [Tabelle 11-1](#page-119-0) zeigt die zur Verfügung stehende Software-Funktionalität, wenn der Benutzer Datei-Informationen betrachtet.

**Hinweis:** Wenn Daten von mehr als einer Probe in der gleichen wiff-Datei aufgenommen werden, wird das Dateiinformationen-Fenster beim Scrollen durch die Proben nicht automatisch aktualisiert. Schließen Sie das Dateiinformationen-Fenster und öffnen Sie es dann wieder, um Details für die nächste Probe in der wiff-Datei anzuzeigen.

• Klicken Sie auf **Explore > Show > Show File Information.**

Das Dateiinformationen-Fenster wird unter dem Diagramm geöffnet.

<span id="page-119-0"></span>**Tipp!** Um eine Erfassungsmethode im Teilfenster **File Information** zu erstellen, klicken Sie mit der rechten Maustaste auf das Teilfenster **File Information** und klicken Sie dann auf **Save Acquisition Method**.

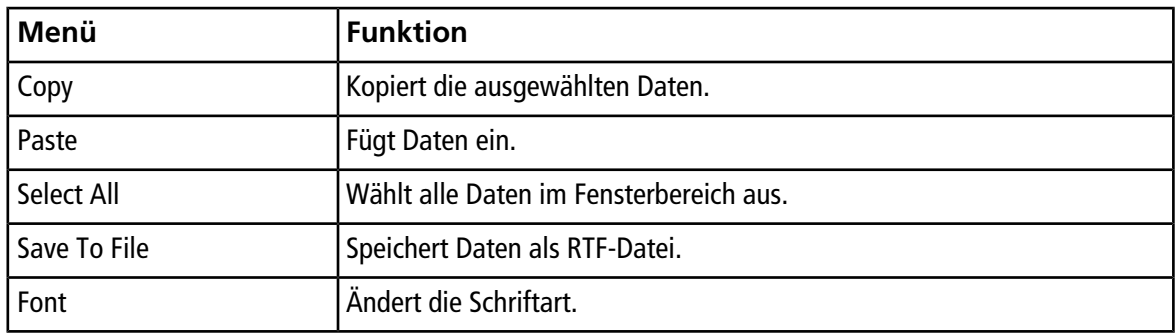

#### **Tabelle 11-1 Rechtsklick-Menü für das Teilfenster Show File Information**

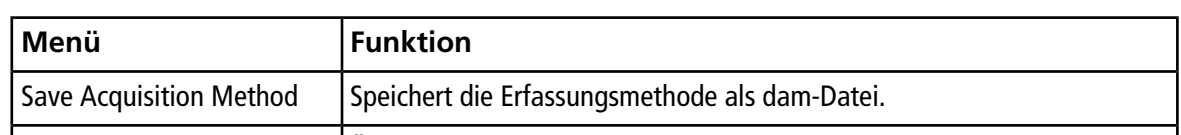

Save Acquisition Method to |Offnet das Dialogfeld Specify Compound Information. Wählen Sie die IDs

gespeichert werden sollen.

und Molekulargewichte, die in der Datenbank für chemische Verbindungen

**Tabelle 11-1 Rechtsklick-Menü für das Teilfenster Show File Information (Fortsetzung)**

# **Daten in Tabellenform anzeigen**

Delete Pane **Löscht das ausgewählte Teilfenster.** 

1. Öffnen Sie eine Datei.

CompoundDB

2. Klicken Sie auf **Explore > Show > Show List Data.**

Die Daten werden in einem Fenster unter der Grafik angezeigt.

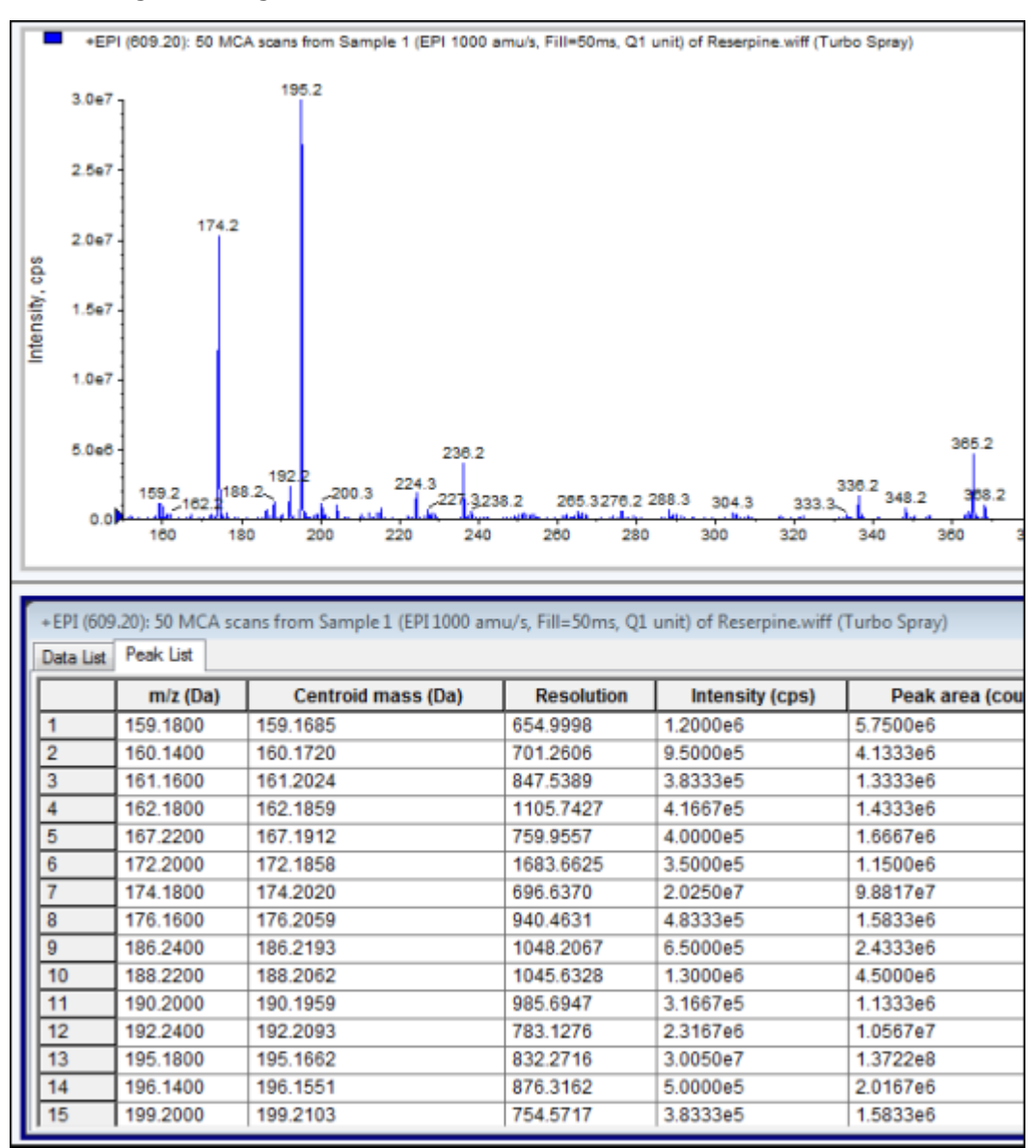

**Abbildung 11-1 Registerkarte "Peak List"** 

Tabelle 11-2 Rechtsklick-Menü für die Registerkarte "Spectral Peak List"

| Menü           | <b>Funktion</b>                                                        |
|----------------|------------------------------------------------------------------------|
| Column Options | $\vert$ Öffnet das Dialogfeld Select Columns for Peak $\vert$<br>List. |
| l Save As Text | Speichert die Daten als .txt-Datei.                                    |
| l Delete Pane  | Löscht das ausgewählte Teilfenster.                                    |

| Menü                   | Funktion                                       |  |
|------------------------|------------------------------------------------|--|
| Show Peaks in Graph    | Zeigt die Peaks in zwei Farben im Diagramm an. |  |
| IntelliQuan Parameters | Öffnet das Dialogfeldfeld Intelliquan.         |  |
| Save As Text           | Speichert die Daten als txt-Datei.             |  |
| Delete Pane            | Löscht das ausgewählte Teilfenster.            |  |

Tabelle 11-3 Rechtsklick-Menü für die Registerkarte "Chromatographic Peak List"

## **ADC-Daten anzeigen**

Analog-Digital-Wandler(ADC)-Daten werden durch einen sekundären Detektor aufgenommen (beispielsweise durch einen UV-Detektor über eine ADC-Karte) und eignen sich für einen Vergleich mit Massenspektrometer-Daten. Um ADC-Daten zur Verfügung zu haben, nehmen Sie Daten und Massenspektrometer-Daten gleichzeitig auf und speichern diese dann in der gleichen Datei ab.

- 1. Stellen Sie sicher, dass der **Example**-Ordner ausgewählt wird.
- 2. In der Navigationsleiste unter **Explore** doppelklicken Sie auf **Open Data File**.

Das Dialogfeld Select Sample wird geöffnet.

- 3. Im Feld **Data Files** doppelklicken Sie auf **Devices** und dann auf **Adc16chan.wiff**.
- 4. In der **Samples**-Liste wählen Sie eine Probe und klicken Sie dann auf **OK**.
- 5. Klicken Sie auf **Explore > Show > Show ADC Data**.

#### Abbildung 11-2 Dialogfeld "Select ADC Channel"

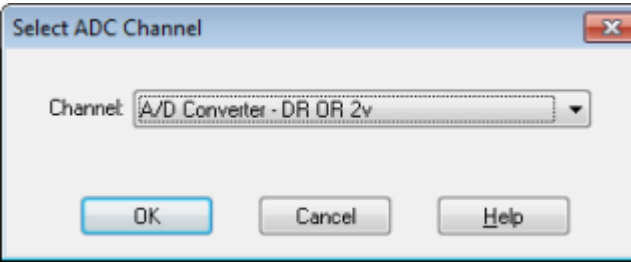

6. Wählen Sie einen Kanal in der **Channel**-Liste aus und klicken Sie dann auf **OK**.

Die ADC-Daten werden in einem neuen Fenster unter dem aktiven Fenster angezeigt.

## **Grundlegende quantitative Daten anzeigen**

1. Öffnen Sie eine Datei.

2. Klicken Sie auf **Explore > Show > Show List Data**.

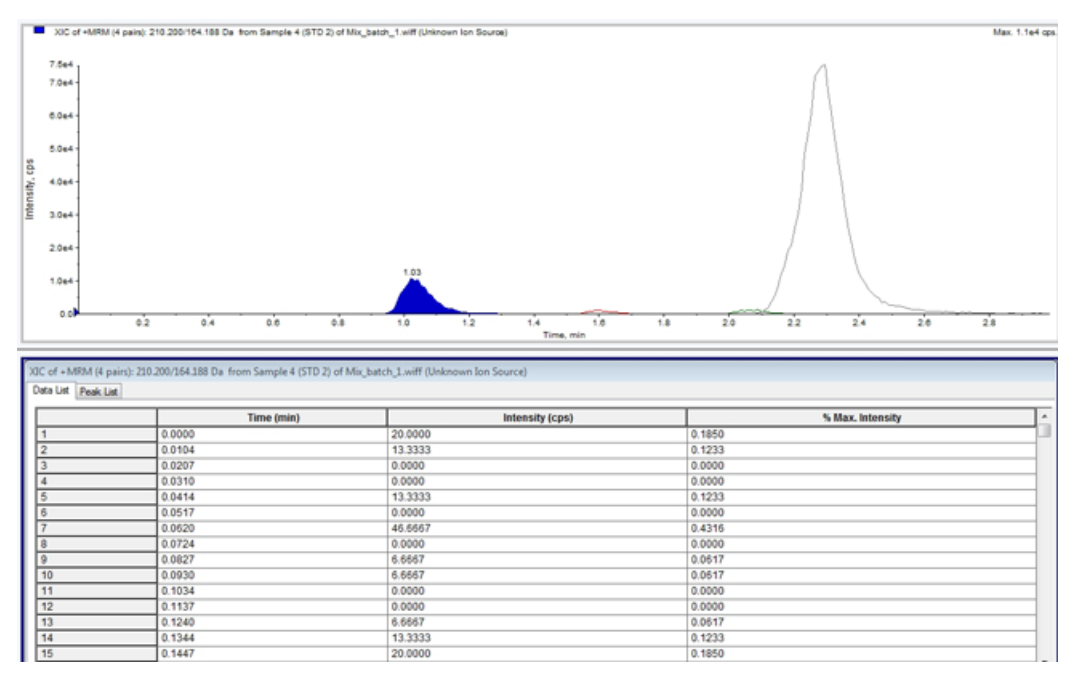

#### **Abbildung 11-3 Listendaten**

3. Klicken Sie in der Registerkarte Peak List mit der rechten Maustaste und wählen Sie dann **Show Peaks in Graph**.

Peaks werden in zwei Farben angezeigt.

- 4. Um die Einstellungen für den Algorithmus zum Finden von Peaks zu ändern, klicken Sie mit der rechten Maustaste und wählen Sie dann **Analyst Classic Parameters** oder **Intelliquan Parameters**, je nachdem, welcher aktiv ist.
- 5. (Optional) Um die farbigen Peaks zu entfernen, klicken Sie mit der rechten Maustaste in der Registerkarte Peak List und löschen Sie dann **Show Peaks in Graph**.

### **Chromatogramme**

Ein Chromatogramm ist eine graphische Darstellung der Daten, die bei der Analyse einer Probe gewonnen wurden. Die Signalstärke wird dabei auf einer Achse dargestellt, die entweder die Zeit oder die Anzahl der Scans zeigt. Für weitere Informationen über die für Chromatogramme verfügbaren Softwarefunktionen siehe [Tabelle 11-6](#page-133-0).

Die Software zeigt die Intensität in Zählimpulsen pro Sekunde (Counts per Second - cps) auf der Y-Achse gegen die Zeit auf der X-Achse. Peaks oberhalb eines festgelegten Schwellenwerts werden automatisch beschriftet. Im Falle von LC–MS wird ein Chromatogramm oft als Funktion der Zeit dargestellt. [Tabelle 11-4](#page-124-0) enthält eine Beschreibung der Arten von Chromatogrammen.

Weitere Informationen über die Verwendung verfügbarer Symbole siehe [Tabelle 11-8](#page-136-0).

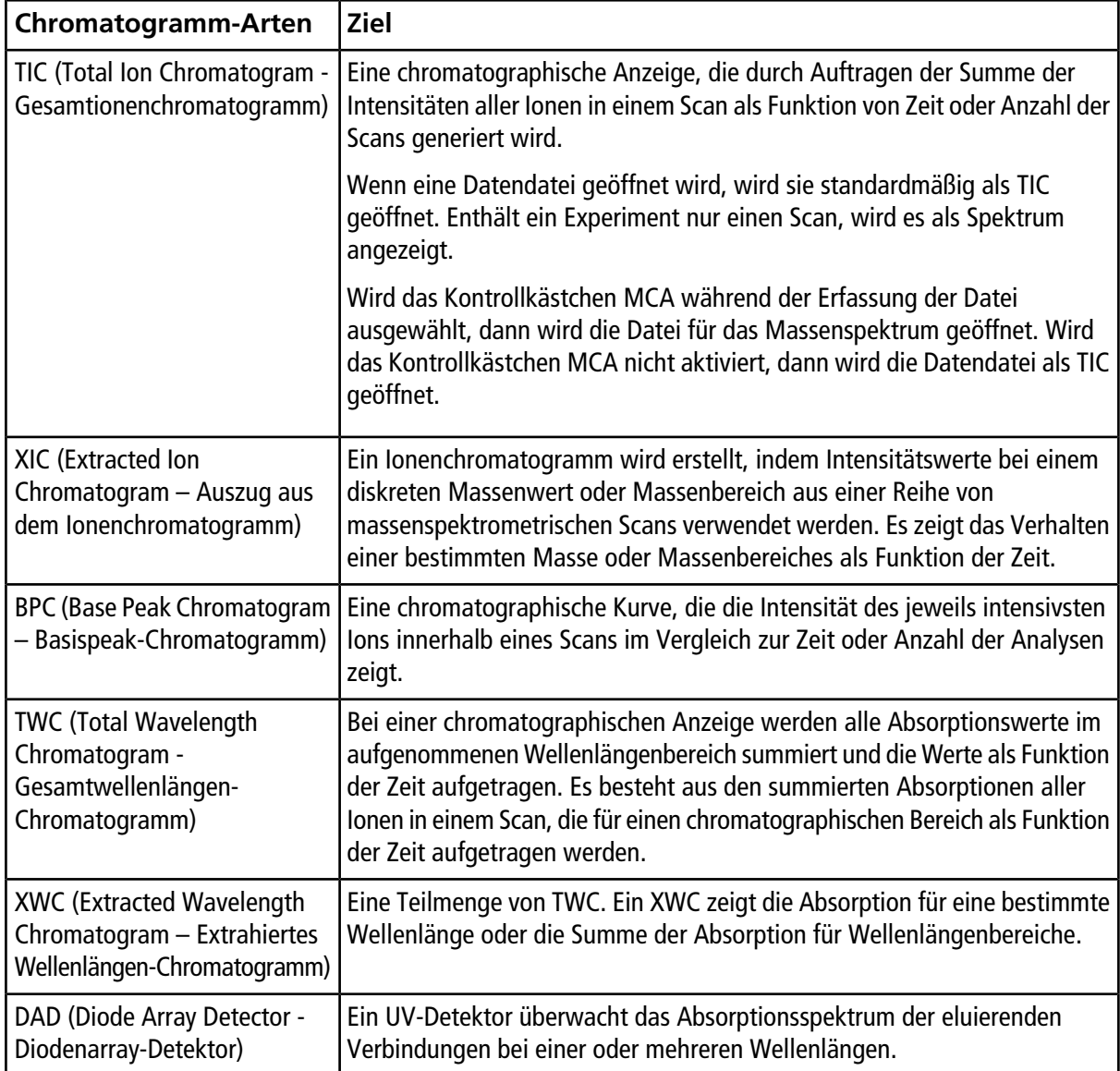

#### <span id="page-124-0"></span>**Tabelle 11-4 Chromatogramm-Arten**

## **TICs aus einem Spektrum anzeigen**

Um eine Beispiel-Datendatei anzuzeigen, stellen Sie sicher, dass das Projekt Example ausgewählt ist. Öffnen Sie den Ordner LIT und öffnen Sie dann die Datei Reserpine.wiff.

• Klicken Sie auf **Explore > Show > Show TIC.**

Das TIC wird in einem neuen Fenster geöffnet.

**Tipp!** Klicken Sie mit der rechten Maustaste in ein Fenster mit einem Spektrum und dann auf **Show TIC**.

### **Ein Spektrum aus einem TIC anzeigen**

Ein TIC wird durch Summieren der Intensitätsbeiträge aller Ionen aus einer Reihe von Massen-Scans erzeugt. Verwenden Sie das TIC, um den gesamten Datensatz in einem einzigen Fenster zu sehen. Es besteht aus den summierten Intensitäten aller Ionen in einem Scan, die für einen chromatographischen Bereich als zeitabhängige Funktion abgebildet werden. Wenn die Dateien Ergebnisse aus mehreren Experimenten enthalten, kann der Benutzer ein individuelles TIC für jedes Experiment erstellen und ein anderes TIC, das die Summe aller Experimente darstellt.

Wenn eine Datei geöffnet wird, wird sie standardmäßig als TIC angezeigt. Enthält ein Experiment dagegen nur einen Zyklus, wird es als Spektrum angezeigt. Wenn der Benutzer das Kontrollkästchen MCA vor der Erfassung der Datendatei auswählt, dann wird die Datei für das Massenspektrum geöffnet. Wird das Kontrollkästchen MCA nicht ausgewählt, dann wird die Datei für den TIC geöffnet.

- 1. Wählen Sie einen Bereich aus einem Teilfenster mit einem TIC.
- 2. Klicken Sie auf **Explore > Show > Show Spectrum.**

Das Spektrum wird in einem neuen Fenster geöffnet.

**Tipp!** Doppelklicken Sie im Fensterbereich TIC auf eine bestimmte Zeit, um das Spektrum anzuzeigen.

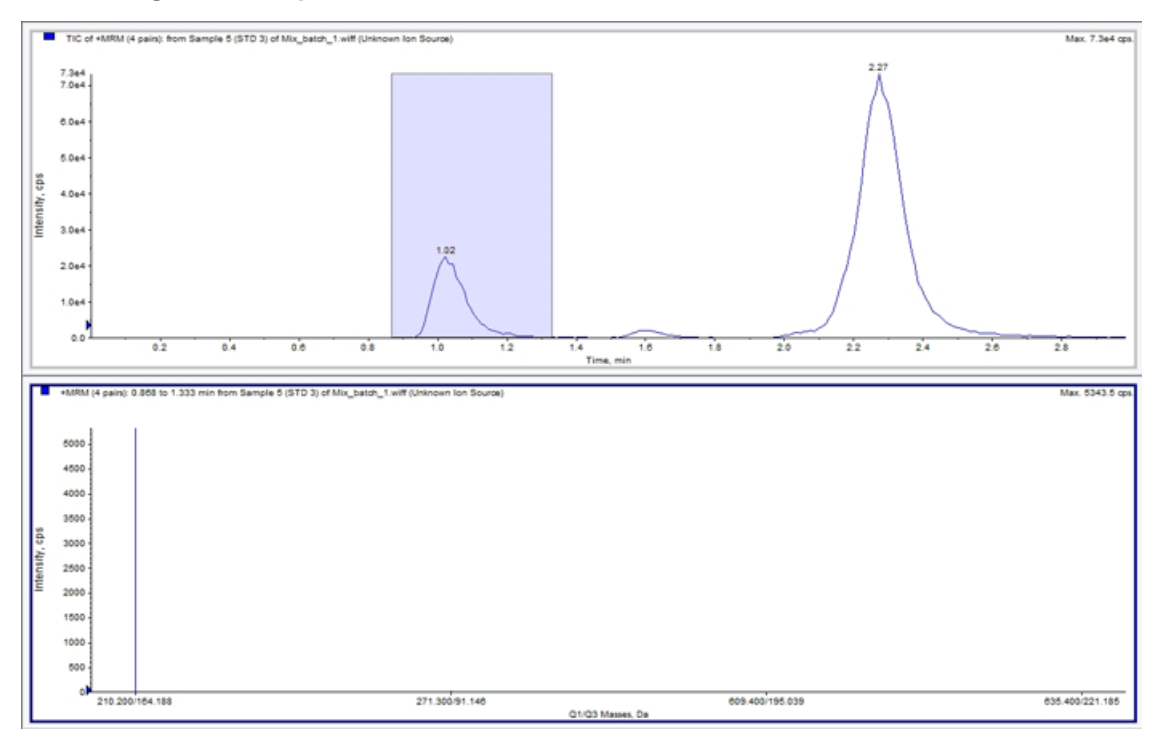

**Abbildung 11-4 Beispiel eines TIC**

# **XICs generieren**

XICs können nur mit den Chromatogrammen oder Spektren für eine einzige Periode und ein einziges Experiment generiert werden. Um ein XIC aus Daten für mehrere Perioden oder mehrere Experimente zu erhalten, müssen Sie die Daten durch Klicken auf das Dreieck unter der x-Achse in einzelne Teilfenster aufteilen. Weitere Informationen über die Verwendung verfügbarer Symbole siehe [Tabelle 11-8](#page-136-0).

Es gibt mehrere Verfahren zum Extrahieren von Ionen zur Erzeugung eines XIC, je nachdem, ob chromatographische oder spektrale Daten verwendet werden. [Tabelle 11-5](#page-127-0) enthält eine Zusammenfassung der Verfahren, die mit Chromatogrammen und Spektren angewendet werden können.

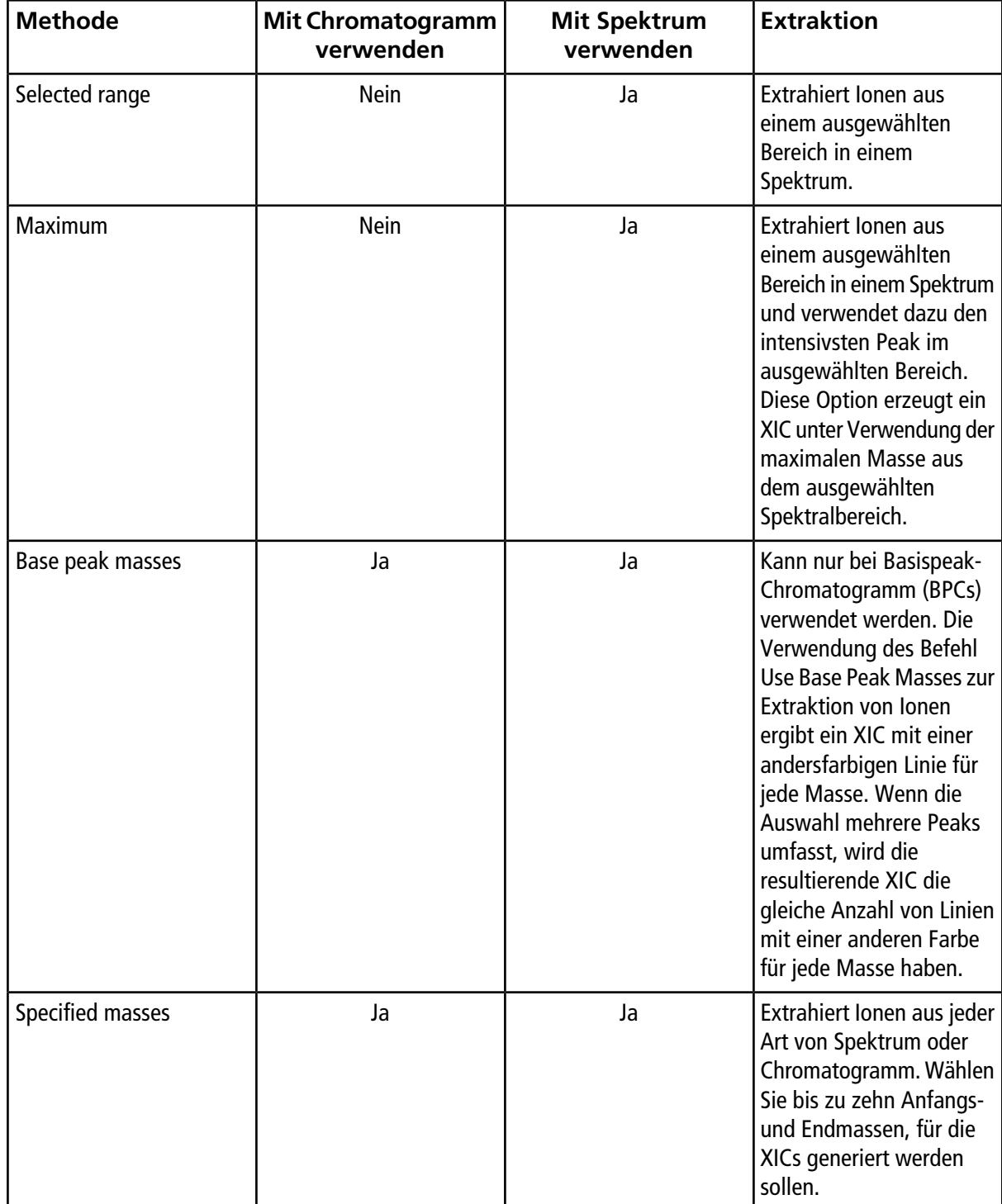

<span id="page-127-0"></span>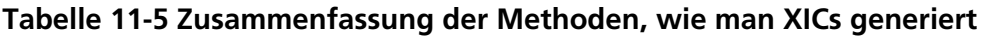

### **Ein XIC mit einem ausgewählten Bereich generieren**

1. Öffnen Sie eine Datendatei, die Spektren enthält.

2. Wählen Sie einen Bereich aus, indem Sie mit der linken Maustaste an den Anfang des Bereichs klicken und mit gedrückter Maustaste den Mauszeiger an den Endpunkt ziehen und die linke Maustaste dort loslassen.

Die Auswahl wird Blau angezeigt.

3. Klicken Sie auf **Explore > Extract Ions > Use Range.**

Ein XIC für die Auswahl wird in einem Teilfenster unterhalb des Spektrum-Teilfensters geöffnet. Die Experiment-Informationen oben im Fenster zeigen den Massenbereich und die maximale Intensität in Zählimpulsen pro Sekunde.

#### **Ein XIC mit dem maximalen Peak generieren**

- 1. Öffnen Sie eine Datendatei, die Spektren enthält.
- 2. Wählen Sie einen Bereich in einem Spektrum.

Die Auswahl wird Blau angezeigt.

3. Klicken Sie auf **Explore > Extract Ions > Use Maximum**.

Ein XIC für den ausgewählten maximalen Peak öffnet sich in einem Fenster unterhalb des Spektrum-Fensters. Die Experiment-Informationen oben im Fenster zeigen den Massenbereich und die maximale Intensität in Zählimpulsen pro Sekunde.

#### **Ein XIC mit den Basispeakmassen generieren**

- 1. Öffnen Sie eine Datendatei, die Spektren enthält.
- 2. In einem BPC wählen Sie den Peak, aus dem Ionen extrahiert werden sollen.

Die Auswahl wird Blau angezeigt.

3. Klicken Sie auf **Explore > Extract Ions > Use Base Peak Masses**.

Ein XIC für die getroffene Auswahl öffnet sich unterhalb des Spektrum-Fensters. Die Experiment-Informationen auf der Fensteroberseite zeigen den Massenbereich und die maximale Intensität in Zählimpulsen pro Sekunde.

#### **Ionen durch Auswählen von Massen extrahieren**

- 1. Öffnen Sie ein Spektrum oder Chromatogramm.
- 2. Klicken Sie auf **Explore > Extract Ions > Use Dialog.**

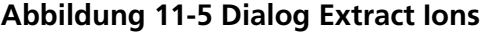

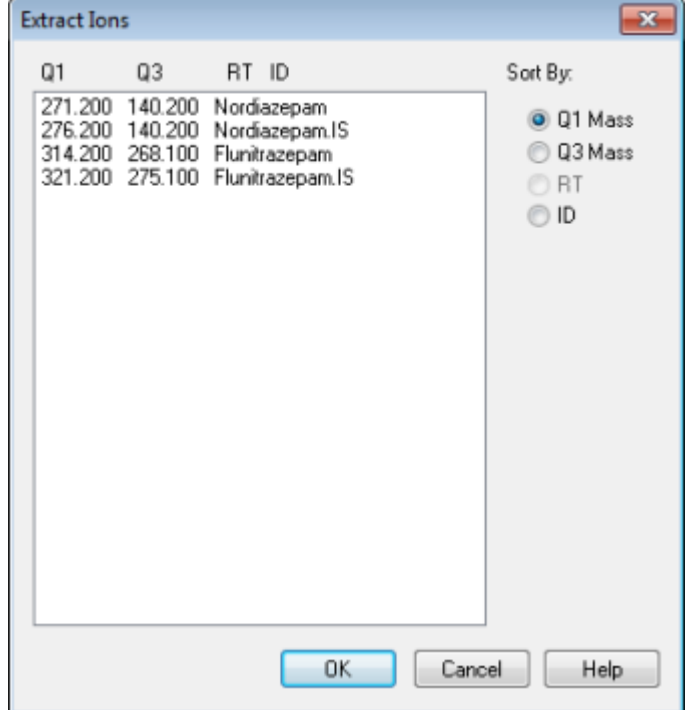

- 3. Geben Sie die Werte für jede zu erstellende XIC ein. Falls kein Endwert eingegeben wird, wird der Bereich durch den Anfangswert definiert.
	- Im Feld **Start** geben Sie den Anfangswert (kleinerer Wert) für den Massenbereich ein.
	- Im Feld **Stop** geben Sie den Endwert (größerer Wert) für den Massenbereich ein.
- 4. Klicken Sie auf **OK**.

Ein XIC für die getroffene Auswahl öffnet sich unterhalb des Chromatogramm-Fensters. Die Experiment-Informationen oben im Fenster enthalten die Massen und die maximale Intensität in Zählimpulsen pro Sekunde.

### **BPCs generieren**

BPCs können nur mit den Daten für eine einzige Periode und ein einziges Experiment generiert werden.

- 1. Öffnen Sie eine Datei.
- 2. Wählen Sie einen Bereich innerhalb eines TIC.

Die Auswahl wird Blau angezeigt.

3. Klicken Sie auf **Explore > Show > Show Base Peak Chromatogram.**

Die Auswahl wird in den Feldern **Start Time** und **End Time** angezeigt.

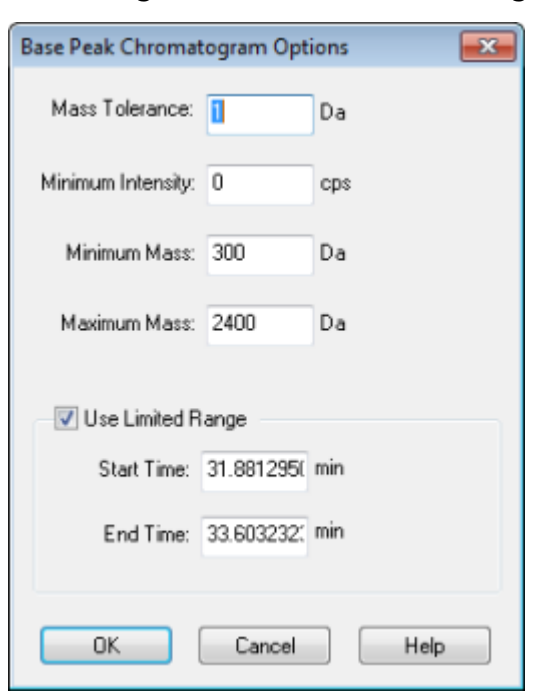

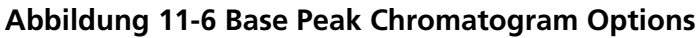

- 4. Im Feld **Mass Tolerance** geben Sie den Wert ein, der den zu verwendenden Massenbereich zum Finden eines Peaks anzeigt. Die Software findet den Peak über den zweifachen Wert, der für den Bereich eingegeben wurde  $(\pm$  Massenwert).
- 5. Geben Sie im Feld **Minimum Intensity** die Intensität ein, unter der Peaks vom Algorithmus ignoriert werden.
- 6. Geben Sie im Feld **Minimum Mass** die Masse ein, die den Anfang des Scanbereiches bestimmt.
- 7. Geben Sie im Feld **Maximum Mass** die Masse ein, die das Ende des Scanbereiches bestimmt.
- 8. Um die Start- und Endzeit festzulegen, aktivieren Sie das Kontrollkästchen **Use Limited Range** und machen Folgendes:
	- Im Feld **Start Time** geben Sie die Zeit ein, die den Beginn des Experiments bestimmt.
	- Im Feld **End Time** geben Sie die Zeit ein, die das Ende des Experiments bestimmt.
- 9. Klicken Sie auf **OK**.

Der BPC wird in einem neuen Fenster erzeugt.

## **XWCs generieren**

Ein XWC ist ein Wellenlängen-Chromatogramm und wird erzeugt, indem die Intensität einer bestimmten Wellenlänge oder die Summe der Absorption für mehrere Wellenlängenbereiche verwendet wird. Sie können bis zu drei Bereiche aus einem DAD-Spektrum extrahieren, um den XWC zu generieren. Weitere Informationen über die Verwendung verfügbarer Symbole siehe [Tabelle 11-8](#page-136-0).

- 1. Öffnen Sie eine Datei, die ein DAD-Spektrum enthält.
- 2. Klicken Sie mit der rechten Maustaste an einer beliebigen Stelle im Fensterbereich und dann auf **Extract Wavelengths**.

Abbildung 11-7 Dialog "Extract Wavelengths"

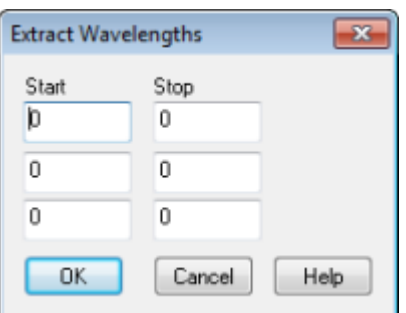

- 3. Geben Sie Werte für **Start** und **Stop** ein.
- 4. Klicken Sie auf **OK**.

Das XWC wird in einem Fenster unterhalb des DAD-Spektrums angezeigt.

### **Generieren von DAD-Daten**

Wie bei Massenspektrometer-Daten können Sie DAD-Daten als Chromatogramm oder Spektrum anzeigen. Benutzer können das DAD-Spektrum für einen bestimmten Zeitpunkt oder einen Zeitbereich als Gesamtwellenlängen-Chromatogramm (TWC) anzeigen.

1. Öffnen Sie eine Datei, die mit einem DAD aufgenommene Daten enthält.

Ein TWC, das analog zu einem TIC ist, öffnet sich in einem Fenster unterhalb des TIC.

- 2. Klicken Sie im Teilfenster TWC auf einen Punkt, um einen bestimmten Zeitpunkt auszuwählen oder markieren Sie einen Bereich des Spektrums, um einen Zeitbereich auszuwählen.
- 3. Klicken Sie auf **Explore > Show > Show DAD Spectrum.**

Das DAD-Spektrum öffnet sich in einem Fenster unterhalb des TWC. Die y-Achse zeigt die Absorption und die x-Achse zeigt die Wellenlänge.

**Tipp!** Wenn das Teilfenster mit dem TWC geschlossen ist, klicken Sie auf einen beliebigen Punkt im TWC, um es erneut zu öffnen. Klicken Sie auf **Explore > Show > Show DAD TWC**.

# **TWCs generieren**

Ein TWC ist ein weniger gebräuchliches Chromatogramm. Es zeigt die gesamte Absorption (mAU) als eine Funktion der Zeit. Ein TWC zeigt einen ganzen Datensatz in einem einzigen Fenster an. Es besteht aus den summierten Absorptionen aller Ionen in einem Scan, die für einen chromatographischen Bereich als zeitabhängige Funktion dargestellt werden. Wenn die Dateien Ergebnisse aus mehreren Experimenten enthalten, erstellen Sie ein individuelles TWC für jedes Experiment und ein anderes TWC, das die Summe aller Experimente darstellt.

Ein TWC zeigt die gesamte Absorption (mAU) auf der y-Achse als Funktion der Zeit auf der x-Achse an. Weitere Informationen über die Verwendung verfügbarer Optionen siehe [Tabelle 11-8](#page-136-0).

- 1. Öffnen Sie eine Datei, die ein DAD-Spektrum enthält.
- 2. Klicken Sie auf **Explore > Show > Show DAD TWC.**

Das TWC wird in einem Fenster unterhalb des DAD-Spektrums angezeigt.

**Tipp!** Klicken Sie mit der rechten Maustaste in das Fenster mit dem DAD-Spektrum und dann auf **Show DAD TWC**.

## **Schwellenwert anpassen**

Der Schwellenwert ist eine unsichtbare Linie parallel zur x-Achse eines Diagramms und stellt eine Grenze dar, unterhalb der die Software die Peaks in einem Spektrum nicht mehr berücksichtigt. Die Linie hat einen Griff, der als blaues Dreieck auf der linken Seite der y-Achse dargestellt wird. Wenn Sie auf das blaue Dreieck klicken, sehen Sie eine gestrichelte Linie, die den Schwellenwert repräsentiert. Der Schwellenwert kann angehoben oder abgesenkt werden, aber eine Änderung des Schwellenwertes verändert keine Daten. Die Software markiert keine Peaks für den Bereich, die unter dem Schwellenwert liegen.

- 1. Öffnen Sie eine Datei.
- 2. Führen Sie einen der folgenden Schritte aus:
	- Um den Schwellenwert zu erhöhen, ziehen Sie das blaue Dreieck auf der y-Achse nach oben. Um den Schwellenwert zu senken, ziehen Sie das blaue Dreieck nach unten.
	- Klicken Sie auf **Explore > Set Threshold.** Geben Sie dann im sich öffnenden Dialogfeld Threshold Options den Schwellenwert ein und klicken Sie dann auf **OK**.
	- Klicken Sie auf **Explore > Threshold.**

Das Diagramm wird aktualisiert und zeigt den neuen Schwellenwert. Die Beschriftung von Peaks und die Liste der Peaks werden ebenfalls aktualisiert.

**Tipp!** Um den aktuellen Schwellenwert anzuzeigen, bewegen Sie den Mauszeiger über den Griff des Schwellenwertes.

# **Chromatogramm-Teilfenster**

#### <span id="page-133-0"></span>**Tabelle 11-6 Rechtsklick-Menü für Chromatogramm-Teilfenster**

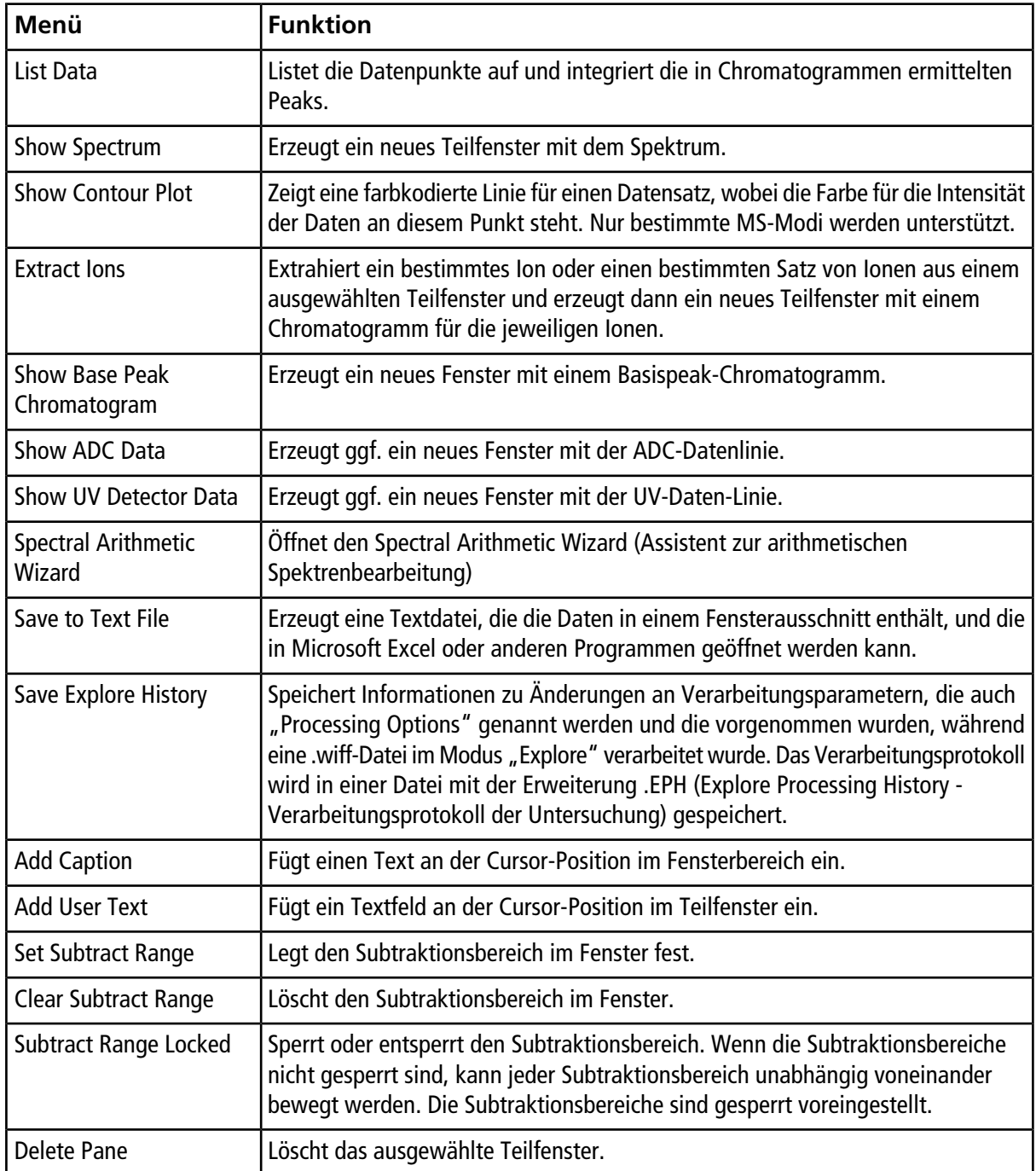

# **Spektren-Teilfenster**

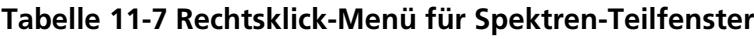

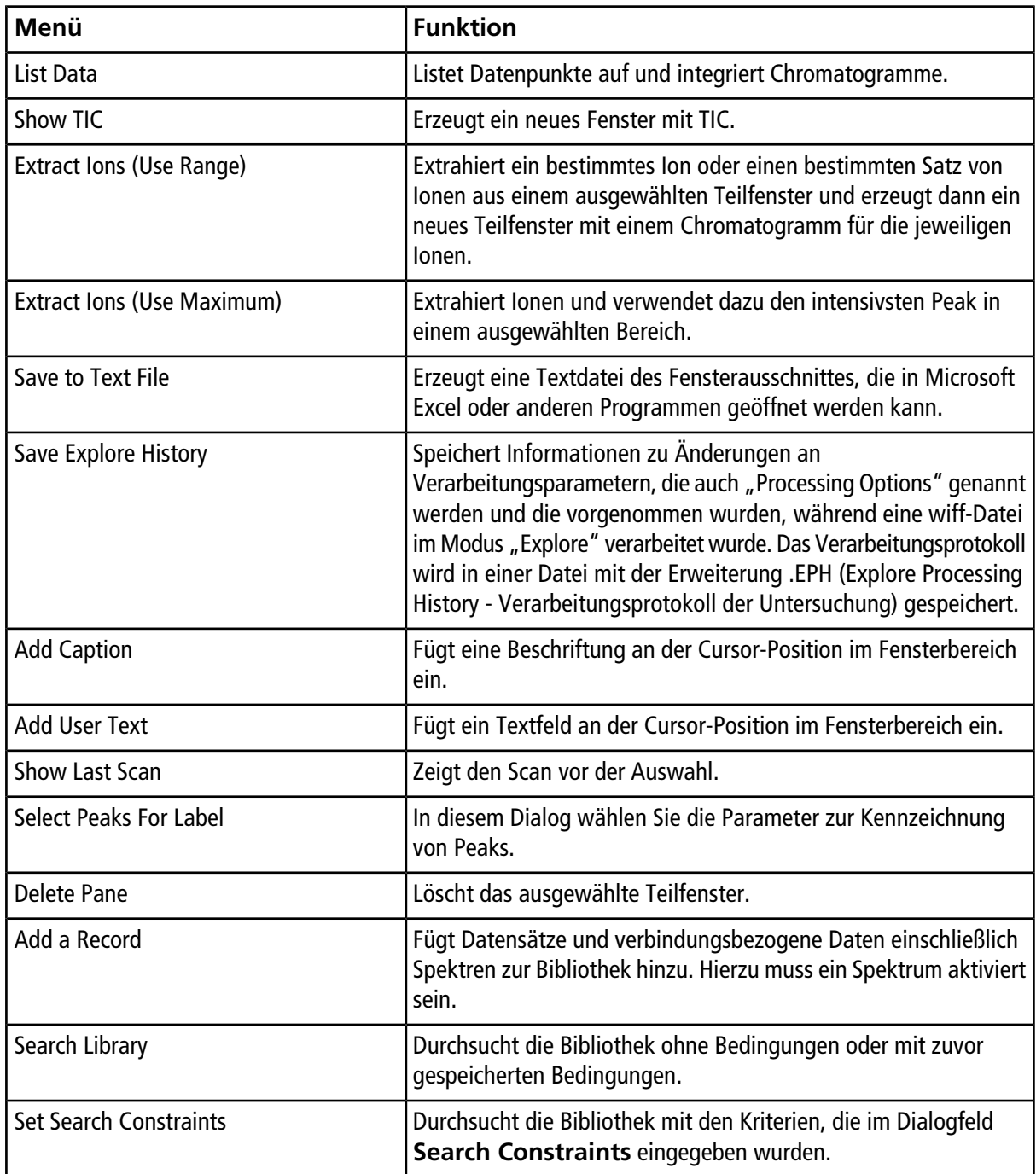

## **Verarbeiten von Diagrammdaten**

Graphische Daten können auf viele Arten verarbeitet werden. Dieser Abschnitt enthält Informationen und Verfahren zur Verwendung einiger der am häufigsten verwendeten Werkzeuge.

Der Benutzer kann sowohl in Spektren wie auch Chromatogrammen einen Teil einer Grafik vergrößern (zoomen), um einen bestimmten Peak oder eine bestimmte Fläche genauer zu sehen. Der Benutzer kann immer wieder vergrößern, um noch kleinere Peaks zu sehen.

# **Diagramme**

Die gleichen Daten können auf verschiedene Weise untersucht werden. Daten können zum Vergleich vor einer Verarbeitung wie Glättung oder Subtraktion gespeichert werden.

Ein Fenster enthält eines oder mehrere Teilfenster, die so angeordnet sind, dass alle Teilfenster vollständig sichtbar sind und sich nicht überlappen.

Teilfenster können eine variable oder feste Größe haben. Teilfenster werden innerhalb eines Fensters automatisch als Kacheln in Spalten und Zeilen angeordnet. Wenn die Größe eines Fensters geändert wird, passen sich die Teilfenster innerhalb des Fensters automatisch an die neue Größe an. Die Größe eines Fensters kann nicht so verändert werden, dass Teilfenster kleiner als ihre minimale Größe werden.

Zwei oder mehrere Fenster oder Teilfenster mit ähnlichen Daten können verknüpft werden, zum Beispiel Spektren mit ähnlichem Massenbereich. Wird ein Fenster oder Teilfenster vergrößert, vergrößern sich die anderen Teilfenster gleichzeitig. Zum Beispiel kann ein Benutzer ein XIC mit einem BPC verknüpfen, aus dem das XIC extrahiert wurde. Vergrößert man ein BPC, so wird auch das XIC vergrößert, wodurch beide Chromatogramme die gleiche Vergrößerung haben.

#### **Daten verwalten**

Die Prüfung bzw. der Vergleich der Daten kann auf verschiedene Weisen erfolgen. Die Benutzer möchten die Daten vielleicht zum Vergleich vor einer Verarbeitung wie Glättung oder Subtraktion aufbewahren.

Ein Fenster enthält eines oder mehrere Teilfenster, die so angeordnet sind, dass alle Teilfenster vollständig sichtbar sind und sich nicht überlappen.

Fenster können eine variable oder feste Größe haben. Teilfenster werden innerhalb eines Fensters automatisch als Kacheln in Spalten und Zeilen angeordnet. Wenn die Größe eines Fensters geändert wird, passen sich die übrigen Teilfenster innerhalb des Fensters automatisch an die neue Größe an. Die Größe eines Fensters kann nicht so verändert werden, dass Teilfenster kleiner als ihre minimale Größe werden.

Zwei oder mehrere Fenster oder Teilfenster mit ähnlichen Daten können verknüpft werden, zum Beispiel Spektren mit ähnlichem Massenbereich. Wenn der Benutzer ein Fenster oder Teilfenster vergrößert, vergrößern sich die anderen Teilfenster gleichzeitig. Zum Beispiel kann ein Benutzer ein XIC mit dem BPC verknüpfen, aus dem es extrahiert wurde. Vergrößert man das BPC, so wird auch das XIC vergrößert, wodurch beide Chromatogramme mit der gleichen Vergrößerung angezeigt werden.

• Verwenden Sie die folgenden Menüoptionen oder Symbole, um Daten in Diagrammen zu verwalten.

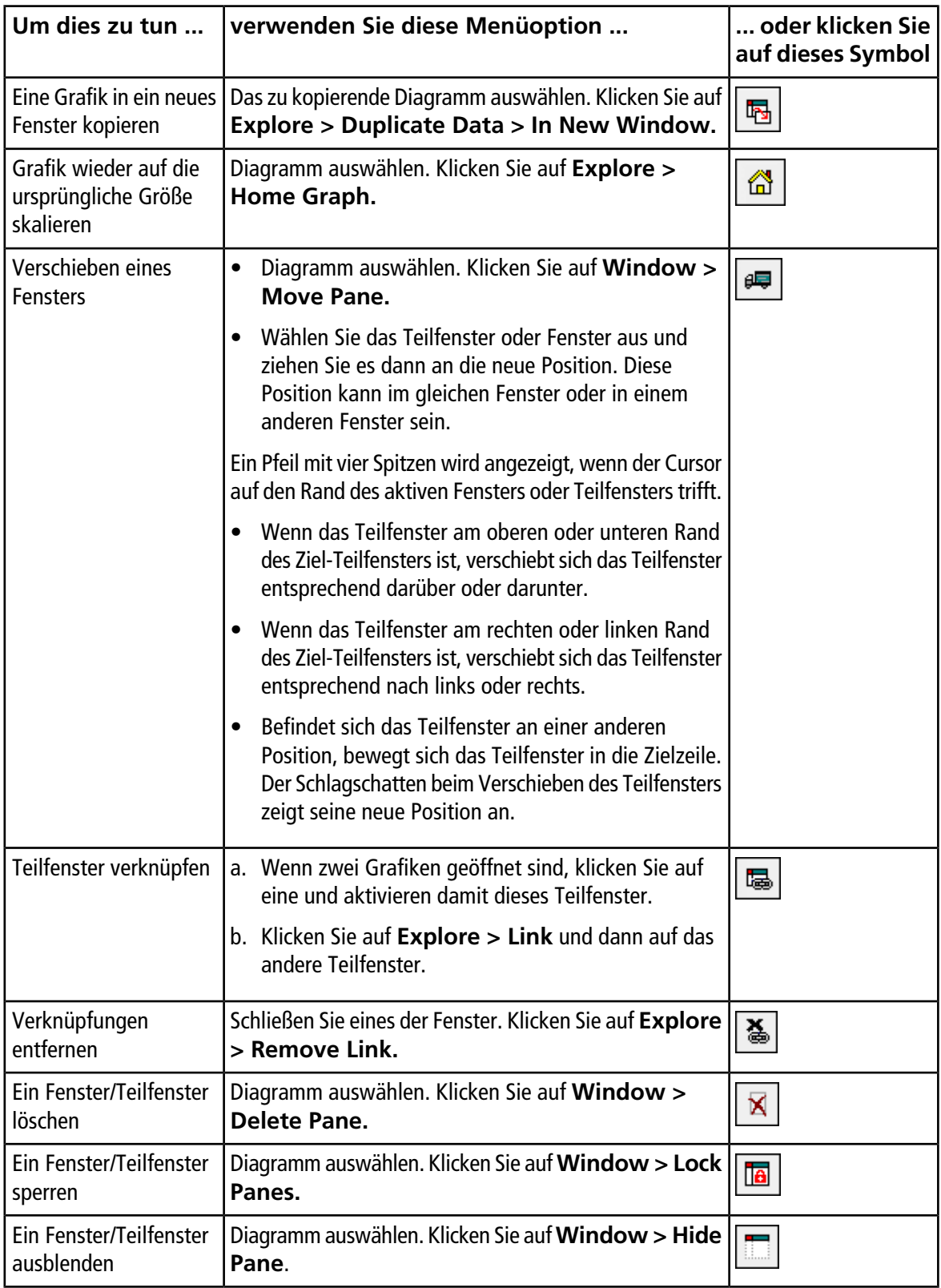

#### <span id="page-136-0"></span>**Tabelle 11-8 Diagramm-Optionen**

|                                            | Um dies zu tun    verwenden Sie diese Menüoption                                               | oder klicken Sie<br>auf dieses Symbol |
|--------------------------------------------|------------------------------------------------------------------------------------------------|---------------------------------------|
|                                            | Ein Fenster maximieren   Diagramm auswählen. Klicken Sie auf Window ><br><b>Maximize Pane.</b> |                                       |
| Fenster/Teilfenster in<br>Kacheln anordnen | Diagramm auswählen. Klicken Sie auf Window > Tile<br>all Panes.                                |                                       |

**Tabelle 11-8 Diagramm-Optionen (Fortsetzung)**

### **Die Y-Achse vergrößern**

1. Setzen Sie den Mauszeiger links von der Y-Achse auf eine der Seiten der zu vergrößernden Fläche und ziehen Sie dann mit gedrückt gehaltener Maustaste vom Ausgangspunkt in vertikaler Richtung.

Eine Box wird entlang der y-Achse gezeichnet und repräsentiert die neue Anzeige.

**Hinweis:** Vorsicht, wenn Sie die Grundlinie vergrößern. Wenn Sie zu stark vergrößern, wird die Vergrößerungs-Box geschlossen.

2. Lassen Sie die Maustaste los, um das Diagramm in der neuen Größe zu zeichnen.

### **Die X-Achse vergrößern**

**Tipp!** Um die Grafik wieder auf den ursprünglichen Maßstab zu bringen, doppelklicken Sie auf eine der Achsen. Um das gesamte Diagramm wieder auf den ursprünglichen Maßstab zu bringen, klicken Sie auf **Explore > Home Graph**.

- 1. Setzen Sie den Mauszeiger unter der X-Achse auf eine der Seiten der zu vergrößernden Fläche und ziehen Sie dann mit gedrückt gehaltener Maustaste vom Ausgangspunkt in horizontaler Richtung.
- 2. Lassen Sie die Maustaste los, um das Diagramm in der neuen Größe zu zeichnen.

Die Reporter Software erweitert die verfügbare Berichterstellungs-Funktionalität in der Analyst®-Software.

Wir empfehlen, dass die Benutzer die Ergebnisse validieren, wenn eine modifizierte Reporter-Vorlage oder eine, die eine Abfrage enthält, verwendet wird.

Mit der Reporter Software können benutzerdefinierte Berichte mit Microsoft Word und Excel (2010, 2013 oder 2016) erstellt werden. Die Reporter Software verfügt über die folgenden Funktionen:

- Bietet eine Vielzahl von Berichten, die die Daten in Ergebnistabellen, in Datei-Informationen und quantitativen Peak-Review-Fenstern verwenden.
- Bietet eine Vielzahl von Berichten, die Ergebnisse von MS/MS-Bibliothekssuchen präsentieren. Der Benutzer kann die Reporter Software so konfigurieren, dass in jeder MS/MS-Spektrenbibliothtek eine Suche erfolgt, die das Analyst® -Format (mdb) verwendet.
- Verwendet Microsoft Word-Vorlagen, um benötigte Format-Informationen beim Generieren von Berichten zu liefern. Diese Vorlagen können erstellt oder geändert werden, um benutzerdefinierte Report-Formate zu bieten. Klicken Sie auf Hilfe, um weitere Informationen zum Erstellen und Bearbeiten des Report Template Editor.
- Enthält eine leere Vorlage, die in der Reporter Editing-Umgebung der Analyst®-Software verwendet werden kann, um Berichtsvorlagen zu entwerfen, die den meisten Berichtsanforderungen gerecht werden.
- Automatisiert die Berichterstellung über das Autoquan Reporter Batch-Skript.
- Druckt automatisch, exportiert in das Adobe Portable Document Format (pdf) und liefert Ergebnisse per E-Mail.
- Ordnet den Berichtsvorlagen Verarbeitungsskripts zu, um sowohl den Inhalt als auch den Automatisierungsgrad für verschiedene Workflow-Anforderungen zu erweitern.
- Erzeugt Berichte aus kundenspezifischen Softwareanwendungen, die die verfügbaren Analyst® -Software-Programmierungsbibliotheken verwenden.

Die Reporter Software kann wie folgt verwendet werden:

- Innerhalb der Analyst®-Software, um manuell einen Bericht oder eine Reihe von Berichten zu generieren.
- Durch ein Batch-Skript, um die Berichterstellung für einen Batch zu automatisieren. Benutzer können für jede Probe entweder während oder nach einer Batcherfassung Berichte erstellen.
- Durch Anwendungen ohne Verwendung der Analyst®-Software.

## **Analyst Reporter-Benutzeroberfläche**

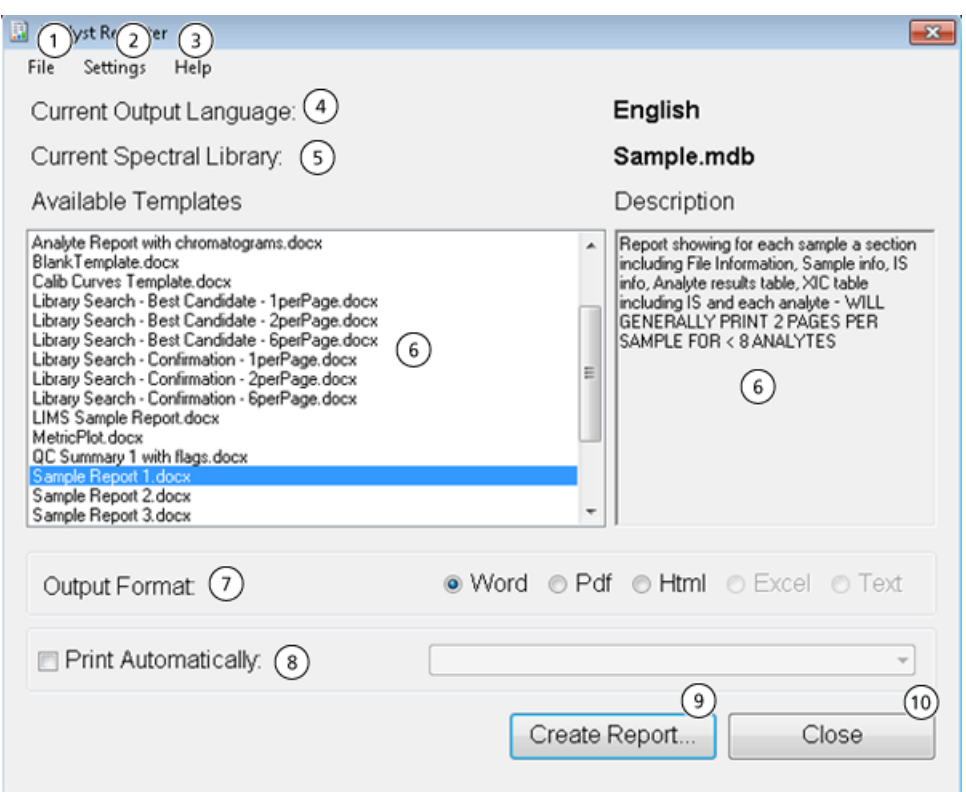

#### **Abbildung 12-1 Analyst Reporter**

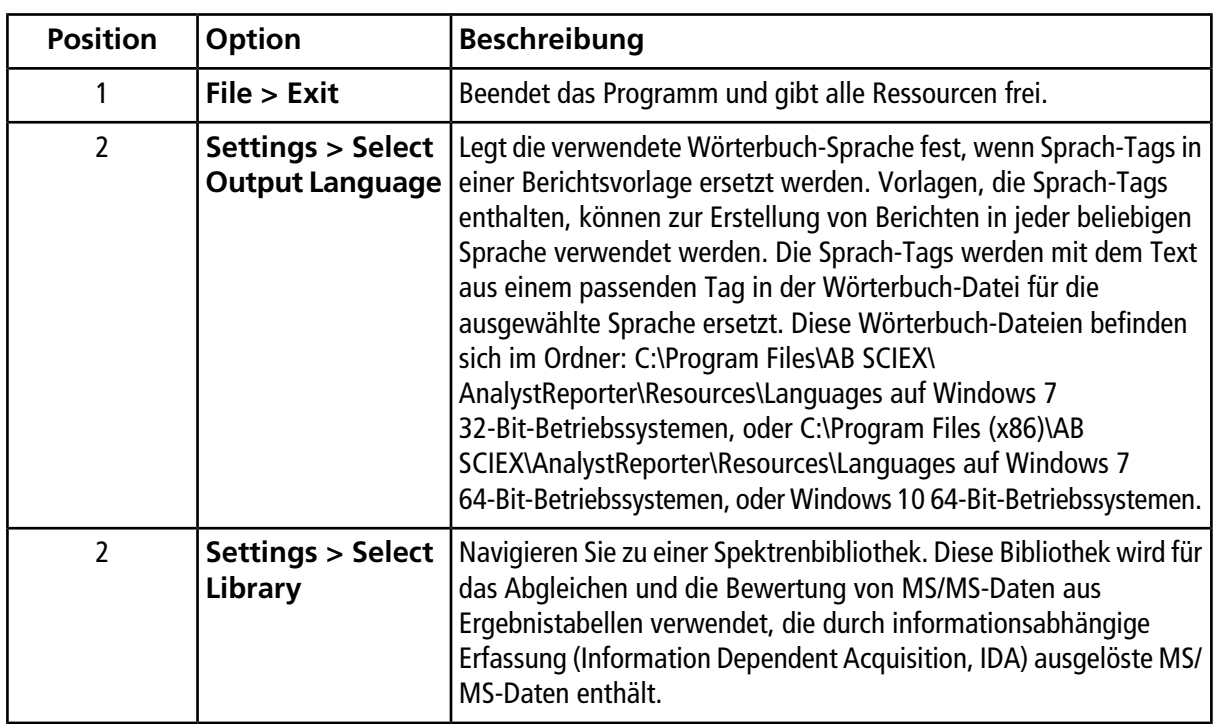

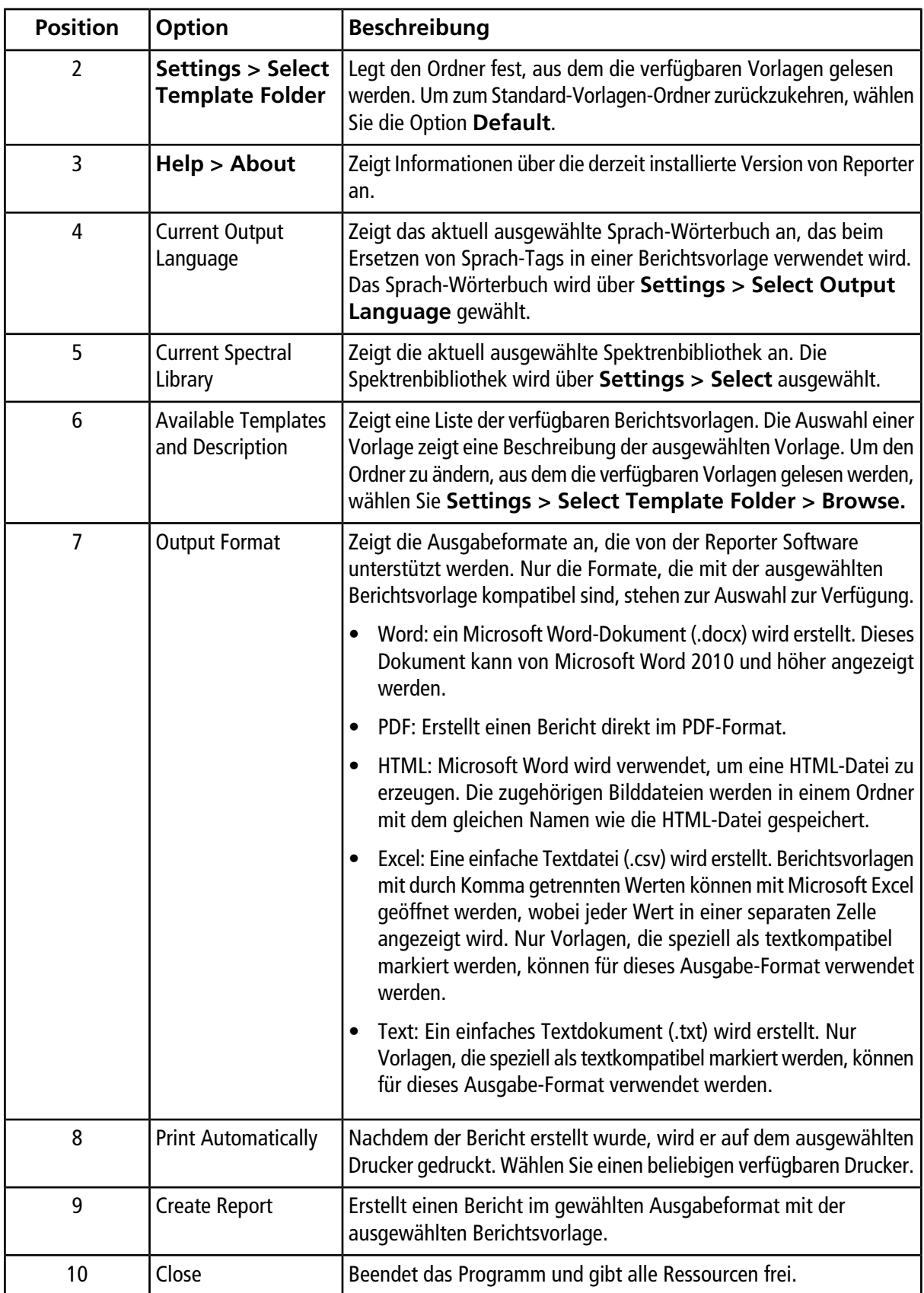

## **Berichte generieren**

Die Reporter Software extrahiert numerische Daten aus der Ergebnistabelle und Informationen über Proben und Grafiken aus der .wiff-Datei.

Wählen Sie eine Vorlage in dem Feld "Available Template".

**Tipp!** Für Berichte, die für Einzelproben generiert werden, ist eine automatische Berichtserstellung mithilfe eines Batch-Skripts während der Erfassung möglicherweise effizienter. Auf diese Weise können lange Verarbeitungszeiten nach Ende der Erfassung vermieden werden. Weitere Informationen zu Batch-Skripts finden Sie im *Skripthandbuch*.

- 1. Öffnen Sie eine **Ergebnistabelle**.
- 2. In der **Companion Software** doppelklicken Sie auf **Reporter**.
- 3. Wählen Sie im Dialogfeld **Analyst Reporter** im Feld **Available Templates** die entsprechende Berichtsvorlage aus.
- 4. Klicken Sie auf das **PDF**-Ausgabeformat.

Die "Word"-Option ist vorgewählt und der Bericht wird automatisch im Ordner "Results" im aktuellen Projekt gespeichert. Wenn diese Option nicht ausgewählt ist, dann wird der Bericht erstellt und in Word geöffnet oder entsprechend der Auswahl ausgedruckt, aber der Bericht wird nicht gespeichert. Dies ermöglicht dem Benutzer die Bearbeitung des Berichts in Word vor dem Speichern des ursprünglichen Berichts.

- 5. Wählen Sie entweder ein Dokument mit allen Proben oder mehrere Dokumente mit je einer Probe.
- 6. (Optional) Aktivieren Sie das Kontrollkästchen **Print Automatically**, wenn die Berichte automatisch auf einem vorher ausgewählten Drucker gedruckt werden sollen.

Der in Windows festgelegte "Default Printer" wird verwendet, wenn kein anderer Drucker ausgewählt wurde. Die Reporter Software merkt sich den ausgewählten Drucker zwischen den Vorgängen. Wenn als Drucker ein .pdf-Druckertreiber eingestellt ist, generiert der Reporter automatisch PDF-Dateien der erstellten Berichte.

7. Klicken Sie auf **Create Report**.

Der Bildschirm zeigt verschiedene Statusanzeigen, während die Software die ausgewählte Vorlage öffnet und mit Daten aus der Ergebnistabelle befüllt. Das Erstellen einiger Berichte dauert Sekunden, andere können länger dauern. Ein großer Datensatz mit vielen MRM-Übergängen oder einer großen Anzahl von Grafiken könnte einen Bericht von mehreren hundert Seiten ergeben, dessen Generierung mehrere Stunden dauern kann.

Reinigen und warten Sie das System regelmäßig, um optimale Leistungen zu erzielen.

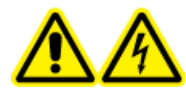

**WARNHINWEIS! Stromschlaggefahr. Entfernen Sie nicht die Abdeckungen. Durch das Entfernen der Abdeckungen kann es zu Verletzungen oder Fehlfunktionen des Systems kommen. Die Abdeckungen müssen für routinemäßige Wartungsarbeiten, Inspektionen oder Einstellungen nicht entfernt werden. Bei Reparaturen, die eine Entfernung der Abdeckungen erfordern, wenden Sie sich bitte an einen SCIEX-Außendienstmitarbeiter (FSE).**

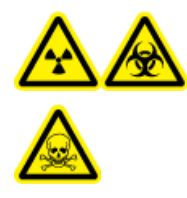

**WARNHINWEIS! Gefährdung durch ionisierende Strahlung, Biogefährdung oder toxisch-chemische Gefahren. Klären Sie vor der Reinigung oder Wartung, ob eine Dekontamination erforderlich ist. Der Kunde muss das System vor der Reinigung oder vor Wartungsarbeiten dekontaminieren, wenn radioaktive Stoffe, biologische Wirkstoffe oder giftige Chemikalien in dem System eingesetzt wurden.**

# **Empfohlener Wartungsplan**

Die folgende Tabelle gibt einen empfohlenen Zeitplan für die Reinigung und Wartung des Systems.

**Tipp!** Führen Sie die Wartungsaufgaben regelmäßig durch, um sicherzustellen, dass das Massenspektrometer optimal funktioniert.

Informationen zur Wartung der Ionenquelle entnehmen Sie bitte dem Ionenquellen-*Bedienerhandbuch*.

Für die Bestellung von Verschleißteilen wenden Sie sich bitte an einen qualifizierten Wartungstechniker. Für technische Wartungsarbeiten und Support wenden Sie sich bitte an einen SCIEX-Außendienstmitarbeiter.

| Komponenten   Häufigkeit        |         | Aufgabe                                             | <b>Weitere Informationen</b><br>erhalten Sie unter     |
|---------------------------------|---------|-----------------------------------------------------|--------------------------------------------------------|
| System                          | Täglich | Auf Undichtigkeiten   Siehe Chemische<br>überprüfen | Vorsichtsmaßnahmen.                                    |
| Transferkapillare               | Täglich | Reinigen                                            | Siehe Reinigung der Curtain-Platte.                    |
| Orifice-Platte<br>(Vorderseite) | Täglich | Reinigen                                            | Siehe Reinigung der Vorderseite der<br>Orifice-Platte. |

**Tabelle 13-1 Aufgaben der Wartung des Massenspektrometers**

| Komponenten   Häufigkeit                         |                | <b>Aufgabe</b>   | <b>Weitere Informationen</b><br>erhalten Sie unter                                                                                                    |
|--------------------------------------------------|----------------|------------------|----------------------------------------------------------------------------------------------------|
| Vorvakuum-<br>pumpenöl                           | Wöchentlich    | Füllstand prüfen | Siehe Inspektion des Ölstands in der<br>Vakuumpumpe. Wenden Sie sich an<br>den Wartungstechniker oder einen<br>Außendienstmitarbeiter vor Ort zum<br>Auffüllen des Öls, falls notwendig. |
| Massenspek-<br>trometer Luftfilter               | Alle 6 Monate  | Ersetzen         | Wenden Sie sich an einen<br>qualifizierten Wartungstechniker vor<br>Ort oder einen<br>Außendienstmitarbeiter.                                                                            |
| Vorvakuum-<br>pumpenöl                           | Jährlich       | Ersetzen         | Wenden Sie sich an einen<br>qualifizierten Wartungstechniker vor<br>Ort oder einen<br>Außendienstmitarbeiter.                                                                            |
| Orifice-Platte<br>(Vorder- und<br>Rückseite)     | Je nach Bedarf | Reinigen         | Wenden Sie sich an einen<br>qualifizierten Wartungstechniker vor<br>Ort oder einen<br>Außendienstmitarbeiter.                                                                            |
| IonDrive™<br>QJet-Ionenführung<br>und IQ0-Linse  | Je nach Bedarf | Reinigen         | Wenden Sie sich an einen<br>qualifizierten Wartungstechniker vor<br>Ort oder einen<br>Außendienstmitarbeiter.                                                                            |
| Q0-Stabsatz und<br>IQ1-Linse                     | Je nach Bedarf | Reinigen         | Wenden Sie sich an einen<br>qualifizierten Wartungstechniker vor<br>Ort oder einen<br>Außendienstmitarbeiter.                                                                            |
| Instrument-<br>oberflächen                       | Je nach Bedarf | Reinigen         | Siehe Reinigen der Oberflächen.                                                                                                    |
| Quellenabluftauf- Je nach Bedarf<br>fangbehälter |                | Leeren           | Siehe Entleeren des<br>Quellenabluftauffangbehälters.                                                                                                    |
| Interfaceheizer                                  | Je nach Bedarf | Ersetzen         | Wenden Sie sich an einen<br>qualifizierten Wartungstechniker vor<br>Ort oder einen<br>Außendienstmitarbeiter.                                                                            |
| Vorvakuum-<br>pumpenöl                           | Je nach Bedarf | Nachfüllen       | Wenden Sie sich an den<br>Wartungstechniker oder einen<br>Außendienstmitarbeiter vor Ort.                                                                                                |

**Tabelle 13-1 Aufgaben der Wartung des Massenspektrometers (Fortsetzung)**
| Komponenten   Häufigkeit                                            |                | <b>Aufgabe</b>             | <b>Weitere Informationen</b><br>erhalten Sie unter                                                            |
|---------------------------------------------------------------------|----------------|----------------------------|----------------------------------------------------------------------------------------------------|
| TurbolonSpray<br>und APCI-Sonden                                    | Je nach Bedarf | Überprüfen und<br>ersetzen | Siehe <i>Bedienerhandbuch</i> für die<br>lonenquelle.                                                         |
| TurbolonSpray<br>und<br>APCI-Elektroden                             | Nach Bedarf    | Überprüfen und<br>ersetzen | Siehe Bedienerhandbuch für die<br>lonenquelle.                                                                |
| Koronaentla-<br>dungsnadel                                          | Je nach Bedarf | Ersetzen                   | Siehe Bedienerhandbuch für die<br>lonenquelle.                                                                |
| Turboheizer<br>(Turbo $V^{TM}$ - und<br>DuoSpray™-<br>Ionenquellen) | Je nach Bedarf | Ersetzen                   | Wenden Sie sich an einen<br>qualifizierten Wartungstechniker vor<br>Ort oder einen<br>Außendienstmitarbeiter. |
| Probenschlauch                                                      | Je nach Bedarf | Ersetzen                   | Siehe Bedienerhandbuch für die<br>lonenquelle.                                                                |

**Tabelle 13-2 Wartungsaufgaben für die Ionenquelle**

Für "Je nach Bedarf"-Aufgaben beachten Sie bitte diese Empfehlungen:

- Reinigen Sie die Oberflächen des Massenspektrometers nach einem Verschütten oder wenn sie schmutzig werden.
- Leeren Sie den Auffangbehälter, bevor er voll wird.
- Reinigen Sie die Orifice-Platte, IonDrive™ QJetIonenführung und Q0-Region, wenn sich die Empfindlichkeit des Systems verschlechtert.

**Tipp!** Reinigen Sie den Q0-Bereich regelmäßig, um die Auswirkungen von Aufladung (ein erheblicher Verlust der Empfindlichkeit der betreffenden Ionen über einen kurzen Zeitraum) an den Quadrupolen und Linsen zu minimieren. Kontaktieren Sie einen Wartungstechniker oder einen Außendienstmitarbeiter.

• Reinigen Sie die IonDrive<sup>™</sup> QJetIonenführung und Q0-Region, wenn sich die Empfindlichkeit des Systems verschlechtert.

**Tipp!** Reinigen Sie den Q0-Bereich regelmäßig, um die Auswirkungen von Aufladung (ein erheblicher Verlust der Empfindlichkeit der betreffenden Ionen über einen kurzen Zeitraum) an den Quadrupolen und Linsen zu minimieren. Kontaktieren Sie einen Wartungstechniker oder einen Außendienstmitarbeiter.

• Füllen Sie die Vakuumpumpe nach, wenn der Ölstand unter den Minimalwert fällt.

## **Reinigen der Oberflächen**

Reinigen Sie die äußeren Oberflächen des Massenspektrometers nach einem Verschütten oder wenn sie verschmutzt sind.

### **VORSICHT: Mögliche Schäden am System. Verwenden Sie nur die empfohlenen Reinigungsmethoden und -materialien, um das Gerät nicht zu beschädigen.**

- 1. Wischen Sie die Außenflächen mit einem weichen und feuchten Tuch mit warmem Seifenwasser ab.
- 2. Wischen Sie die Außenflächen mit einem weichen und feuchten Tuch ab, um alle Seifenreste zu entfernen.

## **Reinigen des Eingangsbereiches**

Die folgenden Warnhinweise beziehen sich auf alle Verfahren in diesem Abschnitt:

Reinigen Sie den Eingangsbereich des Massenspektrometers nach dem üblichen Reinigungsverfahren, damit:

- Ungeplante Ausfallzeiten minimiert werden.
- Eine optimale Empfindlichkeit erhalten bleibt.
- Umfangreiche Reinigungen vermieden werden, die einen Wartungstechniker erfordern.

Wenn Kontamination auftritt, führen Sie zuerst eine routinemäßige Reinigung durch. Reinigen Sie bis zur und einschließlich der Vorderseite der Orifice-Platte. Wenn eine routinemäßige Reinigung die Probleme mit der Empfindlichkeit nicht beheben kann, kann eine vollständige Reinigung notwendig sein. Wenden Sie sich an einen qualifizierten Wartungstechniker vor Ort oder einen Außendienstmitarbeiter.

Dieser Abschnitt enthält Anweisungen zur Durchführung einer routinemäßigen Reinigung ohne Unterbrechung des Vakuums.

**Hinweis:** Beachten Sie alle geltenden lokalen Vorschriften. Weitere Informationen über Gesundheits- und Sicherheitsvorschriften finden Sie in [Chemische Vorsichtsmaßnahmen.](#page-9-0)

### **Merkmale einer Kontamination**

Wenn eines der folgenden Merkmale auftritt, ist das System eventuell kontaminiert:

- Deutlicher Empfindlichkeitsverlust
- Verstärktes Hintergrundrauschen
- Zusätzliche Peaks, die nicht Teil der Probe sind, erscheinen im vollständigen Scan oder in Übersichtsscanmethoden.

Wenn Sie eines dieser Probleme bemerken, reinigen Sie den Eingangsbereich des Massenspektrometers.

### **Erforderliche Materialien**

**Hinweis:** US-Kunden können unter der Telefonnummer 877-740-2129 Informationen zu Bestellungen erhalten und Fragen stellen. Internationale Kunden gehen bitte zu [sciex.com/contact-us.](https://sciex.com/contact-us)

- Puderfreie Handschuhe (Neopren- bzw. Nitrilhandschuhe werden empfohlen)
- Schutzbrille
- Laborkittel
- Frisches, hochwertiges (reines) Wasser (mindestens 18 MΩ entionisiertes Wasser (DI-Wasser) oder ultra-reines Wasser in HPLC-Qualität). Gebrauchtes Wasser kann Verunreinigungen enthalten, die das Massenspektrometer weiter verunreinigen können.
- MS-reines Methanol, Isopropanol (2-Propanol) oder Acetonitril
- Reinigungslösung. Verwenden Sie entweder:
	- 100 % Methanol
	- 100 % Isopropanol
	- 1:1 Acetonitril:Wasser-Lösung (frisch zubereitet)
	- 1:1 Acetonitril:Wasser mit 0,1 % Essigsäurelösung (frisch zubereitet)
- Sauberes 1-l- oder 500-ml-Becherglas für die Vorbereitung der Reinigungslösungen
- 1-l-Becherglas zum Auffangen von verwendetem Lösungsmittel
- Behälter für organischen Abfall
- Fusselfreie Wischtücher. Siehe [Vom Hersteller erhältliche Werkzeuge und Hilfsmittel](#page-146-0).
- <span id="page-146-0"></span>• (Optional) Polyestertupfer

### **Vom Hersteller erhältliche Werkzeuge und Hilfsmittel**

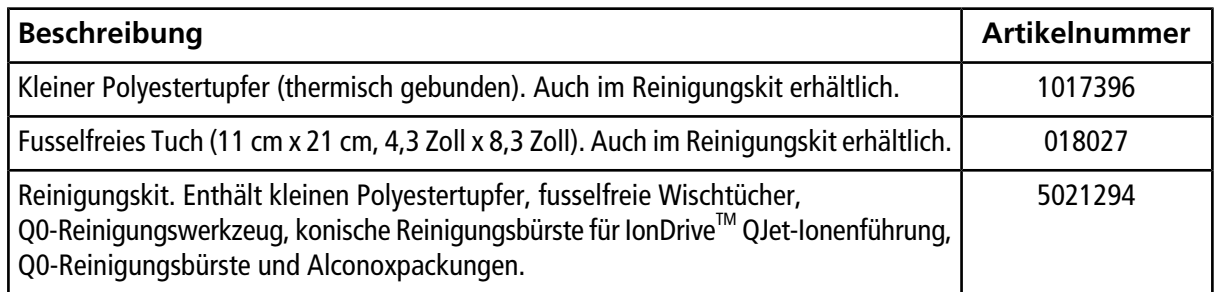

### **Bewährte Vorgehensweisen bei der Reinigung**

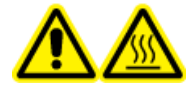

**WARNHINWEIS! Gefahr durch heiße Oberfläche. Bei Verwendung der Ionenquelle Turbo VTM oder DuoSprayTM lassen Sie die Ionenquelle und die Schnittstelle vor dem Beginn von Wartungsarbeiten mindestens 30 Minuten lang abkühlen. Einige Oberflächen der Ionenquelle und der Vakuum-Schnittstelle werden beim Betrieb heiß.**

**WARNHINWEIS! Toxisch-chemische Gefahren. Siehe** *Sicherheitsdatenblätter* **der chemischen Produkte und befolgen Sie alle empfohlenen Sicherheitshinweise bei der Handhabung, Lagerung und Entsorgung von Chemikalien. Für gesundheitsbezogene Hinweise und Sicherheitshinweise siehe** *Systemhandbuch***.**

RUO-IDV-05-8450-DE-A **147 / 191**

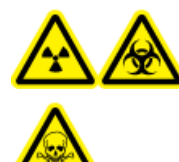

**WARNHINWEIS! Gefährdung durch ionisierende Strahlung, Biogefährdung oder toxisch-chemische Gefahren. Klären Sie vor der Reinigung oder Wartung, ob eine Dekontamination erforderlich ist. Der Kunde muss das System vor der Reinigung oder vor Wartungsarbeiten dekontaminieren, wenn radioaktive Stoffe, biologische Wirkstoffe oder giftige Chemikalien in dem System eingesetzt wurden.**

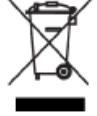

**WARNHINWEIS! Umweltgefährdung. Entsorgen Sie die Systemkomponenten nicht mit dem Hausmüll. Befolgen Sie die lokalen Vorschriften für die Entsorgung von Komponenten.**

- Lassen Sie die Ionenquelle vor dem Entfernen abkühlen.
- Tragen Sie bei der Reinigung immer saubere, puderfreie Handschuhe (es werden Handschuhe aus Nitril oder Neopren empfohlen).
- Ziehen Sie ein neues, sauberes Paar Handschuhe nach der Reinigung der Massenspektrometerkomponenten und vor dem Zusammenbau an.
- Verwenden Sie keine Reinigungsmittel, die nicht in diesem Verfahren angegeben sind.
- Wenn möglich, bereiten Sie die Reinigungslösungen kurz vor Beginn der Reinigung zu.
- Zubereitung und Verwahrung aller organischen Lösungen und Lösungen mit organischen Komponenten nur in sehr sauberen Gläsern. Benutzen Sie niemals Flaschen aus Plastik. Verunreinigungen können aus diesen Flaschen auslaugen und eine weitere Verunreinigung des Massenspektrometers verursachen.
- Zur Vermeidung einer Kontamination der Reinigungslösung, gießen Sie die Lösung auf das Tuch oder den Tupfer.
- Achten Sie darauf, dass nur der mittlere Bereich des Wischtuchs mit der Oberfläche des Massenspektrometers in Berührung kommt. Schnittkanten können Fasern hinterlassen.

**Tipp!** Wickeln Sie das Wischtuch um einen thermisch gebundenen Polyestertupfer.

#### **Abbildung 13-1 Beispiel: Zusammenfalten des Wischtuches**

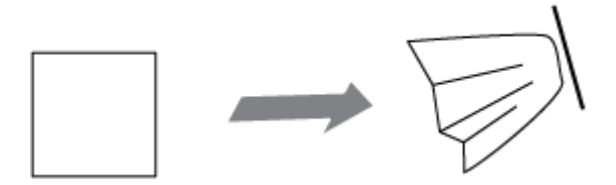

- Um eine Kreuzkontamination zu vermeiden, berühren Sie die Oberfläche nur einmal mit dem Wischtuch oder dem Tupfer und werfen Sie diese dann weg.
- Bei größeren Teilen der Vakuum-Schnittstelle, wie der Curtain-Platte, können mehrere Reinigungen mit mehreren Wischtüchern erforderlich sein.
- Befeuchten Sie das Tuch oder den Tupfer nur leicht, wenn Sie Wasser oder Reinigungsmittel auftragen. Wasser kann leichter als organische Lösungsmittel dazu führen, dass Wischtücher verschleißen und Rückstände auf dem Massenspektrometer hinterlassen.
- Gehen Sie mit dem Tuch nicht über die Öffnung. Reiben Sie um die Öffnung herum, damit keine Fasern des Wischtuches in das Massenspektrometer gelangen.
- Stecken Sie die Bürste nicht in die Öffnung der Curtain-Platte oder Orifice-Platte.

### **Vorbereitung des Massenspektrometers**

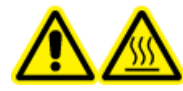

**WARNHINWEIS! Gefahr durch heiße Oberfläche. Lassen Sie die Ionenquelle vor Beginn der Wartungsarbeiten mindestens 30 Minuten abkühlen. Die Oberflächen der Ionenquelle und die Komponenten der Vakuum-Schnittstelle werden beim Betrieb heiß.**

**VORSICHT: Mögliche Schäden am System. Lassen Sie keine Gegenstände in den Ionenquellenablauf fallen, wenn die Ionenquelle entfernt wurde.**

**Abbildung 13-2 Ionenquellenablauf auf der Vakuum-Schnittstelle**

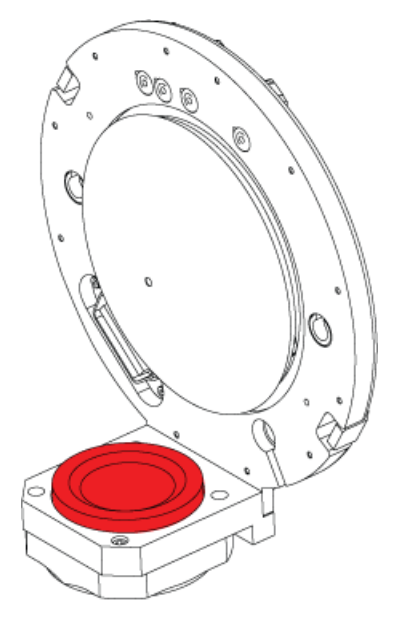

- 1. Deaktivieren Sie das Hardware-Profil.
- 2. Entfernen Sie die Ionenquelle. Siehe das Ionenquellen-*Bedienerhandbuch*.

Lagern Sie die Ionenquelle bei Nichtgebrauch zum Schutz vor Beschädigung und zum Erhalt der Betriebsbereitschaft an einem sicheren Ort.

### <span id="page-149-1"></span>**Reinigung der Curtain-Platte**

**VORSICHT: Mögliche Schäden am System. Legen Sie die Curtain-Platte oder die Orifice-Platte nicht auf der Öffnungsspitze ab. Achten Sie darauf, dass die konische Seite der Curtain-Platte nach oben zeigt.**

**VORSICHT: Mögliche Schäden am System. Stecken Sie keinen Draht und keine Metallbürste in die Öffnung von Curtain-Platte, Orifice-Platte oder Schnittstellenheizung, um eine Beschädigung der Öffnung zu vermeiden.**

1. Entfernen Sie die Curtain-Platte von der Vakuum-Schnittstelle und legen Sie sie mit der konischen Seite nach oben auf eine saubere und stabile Oberfläche.

Die Curtain-Platte wird von drei Kugellagern gehalten, die auf der Orifice-Platte angebracht sind.

<span id="page-149-0"></span>**Tipp!** Wenn sich die Curtain-Platte nicht sofort von der Orifice-Platte löst, drehen Sie die Curtain-Platte ein Stück weit (um weniger als 90 Grad), um die Schnäpper zu lösen.

2. Befeuchten Sie ein fusselfreies Wischtuch mit reinem Wasser und reinigen Sie dann beide Seiten der Curtain-Platte.

**Hinweis:** Verwenden Sie bei Bedarf mehrere Wischtücher.

- 3. Wiederholen Sie Schritt [2](#page-149-0) mit der Reinigungslösung.
- 4. Reinigen Sie die Öffnung mit einem feuchten Tuch oder einem kleinem Polyestertupfer.
- 5. Warten Sie, bis die Curtain-Platte trocken ist.
- <span id="page-149-2"></span>6. Untersuchen Sie die Curtain-Platte auf Lösungsmittelflecken oder Flusen und entfernen Sie mit einem sauberen, leicht feuchten und fusselfreien Tuch sämtliche Rückstände.

**Hinweis:** Ständige Flecken- oder Filmbildung sind ein Anzeichen für verunreinigte Lösungsmittel.

### **Reinigung der Vorderseite der Orifice-Platte**

**VORSICHT: Mögliche Schäden am System. Entfernen Sie beim Reinigen der Oberfläche der Orifice-Platte die Schnittstellenheizung nicht. Häufiges Entfernen der Schnittstellenheizung kann Schäden an der Schnittstellenheizung verursachen. Die Oberflächenreinigung der Schnittstellenheizung ist für die routinemäßige Reinigung ausreichend.**

#### **VORSICHT: Mögliche Schäden am System. Stecken Sie keinen Draht und keine Metallbürste in die Öffnung von Curtain-Platte, Orifice-Platte oder Schnittstellenheizung, um eine Beschädigung der Öffnung zu vermeiden.**

- <span id="page-150-0"></span>1. Befeuchten Sie das fusselfreie Tuch mit Wasser und wischen Sie die Vorderseite der Orifice-Platte ab, einschließlich der Schnittstellenheizung.
- 2. Wiederholen Sie Schritt [1](#page-150-0) mit der Reinigungslösung.
- 3. Warten Sie, bis die Orifice-Platte trocken ist.
- 4. Untersuchen Sie die Orifice-Platte auf Lösungsmittelflecken oder Flusen und entfernen Sie mit einem sauberen, leicht feuchten und fusselfreien Tuch sämtliche Rückstände.

**Hinweis:** Ständige Flecken- oder Filmbildung sind ein Anzeichen für verunreinigte Lösungsmittel.

### **Das Massenspektrometer wieder in Betrieb nehmen**

- 1. Installieren Sie die Curtain-Platte an dem Massenspektrometer.
- 2. Installieren Sie die Ionenquelle am Massenspektrometer. Siehe Ionenquellen-*Bedienerhandbuch*.
- 3. Aktivieren Sie das Hardware-Profil. Siehe *Systemhandbuch*.

## **Inspektion des Ölstands in der Vakuumpumpe**

• Überprüfen Sie das Schauglas an der Vakuumpumpe, um zu bestätigen, dass der Ölstand oberhalb des Mindestfüllstands liegt.

Wenn der Ölstand unterhalb des Mindestfüllstands liegt, wenden Sie sich an den Wartungstechniker oder den SCIEX-Außendienstmitarbeiter.

## **Entleeren des Quellenabluftauffangbehälters**

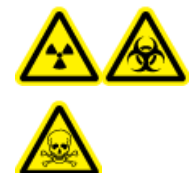

**WARNHINWEIS! Gefährdung durch ionisierende Strahlung, Biogefährdung oder toxisch-chemische Gefahren. Lagern Sie gefährliches Material in entsprechend gekennzeichneten Reststoffbehältern und entsorgen Sie sie gemäß den lokalen Vorschriften.**

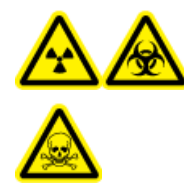

**WARNHINWEIS! Gefährdung durch ionisierende Strahlung, Biogefährdung oder toxisch-chemische Gefahren. Achten Sie darauf, die Abluft über eine dafür vorgesehene Laborabzugshaube oder eine Abluftanlage abzulassen, und sorgen Sie dafür, dass die Abluftschläuche gut mit Schellen befestigt sind. Stellen Sie sicher, dass der Luftaustausch im Labor für die ausgeführten Arbeiten angemessen ist.**

Untersuchen Sie den Quellenabluftauffangbehälter regelmäßig und leeren Sie ihn, bevor er voll ist. Untersuchen Sie den Behälter und seine Anschlussstücke außerdem regelmäßig auf Undichtigkeiten und ziehen Sie bei Bedarf Anschlüsse fest bzw. ersetzen Sie Komponenten. Zum Leeren des Behälters befolgen Sie die folgenden Verfahrensschritte.

- 1. Entfernen Sie die Ionenquelle. Siehe das Ionenquellen-*Bedienerhandbuch*.
- 2. Lösen Sie die Klammern, die die Schläuche mit dem Deckel des Quellenabluftauffangbehälters verbinden.

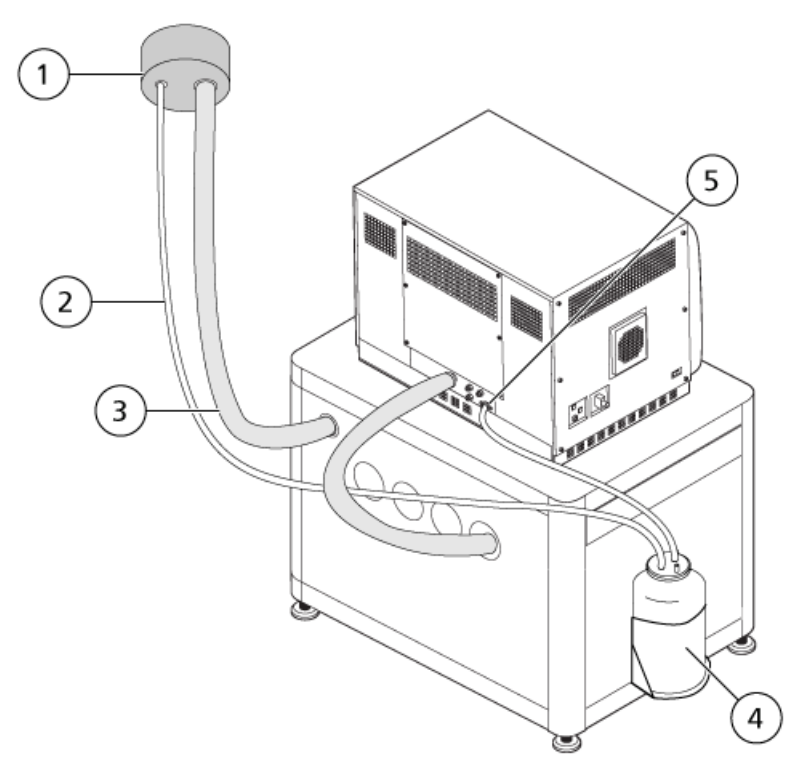

#### **Abbildung 13-3 Quellenabluftauffangbehälter**

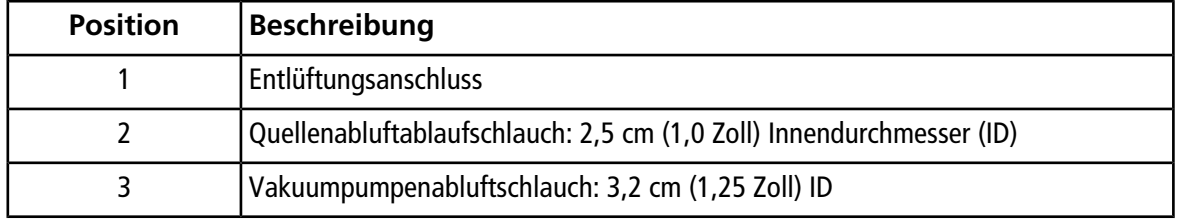

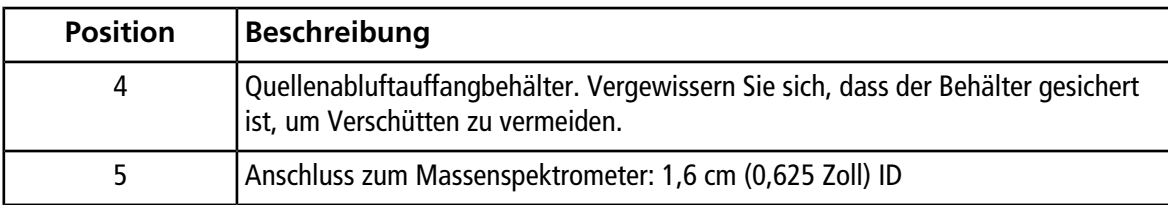

**Hinweis:** Die Source Exhaust-Schlauchanschlüsse am Auffangbehälter, am Massenspektrometer und die Laborentlüftung sind mit Rohrschellen gesichert.

- 3. Trennen Sie die Kapillaren vom Deckel.
- 4. Heben Sie den Auffangbehälter aus dem Halter, falls erforderlich.
- 5. Entfernen Sie den Deckel vom Auffangbehälter.
- 6. Leeren Sie den Auffangbehälter und entsorgen Sie den Abfall gemäß den Laborverfahren und Vorschriften zur Abfallentsorgung.
- 7. Montieren Sie den Deckel auf dem Behälter und setzen Sie den Behälter dann in den Halter ein.
- 8. Verbinden Sie die Schläuche mit dem Deckel und sichern Sie sie dann mit Klemmen, sodass sie fest sitzen.

## **Lagerung und Handhabung**

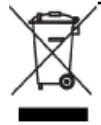

**WARNHINWEIS! Umweltgefährdung. Entsorgen Sie die Systemkomponenten nicht mit dem Hausmüll. Befolgen Sie die lokalen Vorschriften für die Entsorgung von Komponenten.**

Wenn das Massenspektrometer für längere Zeit gelagert oder für den Transport vorbereitet werden soll, kontaktieren Sie einen Außendienstmitarbeiter von SCIEX, um Informationen zur Stilllegung zu erhalten. Um das Massenspektrometer von der Netzversorgung zu trennen, ziehen Sie den Netzstecker aus der Steckdose.

**Hinweis:** Die Ionenquelle und das Massenspektrometer müssen zwischen -30 °C bis +60 °C (-22 °F bis 140 °F) transportiert und gelagert werden. Lagern Sie das System nicht in einer Höhe von über 2.000 m (6.562 Fuß) über dem Meeresspiegel.

Dieser Abschnitt enthält Informationen zur Beseitigung einfacher Systemfehler. Bestimmte Tätigkeiten dürfen nur von einem durch SCIEX geschulten qualifizierten Wartungstechniker im Labor durchgeführt werden. Für komplizierte Störungsbehebungen wenden Sie sich an einen SCIEX-Außendienstmitarbeiter.

### **Tabelle 14-1 Systemfehler**

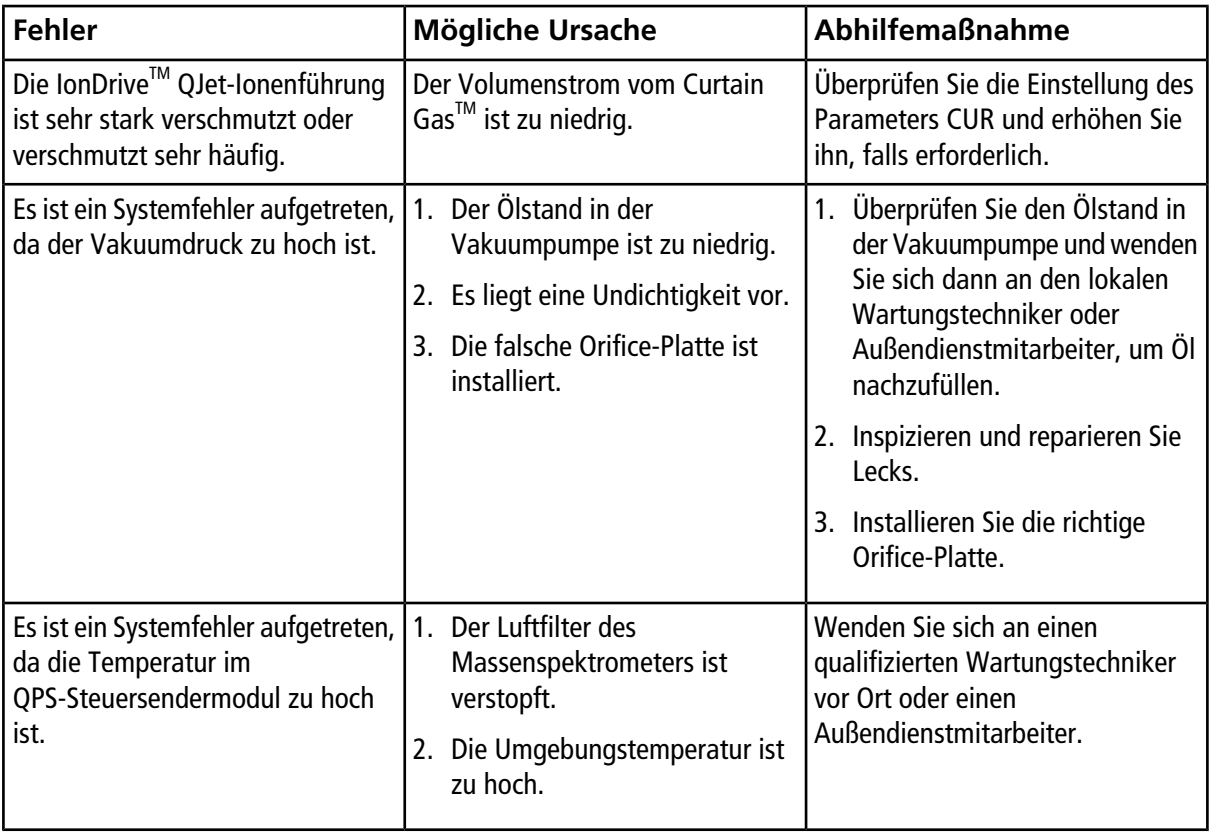

| <b>Fehler</b>                                                                                                    | <b>Mögliche Ursache</b>                                                                              | <b>Abhilfemaßnahme</b>                                                                                                    |  |
|----------------------------------------------------------------------------------------------------|----------------------------------------------------------------------------------------------------|----------------------------------------------------------------------------------------------------|--|
| Die Analyst -Software meldet, dass<br>sich das Massenspektrometer<br>wegen der Ionenquelle im<br>Fehlerstatus befindet.                       | Die Sonde ist nicht installiert.<br>$1_{-}$<br>2.<br>Die Sonde ist nicht sachgemäß<br>angeschlossen. | Bestätigen Sie den Fehler im<br>1.<br>Statusfeld auf der Seite "Device<br>Details".<br>Installieren Sie die Sonde.<br>2 <sup>1</sup><br>Informationen zur Ionenquelle<br>finden Sie im<br>Bedienerhandbuch.<br>3. Entfernen und ersetzen Sie die<br>Sonde. Ziehen Sie den<br>Sicherungsring fest.<br>Informationen zur Ionenquelle<br>finden Sie im<br>Bedienerhandbuch. |  |
| Die Analyst <sup>®</sup> -Software zeigt an,<br>dass die APCI-Probe verwendet<br>wird, es ist jedoch die<br>TurbolonSpray -Sonde installiert. | Die F3-Sicherung ist durchgebrannt.                                                                  | Wenden Sie sich an einen<br>Außendienstmitarbeiter.                                                                                                    |  |
| Das Spray wird nicht gleichmäßig<br>verteilt.                                                                                                 | Die Elektrode ist verstopft.                                                                         | Reinigen oder ersetzen Sie die<br>Elektrode. Informationen zur<br>Ionenquelle finden Sie im<br>Bedienerhandbuch.                                                                                                    |  |

**Tabelle 14-1 Systemfehler (Fortsetzung)**

| <b>Fehler</b>                      | <b>Mögliche Ursache</b>                                                      | Abhilfemaßnahme                                                                                                    |
|------------------------------------|------------------------------------------------------------------------------|----------------------------------------------------------------------------------------------------|
| Die Empfindlichkeit ist reduziert. | 1. Die Ionenquellenparameter sind<br>nicht optimiert.                        | Optimieren Sie die<br>1.<br>Ionenquellen-Parameter.                                                                                                    |
|                                    | 2. Das Massenspektrometer ist<br>nicht optimiert.                            | 2. Verwenden Sie den Instrument<br>Optimization Wizard für die                                                                                                    |
|                                    | 3. Die Curtain-Platte ist<br>verschmutzt.                                    | Optimierung des<br>Massenspektrometers.                                                                                                    |
|                                    | 4. Die Orifice-Platte ist<br>verschmutzt.                                    | 3. Reinigung der Curtain-Platte.<br>Siehe Reinigung der<br><b>Curtain-Platte.</b>                                                                                                  |
|                                    | 5. Die IonDrive™<br>QJet-Ionenführung oder die<br>IQ0-Linse ist verschmutzt. | 4. Reinigen Sie die Orifice-Platte.<br>Siehe Reinigung der Vorderseite<br>der Orifice-Platte oder wenden                                                                           |
|                                    | 6. Der Q0-Bereich ist verschmutzt.                                           | Sie sich an einen qualifizierten<br>Wartungstechniker vor Ort oder<br>einen Außendienstmitarbeiter.                                                                                |
|                                    |                                                                              | 5. Reinigen Sie die IonDrive™<br>QJet-Ionenführung und<br>IQ0-Linse. Wenden Sie sich an<br>einen qualifizierten<br>Wartungstechniker vor Ort oder<br>einen Außendienstmitarbeiter. |
|                                    |                                                                              | 6. Prüfen Sie auf Verunreinigung<br>des Q0-Bereichs. Wenden Sie<br>sich an einen qualifizierten<br>Wartungstechniker vor Ort oder<br>einen Außendienstmitarbeiter.                 |

**Tabelle 14-1 Systemfehler (Fortsetzung)**

| <b>Fehler</b>                                                               | Mögliche Ursache                                                                                                    | Abhilfemaßnahme                                                                                                    |
|-----------------------------------------------------------------------------|----------------------------------------------------------------------------------------------------|----------------------------------------------------------------------------------------------------|
| Die Empfindlichkeit ist reduziert.<br>(Fortsetzung)                         | 1. Die Spritze oder die<br>Probenleitung ist undicht.                                                                                  | 1. Prüfen Sie die Spritze oder den<br>Probenschlauch auf                                                                                                    |
|                                                                             | Die Qualität der Probe hat sich<br>2.<br>vermindert, oder die<br>Konzentration der Probe ist<br>gering.                                | Undichtigkeiten und beseitigen<br>Sie eventuelle Leckagen.<br>Vergewissern Sie sich, dass bei<br>allen Anschlussstücken Typ und<br>Größe stimmen.           |
|                                                                             | 3. Die Sonde ist nicht<br>ordnungsgemäß installiert.                                                                                   | 2. Überprüfen Sie die<br>Konzentration der Probe.                                                                                                    |
|                                                                             | 4. Die Ionenquelle ist nicht                                                                                                    | Verwenden Sie eine neue Probe.                                                                                                    |
|                                                                             | ordnungsgemäß installiert oder<br>defekt.                                                                                              | 3. Entfernen und ersetzen Sie die<br>Sonde.                                                                                                    |
| 5. Einer oder mehrere der O-Ringe<br>an der Vakuum-Schnittstelle<br>fehlen. |                                                                                                    | 4. Entfernen und installieren Sie<br>die Ionenquelle. Achten Sie<br>darauf, dass die Verriegelungen                                                         |
| 6. Es besteht ein Problem mit dem<br>LC-System oder den<br>Anschlüssen.     | ordnungsgemäß gesichert sind.<br>Wenn dies das Problem nicht<br>löst, installieren und optimieren<br>Sie eine alternative Ionenquelle. |                                                                                                    |
|                                                                             |                                                                                                    | 5. Wenn die O-Ringe auf der<br>Ionenquelle vorhanden sind,<br>installieren Sie sie auf der<br>Vakuum-Schnittstelle. Wenn sie<br>fehlen, ersetzen Sie diese. |
|                                                                             |                                                                                                    | 6. Beheben Sie Fehler des<br>LC-Systems.                                                                                                    |

**Tabelle 14-1 Systemfehler (Fortsetzung)**

| <b>Fehler</b>                                                       | <b>Mögliche Ursache</b>                                                                                                    | <b>Abhilfemaßnahme</b>                                                                                                    |
|---------------------------------------------------------------------|----------------------------------------------------------------------------------------------------|----------------------------------------------------------------------------------------------------|
| Die Leistung des<br>Massenspektrometers hat sich<br>verschlechtert. | 1. Die Sonde ist nicht richtig<br>optimiert.<br>2. Die Proben wurden nicht richtig<br>vorbereitet oder die Proben<br>haben sich verschlechtert.<br>3. Es besteht ein Leck an den<br>Probeneinlassanschlüssen. | Optimieren Sie die Sonde.<br>1.<br>Informationen zur Ionenquelle<br>finden Sie im<br>Bedienerhandbuch.<br>2. Bestätigen Sie, dass die Proben<br>sachgemäß vorbereitet wurden.<br>3. Vergewissern Sie sich, dass bei<br>allen Anschlusstücken Typ und<br>Größe stimmen, und achten Sie<br>darauf, dass sie fest sitzen.<br>Ziehen Sie die Anschlussstücke<br>nicht zu fest an. Ersetzen Sie die<br>Anschlussstücke, wenn<br>weiterhin Leckagen auftreten.<br>4. Installieren und optimieren Sie<br>eine alternative Ionenquelle.<br>5. Wenden Sie sich an einen<br>Außendienstmitarbeiter, wenn<br>das Problem weiterhin besteht. |
| Lichtbögen oder Funken treten auf.                                  | Die Koronaentladungsnadel<br>befindet sich nicht an der richtigen<br>Position.                                                                                                    | Wird eine TurbolonSpray®-Sonde<br>verwendet, drehen Sie die<br>Koronaentladungsnadel in Richtung<br>der Curtainplatte und weg vom<br>Heizergasstrom. Informationen zur<br>Ionenquelle finden Sie im<br>Bedienerhandbuch.                                                                                                    |

**Tabelle 14-1 Systemfehler (Fortsetzung)**

Wenn Sie Informationen zu Verkauf, technischer Unterstützung oder Service benötigen, wenden Sie sich bitte an einen Außendienstmitarbeiter (FSE) oder besuchen Sie die SCIEX-Website unter [sciex.com](https://sciex.com). Auf dieser Seite finden Sie Kontaktinformationen.

Der Benutzer muss den Autosampler und das Einspritzventil manuell steuern, da diese Geräte im Modus "Tune and Calibrate" nicht durch das System gesteuert werden können.

#### **Voraussetzungen**

- Das Massenspektrometer ist abgestimmt und optimiert.
- Die Bedingungen für eine LC-Trennung sind bekannt.
- Alle erforderlichen Peripheriegeräte, einschließlich ggf. der Spritzenpumpe und LC-Komponenten, sind im Hardware-Profil enthalten.

### **Erforderliche Materialien**

Um die Instrumentenparameter für bestimmte Verbindungen zu tunen, werden die folgenden Lösungen empfohlen. Die Mischung von vier Verbindungen wird verwendet, um die Schritte des Verfahrens zu illustrieren.

- Mobile Phase: 1:1 Acetonitril : Wasser + 2 ml Ammoniumacetat + 0,1% Ameisensäure
- LC-Pumpe und Autosampler
- Autosampler-Fläschchen

#### **Tabelle A-1 Verbindungen und Molekulargewichte**

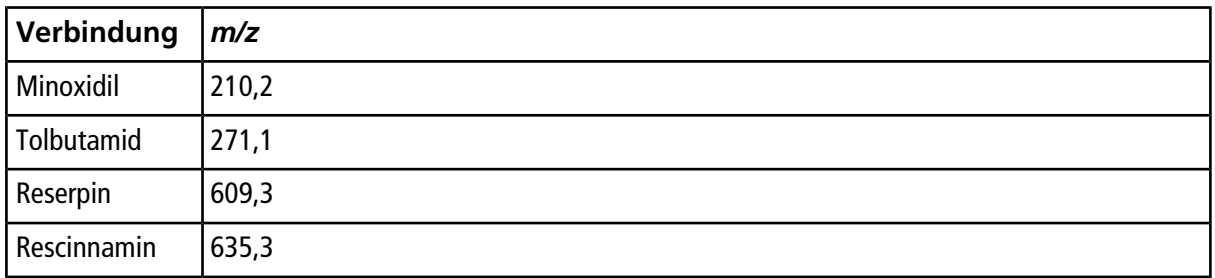

## **Über manuelle Optimierung von Verbindungen**

Manuelle Verbindungsoptimierung wird verwendet, um verbindungs- und ionenquellenspezifische Parameter für einen Analyten zu optimieren. Wenn der Benutzer für einen Analyten manuell optimiert, wird eine MS-Erfassungsmethode im Modus "Tune and Calibrate" erstellt. Abhängig von der gewählten Methode der Probeninjizierung fügen Sie eine LC-Methode zur Erfassungsmethode hinzu, damit entweder Infusion oder LC verwendet werden kann.

Die Optimierung zur Ausgabe des höchsten Signals ergibt nicht immer das beste Signal-zu-Rausch-Verhältnis. Das Rauschen kann für einige Parameter mit dem Signal skalieren und sollte bei der Optimierung überprüft werden, wenn das Ziel ist, das maximale Signal-zu-Rausch-Verhältnis zu erhalten.

Bei der Optimierung ionenquellenspezifischer Parameter führen Sie die Probe bei der Flussrate ein, die während der Probenanalyse verwendet wird, und verwenden Sie entweder Fließinjektionsanalyse (FIA) oder T-Infusion als Methode der Probeninjektion. Das CAD-Gas ist der einzige verbindungsabhängige Parameter, der in der Registerkarte Source/Gas angezeigt wird und kann einfach optimiert werden, während der Analyt infundiert wird.

Optimieren Sie die Position der Ionenquelle, bevor Sie ionenquellenspezifischen Parameter optimieren. Siehe das Ionenquellen-*Bedienerhandbuch*.

# **Über Scan-Typen**

Für dieses Beispiel verwenden Sie die Scan-Typen Q1 MS, Q1 MI, Produkt-Ion und MRM. Der Q1 MS-Scan-Typ wird verwendet, um die Anwesenheit von relevanten Verbindungen zu bestätigen. Der Q1-MI-Scan wird verwendet, um MS oder Vor-Stoßzellen-Spannungen zu optimieren. Der Scan-Typ Product Ion wird verwendet, um die Produkt-Ionen für jede Verbindung zu bestimmen. Mit dem Scan-Typ MRM werden Kollisionsenergie (CE) und Stoßzellen-Austrittspotenzial (CXP) für jedes Produkt-Ion oder -Fragment optimiert. Verwenden Sie die in diesem Abschnitt erstellten Methoden zur quantitativen und qualitativen Analyse.

## **Manuelles Optimieren eines Analyten**

Nachdem die Erfassungsmethode erstellt wurde, optimieren Sie substanzspezifische Parameter mit Hilfe der Funktion **Edit Ramp** oder durch manuelles Bearbeiten der Parameter im Tune Method Editor. Ionenquellenspezifische Parameter können nur durch manuelles Anpassen der Parameter im Tune Method Editor optimiert werden. Abhängig vom verwendeten Scan-Typ stehen verschiedene Parameter zur Optimierung zur Verfügung.

Befolgen Sie die Verfahrensweisen in der angegebenen Reihenfolge:

- 1. [Bestätigen, dass eine Verbindung vorhanden ist](#page-159-0)
- 2. [Optimieren der MS-spezifischen Parameter](#page-161-0)
- <span id="page-159-0"></span>3. [Bestimmen der Produkt-Ionen für die Optimierung](#page-162-0)
- 4. [Optimieren des Kollisionszellen-Austrittspotenzials für jedes Produkt-Ion](#page-164-0)

### **Bestätigen, dass eine Verbindung vorhanden ist**

- 1. Erstellen Sie ein Projekt.
- 2. Hardwareprofil aktivieren.
- 3. Vorbereiten der Probe:
	- a. Ziehen Sie die Verbindungslösung in eine Spritze auf und entfernen Sie die Luft aus der Spritze.
- b. Verwenden Sie einen Schlauch mit einem korrekten Anschluss, um die Spritze an das Massenspektrometer anzuschließen.
- c. Installieren Sie die Spritze in die integrierte Spritzenpumpe.
- 4. Infundieren Sie die Verbindung in die Lösung mit einer Geschwindigkeit von 5 µl/min bis 10 µl/min.
- 5. Doppelklicken Sie in der Navigationsleiste unter **Tune and Calibrate** auf **Manual Tuning**.
- <span id="page-160-0"></span>6. In der Registerkarte Syringe Pump Method Properties geben Sie die in [Tabelle A-2](#page-160-0) angezeigten Parameterwerte ein.

#### Tabelle A-2 Registerkarte "Syringe Pump Method Properties"

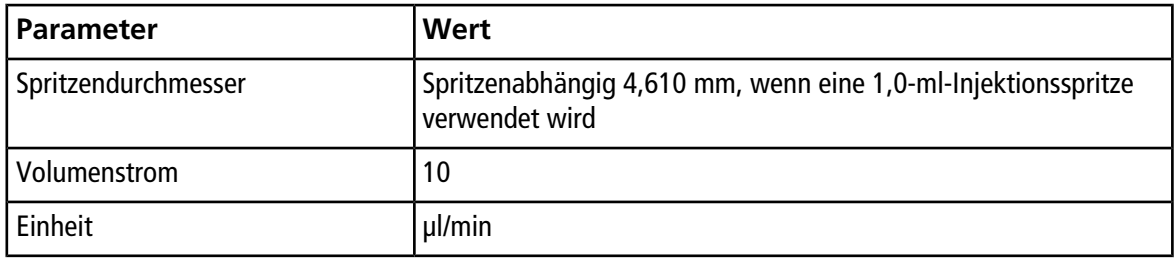

#### Abbildung A-1 Registerkarte "Syringe Pump Method Properties"

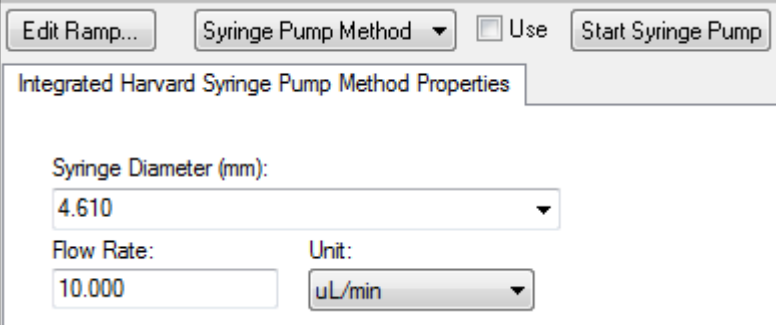

- 7. Klicken Sie auf **Start Syringe Pump**.
- 8. Aus der Methodenliste wählen Sie **MS Method**.
- 9. Klicken Sie auf **Start**.
- 10. Warten Sie, bis ein gleichmäßiger TIC auf der linken Seite und Peaks auf der rechten Seite angezeigt werden, und klicken Sie dann auf **Stop**.
- 11. Aktivieren Sie das **MCA** Kontrollkästchen.
- 12. Geben Sie **10** im Feld **Cycles** ein.
- 13. Klicken Sie auf **Start**.
- 14. Nach Abschluss von zehn Scans werden die Massen der vier Verbindungen als Ionen angezeigt.

**Tipp!** Wenn das letzte oder das erwartete ionenchromatographische Fenster ausgeblendet ist, wählen Sie das anzuzeigende Fenster aus dem **Window**-Menü aus.

**Hinweis:** Ionen-Intensitäten der Verbindungen können starke Schwankungen zeigen. Um das Wechseln zu einer Lösung mit einer höheren oder niedrigeren Konzentration nach Bedarf zu ermöglichen, bereiten Sie mehrere Konzentrationsstufen zu, bevor Sie mit der Optimierung beginnen.

15. Klicken Sie mit der rechten Maustaste auf das Spektral-Fenster rechts unten und dann auf **Open File**.

<span id="page-161-0"></span>16. Finden Sie die relevanten Verbindungen und notieren Sie dann die *m/z*-Werte für die höchsten Peaks. Diese Werte sollten innerhalb von 0,1 Da bis 0,2 Da des erwarteten *m/z* liegen. Verwenden Sie im nächsten Vorgang die *m/z*-Werte.

### **Optimieren der MS-spezifischen Parameter**

DP ist der Unterschied zwischen Orifice und Erdung. Je höher die Potentialdifferenz, desto höher die Clusterauflösung.

Der DP-Parameter hat eine signifikante Wirkung auf das Analyt-Signal. Typische DP-Werte reichen von 20 V bis 150 V. Wenn der DP-Wert zu niedrig ist, führt dies zu einer niedrigeren Ionenintensität und potenziellen Störungen von Clustern. Wenn der DP-Wert zu hoch ist, kann er eine Fragmentierung des Analyten in der Quelle verursachen. Allgemein sollte der DP auf den Wert eingestellt werden, der die höchste Intensität bietet.

Der EP-Parameter steuert das Eingangspotenzial, das die Ionen durch die Hochdruck-Q0-Region führt und fokussiert. Es wird in der Regel auf 10 V für positive Ionen oder –10 V für negative Ionen eingestellt. Der EP-Parameter hat einen geringen Einfluss auf die Optimierung von Verbindungen und kann im Allgemeinen bei Standardwerten belassen werden, ohne dass sich dies auf die Analyt-Nachweisgrenzen auswirkt.

- <span id="page-161-1"></span>1. Kehren Sie zum Tune Method Editor zurück und ändern die Methode zum Scan-Typ **Q1 Multiple Ions (Q1 MI)**.
- 2. Geben Sie in der Massentabelle die entsprechenden Parameterwerte ein. Siehe [Tabelle A-3.](#page-161-1)

| Verbindung  | Q1 Masse | Zeit |
|-------------|----------|------|
| Reserpin    | 609,4    |      |
| Minoxidil   | 210,2    |      |
| Tolbutamid  | 271,3    |      |
| Rescinnamin | 635,4    |      |

**Tabelle A-3 Massentabellen-Parameter - Q1 Multiple Ionen (Q1 MI)**

Beginnen Sie bei einem einfachen Fall mit Reserpin. Wiederholen Sie das manuelle Optimierungsverfahren für die anderen Verbindungen.

- 3. Klicken Sie auf **Edit Ramp**.
- 4. Wählen Sie **Declustering Potential (DP)** im Dialogfeld Ramp Parameter Settings.

**Hinweis:** Starten Sie mit dem DP-Parameter und optimieren Sie dann die anderen Parameter in der Reihenfolge, in der sie im Dialogfeld angezeigt werden. Wenn sie nicht in der richtigen Reihenfolge optimiert werden, ist es möglich, dass die Parameter nicht korrekt optimiert werden.

5. Geben Sie die Werte für **Start**, **Stop** und **Step** ein.

**Tipp!** Die vorhandenen Werte sind gute Ausgangspunkte. Verwenden Sie die Funktion **Edit Ramp**, um Werte für eine höhere Effizienz zu ändern.

- 6. Klicken Sie auf **OK**.
- 7. Klicken Sie auf **Start**.
- 8. Klicken Sie mit der rechten Maustaste auf das XIC-Fenster rechts unten und dann auf **Open File**, um die XIC-Ansicht zu maximieren.
- 9. Überwachen Sie die XICs.

**Hinweis:** Der Wert, der das beste Signal pro Sekunde für das relevante Ion ergibt, ist der optimale Wert.

- 10. Beachten Sie den optimalen Wert für die relevanten Ionen.
- 11. Bewegen Sie den Cursor zur Massentabelle, klicken Sie mit der rechten Maustaste und fügen Sie dann den gerade optimierten Parameter hinzu.

Der Tabelle wird eine neue Spalte hinzugefügt.

- 12. Fügen Sie den optimierten Wert in der entsprechenden Zeile hinzu.
- 13. Wiederholen Sie diese Schritte für jede Masse in der Erfassungsmethode, bis Sie eine Liste mit den optimalen Werten für alle Massen haben.
- 14. Wiederholen Sie diese Schritte, um die anderen MS-spezifischen Parameter zu optimieren.

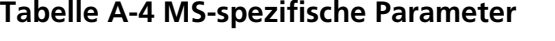

<span id="page-162-0"></span>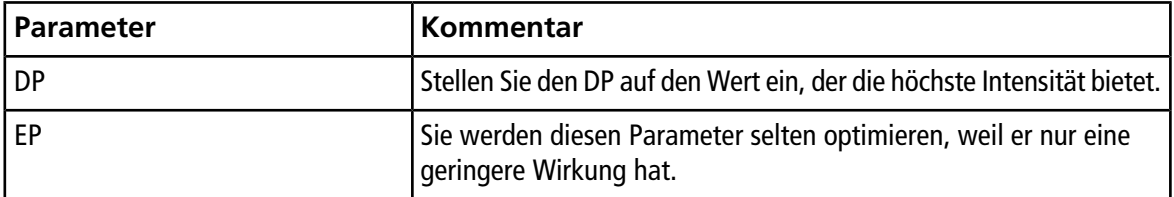

### **Bestimmen der Produkt-Ionen für die Optimierung**

Die Stoßenergie (CE) steuert die Energiemenge, die auf die Vorläufer-Ionen einwirkt, wenn sie in die Stoßzelle hinein beschleunigt werden.

Führen Sie dieses Verfahren für eine Verbindung nach der anderen durch und verwenden dabei die vorher erhaltenen, MS-spezifischen optimierten Werte. Die Produkt-Ionen geben die Q3-Masse von MRM-Übergängen an.

In diesem Beispiel wird die Verbindung Reserpin verwendet.

- 1. Im Tune Method Editor schließen Sie die XIC-Fenster.
- 2. Klicken Sie im Feld **Scan Type** auf **Product Ion (MS2)**.
- 3. Klicken Sie auf die Registerkarte **Compound** und geben Sie den zuvor notierten optimalen Wert ein.
- 4. In der Registerkarte MS im Feld **Product Of** geben Sie **609.4** ein. Dieser Wert ist die Masse-Zuordnung für Reserpin, die in [Bestätigen, dass eine Verbindung vorhanden ist](#page-159-0) notiert wurde.
- 5. Stellen Sie sicher, dass das Kontrollkästchen **Center / Width** nicht aktiviert ist.
- <span id="page-163-0"></span>6. Geben Sie in der Massentabelle die geeigneten Werte für Start, Stop und Time ein. Siehe [Tabelle A-5](#page-163-0).

#### **Tabelle A-5 Massentabellen-Parameter (Produkt-Ionen-Scan)**

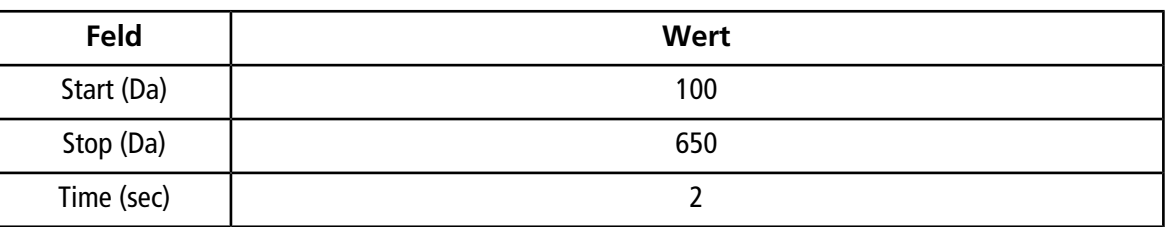

#### 7. Klicken Sie auf **Edit Ramp**.

8. Im Dialogfeld Ramp Parameter Settings wählen Sie **Collision Energy** und geben dann die Werte für **Start**, **Stop** und **Step** ein.

**Hinweis:** Die vorhandenen Werte sind gute Ausgangspunkte. Verwenden Sie die Funktion **Edit Ramp**, um Werte für eine höhere Effizienz zu ändern.

- 9. Klicken Sie auf **OK**.
- 10. Aktivieren Sie das **MCA** Kontrollkästchen.
- 11. Klicken Sie auf **Start**.
- 12. Klicken Sie mit der rechten Maustaste auf das XIC-Fenster rechts unten und dann auf **Open File**.
- 13. Wählen Sie die Produkt-Ionen mit der größten Intensität aus und notieren Sie den *m/z*-Wert der Produkt-Ionen bis zur ersten Dezimalstelle (wie z. B. 195,1).

Wir empfehlen, für jede Verbindung zwei oder drei Produkt-Ionen zu optimieren. Die zusätzlichen Übergänge können zur Bestätigung verwendet werden, oder um zu vermeiden, dass eine erneute Optimierung einer Verbindung erforderlich ist, wenn eine Störung festgestellt wird.

**Hinweis:** Stellen Sie sicher, dass die für die Optimierung gewählten höchsten Peaks keinen üblichen Verlust aus dem Vorläufer-Ion darstellen, wie z. B. Wasser oder Kohlendioxid. Stellen Sie außerdem sicher, dass das Produkt-Ion keine zu geringe Masse besitzt oder dass bei der Analyse auf der Säule keine Störungen für diesen Übergang in echten Proben oder Clustern in der mobilen Phase vorkommen können.

<span id="page-164-0"></span>14. Wiederholen Sie dieses Verfahren für die anderen Verbindungen.

### **Optimieren des Kollisionszellen-Austrittspotenzials für jedes Produkt-Ion**

- 1. Im Tune Method Editor schließen Sie die XIC-Fenster.
- 2. Öffnen Sie die zuvor gespeicherte Methode.
- 3. Prüfen Sie in der Massentabelle die *m/z*-Werte für Q1 und Q3 für die Verbindung.
- 4. Klicken Sie auf die Registerkarte **Compound** und geben Sie die zuvor notierten DP- und Stoßenergie-Werte ein.
- 5. Klicken Sie auf **Edit Ramp**.
- 6. Wählen Sie **Collision Cell Exit Potential (CXP)** im Dialogfeld Ramp Parameter Settings.
- 7. Geben Sie die Werte für **Start**, **Stop** und **Step** ein.

**Tipp!** Die vorhandenen Werte sind gute Ausgangspunkte. Verwenden Sie die Funktion **Edit Ramp**, um Werte für eine höhere Effizienz zu ändern.

- 8. Klicken Sie auf **OK**.
- 9. Klicken Sie auf **Start**.
- 10. Klicken Sie mit der rechten Maustaste auf das XIC-Fenster rechts unten und dann auf **Open File**.
- 11. Beachten Sie den optimalen Wert für die relevanten Ionen.

Der Wert, der das beste Signal ergibt, ist der optimale Wert.

12. Klicken Sie in der Massentabelle mit der rechten Maustaste und wählen Sie dann den gerade optimierten Parameter aus.

Dies fügt eine Spalte in der Tabelle hinzu.

- 13. Wiederholen Sie dieses Verfahren, wenn weitere Produkt-Ionen überwacht wurden.
- 14. Fügen Sie die optimierten Werte in der entsprechenden Zeile hinzu.
- 15. Speichern Sie die Methode.
- 16. Wiederholen Sie dieses Verfahren für alle anderen Verbindungen, die zuvor optimiert wurden.

## **Manuelles Optimieren der Ionenquellen- und Gas-Parameter**

Die Ionenquellen- und Gas-Einstellungen müssen korrekt eingestellt werden, um sicherzustellen, dass das Massenspektrometer sauber bleibt und dass die relevanten Verbindungen optimal als Ionen in die Gasphase überführt wurden.

**Hinweis:** Die optimalen Ionenquellen- und Gas-Einstellungen sind von der Lösungsmittelzusammensetzung und der Durchflussrate abhängig.

Die Ionenquellen- und Gas-Einstellungen müssen angepasst werden, wenn sich die LC-Bedingungen wesentlich verändern.

Um die Ionenquellen- und Gas-Parameter zu optimieren, richten Sie eine Spritzenpumpe mit den relevanten Verbindungen ein und schließen Sie die Leitung mit einem T-Stück an das LC-Gerät an. Sie können die LC-Pumpe manuell oder über die Software steuern.

Eine weitere Möglichkeit, die Ionenquellen- und Gas-Einstellungen manuell zu optimieren, ist, den Autosampler die Verbindung manuell injizieren zu lassen, während Sie die Parameter im Modus "Manual Tuning" manuell verändern, um die optimalen Einstellungen zu ermitteln.

### **Vorbereiten der Ionenquelle**

- 1. Stellen Sie das horizontale Mikrometer auf 5.
- <span id="page-165-0"></span>2. Stellen Sie das vertikale Mikrometer an der Ionenquelle auf die Durchflussgeschwindigkeit ein.

Verwenden Sie die Parameter in [Tabelle A-6](#page-165-0).

### **Tabelle A-6 Turbo VTM Ionenquelle – Vertikale Parameter**

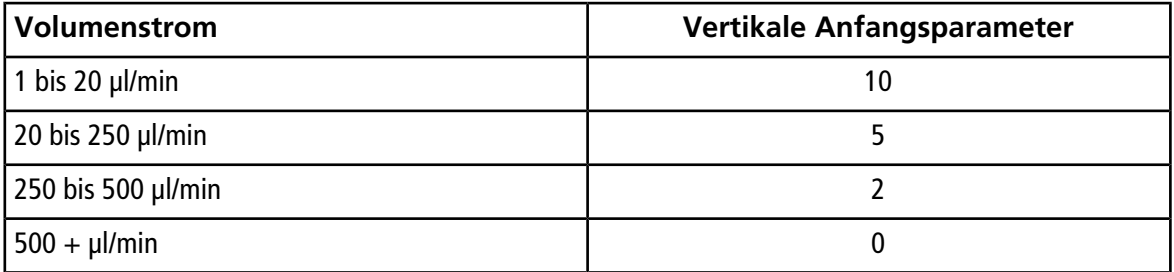

Abhängig davon, wie die Optimierung ausgeführt wird, muss möglicherweise ein Hardware-Profil mit LC-Pumpen konfiguriert werden.

Siehe *Bedienerhandbuch* der Ionenquelle.

### **Optimieren der Ionenquellen-Parameter**

Ionenquellen-Parameter werden für das beste Signal-zu-Rauschen-Verhältnis für die relevante Verbindung optimiert. Der Volumenstrom der Curtain GasTM-Versorgung wird bei der höchsten Einstellung ohne Verlust der Empfindlichkeit optimiert. Siehe das Ionenquellen-*Bedienerhandbuch*.

Verwenden Sie das folgende Verfahren zur Optimierung des Curtain Gas™-Durchflussparameters. Die Hauptfunktion des Curtain GasTM-Durchflussparameter ist die Verhinderung einer Kontamination der Ionenoptik. Der Volumenstrom des Curtain Gas<sup>™</sup>-Durchflussparameters sollte immer so hoch wie ohne Verlust an Empfindlichkeit möglich aufrecht erhalten werden. Der Wert ist abhängig von der Art des Massenspektrometers und der Ionenquelle.

Setzen Sie den Parameter nicht unter den Startwert.

Der Mindestvolumenstrom für den Einsatz der APCI-Sonde beträgt 200 µl/min.

**Hinweis:** Je nach Massenspektrometer sind möglicherweise nicht alle Parameter verfügbar.

- 1. Doppelklicken Sie in der Navigationsleiste unter **Tune and Calibrate** auf **Manual Tuning**.
- 2. Klicken Sie auf **File > Open.**
- 3. In der Liste **Files** klicken Sie auf die verwendete Erfassungsmethode, um die Verbindungsparameter zu optimieren. Klicken Sie dann auf **OK**.

Die Methode wird im Tune Method Editor geöffnet.

- 4. Klicken Sie auf die Registerkarte **Source/Gas**.
- 5. Über die Ionenquellen- und Gas-Strömungsgleichrichter stellen Sie alle Ionenquellen- und Gas-Parameter so ein, dass sie für die Durchflussgeschwindigkeit angemessen sind.
- 6. Stellen Sie die Laufzeit lang genug ein, damit viele Parameter eingestellt werden können. Ein empfohlener Ausgangswert ist 15 Minuten.
- 7. Klicken Sie auf **Start**.

Daten erscheinen in Teilfenstern unter dem Tune Method Editor.

- 8. Beachten Sie das Signal der relevanten Peaks.
- 9. Im Feld **Curtain Gas (CUR)** erhöhen Sie den Wert um fünf.
- 10. Erhöhen Sie den **Curtain Gas (CUR)**-Wert, bis Sie den höchsten Wert ohne Empfindlichkeitsverlust gefunden haben.

Wie bei den meisten Source/Gas-Parametern verwenden Sie den höheren Wert, wenn zwei Werte das gleiche Ergebnis liefern.

11. Wiederholen Sie dieses Verfahren für die anderen Source/Gas-Parameter.

Beim Optimieren dieser Parameter suchen Sie den Wert, der den höchsten Rauschabstandswert liefert.

## **Erweiterte Parameter**

Die folgenden Parameter sollten nur von einem erfahrenen Betreiber optimiert werden.

## **Optimieren von AF2**

Der AF2-Parameter steuert die Fragmentierung des zweiten Vorläufer-Ions in einem MS3 Scan. Die Menge der Anregungsenergie hängt von der Verbindung und dem gewünschten Umfang der Fragmentierung ab.

1. Bei positiven und negativen Ionen-Modi fahren Sie AF2 von 0,07 V bis 0,3 V mit einer Schrittweite von 0,01 V hoch.

Der zulässige Bereich beträgt 0 V bis 1 V.

- 2. Bei positiven und negativen Ionen-Modi fahren Sie AF2 von 0 mV bis 200 mV mit einer Schrittweite von 5 mV hoch.
- 3. Wählen Sie den AF2-Wert, der die größte Fragmentierung erzeugt.

Falls beim Einsatz der Geräte der Serien 6500 und 6500<sup>+</sup> der MS3-Scan ausgewählt wird, ist die Option **No Fragmentation** nicht verfügbar. Benutzer können die Wirkung der Option **No Fragmentation** jedoch erzielen, indem sie im Tune Method Editor auf der Registerkarte **Compound** den Parameter **AF2** auf **0** einstellen.

### **Über Kollisionsenergieverschmierung (CES)**

Unter den substanzspezifischen Parametern in "Enhanced Product Ion" (EPI)- und MS3-Experimenten haben Benutzer durch Aktivieren des Kontrollkästchens "Collision energy spread (CES)" die Möglichkeit, die Differenz der Kollisionsenergie, die im Experiment angewandt wird, anzugeben. Wenn z. B. ein CE-Wert von 30 und ein CES-Wert von 15 verwendet werden, dann werden Kollisionsenergien von 15, 30 und 45 verwendet.

Die erste Zahl unter jeder Scan-Methode steht für den voreingestellten Wert; der Zahlenbereich ist für jeden Parameter erreichbar.

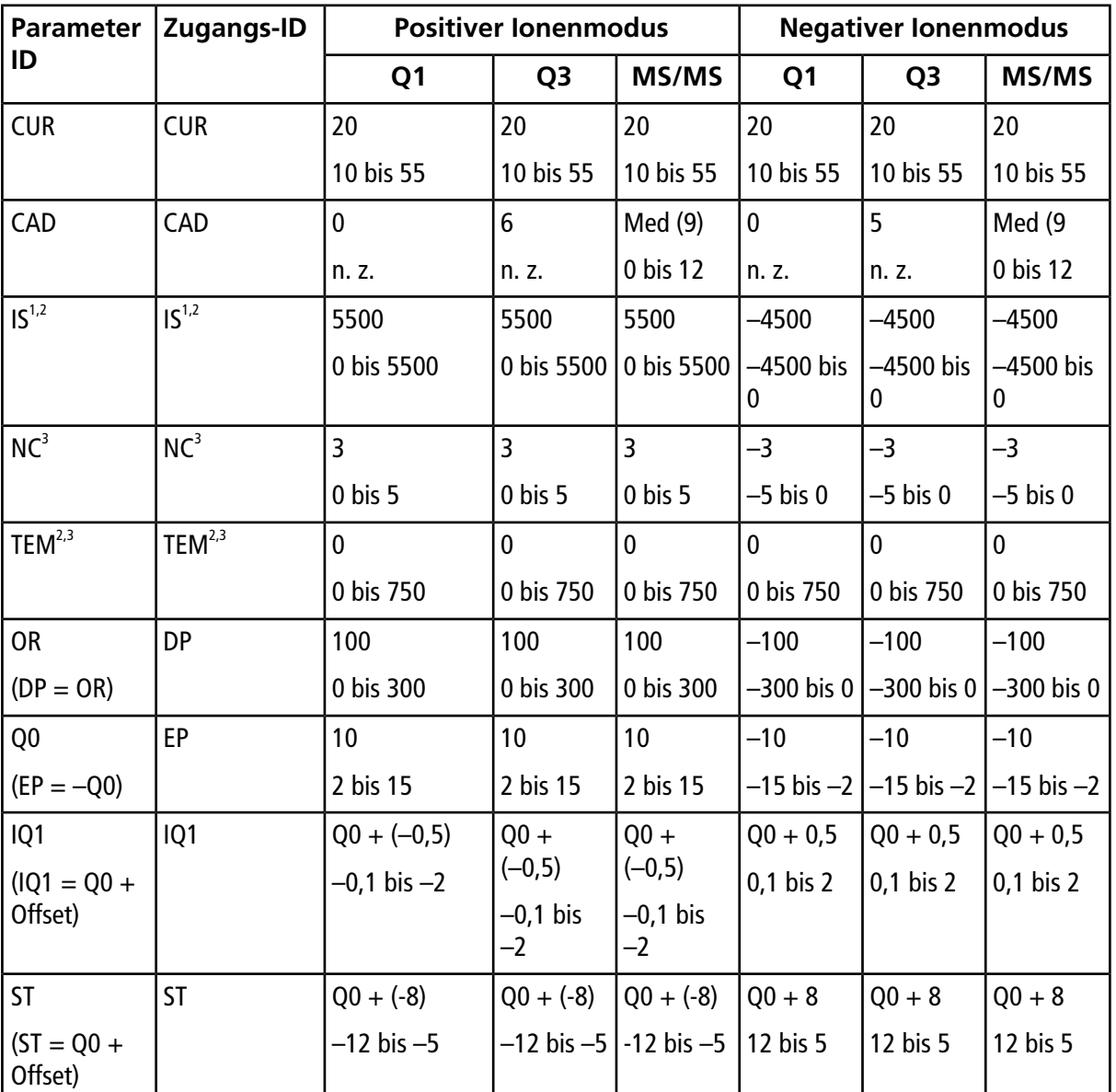

#### **Tabelle B-1 Systemparameter**

1 Turbo V<sup>™</sup>-Ionenquelle

<sup>2</sup> TurboIonSpray® -Sonde

3 APCI-Sonde

| <b>Parameter</b>                                               | Zugangs-ID                         | <b>Positiver lonenmodus</b>             |                                              | <b>Negativer lonenmodus</b>                                            |                             |                             |                                |
|----------------------------------------------------------------|------------------------------------|-----------------------------------------|----------------------------------------------|------------------------------------------------------------------------|-----------------------------|-----------------------------|--------------------------------|
| ID                                                             |                                    | Q <sub>1</sub>                          | Q <sub>3</sub>                               | MS/MS                                                                  | Q <sub>1</sub>              | Q <sub>3</sub>              | MS/MS                          |
| RO <sub>1</sub><br>$(IE1 = Q0 -$<br>RO1)                       | IE1                                | 1<br>$0$ bis $3$                        | n. z.                                        | 1<br>$0$ bis $3$                                                       | $-1$<br>$-3$ bis $-0$       | n. z.                       | $-1$<br>$-3$ bis $-0$          |
| IQ <sub>2</sub><br>$(1Q2 = Q0 +$<br>Offset)<br>RO <sub>2</sub> | IQ <sub>2</sub><br>RO <sub>2</sub> | $Q0 + (-10)$<br>$-30$ bis $-8$<br>$-20$ | $Q_0 + ($<br>$-10)$<br>–30 bis –8  <br>$-20$ | $Q0 + ($<br>$-10)$<br>$-30$ bis $-8$<br>n. z.                          | $Q0 + 10$<br>8 bis 30<br>20 | $Q0 + 10$<br>8 bis 30<br>20 | $Q0 + 10$<br>8 bis 30<br>n. z. |
|                                                                |                                    | n. z.                                   | n. z.                                        |                                                                        | n. z.                       | n. z.                       |                                |
| RO <sub>2</sub><br>$(CE = Q0 -$<br>RO2)                        | <b>CE</b>                          | n. z.                                   | n. z.                                        | 30<br>5 bis 180                                                        | n. z.                       | n. z.                       | $-30$<br>$-180$ bis<br>-5      |
| ST <sub>3</sub><br>$(ST3 = RO2 +$<br>Offset)                   | ST <sub>3</sub>                    | $RO2 - 10$<br>$-30$ bis $-5$            | n. z.                                        | n. z.                                                                  | $RO2 + 10$<br>5 bis 30      | n. z.                       | n. z.                          |
| ST <sub>3</sub><br>$(CXP = RO2 -$<br>ST3)                      | <b>CXP</b>                         | n. z.                                   | 15<br>0 bis 55                               | 15<br>0 bis 55                                                         | n. z.                       | $-15$<br>$-55$ bis 0        | $-15$<br>$-55$ bis 0           |
| RO3                                                            | RO <sub>3</sub>                    | $-50$<br>n. z.                          | n. z.                                        | n. z.                                                                  | 50<br>n. z.                 | n. z.                       | n. z.                          |
| RO <sub>3</sub><br>$(IE3 = RO2 -$<br>RO3)                      | IE3                                | n. z.                                   | $\mathbf{1}$<br>$0$ bis $5$                  | $\mathbf{1}$<br>$0$ bis $5$                                            | n. z.                       | $-1$<br>$-5$ bis 0          | $-1$<br>$-5$ bis 0             |
| <b>CEM</b>                                                     | <b>CEM</b>                         | 1800<br>0 bis 3300                      | 1800                                         | 1800<br>0 bis 3300   0 bis 3300   0 bis 3300   0 bis 3300   0 bis 3300 | 1800                        | 1800                        | 1800                           |
| GS1                                                            | GS1                                | 20<br>0 bis 90                          | 20<br>0 bis 90                               | 20<br>0 bis 90                                                         | 20<br>0 bis 90              | 20<br>0 bis 90              | 20<br>0 bis 90                 |
| GS <sub>2</sub>                                                | GS <sub>2</sub>                    | $\mathbf 0$<br>0 bis 90                 | 0<br>0 bis 90                                | 0<br>0 bis 90                                                          | $\mathbf{0}$<br>0 bis 90    | $\mathbf 0$<br>0 bis 90     | $\mathbf 0$<br>0 bis 90        |

**Tabelle B-1 Systemparameter (Fortsetzung)**

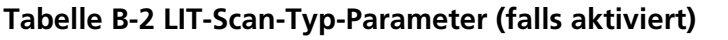

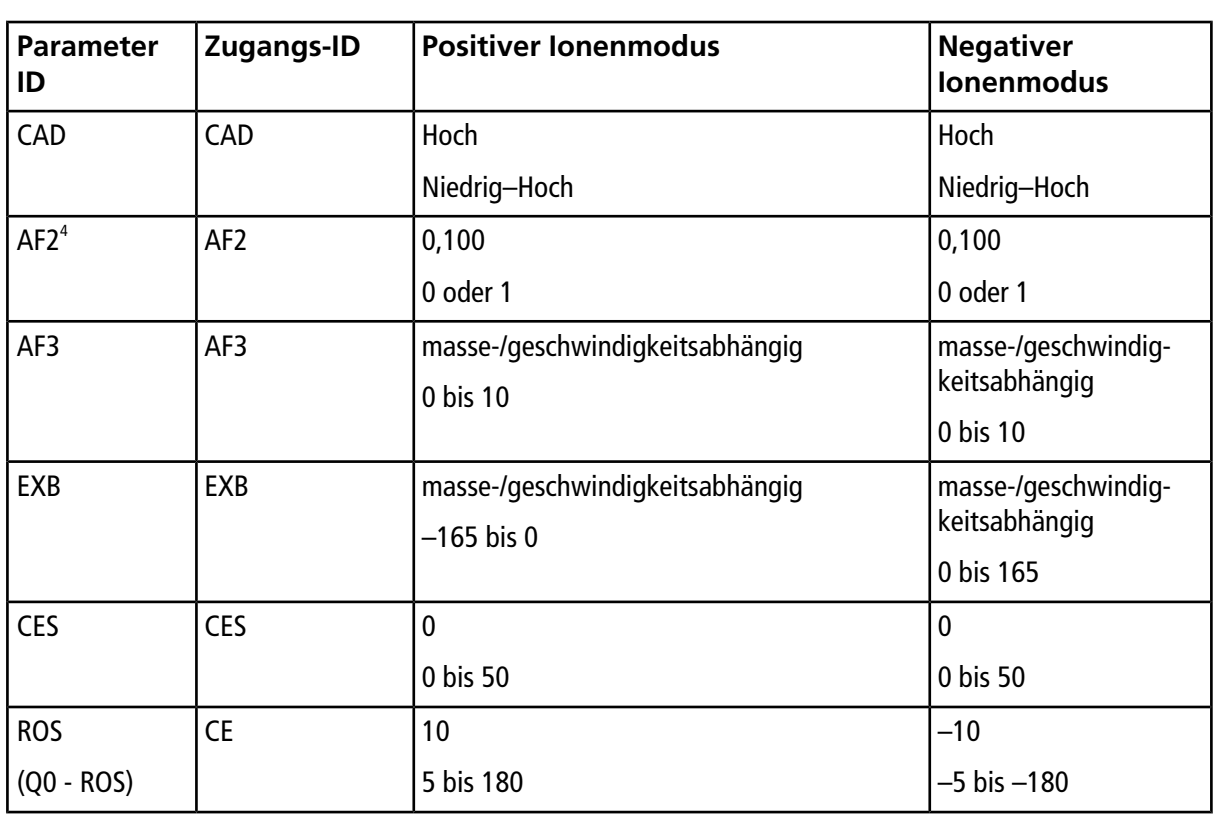

**Hinweis:** Lineare Ionenfallen-Scan-Typen sind nur bei QTRAP® -Systemen verfügbar.

4 nur bei MS/MS/MS

## **Ionen und Lösungen kalibrieren**

**VORSICHT: Potenziell falsches Ergebnis. Verwenden Sie keine Lösungen mit abgelaufenem Verwendungsdatum.**

#### **Tabelle C-1 Tuningfrequenz**

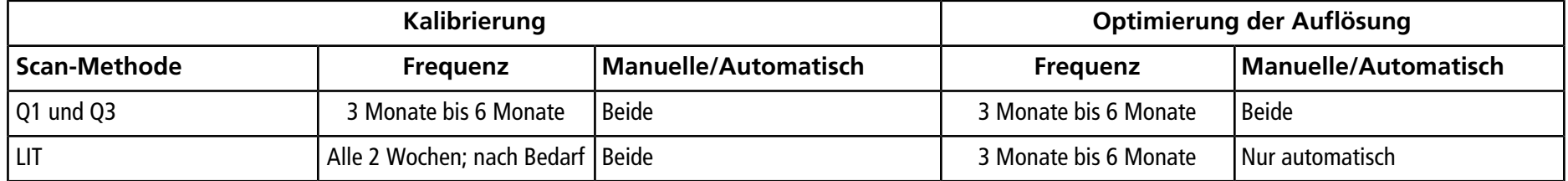

#### **Tabelle C-2 Vorgeschlagene Tuning-Lösungen**

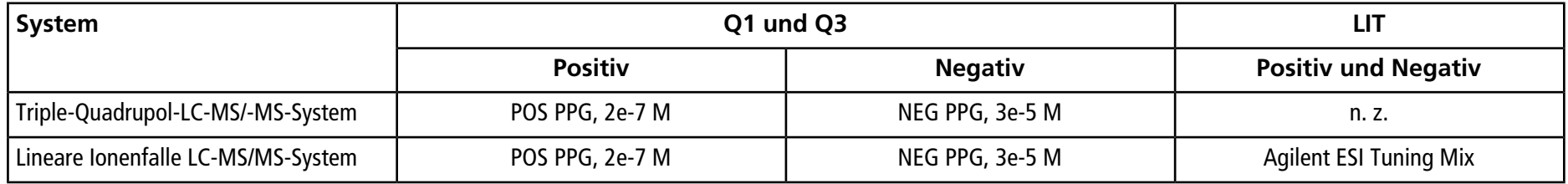

#### **Tabelle C-3 Q1- und Q3-PPG-Ionen-Scans**

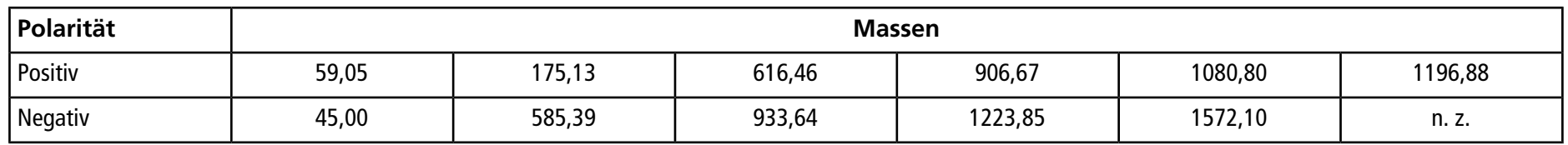

### **Tabelle C-4 LIT-Scans (Agilent)**

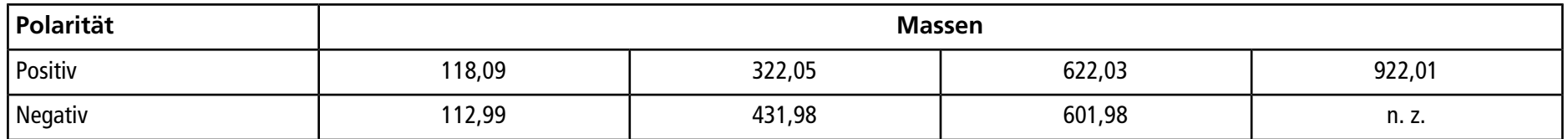

Weitere Informationen zu Symbolen der Werkzeugleiste finden Sie im *Handbuch für Fortgeschrittene*.

| Symbol                  | <b>Name</b>     | <b>Beschreibung</b>                                                                                                    |
|-------------------------|-----------------|----------------------------------------------------------------------------------------------------|
| Ċ                       | New Subproject  | Erstellt ein Teilprojekt. Teilprojekte können später im Prozess nur dann<br>erstellt werden, wenn das Projekt ursprünglich mit Teilprojekten erstellt<br>wurde.                                                                                                    |
| $\overline{\mathbf{r}}$ | Copy Subproject | Kopiert einen Teilprojekt-Ordner.<br>Teilprojekte können nur aus einem anderen Projekt kopiert werden, das<br>bestehende Teilprojekte besitzt. Wenn die gleichen Ordner sowohl auf<br>Projekt- als auch auf Teilprojekt-Ebene vorhanden sind, verwendet die<br>Software die Ordner der Projektebene. |

**Tabelle D-1 Symbole der Werkzeugleiste**

### **Tabelle D-2 Acquisition Method Editor-Symbole**

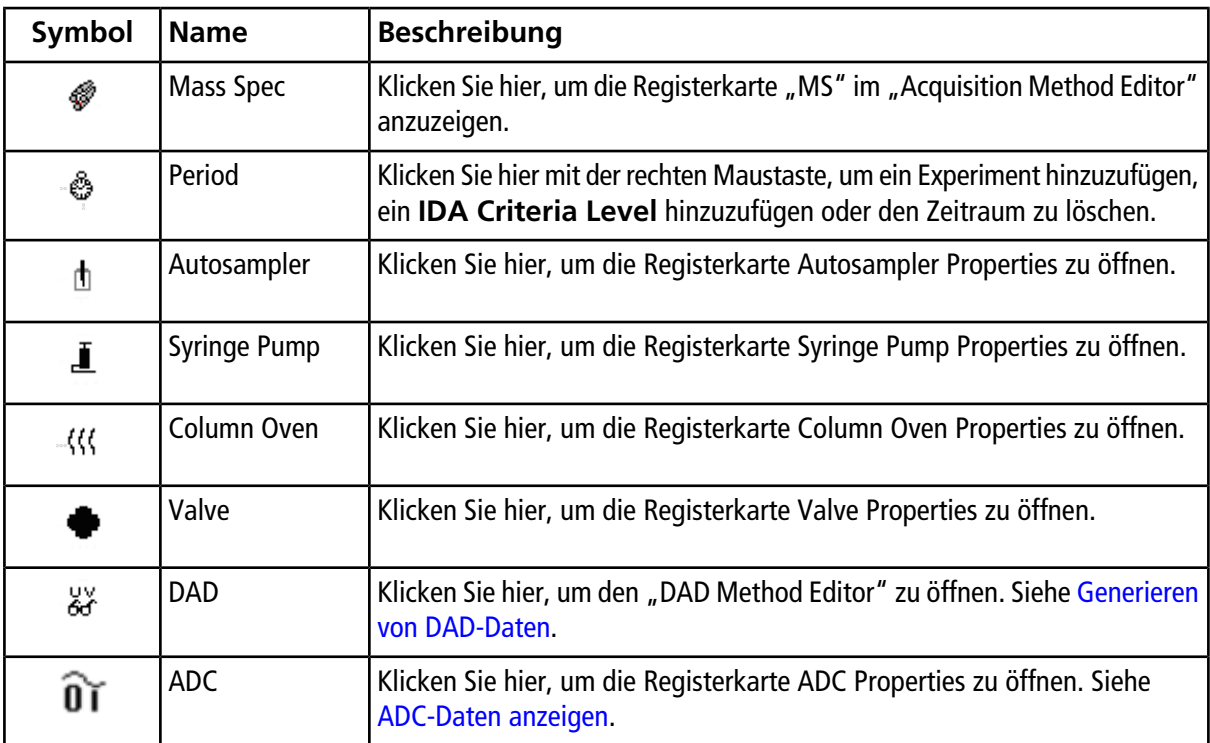

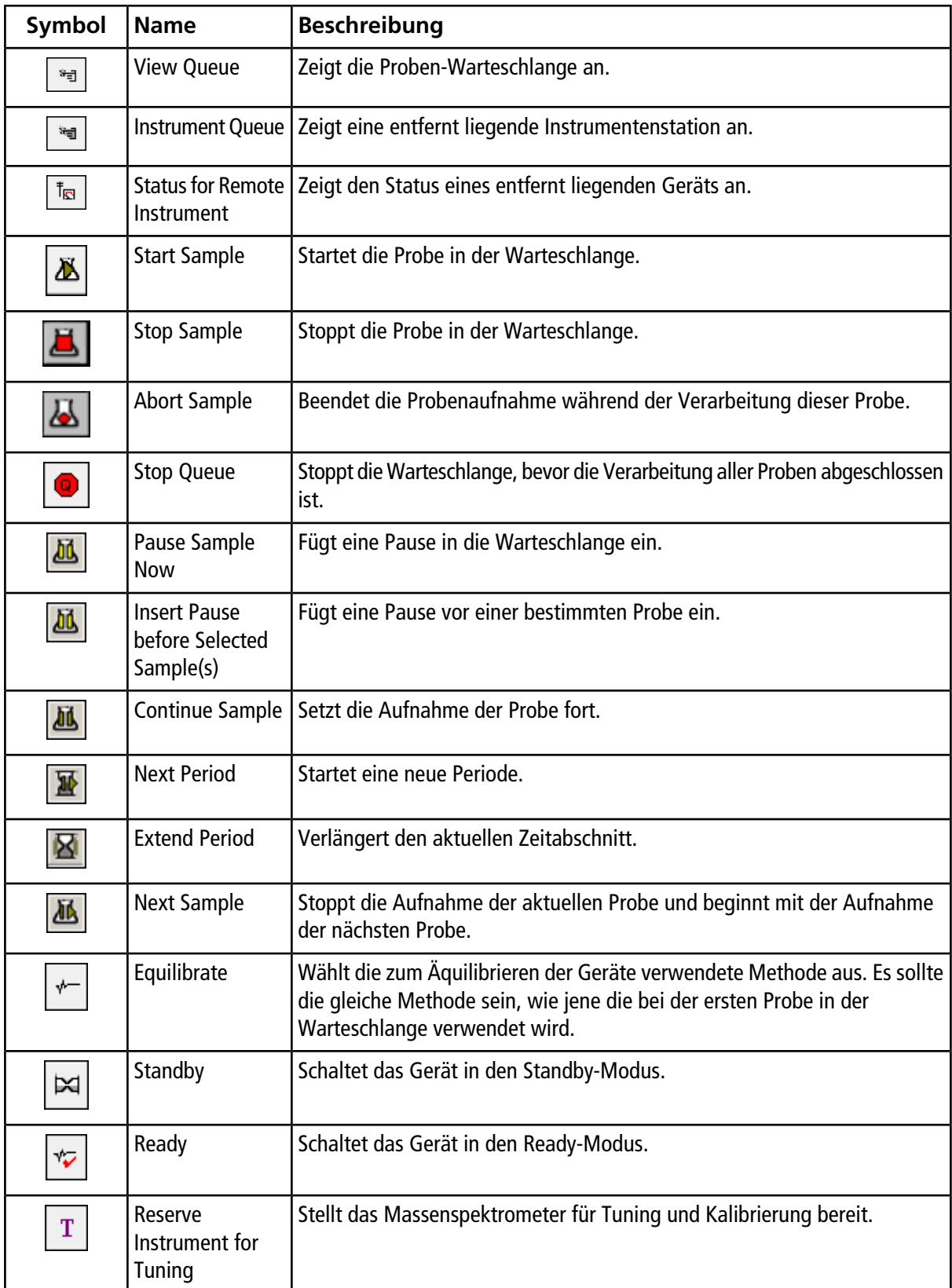

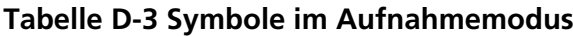

| Symbol                      | <b>Name</b>                 | <b>Beschreibung</b>                                          |
|-----------------------------|-----------------------------|--------------------------------------------------------------|
| $\mathcal{C}_{\mathcal{C}}$ | <b>IDA Method</b><br>Wizard | Startet den IDA Method Wizard.                               |
| P                           | <b>Purge Modifier</b>       | Startet die Spülung des Modifikators aus der Modifier-Pumpe. |

**Tabelle D-3 Symbole im Aufnahmemodus (Fortsetzung)**

### Tabelle D-4 Modus-Symbole "Tune and Calibrate"

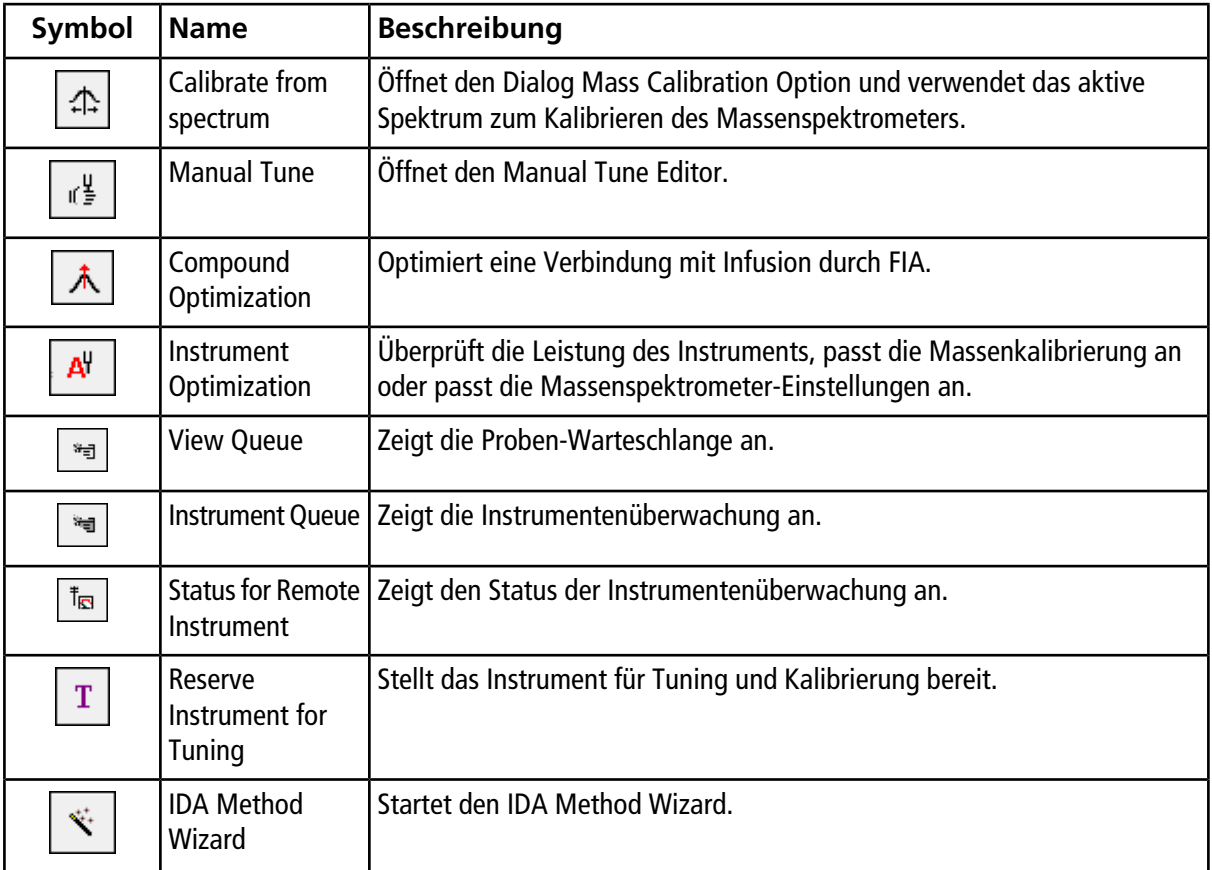

### **Tabelle D-5 Explore – Schnellverweis: Chromatogramme und Spektrum**

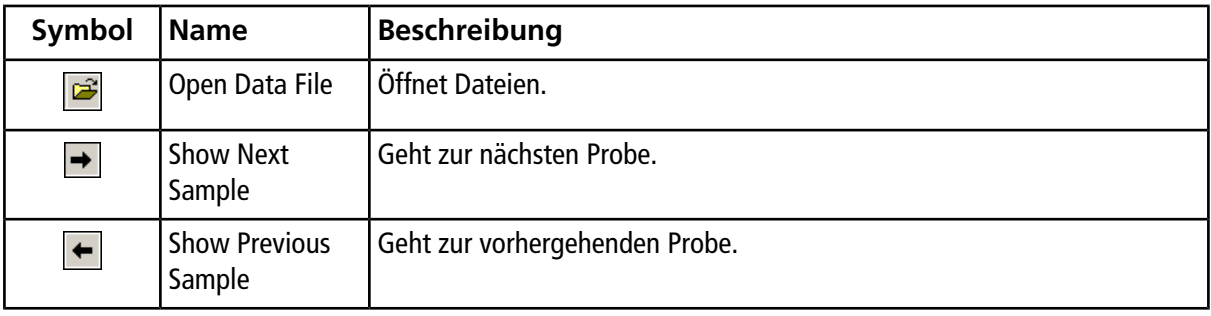

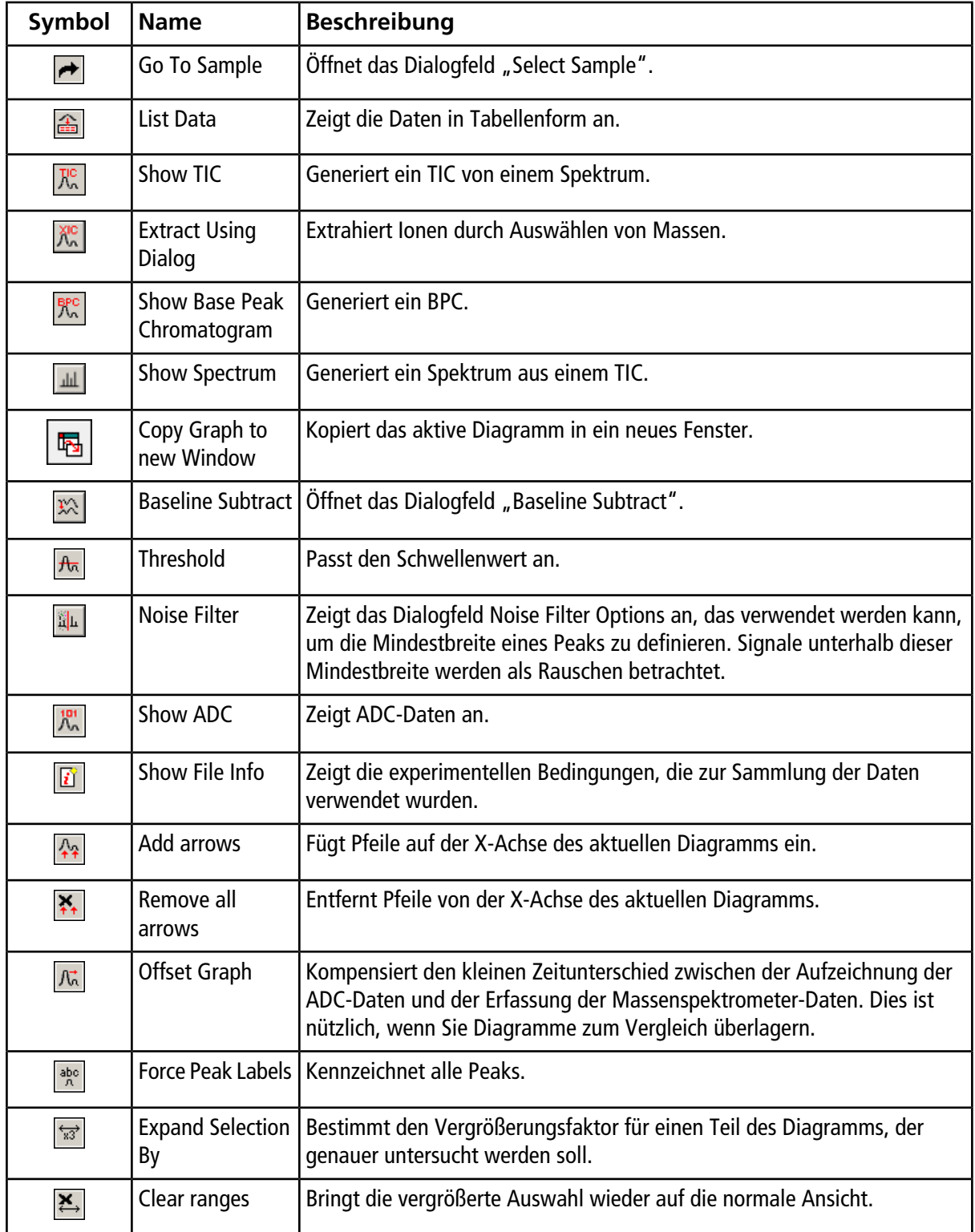

### **Tabelle D-5 Explore – Schnellverweis: Chromatogramme und Spektrum (Fortsetzung)**

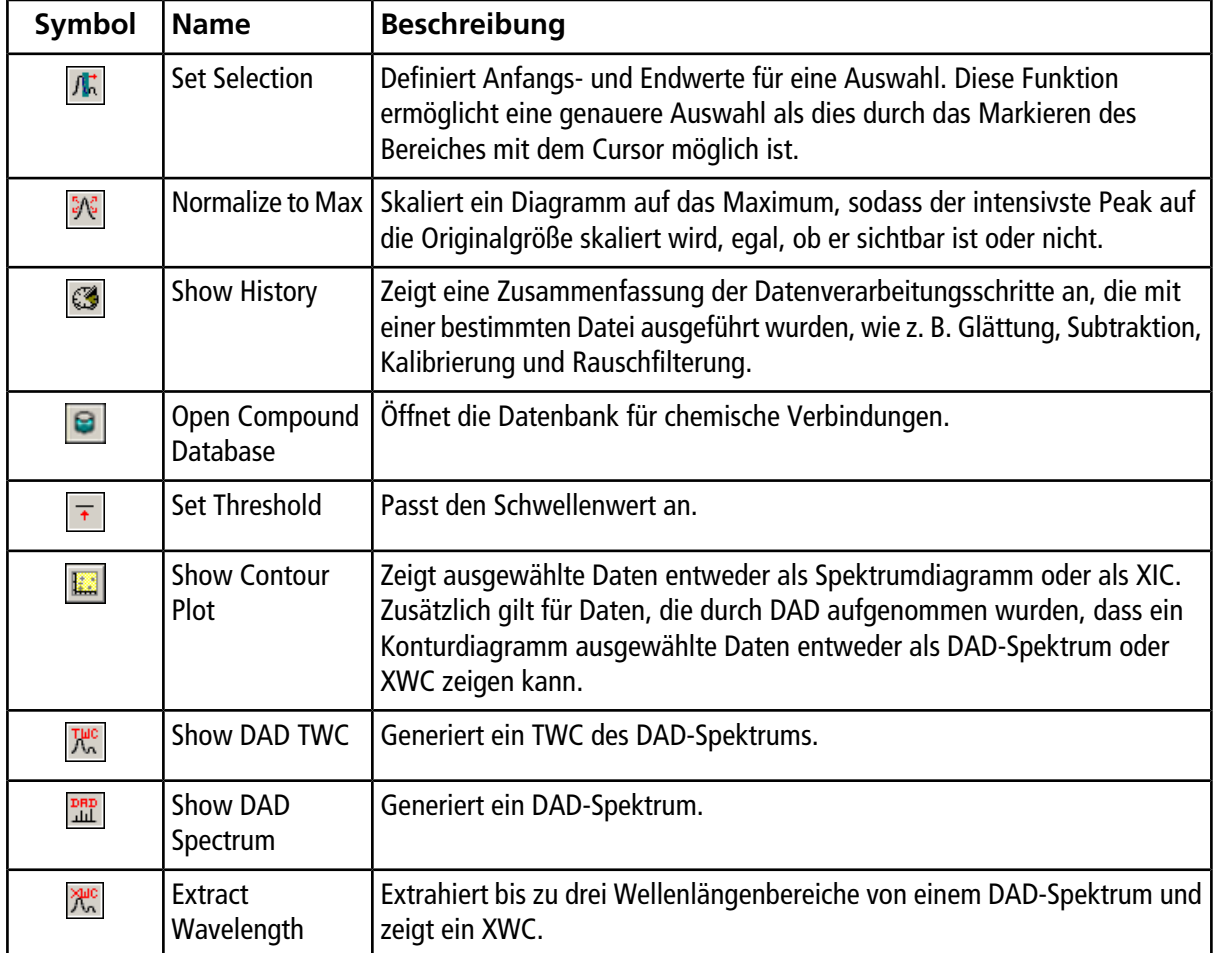

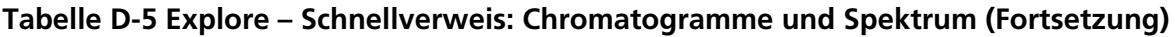

### **Tabelle D-6 Explore-Symbolleiste – Schnellverweis: Überlagern von Graphen**

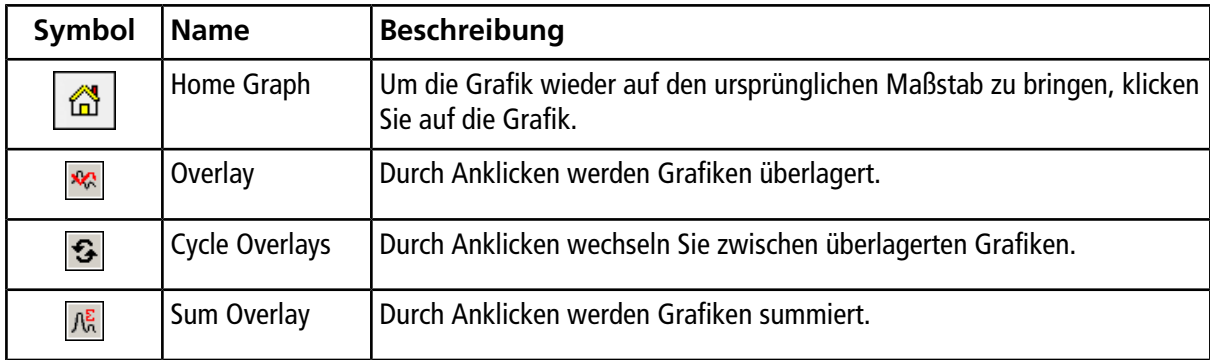

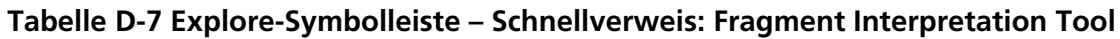

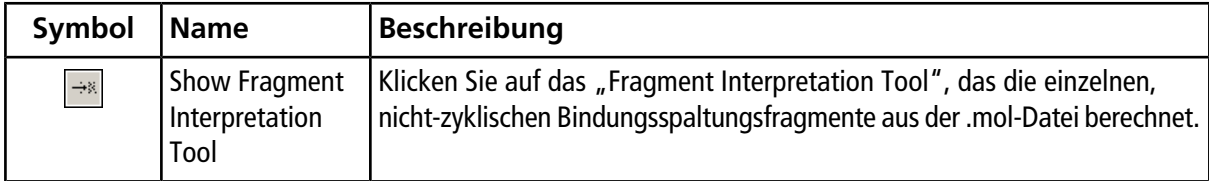

### **Tabelle D-8 Navigations-Symbole auf der Explore-Symbolleiste**

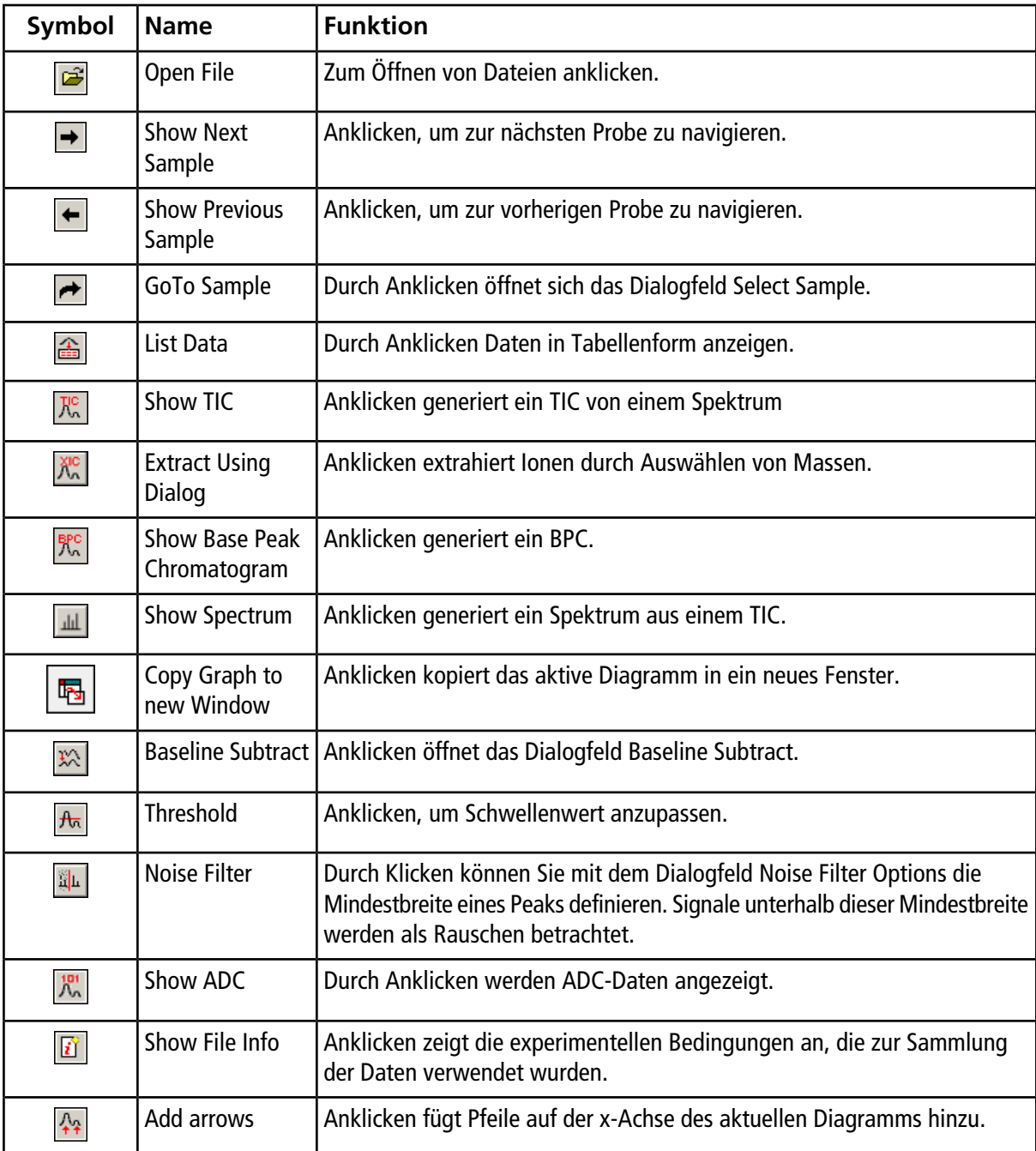

| Symbol                                  | <b>Name</b>                   | <b>Funktion</b>                                                                                                    |
|-----------------------------------------|-------------------------------|----------------------------------------------------------------------------------------------------|
| $\ddot{\bullet}$ +                      | Remove all<br>arrows          | Anklicken löscht Pfeile von der x-Achse des aktuellen Diagramms.                                                                                                    |
| $\mathop{\mathcal{K}\!\!}^{\bullet}$    | Offset Graph                  | Duch Klicken kompensieren Sie den kleinen Zeitunterschied zwischen der<br>Aufzeichnung der ADC-Daten und der Massenspektrometer-Daten. Dies ist<br>nützlich, wenn Sie Diagramme zum Vergleich überlagern.                                                      |
| abc $\frac{1}{\Lambda}$                 |                               | Force Peak Labels   Anklicken kennzeichnet alle Peaks.                                                                                                    |
| $\overleftrightarrow{3}$                | <b>Expand Selection</b><br>By | Anklicken bestimmt den Vergrößerungsfaktor für einen Teil des Diagramms,<br>den Sie genauer untersuchen wollen.                                                                                                    |
| $\overline{\mathbf{x}}$                 | Clear ranges                  | Anklicken bringt die vergrößerte Auswahl wieder auf die normale Ansicht.                                                                                                    |
| 矿                                       | <b>Set Selection</b>          | Durch Klicken können Sie Anfangs- und Endwerte für eine Auswahl eingeben.<br>Dies ermöglicht eine genauere Auswahl als das Markieren des Bereiches<br>mit dem Cursor.                                                                                          |
| $\frac{5}{9}\sqrt{2}$                   |                               | Normalize to Max   Durch Klicken vergrößern Sie ein Diagramm auf das Maximum, so dass die<br>intensivsten Peaks auf die Originalgröße skaliert werden, egal ob sie sichtbar<br>sind oder nicht.                                                                |
| G                                       | <b>Show History</b>           | Anklicken zeigt eine Zusammenfassung der Datenverarbeitungsschritte, die<br>mit einer bestimmten Datei ausgeführt wurden, wie z. B. Glättung,<br>Subtraktion, Kalibrierung und Rauschfilterung.                                                                |
| $\textcircled{\ensuremath{\mathsf{g}}}$ | Open Compound<br>Database     | Anklicken öffnet die Datenbank für chemische Verbindungen.                                                                                                    |
| $\overline{\star}$                      | Set Threshold                 | Anklicken, um Schwellenwert anzupassen.                                                                                                    |
| $\blacksquare$                          | <b>Show Contour</b><br>Plot   | Durch Anklicken werden ausgewählte Daten entweder als<br>Spektrumdiagramm oder als XIC angezeigt. Zusätzlich gilt für Daten, die<br>durch DAD aufgenommen wurden, dass ein Konturdiagramm ausgewählte<br>Daten entweder als DAD-Spektrum oder XWC zeigen kann. |
| $\frac{1}{2}$ and                       | Show DAD TWC                  | Anklicken generiert ein TWC vom DAD.                                                                                                    |
| $\overline{\rm{m}}$                     | Show DAD<br>Spectrum          | Anklicken generiert ein DAD-Spektrum.                                                                                                    |
| $\frac{1}{2}$ .                         | <b>Extract</b><br>Wavelength  | Anklicken extrahiert bis zu drei Wellenlängenbereiche von einem<br>DAD-Spektrum und zeigt ein XWC.                                                                                                    |

**Tabelle D-8 Navigations-Symbole auf der Explore-Symbolleiste (Fortsetzung)**
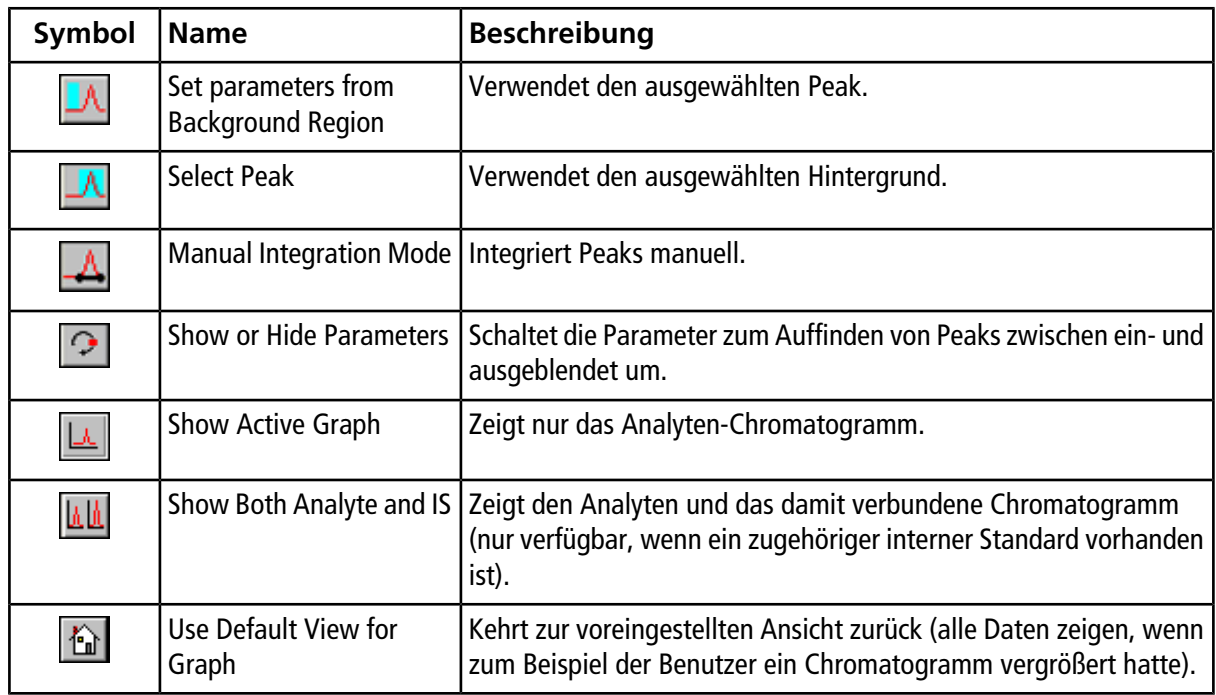

#### Tabelle D-9 Symbole auf der Registerkarte "Integration" und im "Quantification Wizard"

#### **Tabelle D-10 Symbole in der Ergebnistabelle**

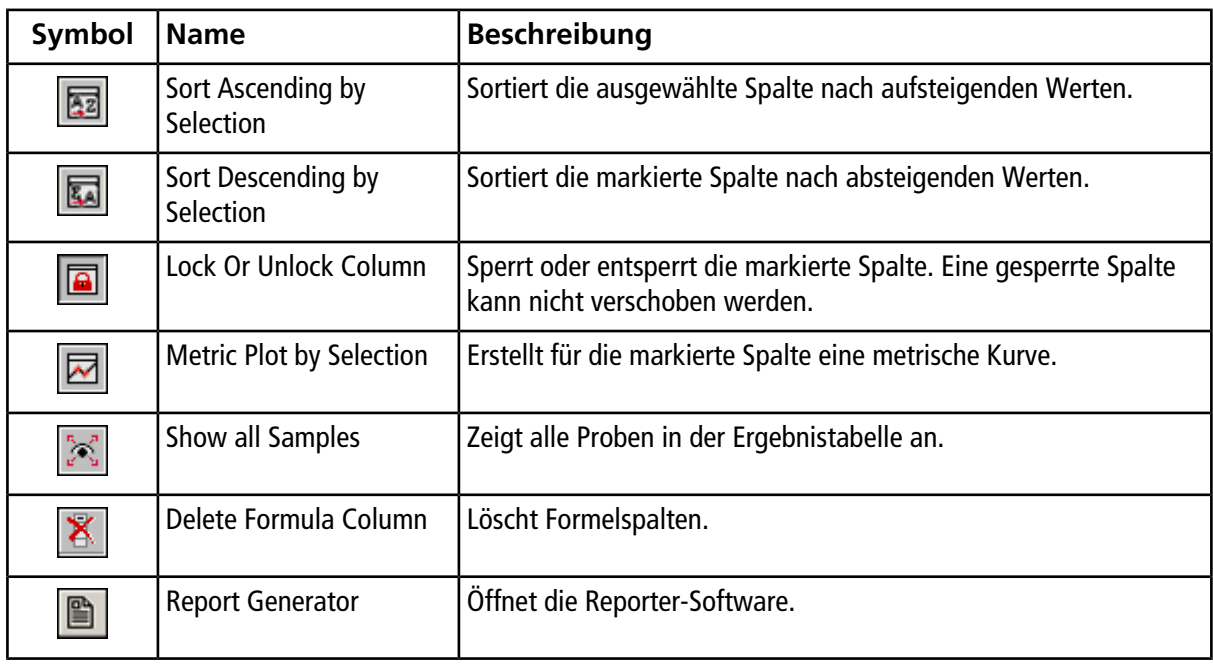

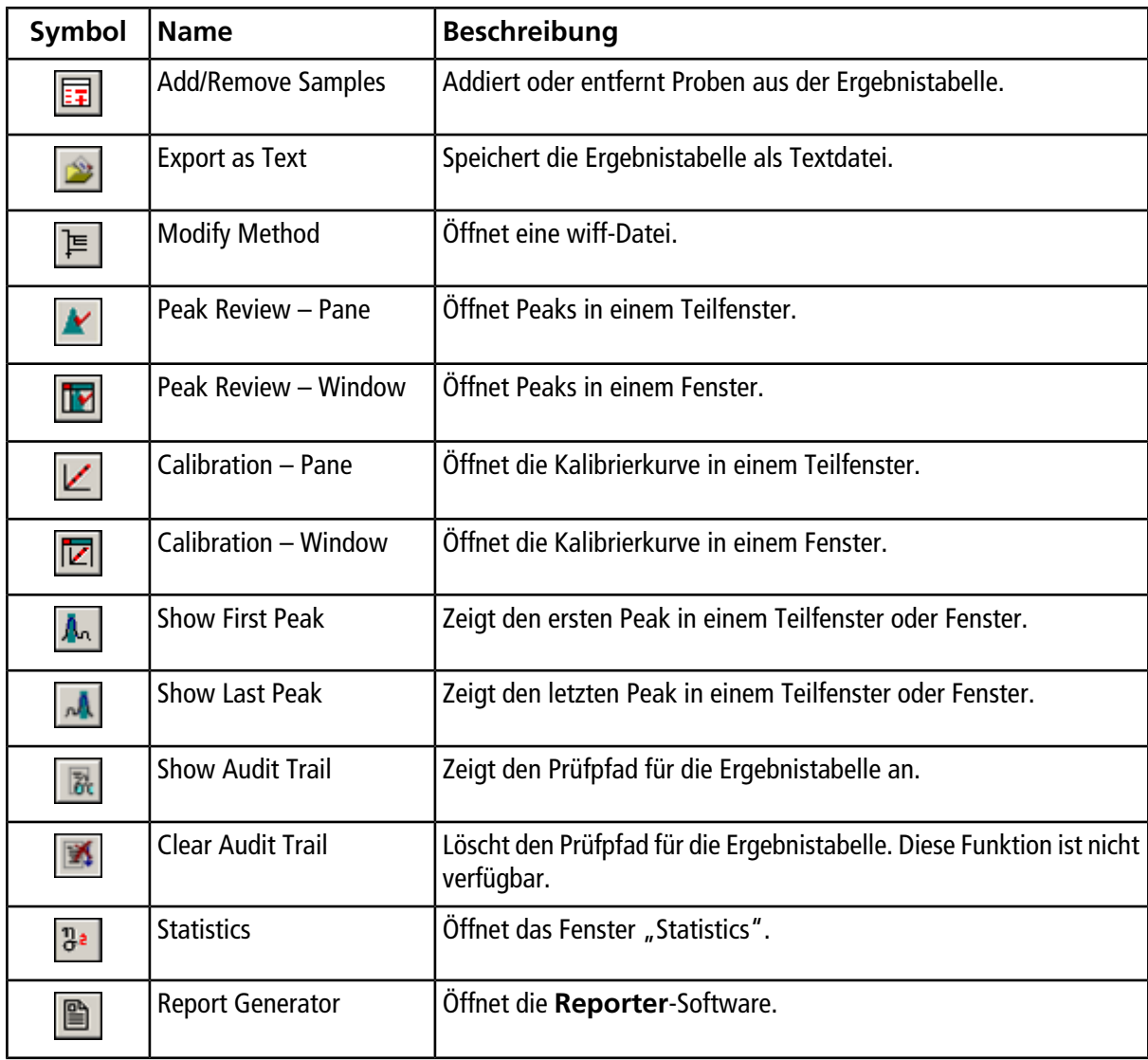

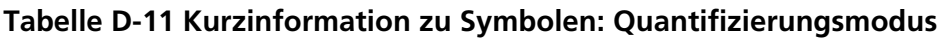

**Hinweis:** Nicht alle Symbole der folgenden Tabelle gelten für jedes Gerät.

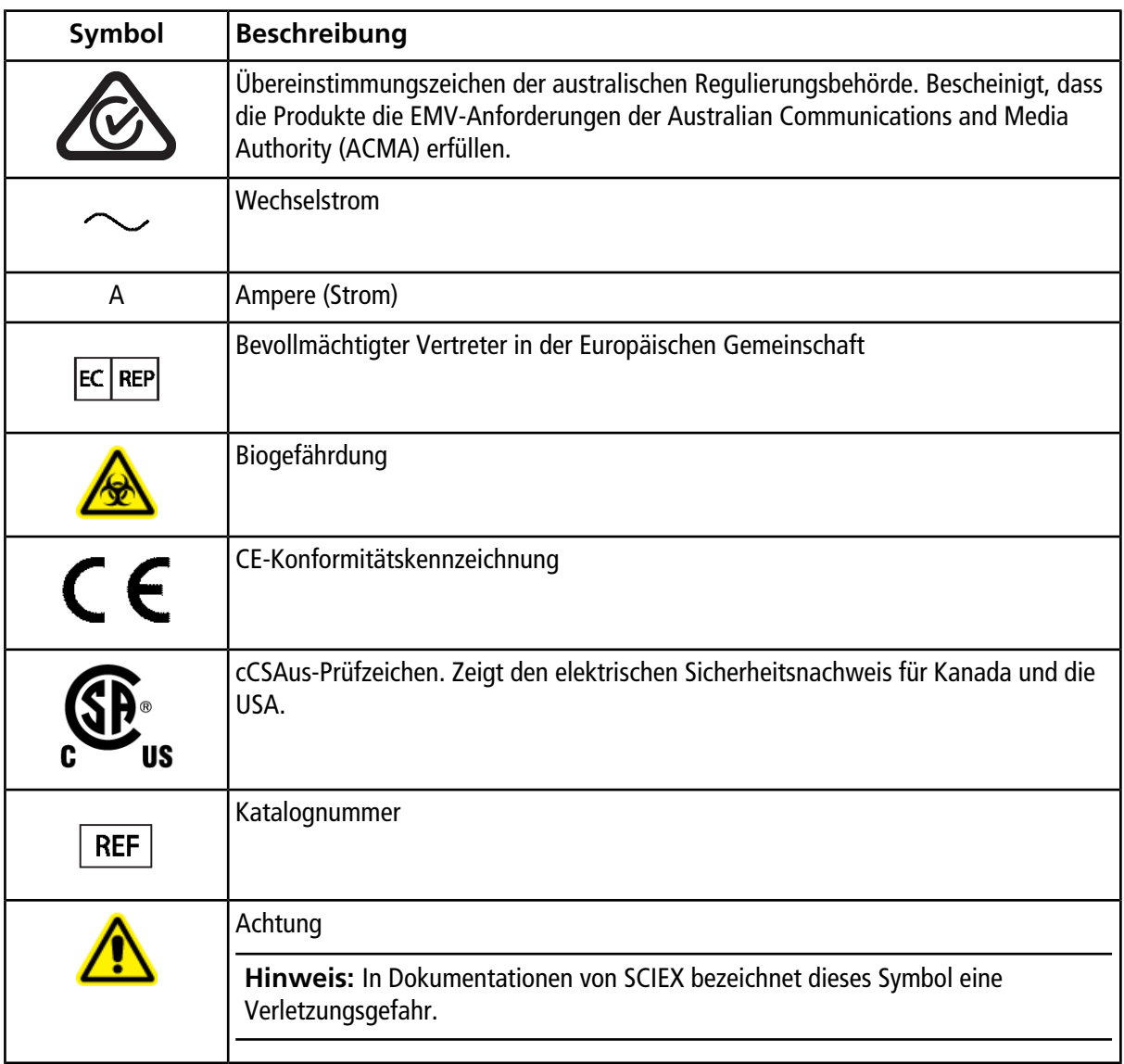

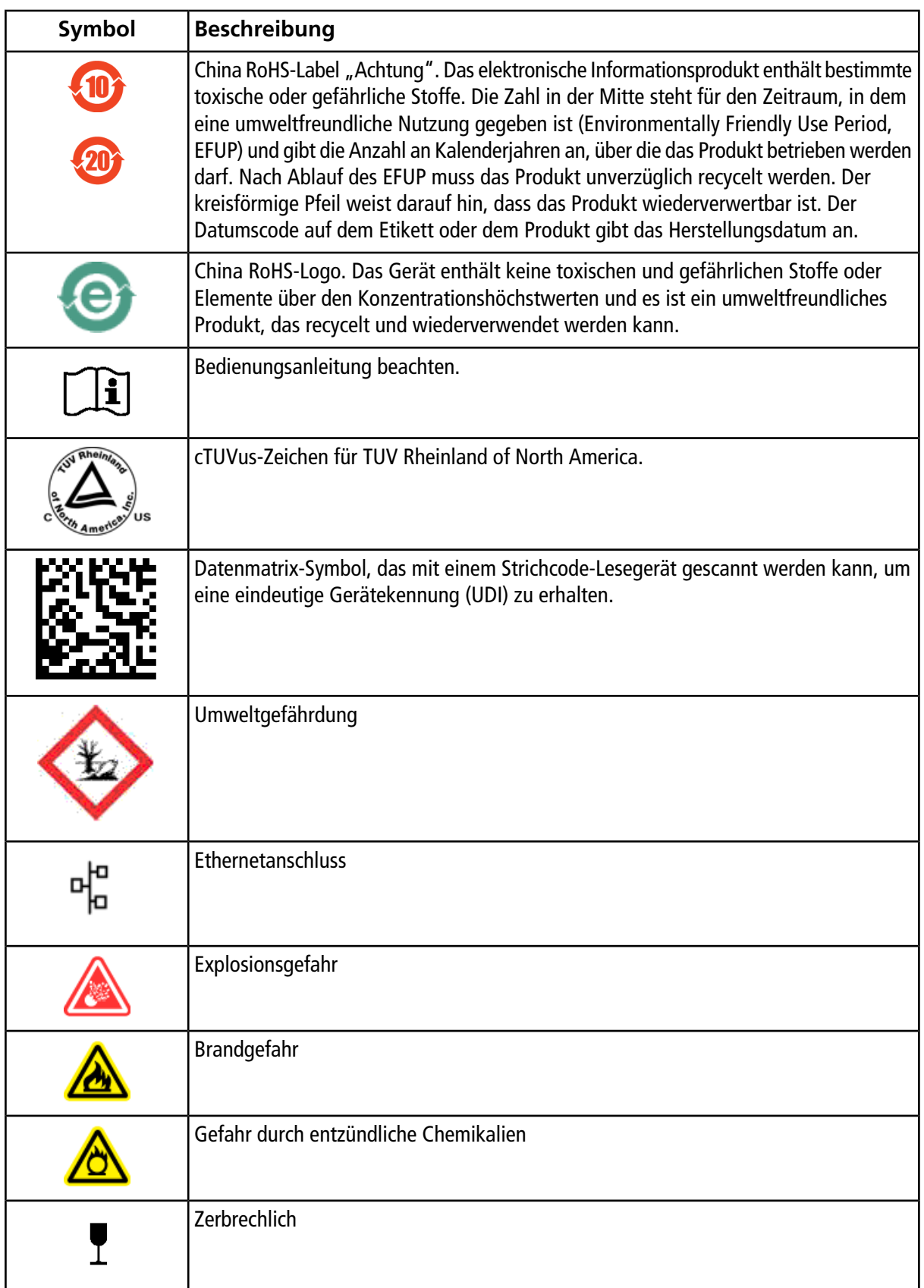

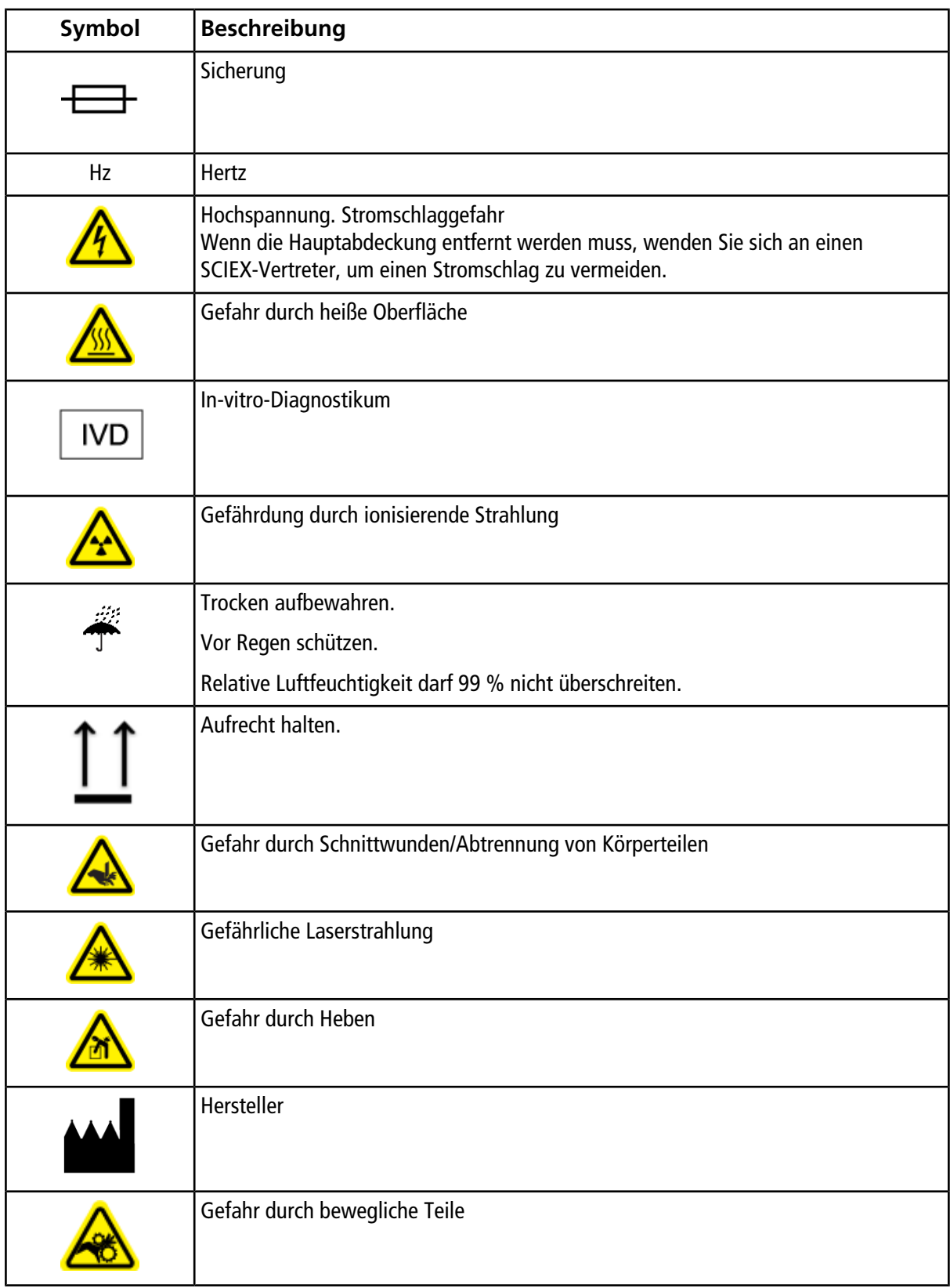

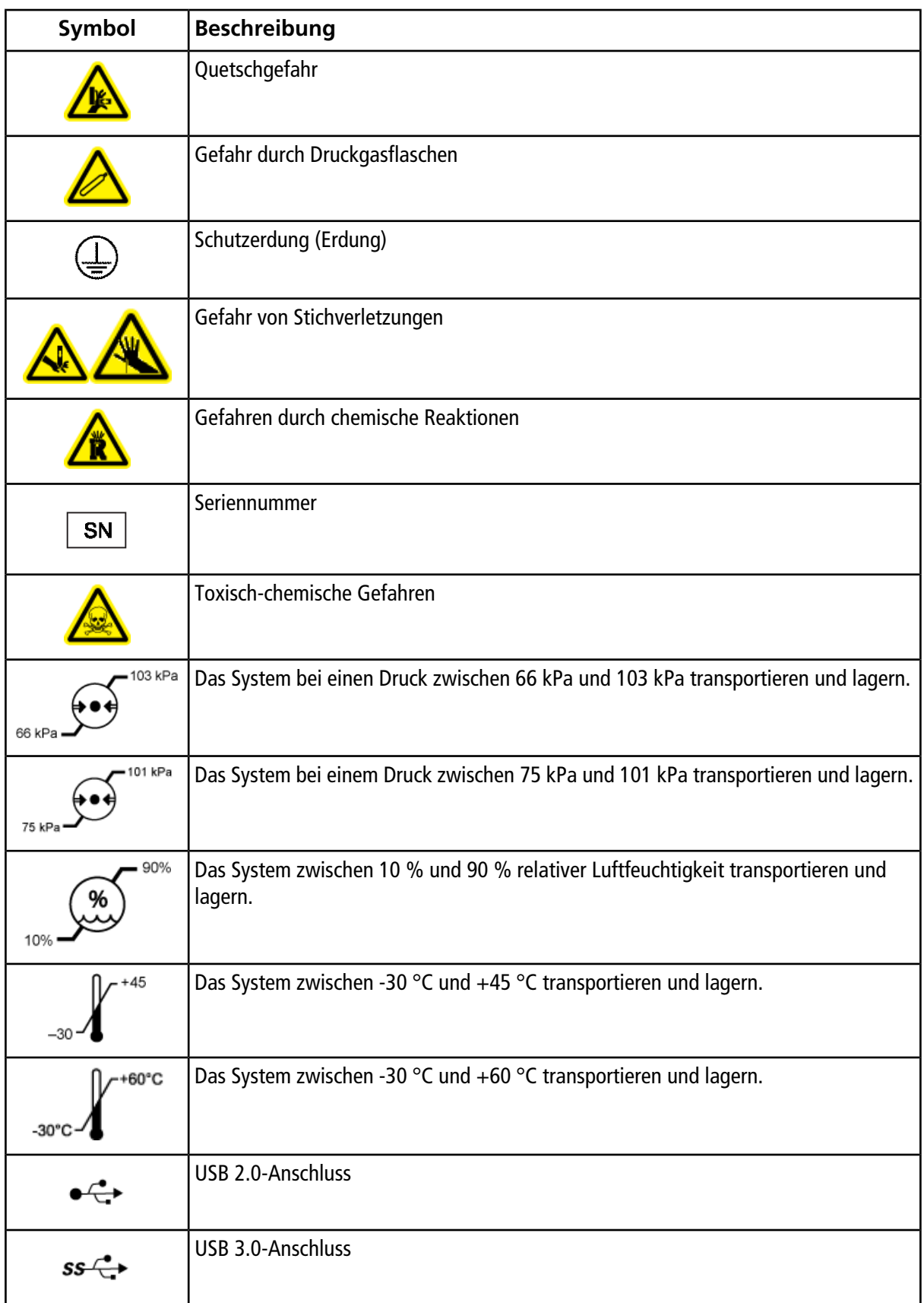

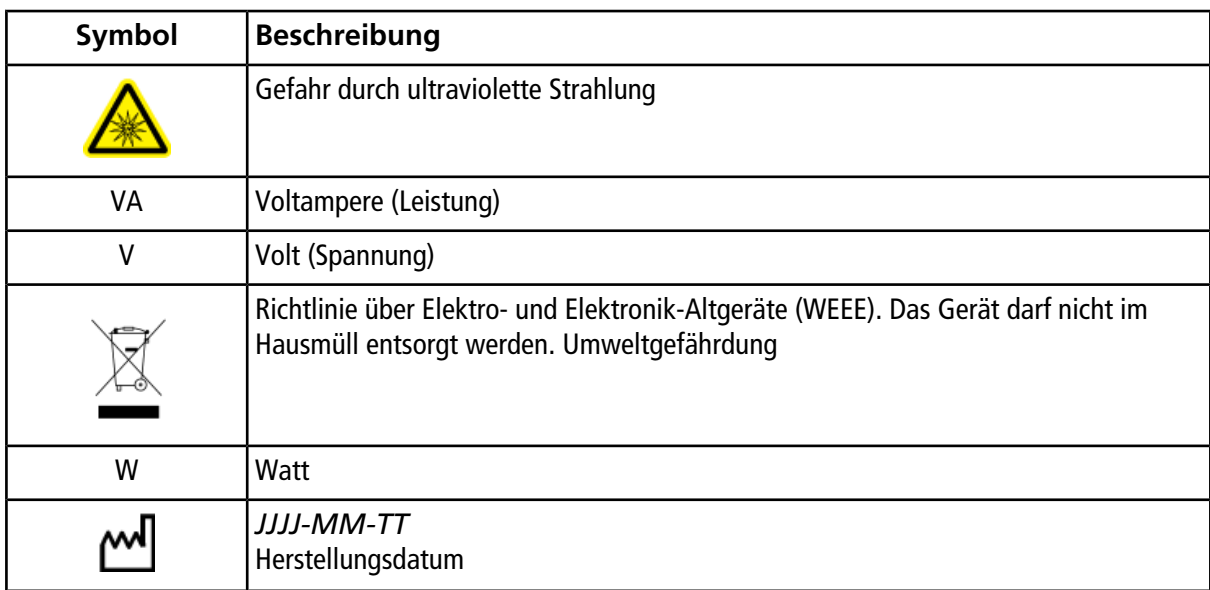

**Hinweis:** Wenn sich eine der Beschriftungen zur Kennzeichnung einer Komponente löst, wenden Sie sich an einen FSE.

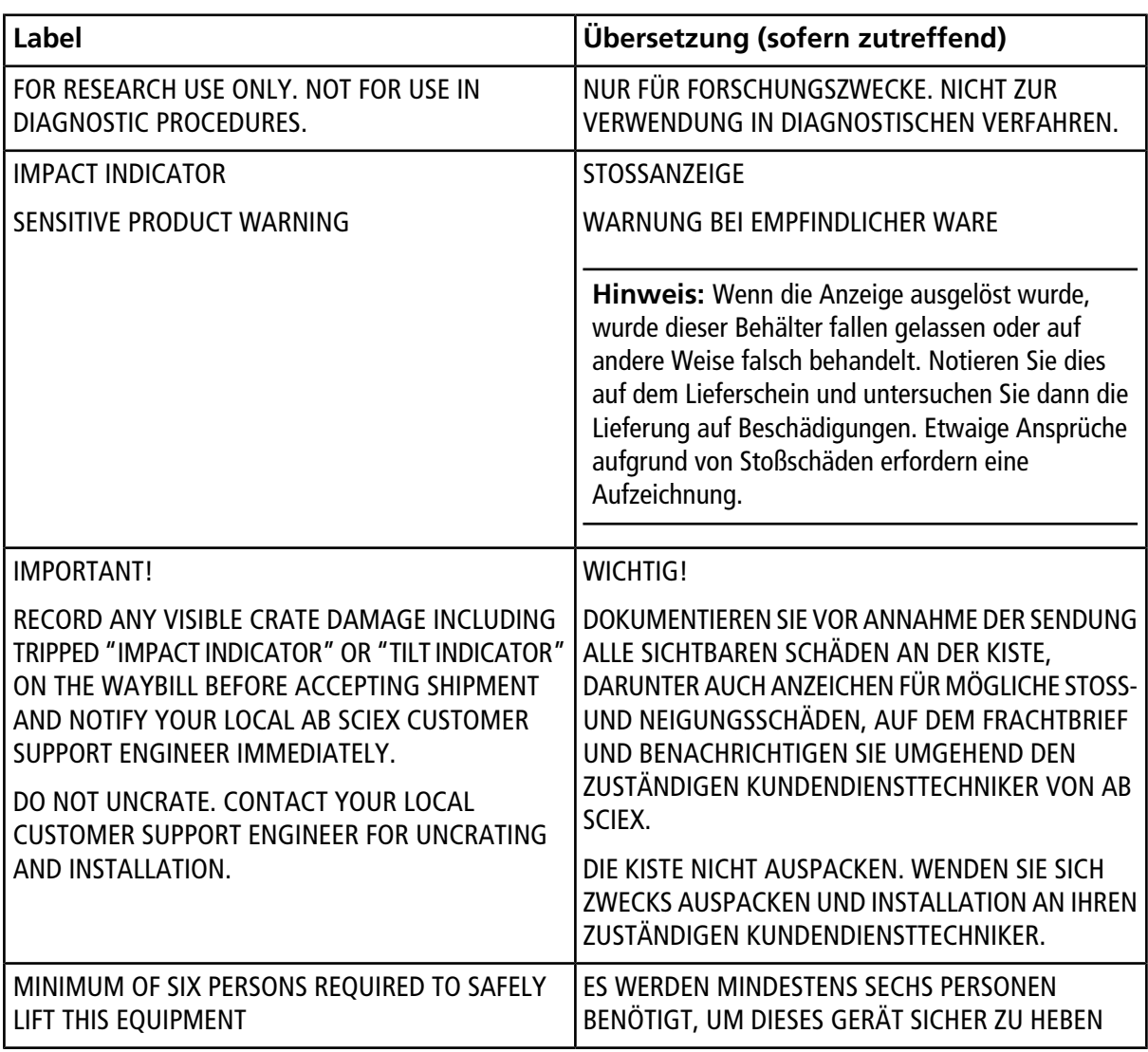

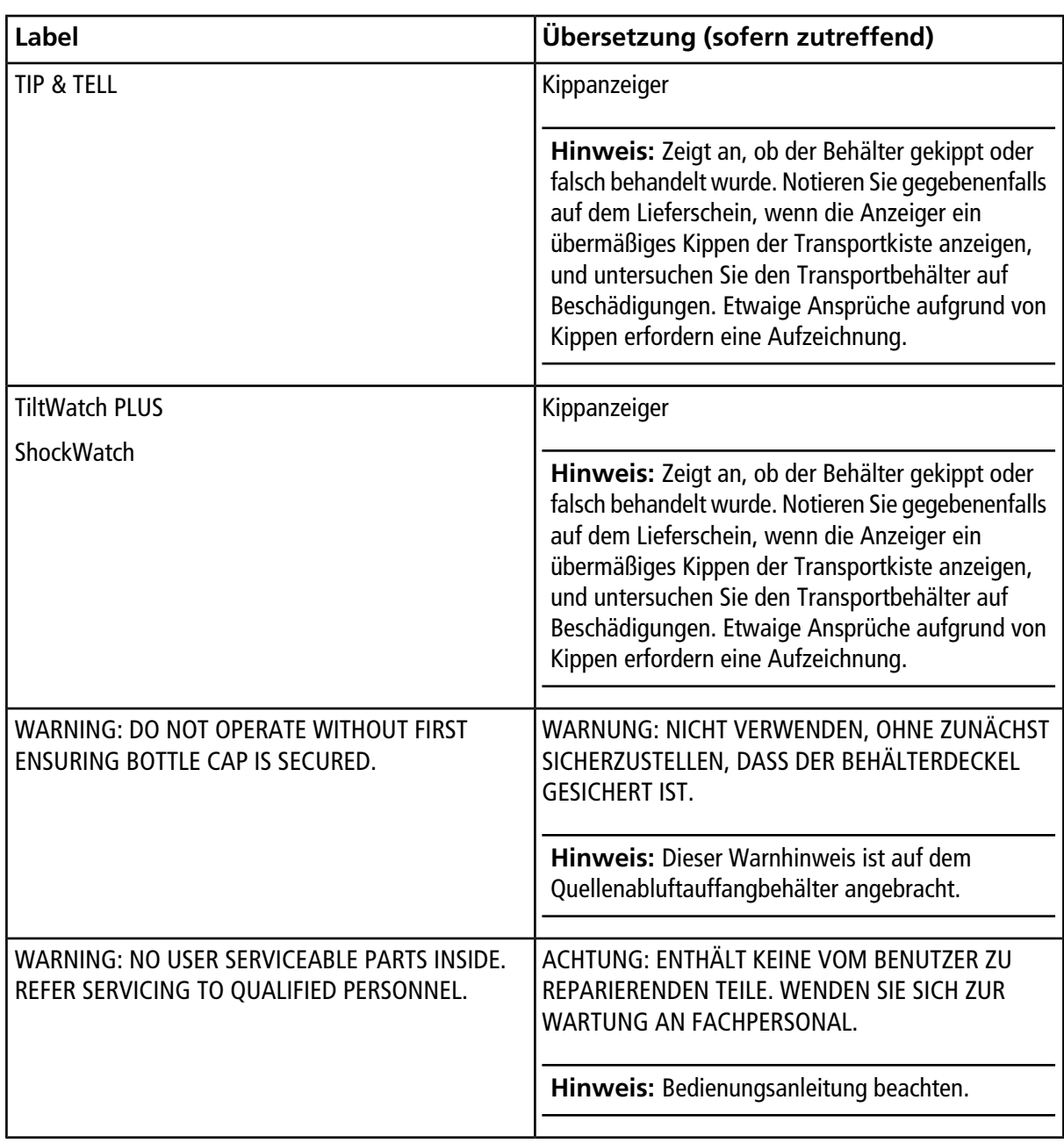

# **Kontaktangaben**

### **Kundenschulung**

- In Nordamerika: [NA.CustomerTraining@sciex.com](mailto:NA.CustomerTraining@sciex.com)
- In Europa: [Europe.CustomerTraining@sciex.com](mailto:Europe.CustomerTraining@sciex.com)
- Die Kontaktinformationen für Länder außerhalb der EU und Nordamerikas finden Sie unter [sciex.com/](https://sciex.com/education) [education.](https://sciex.com/education)

### **Online-Lernzentrum**

• SCIEX**[University](https://training.sciex.com)**

# **SCIEX Support**

SCIEX und seine Vertretungen beschäftigen weltweit einen Stab an ausgebildeten Servicekräften und technischen Spezialisten. Der Support kann Fragen zum System oder anderen auftretenden, technischen Problemen beantworten. Weitere Informationen finden Sie auf der SCIEX-Website unter [sciex.com](https://sciex.com), oder kontaktieren Sie uns unter:

- [sciex.com/contact-us](https://sciex.com/contact-us)
- [sciex.com/request-support](https://sciex.com/request-support)

# **Cybersicherheit**

Die aktuellsten Hinweise zur Cybersicherheit von SCIEX-Produkten finden Sie unter [sciex.com/productsecurity](https://sciex.com/productsecurity).

# **Dokumentation**

Diese Version des Dokuments ersetzt alle vorherigen Versionen dieses Dokuments.

Um dieses Dokument elektronisch anzuzeigen, ist Adobe Acrobat Reader erforderlich. Die neueste Version finden Sie unter [https://get.adobe.com/reader.](https://get.adobe.com/reader)

Die Software-Produktdokumentation finden Sie in den Versionshinweisen oder dem Software-Installationshandbuch, das der Software beiliegt. Die Dokumentation für die Hardware-Produkte finden Sie auf der DVD *Customer Reference*, die im Lieferumfang des Geräts oder der Komponente enthalten ist.

Die neuesten Versionen der Dokumentation finden Sie auf der SCIEX-Website unter [sciex.com.](https://sciex.com)

**Hinweis:** Für eine kostenfreie, gedruckte Version dieses Dokuments siehe [sciex.com/contact-us](https://sciex.com/contact-us).